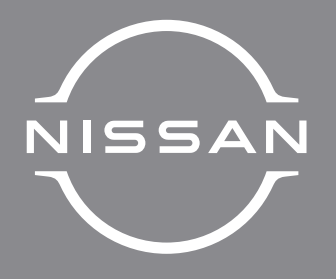

# 日産純正部品

# 日産オリジナルナビゲーション

取扱説明書

MJ323D-L MJ323D-W MJ123D-W MJ123D-A

ご使用前に必ずお読みください。

日産純正部品 ナビゲーション PART No. B8260-7PA81 B8260-7PA81-NP B8260-7PA82 B8260-7PA82-NP B8260-7998K B8260-7998K-NP B8260-7998M B8260-7998M-NP B8260-7998M-NR B8260-7998L B8260-7998L-NR B8260-7998N B8260-7998N-NP B8260-7998Q B8260-7998Q-NP B8260-7998Q-NR B8260-7998P B8260-7998P-NR

#### <span id="page-1-0"></span>本書の見かた

このたびは、お買い上げいただき、まことにありがとうございます。 ご使用の前に説明書をよくお読みのうえ、正しく安全にお使いくださ  $\cup$ 

- ◎ 道路の状況や本機の精度により、不適切な案内をする場合があり ますので、本機はあくまで走行の参考にしてください。 ルート案内時でも、走行中は必ず道路標識など実際の交通規制 (一方通行など)に従って走行してください。
- ◎ 事故防止のため、運転中は絶対に操作しないでください。
- 本書の中で使用するマークと意味は次のようになっています。

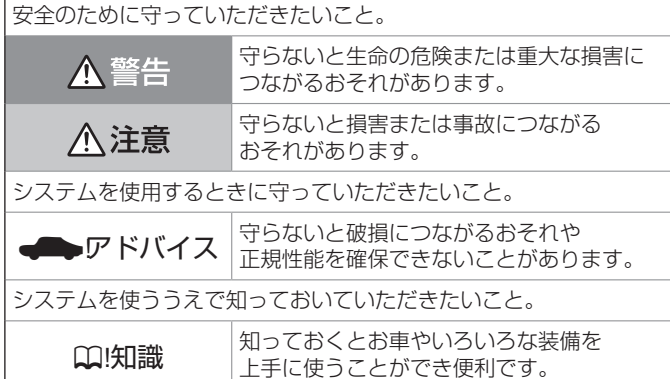

- 参照して読んでいただきたいページなどを、2 マークで表示して います。
- 本書ではボタンや操作画面のメニュー項目などをマークで表示して います。マークの見かたは次のとおりです。

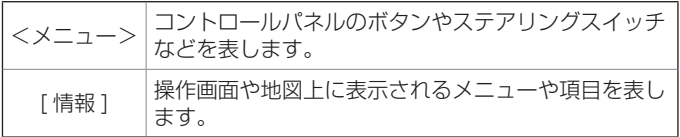

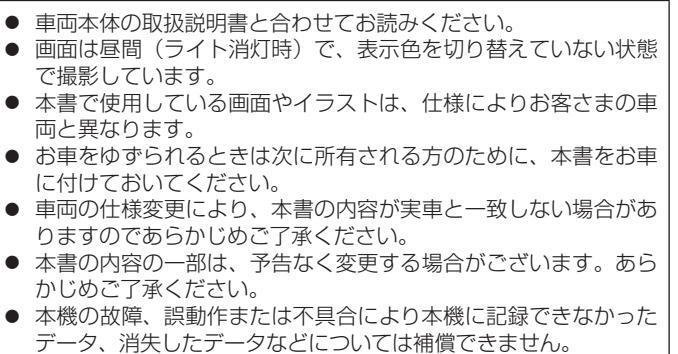

- 本書は、MJ323D-W の画面および操作手順を例に説明しています。
- 機種により機能や操作が異なる説明をしている所などでは、下記の アイコンを使って機種を区分しています。

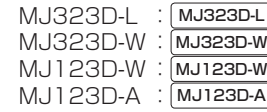

● 各機種の型式は本体の下記場所に表示されていますので、 ご確認ください。 MJ323D-L

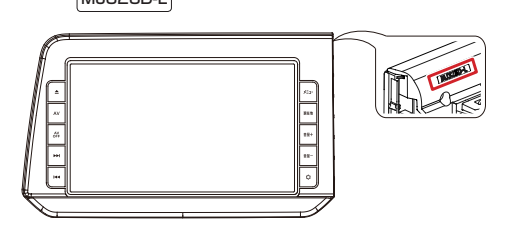

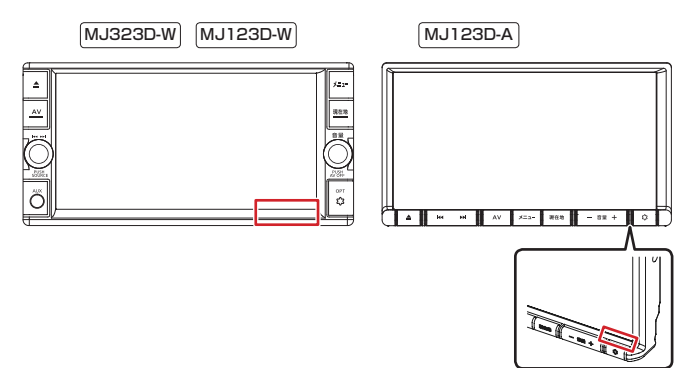

### **機種別機能概要一覧**

機能 機種 | [MJ323D-L ] | [MJ323D-W ] | [MJ123D-W ] | [MJ123D-A フリック/ドラッグ/ピンチ ショー ショー ショー マーク こうこう こうこう こうこう つうこう つうこう つうこう ナビゲーション+ AV 2 画面表示(デュアルウィンドウ) ○ ○ × ×  $T$ V and  $12$  +  $\frac{12}{7}$  +  $\frac{12}{7}$ 視聴予約 ○ ○ ○ ○ FM / AM /交通情報 ○ ○ ○ ○ iPod / iPhone の音楽再生 △ △ △ △ Bluetooth Audio ○ ○ ○ ○  $SD + -K$ (音楽ファイル再生/動画ファイル再生) ○ ○ ○ ○ USB メモリー (音楽ファイル再生/動画ファイル再生) △ △ △ △ DVD 再生 ○ ○ × × CD 再生 ○ ○ ○ ○ 録音 ○ ○ × × インテリジェントアラウンドビューモニター \*<sup>1</sup> △ △ × × 日産オリジナルナビゲーション連動ドライブレコーダー \*2 △ △ △ △ △ △ △ △ △ △ △ △ △ △ △ △ △ △ ドライブレコーダー \*3 △ △ △ △ ETC2.0 △ △ × × ハンズフリーフォン ○ ○ ○ ○ スマートフォン連携 NaviCon® ○ ○ ○ ○ │ VOIPUT (音声入力アプリ) │ ○ │ ○ │ ○ │ ○ AUX(オーディオ用入力端子) × ○ ○ × VTR  $\hspace{1.6cm} \triangle \hspace{1.6cm} \triangle \hspace{1.6cm} \triangle \hspace{1.6cm} \triangle \hspace{1.6cm} \triangle \hspace{1.6cm} \triangle \hspace{1.6cm} \triangle$ 

○:対応 ×:非対応 △:オプション品(別売)が必要 (各機能について詳しくはそれぞれのページをご覧ください。)

\*1…インテリジェントアラウンドビューモニター搭載車で映像を表示できます。

\*2…本機で映像を表示できるほか、再生するファイルの選択や設定などを本機を操作して行えるドライブレコーダーです。

\*3…本機で映像を表示でき、再生などの各操作はドライブレコーダー側で行うドライブレコーダーです。

### **スマートフォンで取扱説明書を閲覧する**

スマートフォンを使用して QR コードを読み込むことで、取扱説明書を閲覧することができます。

- 1. <メニュー>ボタンを押し、[ 情報・設定 ▼ ] → [ 情報 ] → [ 取扱説明書 ] をタッチする QR コードが表示されます。
- 2. QR コードに対応したスマートフォンで画面の QR コードを読み取る

#### ? 知識

- サイトの閲覧には別途、通信料が発生しま す。
- **●** スマートフォンで QR コードを読み込むに は、アプリケーションのインストールが必 要な場合があります。
- スマートフォンやアプリケーションの操作 方法は、スマートフォンやアプリケーショ ンの取扱説明書またはヘルプなどをご覧く ださい。
- 画面の傷や汚れ、光の反射、QR コードの バージョンによっては読み取れない場合が あります。

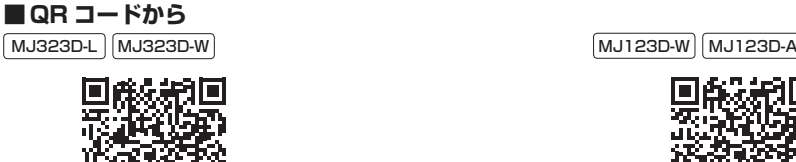

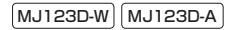

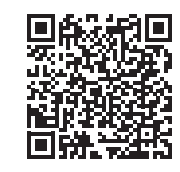

■ **URL から**

URL を直接入力しても閲覧できます。 MJ323D-L MJ323D-W

[https://www.nissan.co.jp/OPTIONAL-PARTS/](https://www.nissan.co.jp/OPTIONAL-PARTS/NAVIOM/DOP/manual_mj323d-lw.pdf) [NAVIOM/DOP/manual\\_mj323d-lw.pdf](https://www.nissan.co.jp/OPTIONAL-PARTS/NAVIOM/DOP/manual_mj323d-lw.pdf)

 $MJ123D-W$   $MJ123D-A$ 

[https://www.nissan.co.jp/OPTIONAL-PARTS/](https://www.nissan.co.jp/OPTIONAL-PARTS/NAVIOM/DOP/manual_mj123d-aw.pdf) [NAVIOM/DOP/manual\\_mj123d-aw.pdf](https://www.nissan.co.jp/OPTIONAL-PARTS/NAVIOM/DOP/manual_mj123d-aw.pdf)

MEMO

目次

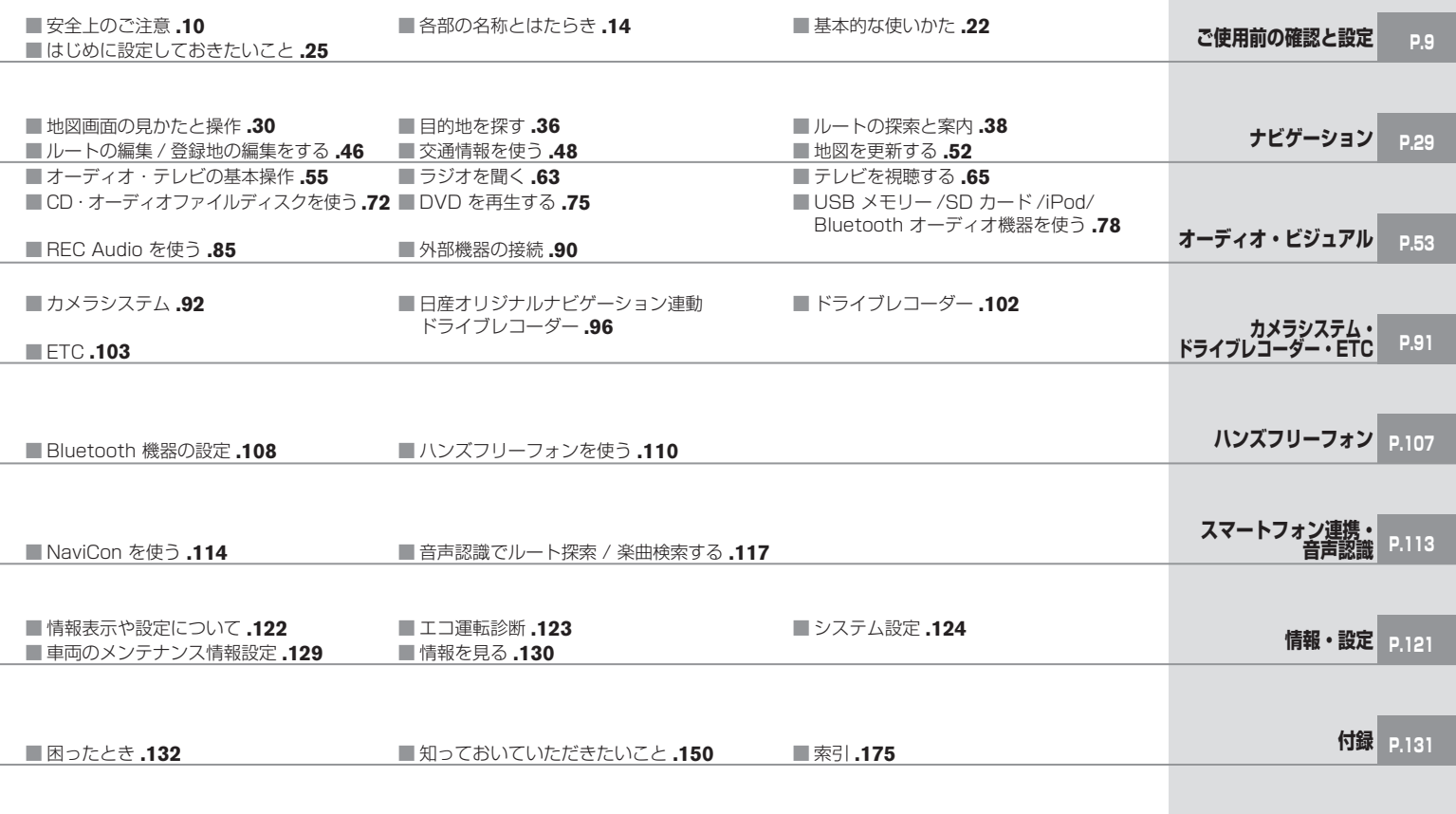

MEMO

## <span id="page-8-0"></span>[安全上のご注意](#page-9-0)

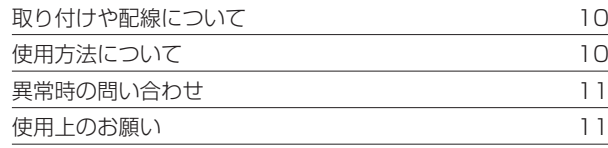

### [各部の名称とはたらき](#page-13-0)

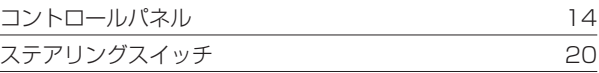

### [基本的な使いかた](#page-21-0)

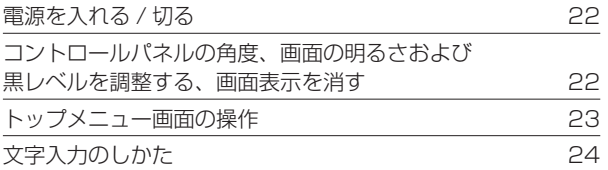

## [はじめに設定しておきたいこと](#page-24-0)

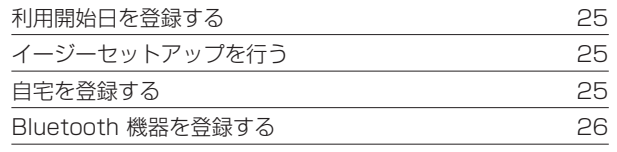

# **安全上のご注意**

<span id="page-9-0"></span>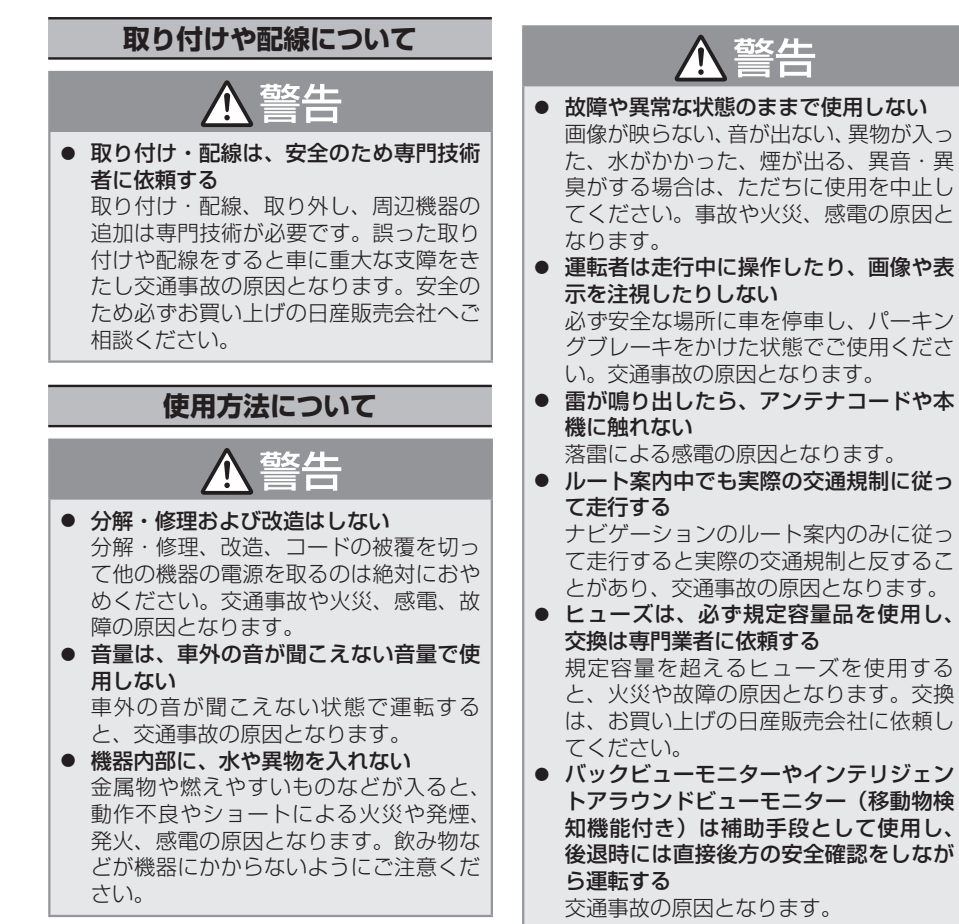

警告

- 医療用電気機器などへの影響を確認する 本機は、無線機能を搭載しています。心 臓ペースメーカー、その他医療用電気機 器をご使用になる場合は、当該の各医療 用電気機器メーカーもしくは販売業者に 電波による影響について必ずご確認くだ さい。
- SD カードなどの小物部品は乳幼児の手 の届かないところに置く

誤って飲み込むおそれがあります。 万一、お子さまが飲み込んだ場合は、た だちに医師に相談してください。

![](_page_9_Picture_6.jpeg)

- 本機を車載用以外で使用しない 発煙や発火、感電やけがの原因となるこ とがあります。
- 可動部やディスク挿入口に手や指を入れ ない

モニター開閉や角度調整のときにはご注 意ください。けがの原因となることがあ ります。

# <span id="page-10-0"></span>**安全上のご注意**

# **異常時の問い合わせ**

# 警告

● 異常が起きた場合は、ただちに使用を中 止し、必ず日産販売会社に相談する そのまま使用すると、思わぬ事故や火災、 感電の原因となります。

# ■ アドバイス

● お客さままたは第三者が、この製品の誤 使用、使用中に生じた故障、その他の不 具合またはこの製品の使用によって受け られた損害については法令上の賠償責任 が認められる場合を除き、当社は一切そ の責任を負いませんので、あらかじめご 了承ください。

# **使用上のお願い**

# **安全走行のために**

本製品は、目的地までの道のりを、曲がり角 ごとに案内をして誘導します。ご使用になる 前に必ず、取扱説明書や注意事項などをよく 読み、正しく理解して使用してください。

# **走行中の操作制限 / 視聴制限について**

- 安全運転への配慮から、走行中は操作でき ない機能があります。また、映像ソース(テ レビ、SD、USB など)は、走行中に映像 表示をせず、地図画面に切り替わります。 操作や映像ソースの視聴は、安全な場所に 停車してパーキングブレーキをかけた状態 で行ってください。
- 停車するときは、停車禁止区域以外の安全 な場所に停車してください。

# **本機の異常にお気づきのときは**

本機の異常にお気づきのときは、 ♪ [故障かな](#page-131-1) [と思ったら](#page-131-1) (P.132) を参照して解決方法が ないかお調べください。解決方法が見つから ないときは、お買い上げの日産販売会社へご 相談ください。

# **コントロールパネルの お手入れについて**

ボタン操作部やディスプレイ部が汚れたとき は、市販のシリコンクロスなどの柔らかい布 で乾拭きしてください。 硬い布やアルコールなどの揮発性の薬品は使 用しないでください。 傷が付いたり文字が消えることがあります。

- **DOI知識**  $\bullet$  [コント](#page-13-1)ロールパネルについては、 コント
	- [ロールパネル](#page-13-1) (P.14) をご覧ください。

# **モニター画面について**

- 画面部をボールペンなどの先のとがったも ので操作しないでください。画面が損傷す る場合があります。
- 画面部に強い衝撃を加えないでください。 故障の原因になります。
- 画面に直射日光が当たらないようにしてく ださい。直射日光が当たる状態で長時間使 用すると高温になり、画面が故障する原因 となります。
- 極端に高温または低温になると、表示の動 きが遅くなったり、暗くなったりすること があります。これは液晶画面の特性による もので故障ではありません。車内が常温に 戻れば回復します。
- 画面に小さな点が出ることがあります。こ れは液晶画面特有の現象で故障ではありま せん。
- 液晶画面の特性により、液晶を見る角度に よっては表示が見づらいことがあります が、故障ではありません。

#### MJ323D-W MJ123D-W MJ123D-A

● 画面部に保護用フィルムなどを貼らないで ください。タッチ操作時に誤動作する場合 があります。

# **ナビゲーションについて**

- 初めてご使用になるとき、または長期間ご 使用にならなかったときは、現在地が正し く位置表示されない場合があります。しば らくすると GPS の測位により正しく表示 されるようになります。
- 走行中は、安全のため、一部を除く細街路\* は表示されません。ただし、以下の場合は 走行中も細街路が表示されます。
	- 細街路を走行中の現在地図画面
	- 市街地図を表示しているとき
	- マップマッチングしていないとき
	- 駐停車中
- \* 細街路とは、道幅 5.5m 未満の道路のことをい います。

### **結露について**

寒いときにヒーターを付けた直後など、本機 の内部に露(水滴)が付くことがあります。 これを結露といい、この状態ではディスクの 読み取りができなくなります。

このようなときは、ディスクを取り出して約 1 時間ほど放置すると、結露が取り除かれま す。

もし、何時間たっても正常に作動しない場合 は、日産販売会社へご相談ください。

# **コントロールパネルの 安全装置について**

コントロールパネルを閉じるときにパネルの 画面に触れると、再度コントロールパネルが 開きます。

< ▲ >(OPEN)ボタンを押す、または 「クロー ズ ] をタッチするとコントロールパネルが閉 じます。

コントロールパネルの隙間にコードなどの異 物をはさんで閉じたときは、安全装置がはたら き、コントロールパネルの動作が停止します。 この場合は異物を取り除いてから、く▲> (OPEN) ボタンを押して再度操作してくださ い。

# ? 知識  $\bullet$  <  $\blacktriangle$  > (OPEN) ボタンについては、  $\bigcirc$  [MJ323D-L](#page-13-2)  $(P.14)$  $\bigcirc$  [MJ323D-W](#page-15-0) MJ123D-W (P.16). **つ MJ123D-A** (P.18) をご覧くださ  $\cup$

# **本機に記録された個人情報について**

本機を譲渡したり、売却したりする場合は、 本機に記録された情報(例:登録地点や検索 履歴等)を、必ずお客さま自身によってデー タを消去し、確認してください。

個人情報の消去は、 3[個人情報を初期化する](#page-126-0) [\(P.127\)](#page-126-0) で行うことができます。未消去の データの流出による損害等について、当社で は一切の責任を負いませんのであらかじめご 了承ください。

個人情報を初期化しても、次の情報は消去、 または初期設定の状態にできません。

- セキュリティコードの設定状況および設定 内容 ([セキュリ](#page-127-0)ティコードは、● セキュリ [ティコードを解除する](#page-127-0) (P.128) で解除して ください。)
- 利用開始日
- 無料地図更新 (1~3回目)の更新状況お よび更新内容
- 地図データクーポンの更新状況および更新 内容

![](_page_12_Picture_265.jpeg)

● 本機は電波を使用しているため、第三者が 故意または偶然に傍受することが考えられ ます。重要な通信や人命にかかわる通信に は使用しないでください。

# <span id="page-13-1"></span>**コントロールパネル**

<span id="page-13-2"></span><span id="page-13-0"></span>本機は、コントロールパネルを使って操作します。 コントロールパネルはディスプレイと各ボタンで構成されます。

![](_page_13_Figure_3.jpeg)

① ディスプレイ

地図やメニュー画面、情報などを表示し、 タッチすることで操作ができます。画面 表示を消すこともできます。 ● [トップメ](#page-22-1) [ニュー画面の操作](#page-22-1) (P.23)

**② く≜> (OPEN) ボタン** 

ディスク、SD カードの出し入れを行うた めのメニューを表示します。 **っ**[ディスクを入れる](#page-71-0) / 取り出す (P.72)、 **つSD [カードを入れる](#page-77-0) / 取り出す (P.78)** 

③ < AV >ボタン 選択中の AV 画面を表示します。  $\left( \mathbb{A} \right)$  < AV OFF  $>$ ボタン AV ソースをオフにします。

**5** < K4 > / < MH >ボタン

#### • 押す:

ディスク /iPod/USB/SD/Bluetooth Audio:音楽、ビデオを 1 つずつ送った り、戻したりします。 ラジオ /TV:選局します。 • 押し続ける: ディスク /iPod/USB/SD/Bluetooth

Audio:早戻し、早送りをします。 ラジオ:受信状態の良い放送局を探して 自動で受信します。

#### ⑥ <メニュー>ボタン

- 押す: トップメニュー画面を表示します。  $\bigcirc$  [トップメニュー画面の操作](#page-22-1) (P.23)
- 押し続ける:音声認識画面を表示します。 ● [音声認識でルート探索](#page-116-1) / 楽曲検索する [\(P.117\)](#page-116-1)
- ⑦ <現在地>ボタン
	- •押す:現在地図画面を表示します。 ♪ 現 [在地図画面の見かた](#page-29-1) (P.30)
	- 押し続ける: 画質調整画面を表示します。 ● [画面の明るさおよび黒レベルを調整す](#page-21-1) る [\(P.22\)](#page-21-1)

![](_page_14_Picture_253.jpeg)

- - 設定した機能
		- **→ [システムの設定をする](#page-123-1) (P.124)**
		- フドビューモ すき)装着車 ントアラウン 勿検知機能付 ます。(一部 ่ง。)
		- ントアラウ 地物検知機能 ☆ >ボタン を長押しすることでソナーのオン / オ フの切り替えができます。
		- ンドビューモ けきり につい 用書をご覧く
	- •イインンク ター♪ [システ](#page-123-1) [ムの設定をする](#page-123-1) (P.124 ) セキュリティインジケーターを ON に設 定すると、本機の電源をオフにしたとき にく & >ボタンが点滅します。
- ⑩ ディスク挿入口

再生用のディスクを挿入します。

⑪ SD カード挿入口

SD カードを挿入します。取り出すとき は、カチッと音がするまで押し込んで離し、 まっすぐ引き抜いてください。

<span id="page-15-0"></span>![](_page_15_Figure_1.jpeg)

① ディスプレイ

地図やメニュー画面、情報などを表示し、 タッチすることで操作ができます。画面 表示を消すこともできます。 ● [トップメ](#page-22-1) [ニュー画面の操作](#page-22-1) (P.23)

**② く≜ > (OPEN) ボタン** 

コントロールパネルの角度調整 → コント ロールパネルの角度を調整する (P.22) やディスク、SD カードの出し入れを行うた めのメニューを表示します。  $\bigcirc$  [ディスクを入れる](#page-71-0) / 取り出す (P.72)、 **つSD [カードを入れる](#page-77-0) / 取り出す (P.78)** 

#### 3 < AV >ボタン

- • 選択中の AV 画面を表示します。
- • AV 画面表示中に押すと AV メニュー画 面を表示します。
- **④ < M4 ▶ >ボタン** 
	- • 左右に回すと:

ディスク /iPod/USB/SD/Bluetooth Audio:音楽、ビデオを 1 つずつ送ったり、 戻したりします。 ラジオ /TV:選局します。

- • 左右に回したままにすると: ディスク /iPod/USB/SD/Bluetooth Audio:早戻し、早送りをします。 ラジオ:受信状態の良い放送局を探して 自動で受信します。
- 押す: AV ソースが下記の順に切り替わり ます。

CD/DVD<sup>[1]</sup> または CD<sup>[2]</sup> → FM → AM → TV → VTR または ドライブレコー  $\overline{\varphi} - \overline{\star} \rightarrow$  AUX  $\rightarrow$  SD  $\rightarrow$  RFC Audio<sup>[1]</sup> → USB → iPod → Bluetooth Audio

コントロールパネルオープン時

![](_page_15_Figure_16.jpeg)

![](_page_15_Picture_404.jpeg)

(5) リモコン受光部 [1]

後席専用モニターのリモコン用の受光部で す。

● [後席専用モニターに表示できる映像に](#page-167-0) ついて [\(P.168\)](#page-167-0)

⑥ AUX 端子

市販のポータブルオーディオ機器を接続し ます。 → [外部機器を再生する](#page-89-0) (P.90)

- $[1] \cdots$  MJ323D-W  $\partial$
- [2]… MJ123D-W のみ

★ オプションの装着により異なります。

- ⑦ <メニュー>ボタン
	- 押す: トップメニュー画面を表示します。 **つ**[トップメニュー画面の操作](#page-22-1) (P.23)
	- 押し続ける:音声認識画面を表示します。 ● [音声認識でルート探索](#page-116-1) / 楽曲検索す る [\(P.117\)](#page-116-1)
- ⑧ <現在地>ボタン
	- •押す:[現在](#page-29-1)地図画面を表示します。◆ <u>現在</u> [地図画面の見かた](#page-29-1) (P.30 )
	- 押し続ける:画質調整画面を表示します。 → [画面の明るさおよび黒レベルを調整す](#page-21-1) る [\(P.22\)](#page-21-1)
- ⑨ <音量>ダイヤル
	- 回す:音量を調整 (0 〜 40) します。
	- 押す: AV ソースがオフになります。

### ? 知識

- AV ソースの音量、交通情報の音量、案内 音量、ハンズフリーフォンの着信音量と受 話音量は個別に調整できます。 (例:交通情報の受信中に音量を調整する と、その音量は保存され、次に交通情報を 受信したときも同じ音量になります。)
- <メニュー>ボタンを押し、「情報・設 定 ▼ ] → [システム設定] → [音量]をタッ チしても、案内音量、ハンズフリーフォン の着信音量と受話音量の調整ができます。 **つ[システムの設定をする](#page-124-0) (P.125)**
- ⑩ < >ボタン
	- • オプションスイッチ画面で設定した機能 の操作をします。
		- **→ [システムの設定をする](#page-123-1) (P.124)**
		- ※ インテリジェントアラウンドビューモ ニター(移動物検知機能付き)装着車 の場合は、インテリジェントアラウン ドビューモニター(移動物検知機能付 き)の映像画面を表示します。(一部の 車種では表示できません。)[1]
		- ※ ソナー付きのインテリジェントアラウン ドビューモニター(移動物検知機能付き) 装着車の場合は、< opta >ボタンを長 押しすることでソナーのオン / オフの切 り替えができます。[1]
		- ※ インテリジェントアラウンドビューモ ニター (移動物検知機能付き)につい て詳しくは車両の取扱説明書をご覧く ださい。
	- セキュリティインジケーター ❸ <u>[システ](#page-123-1)</u> [ムの設定をする](#page-123-1) (P.124 ) セキュリティインジケーターを ON に設
	- 定すると、本機の電源をオフにしたとき に<oPT\$> >ボタンが点滅します。
- ⑪ ディスク挿入口

再生用のディスクを挿入します。

**12 SD カード挿入口** 

SD カードを挿入します。取り出すとき は、カチッと音がするまで押し込んで離し、 まっすぐ引き抜いてください。

![](_page_16_Picture_26.jpeg)

![](_page_17_Figure_2.jpeg)

① ディスプレイ

地図やメニュー画面、情報などを表示し、 タッチすることで操作ができます。画面 表示を消すこともできます。 ● [トップメ](#page-22-1) [ニュー画面の操作](#page-22-1) (P.23)

**② く≜ > (OPEN) ボタン** 

コントロールパネルの角度調整 ● コント ロールパネルの角度を調整する (P.22) やディスク、SD カードの出し入れを行う ためのメニューを表示します。  $\bigcirc$  [ディスクを入れる](#page-71-0) / 取り出す (P.72)、 **つSD [カードを入れる](#page-77-0) / 取り出す (P.78)** 

- ③ < K4 > / < ▶ > / > /< →
	- • 押す:

ディスク /iPod/USB/SD/Bluetooth Audio:音楽、ビデオを 1 つずつ送った り、戻したりします。

ラジオ /TV:選局します。

• 押し続ける:

ディスク /iPod/USB/SD/Bluetooth Audio:早戻し、早送りをします。 ラジオ:受信状態の良い放送局を探して 自動で受信します。

- ④ < AV >ボタン
	- 押す: 選択中の AV 画面を表示します。 AV 画面表示中に押すと AV メニュー画 面を表示します。
	- 押し続ける:AVソースがオフになります。
- ⑤ <メニュー>ボタン
	- 押す: トップメニュー画面を表示します。 **っ[トップメニュー画面の操作](#page-22-1) (P.23)**
	- 押し続ける:音声認識画面を表示します。 ● [音声認識でルート探索](#page-116-1) / 楽曲検索する [\(P.117\)](#page-116-1)

コントロールパネルオープン時

![](_page_17_Figure_20.jpeg)

- ⑥ <現在地>ボタン
	- 押す:現在地図画面を表示します。 ♪ 現 [在地図画面の見かた](#page-29-1) (P.30)
	- 押し続ける: 画質調整画面を表示します。 ● [画面の明るさおよび黒レベルを調整す](#page-21-1) る [\(P.22\)](#page-21-1)

#### (7) 音量<->/<+>ボタン 音量を調整 (0~40)します。

#### ? 知識

- < + >ボタンを押し続けると、連続して音 量値が 15 まで上がります。音量を 15 よ り大きくする場合は、1 回ずつ押してくだ さい。
- AV ソースの音量、交通情報の音量、案内 音量、ハンズフリーフォンの着信音量と受 話音量は個別に調整できます。 (例:交通情報の受信中に音量を調整する と、その音量は保存され、次に交通情報を 受信したときも同じ音量になります。) ● <メニュー>ボタンを押し、「情報·設
- 定 ] → [ システム設定 ] → [ 音量 ] をタッ チしても、案内音量、ハンズフリーフォン の着信音量と受話音量の調整ができます。 **● [システムの設定をする](#page-124-0) (P.125)**

#### 8 < ☆ > (OPT) ボタン

- • オプションスイッチ画面で設定した機能 の操作をします。
	- **→** [システムの設定をする](#page-123-1) (P.124)
- セキュリティインジケーター ❸ <u>[システ](#page-123-1)</u> [ムの設定をする](#page-123-1) (P.124 ) セキュリティインジケーターを ON に設 定すると、本機の電源をオフにしたときに く ¢ >ボタンが点滅します。
- (9) ディスク挿入口

再生用のディスクを挿入します。

#### ⑩ SD カード挿入口

SD カードを挿入します。取り出すとき は、カチッと音がするまで押し込んで離し、 まっすぐ引き抜いてください。

# **ステアリングスイッチ**

<span id="page-19-0"></span>車種によっては、ハンドルにボタンが付いている場合があります。その場合は、運転中に AV の操作が可能です。

![](_page_19_Figure_3.jpeg)

![](_page_19_Figure_4.jpeg)

![](_page_19_Picture_5.jpeg)

![](_page_19_Figure_6.jpeg)

![](_page_19_Picture_7.jpeg)

 $\overline{()}$   $\frac{||}{||}$  vol  $(2)$  $\bigoplus$   $\bigotimes$   $\bigotimes$   $\bigot$ 

? 知識 ● ハンドルやステアリングスイッチの形状は 車種によって異なります。 ● 2011年5月以前に発売された車両には 対応しておりません。 ● 対応車種は日産販売会社にお問い合わせく ださい。 ● 車両によっては、ステアリングスイッチで メーター内のディスプレイを操作すること ができます。詳しくは車両の取扱説明書を ご覧ください。

![](_page_19_Figure_10.jpeg)

イラストはイメージ図です。

★ オプションの装着により異なります。

![](_page_20_Picture_468.jpeg)

21

ハンズフリー通話を

# <span id="page-21-1"></span>**基本的な使いかた**

<span id="page-21-0"></span>![](_page_21_Figure_1.jpeg)

このことには、 これは これは これは こうしゃ こうしゃ

ご使用前の確認と設定

# <span id="page-22-0"></span>**基本的な使いかた**

# ? 知識

- 「明るさ」、「黒レベル」は、全ての画面に 共通で設定されます。
- 明るさ調整は、車のライト点灯時と消灯時 で別々に設定できます。
- 地図画面などの映像画面以外では、「明る さ」と「黒レベル」のみ調整できます。
- ● 映像画面の調整項目は p[AV の画質を調整](#page-55-0) する [\(P.56\)](#page-55-0) をご覧ください。

# **画面表示をオフにする**

本機を使用しないときなどに、画面の表示を 消します。

<メニュー>ボタンを押し、「情報・設定 ▼1 → [ 画面消し ] をタッチする 画面表示が消えます。

#### ? 知識

- 画面表示のオフ中に画面をタッチすると、 画面表示をオフにする前の画面に戻りま す。
- 画面表示のオフ中に本機の電源をオフにす ると、次に電源をオンにしたときには、画 面表示はオンになります。
- バックビューモニターを接続している場 合、またはインテリジェントアラウンド ビューモニター (移動物検知機能付き)搭 載車の場合 [1]、車のシフトレバーをリバー スに入れると、画面消し (黒画面) 中でも、 モニター映像に自動的に切り替わります。 ※シフトレバーをリバース以外に入れる と、画面消し状態(黒画面)に戻ります。

 $[1]...$  MJ323D-L  $\lceil \text{MJ323D-W} \rceil \oslash \nexists$ 

## <span id="page-22-1"></span>**トップメニュー画面の操作**

トップメニュー画面は、本機を使うためのス タート地点です。ここからさまざまな機能に アクセスします。

<メニュー>ボタンを押すとトップメニュー 画面が表示されます。

![](_page_22_Picture_17.jpeg)

 $\bigcap$  AV  $\times$ ニュー

AV ソースを切り替える画面を表示しま す。画面を右にドラッグまたはフリックし ても表示することができます。 ● [ソース](#page-54-1) [を切り替える](#page-54-1) (P.55)

② 情報・設定メニュー

情報表示や各種設定を行う画面を表示しま す。画面を下にドラッグまたはフリックし ても表示することができます。 ♪ [情報・](#page-121-1) [設定メニューについて](#page-121-1) (P.122)

3 目的地メニュー

目的地検索を行う画面を表示します。画面 を左にドラッグまたはフリックしても表 示することができます。 ● [行き先を探す](#page-36-0) [\(P.37\)](#page-36-0)

④ トップメニュー表示エリア

AV メニューの右側4つのキーと目的地メ ニューの左側4つのキーをトップメニュー として表示します。キーの配置は変更する ことができます。 コ[メニューのキー配置](#page-23-1) [を変更する](#page-23-1) (P.24)

### ⑤ 電話メニュー

- 電話の発信や設定を行う画面を表示しま す。 • [電話画面を表示する](#page-109-1) (P.110) ⑥ VOIPUT メニュー
	- 音声認識画面を表示します。p [音声認識](#page-116-1) でルート探索 / [楽曲検索する](#page-116-1) (P.117)
- ⑦ ルートメニュー

ルートを再探索したり、ルート編集を行う 画面を表示します。 コ[ルートの編集 / 登](#page-45-1) [録地の編集をする](#page-45-1) (P.46)

⑧ ルート消去メニュー [ルート案内](#page-44-0)を終了します。 ♪ ルート案内

の終了 [\(P.45\)](#page-44-0)

# <span id="page-23-0"></span>**基本的な使いかた**

# <span id="page-23-1"></span>**メニューのキー配置を変更する**

AV メニュー、目的地メニューのキーを入れ替 えることができます。

- 1. 目的地メニューまたは AV メニュー画面 右上の 日日み をタッチする
- 2. 移動したいキーをタッチする AV の右側緑枠、または目的地の左側青枠 は、トップメニュー画面で表示されるキー になります。

#### 3. 移動させたい位置をタッチする

キーの位置が移動して、メニューのキー配 置が保存されます。

4. [<br | ○ 戻る ] をタッチして前の画面に戻す

#### ? 知識

- [AV] または [ 目的地 ] タブをタッチして、 AV メニューと目的地メニューを切り替え ることができます。
- [操作方法 ] をタッチすると、操作方法の説 明画面が表示されます。
- [ マップコード ]/[ 緯度・経度 ]/[ 郵便番号 ] など、画面下部のキーは配置を変更できま せん。

# **文字入力のしかた**

文字入力の方法を切り替えることができます。 キーボードを使って文字を入力するキーボー ド形式と、携帯電話のように文字を入力する テンキー形式の 2 つがあります。 登録した名称を編集する場合は、文字の種類 (ひらがな、カタカナ、英数字、記号)を切り 替えることもできます。

# **入力方法を切り替える**

[ 入力切替 ] をタッチする

タッチするたびにキーボード形式とテンキー 形式に切り替わります。

#### キーボード形式画面

![](_page_23_Picture_630.jpeg)

![](_page_23_Picture_631.jpeg)

# **文字の種類を切り替える**

#### 切り替える文字の種類をタッチする

入力する文字の種類(ひらがな、カタカナ、 英数字、記号)を切り替えます。

- [切替1:タッチするたびにかな (ひらがな)/ カナ(カタカナ)/ 英数 / 記号に切 り替わります。
- 「小文字1:小文字に切り替わります。
- [ 半角 ]: 半角英数字または記号に切り替わり ます。

## **文字を入力する**

- 1. 入力したい文字をタッチする
- 2. 変換する場合は、[ 変換 ] をタッチする
- 3. 変換候補リストから単語を選んでタッチする
- 4. [ 決定 ] をタッチする 文字の入力が確定されます。

#### **Q1**知識

#### テンキー形式画面でフリック入力の場合

- 例:「い」を入力する場合、「あ1をタッチ して左側にはらいます。
- 例:「あい」を入力する場合、「あ ] をタッ チします。そのあと、[ あ ] をタッチして左 側にはらいます。

#### テンキー形式画面でトグル入力の場合

- 例:「い」を入力する場合、「あ ] をすばや く 2 回タッチします。
- 例:「あい」を入力する場合、「あ ] をタッ チします。そのあと、[ あ ] をすばやく 2 回タッチします。

# <span id="page-24-1"></span>**はじめに設定しておきたいこと**

<span id="page-24-2"></span><span id="page-24-0"></span>![](_page_24_Figure_1.jpeg)

# <span id="page-25-0"></span>**はじめに設定しておきたいこと**

# ? 知識

- 登録した自宅の名称と電話番号は、あとか らでも編集することができます。 **<■ [登録地を編集する](#page-46-0) (P.47)**
- 自宅の位置は変更することができます。 登録したい場所の地点情報画面、またはス クロール画面で [ 登録 ] → [ 自宅 ] → [ は い ] → [ 決定 ] をタッチします。
- 自宅を登録すると、地図上にマーク (n) が表示されます。 ※「登録地表示」を"表示オフ"に設定し
	- ている場合は表示されません。
		- **< [地図の表示を設定する](#page-33-0) (P.34)**

# **Bluetooth 機器を登録する**

本機は、Bluetooth® 対応機器(スマートフォ ン、携帯電話、オーディオプレーヤーなど) を登録して、ハンズフリー通話や Bluetooth オーディオの再生ができます。

# **Bluetooth 機器の登録について**

- Bluetooth 機器は 10 台まで登録できます。
- Bluetooth の対応プロファイルについ ては、 ●[Bluetooth 対 応 プ ロ フ ァ イ ル](#page-165-0) [\(P.166\)](#page-165-0) をご覧ください。
- 本機の電源を入れたときに、ハンズフリー で使用する携帯電話と接続できない場合 は、携帯電話未接続案内をします。

**つ**Bluetooth [の設定をする](#page-108-0) (P.109)

# **Q**!知識

- Bluetooth 機器の操作方法は、機器に付属 の取扱説明書をご覧ください。
- [1]… MJ323D-L MJ323D-W
- 26  $[2] \cdots$  MJ123D-W MJ123D-A

Bluetooth 接続中は、地図画面に Bluetooth 100m 電話機接続中アイコンが表示されます。 詳細  $|| 21 ||$ エコスコア 1 0 0  $1123$ **The 2mm** 

EE FM XXXXX

#### Bluetooth 電話機接続中アイコン

- |1 / 2 : 「電話 1」/「電話 2」に電話機が登録 されている場合に表示します。
- **Yil im:** 雷話機の電波とバッテリーの状態を 表示します。
- ※ Bluetooth 接続されていない場合は、表示 されません。
- ※ 電波とバッテリーの状態の表示は、電話機 の表示と異なる場合があります。
- ※ 電話機の機種によっては、表示されない場 合があります。

## <span id="page-25-1"></span>**Bluetooth 機器を登録する**

本機で Bluetooth 機器を利用できるように登 録(ペアリング)します。

- 1. <メニュー>ボタンを押し、「情報・設 定 ] → [ システム設定 ] → [Bluetooth ] → [ 機器登録 ] をタッチする 登録開始画面が表示されます。
- 2. 登 録 す る Bluetooth 機 器 の Bluetooth 機能をオンにする
- 3. Bluetooth 機器に表示される「NISSAN MJ323D」[1]、 ま た は「NISSAN MJ123D」[2] を選択する

#### 4. 本機の認証コードを Bluetooth 機器側で 確認して登録する

登録が完了すると「Bluetooth 機器の登 録が完了しました。」と表示され、登録し た機器が Bluetooth で接続されます。

Bluetooth 機器によっては、この画面が 表示されないことがあります。

![](_page_25_Picture_33.jpeg)

その場合は、本機のパスキーを確認してか ら Bluetooth 機器に入力してください。

## !アドバイス

- Bluetooth 接続をするには Bluetooth 機能をオンにしておく必要があります。 **つ**Bluetooth [の設定をする](#page-108-0) (P.109)
- 誤登録を防ぐため、登録前に周囲の他の Bluetooth 対応機器の電源をお切りく ださい。
- Bluetoothの登録中に車両のキースイッ チ(電源ポジション)をオフにした場合、 登録は中止されます。故障の原因になり ますので、登録中は車両のキースイッチ (電源ポジション)をオフにしないでく ださい。
- 安全上の配慮から車を完全に停止した場 合のみ操作できます。

# **はじめに設定しておきたいこと**

![](_page_26_Figure_1.jpeg)

[ 閉じる ] Bluetooth 機器の登録のみ

を行い、画面を閉じます。

MEMO

<span id="page-28-0"></span>![](_page_28_Picture_123.jpeg)

### [目的地を探す](#page-35-0)

![](_page_28_Picture_124.jpeg)

#### [ルートの探索と案内](#page-37-0)

![](_page_28_Picture_125.jpeg)

### [ルートの編集 / 登録地の編集をする](#page-45-0)

![](_page_28_Picture_126.jpeg)

### [交通情報を使う](#page-47-0)

![](_page_28_Picture_127.jpeg)

<span id="page-29-0"></span>![](_page_29_Figure_1.jpeg)

- ① [ ](コンパスキー)と GPS 受信表示 針の向きで地図の方位を、円の色で GPS の受信状態を表示します。 タッチすると、地図の向きと、2D 表示 /3D 表示を切り替えることができます。 (2D ヘディングアップ) :進行方向が画面の上方向になるように表 示されます。
	- <u></u> (3Dビュー)
	- :進行方向が画面の上方向になる向きで、 3D 地図が表示されます。
	- (2D ノースアップ)
	- :地図の北が画面の上方向になるように表 示されます。
- 緑色の円:現在地の測位ができている状態 灰色の円:現在地の測位ができていない、 または測位計算中の状態
- ② VICS 情報提供時刻

VICS 情報の提供時刻が表示されます。

- ③ [Quick]
	- タッチすると、Quick メニュー画面を表示 します。よく使う機能やメニューを登録し て呼び出すことができます。また、地図の 2 画面表示設定や特別メモリ地点として登 録した地点を呼び出します。

<span id="page-29-1"></span>![](_page_29_Figure_12.jpeg)

#### ④ [ 広域 ]/[ 詳細 ]

タッチすると、地図の縮尺を変えることが できます。

キーの間に地図の縮尺が表示されます。 縮尺表示をタッチし続けるとスライダー バーが表示され、タッチしたままスライ ダーバーを上下にスライドして縮尺を変え ることができます。

## ? 知識

- 市街地図は、100 m 以下で表示されます。 ● 細街路 (道幅 5.5 m 未満の道路)は、駐 停車中または細街路の走行中に表示されま す。市街地図の表示中は、常に細街路が表 示されます。
- ⑤ [ 1 ](ユーザーカスタマイズ) ユーザー(1、2)を切り替えたり、設 定をします。 [システムの設定をする](#page-124-1) [\(P.125\)](#page-124-1)
- ⑥ 時計

現在の時刻が 24 時間表記で表示されま す。本機は GPS 電波を利用して自動で時 刻を調整します。

⑦ レーン(車線)情報

次の交差点のレーン情報が表示されます。

- $\circ$  [ $\blacksquare$ ]/[ $\bigcap$ ]
	- 日産オリジナルナビゲーション連動ドライ ブレコーダーの手動録画 (■■) または静 止画撮影(■)を行います。

### ? 知識

- 日産オリジナルナビゲーション連動ドライ ブレコーダー(別売)を接続している場合、 [ ドライブレコーダー機能表示 ] で手動録画 または静止画撮影で表示するか、表示しな いか設定できます。
- 手動録画中に [ | | なタッチすると手動 録画を延長できます。
- 手動録画中の録画終了までの残り秒数は表 示しません。
- ⑨ ランドマーク

目印となる施設がマークで地図上に表示さ れます。アイコンをタッチすると、施設名 と現在地からの距離と方向(矢印)が表示 されます。

表示される画面で [ 詳細 ] をタッチすると 詳細な情報が表示されます。 ● [スクロー](#page-32-0) [ルしたときの地図表示](#page-32-0) (P.33)

⑩ 案内地点

■→: 方面看板の案内地点が表示されます。 :レーン情報の案内地点が表示されます。

① △ (自車マーク)

自車位置と進行方向を示します。

![](_page_30_Figure_24.jpeg)

これまでの走行軌跡が水色の点で表示され ます。

また、走行軌跡のデータを消去すること もできます。 • [地図の表示を設定する](#page-33-0) [\(P.34\)](#page-33-0)

### ? 知識

● お買い上げ時は、走行軌跡の表示は OFF に設定されています。

#### ⑬ 方面看板

方面看板情報がある交差点に近づくと表示 されます。方面看板をタッチすると非表示 になります。非表示になると右上に [ ▲ ] が表示され、タッチすると方面看板をもう 一度表示します。

**14 [ 並 ] (明るさアップキー)** 

車のライト点灯時に表示され、画面の明る さを切り替えます。

#### ? 知識

- 地図色昼夜切替が「時刻連動」に設定され、 地図色が夜色のときは表示されません。
- ⑮ 簡易エコスコア

エコスコアを簡易的に表示しています。 タッチすると、エコスコア画面が表示 されます。p [エコ運転診断を確認する](#page-122-1) [\(P.123\)](#page-122-1)

16 情報バー

接続中の Bluetooth 電話機や選択してい る AV ソースなどの情報や現在地の住所な どを表示します。

![](_page_31_Figure_1.jpeg)

⑤ Bluetooth 電話機の接続表示

現在接続中の Bluetooth 電話機の電波受 信状態とバッテリー残量が表示されます。 2台まで表示されます。 → Bluetooth 機 器の登録について (P.26)

### ? 知識

● Bluetooth 電話機の電波受信状態とバッテ リー残量は、電話機の表示と異なる場合が あります。

#### ■ **Quick メニュー画面について**

#### [Quick] をタッチする

Quick メニュー画面を表示します。

![](_page_31_Picture_406.jpeg)

① [ 地図画面表示変更 ]:地図表示変更の選択 画面が表示されます。 [ 地図 1 画面 ]:現在地図画面が表示され ます。 [地図2画面]: 左右にそれぞれ別の縮尺 の地図画面を表示できます。 [ 地図& AV 画面 ][1]:現在地図画面と AV 画面が表示されます。 [ 走行軌跡の表示]: 走行軌跡表示のオン / オフを設定します。

[ ハイウェイモード ]:ハイウェイモード 画面のオン / オフを設定します。

[ ルート表示 ]:ルートの全表示画面を表 示します。

[VICS 情報表示 ]:VICS 情報表示画面を 表示します。

 $(2)$  [Quick 11  $\sim$  [Quick6]

設定されているメニューを表示します。

③ [ 編集 ]:Quick メニュー設定画面を表示し ます。設定するキーにタッチして登録する 機能を選択します。

#### (4)特別メモリ地点 [1] ~ [5]

あらかじめ登録した地点を目的地に設定し て、ルート案内を開始します。

[1]… MJ323D-L MJ323D-W のみ

★ オプションの装着により異なります。

[詳細1:地点詳細情報画面を表示します。 [ 登録 ]: カーソルのある地点を登録します。

[周辺1:周辺の施設を検索します。 [提携 P]: カーソルのあるランドマークに

ます。

本機には 1 ユーザーにつき 300 件まで地点を登録できます。

提携駐車場があるとタッチする ことができます。タッチすると 提携駐車場を目的地に設定でき

ます。

![](_page_32_Figure_1.jpeg)

スクロールした地点を広域地図で表示しま す。フライビューマップは表示しないよう にすることもできます。 **4 [地図の表示を設定する](#page-33-0) (P.34)** 

⑥ [ 目的地 ]:カーソルのある地点を目的地 に設定します。

[経由地]:カーソルのある地点を経由地 に設定します。

# ■ **地点詳細情報画面を表示する**

[ 詳細 ] をタッチする 地点の詳細情報を表示します。

<span id="page-32-0"></span>![](_page_32_Figure_8.jpeg)

## **地図の表示を設定する**

<span id="page-33-1"></span><メニュー>ボタンを押し、[ 情報・設定 ▼ ] → [ ナビ設定 ] → [ 表示 ] をタッチする 地点のアイコンなど、地図に表示させるものに関する設定ができます。

<span id="page-33-0"></span>(\* お買い上げ時の設定です。)

![](_page_33_Picture_151.jpeg)

<span id="page-34-0"></span>![](_page_34_Picture_124.jpeg)

# <span id="page-35-0"></span>**目的地を探す**

# **ナビゲーションの流れ**

![](_page_35_Figure_2.jpeg)

## **「目的地」 画面から**

名称やジャンルなど、さまざまな 方法で行き先を探します。

![](_page_35_Figure_5.jpeg)

### **地図画面から**

地図をスクロールして行き先を探 します。

→ [現在地図画面の見かた](#page-29-1)

![](_page_35_Picture_9.jpeg)

![](_page_35_Picture_10.jpeg)

# **[ 目的地 ] をタッチする**

探した場所が目的地に設定され、 ルートが探索されます。 ● [目的地に設定してルートを探](#page-37-2)

![](_page_35_Picture_13.jpeg)

#### ? 知識

● 経由地は、目的地を設定した あとに設定することができま す。 ● [現在のルートを編集する](#page-46-2) [\(P.47\)](#page-46-2)

![](_page_35_Picture_16.jpeg)

## **ルートを確認・編集する**

探索したルートの確認や、他の ルートの探索を行います。 ● [ルートの探索条件を選択して](#page-37-1) [案内を開始する](#page-37-1) (P.38)

![](_page_35_Picture_19.jpeg)

[ 推 奨 ]/[ 距 離 優 先 ]/[ 有 料 優 先 ]/ [ 一般優先 ]/[ エコ ] 指定した条件でルートを探索しま す。 ♪[ルートの探索条件を選択](#page-37-1) [して案内を開始する](#page-37-1) (P.38)

#### **Axxxxx / 国 XXXXX**

利用するインターチェンジを変更 します。 • [ルートの探索条件を選](#page-37-1) [択して案内を開始する](#page-37-1) (P.38) 高速道路・有料道路を使用すると きに表示されます。

[ルート情報]

選択したルートの情報を確認します。

![](_page_35_Picture_25.jpeg)

## **[ 案内開始 ] をタッチする**

![](_page_35_Picture_27.jpeg)

**ルート案内を開始したあとは**

● 経由地の設定・入れ替え 途中で立ち寄りたい場所を設 定したり、立ち寄る順番を変 更できます。 ● [現在のルートを編集する](#page-46-2) [\(P.47\)](#page-46-2) ● ルート消去 ルート案内を中止します。 **っ**[ルート案内の終了](#page-44-0) (P.45) ● ルート探索の設定変更 ルート探索の設定を変更でき ます。 → [ルート探索の設定](#page-38-1)

[\(P.39\)](#page-38-1)

ナビゲ
## <span id="page-36-0"></span>**行き先を探す**

### 本機の目的地メニュー画面に表示されるさまざまな方法を使って、行き先(目的地)や立ち寄りたい場所(経由地)を探すことができます。 <メニュー>ボタンを押し、画面右側の [ ↓ ] をタッチして、目的地メニュー画面から選択する

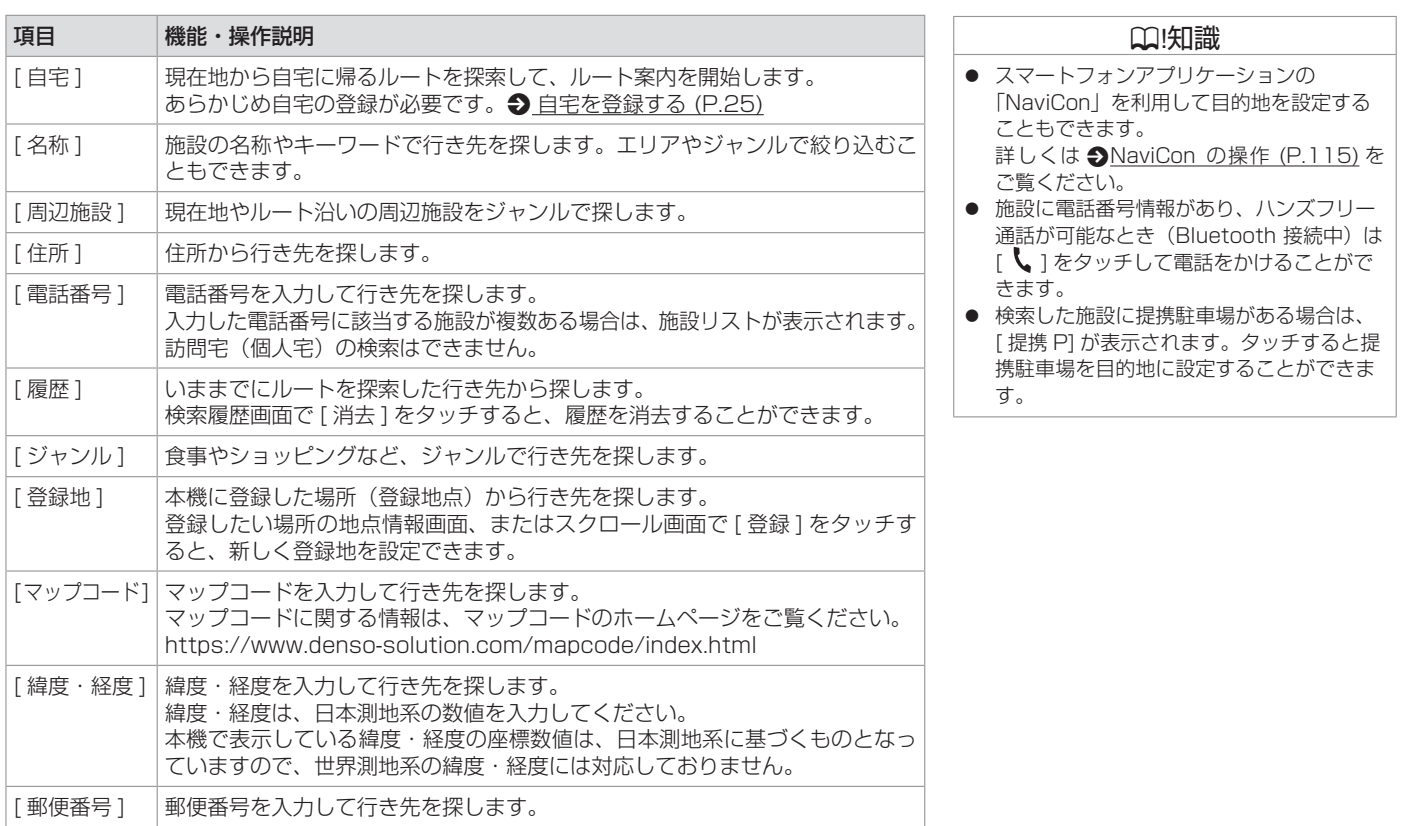

<span id="page-37-0"></span>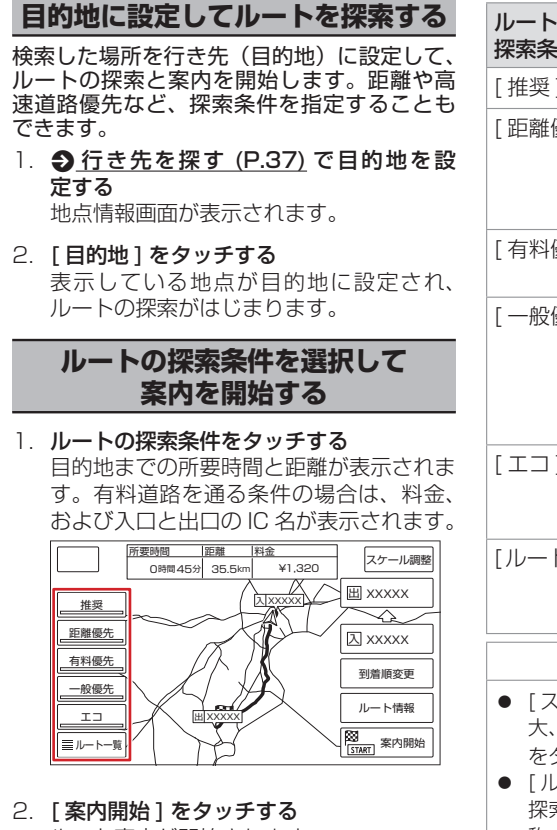

ルート案内が開始されます。  $\bigcirc$  [ルート案内画面の見かた](#page-40-0) (P.41) 目的地に到着すると、自動的にルート案内 を終了します。

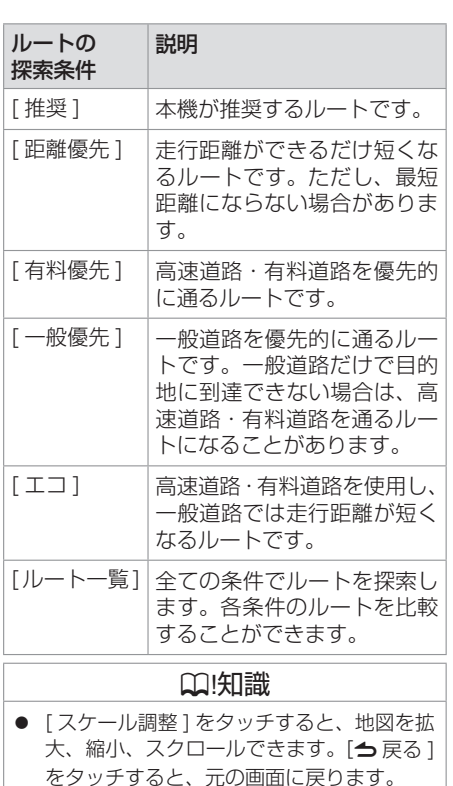

● [ルート情報] をタッチすると、選択した 探索条件のルート上にある施設や道路の名 称、距離などの情報を表示します。

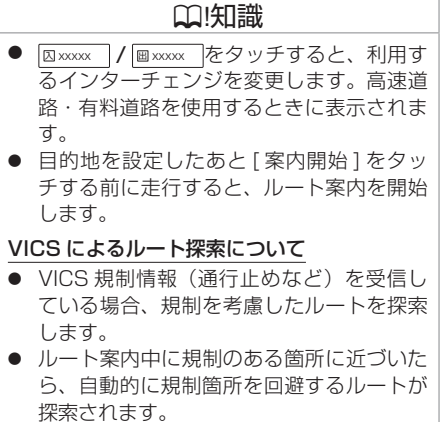

● 渋滞のある箇所に近づいたら、渋滞情報を もとに最適時間を考慮したルートが探索さ れます。

## **ルート探索の設定**

 $\prec$ メニュー>ボタンを押し、[ 情報・設定  $\blacktriangledown$  ]  $\rightarrow$  [ ナビ設定 ]  $\rightarrow$  [ 探索 ] をタッチする 各種探索条件やルート学習など、ルートの探索に関する設定ができます。

(\* お買い上げ時の設定です。)

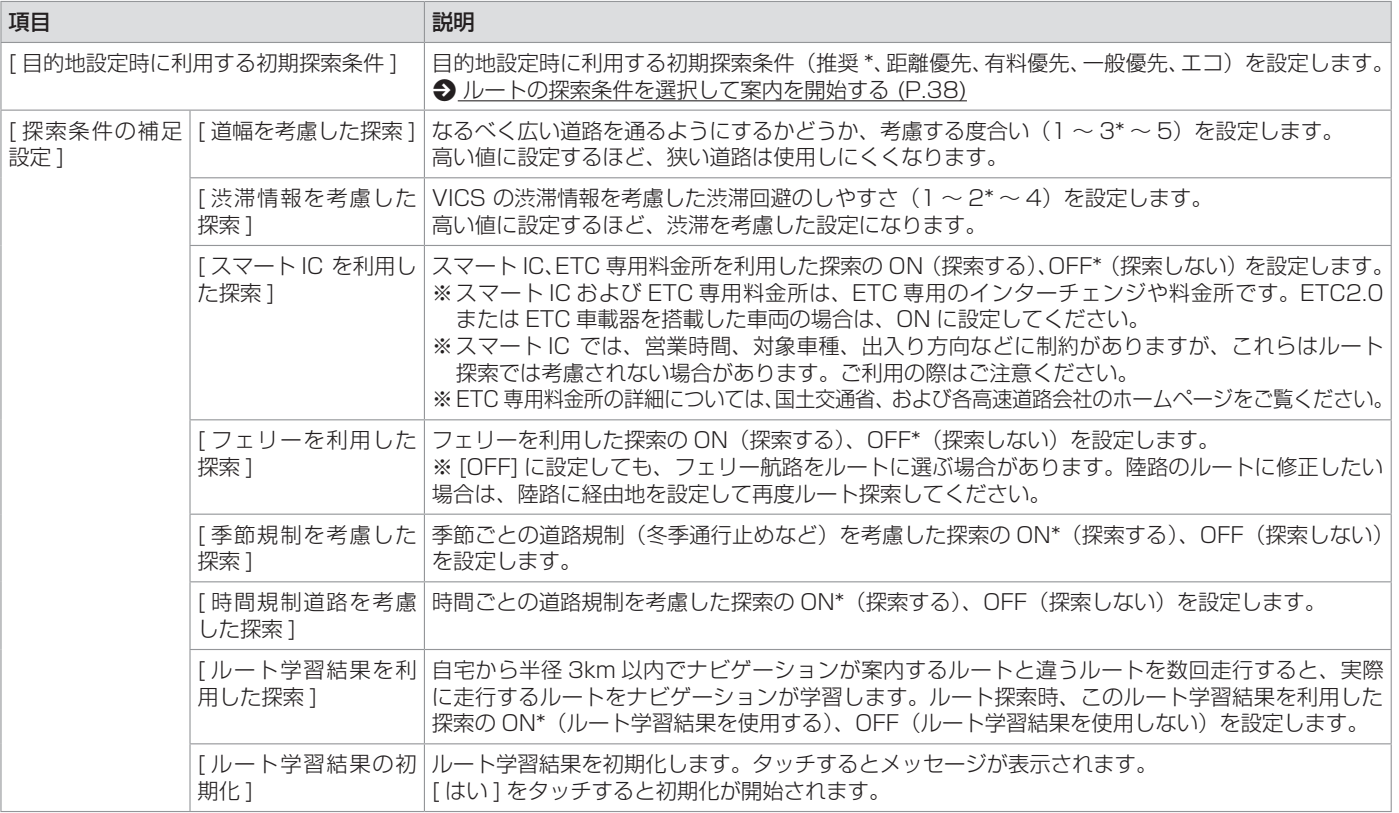

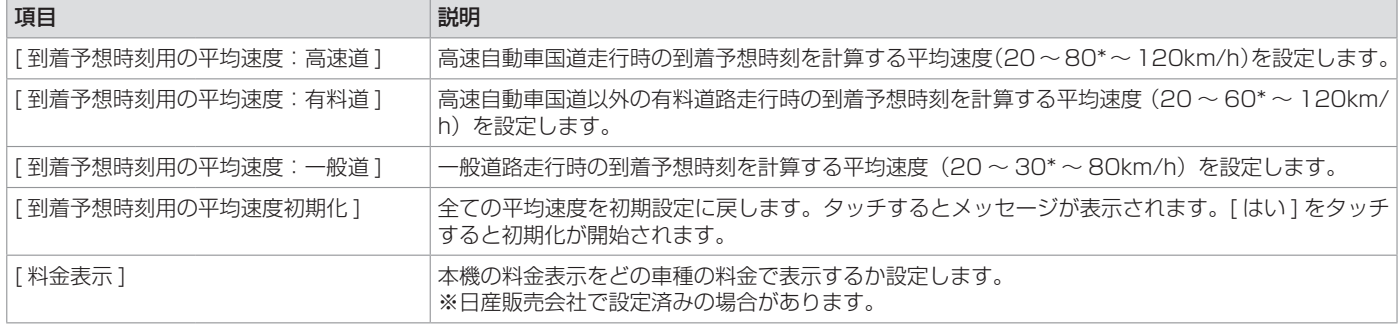

## ? 知識

● ルート案内中に探索条件や探索設定を変更し [今 戻る ] をタッチ、または<現在地>ボタン、<AV >ボタン、<メニュー>ボタンを押すと、変更 した探索条件で再探索を開始します。

#### 探索条件について

● 有料道路を優先しない探索条件を設定しても、有料道路を使用したルート探索をすることがあります。

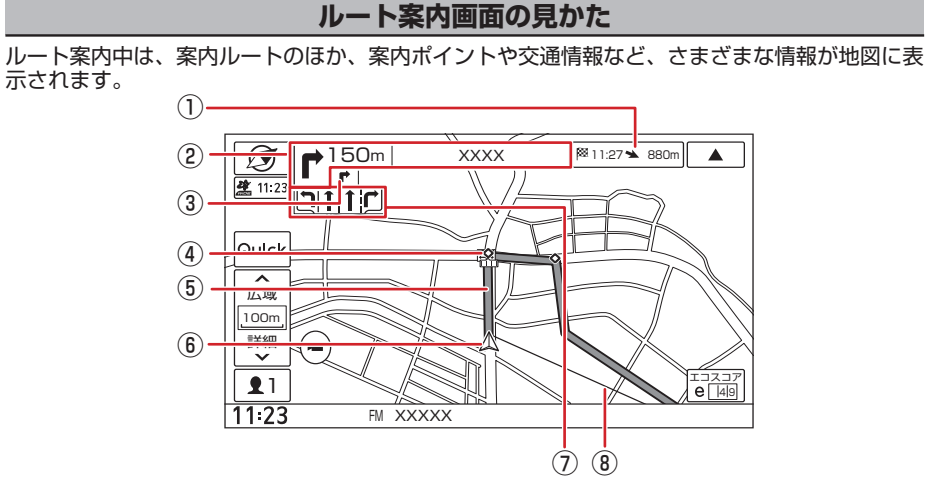

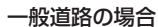

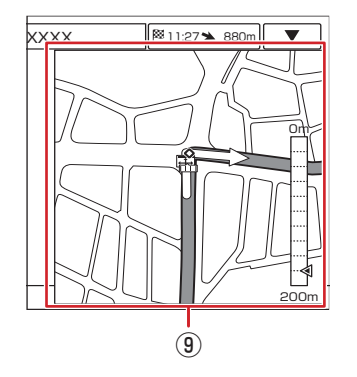

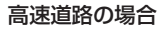

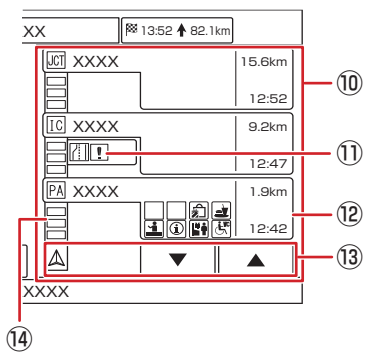

<span id="page-40-0"></span>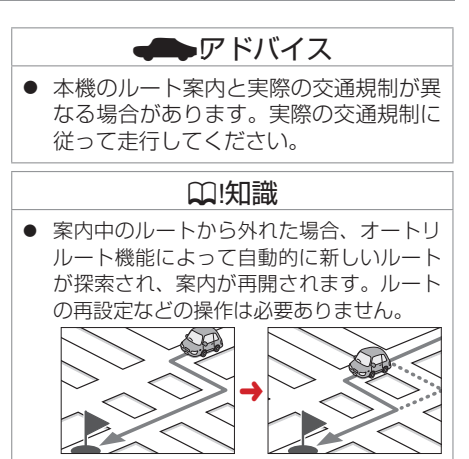

### ① 到着予想時刻と距離

目的地または経由地への到着予想時刻と距 離が表示されます。 経由地を設定している場合は、この表示を タッチするたびに、目的地または次の経由 地に切り替わります。

### ② 次案内ポイント情報

次の案内ポイントの交差点名、距離、およ び進行方向が表示されます。交差点に名前 がない場合は、交差点名は表示されません。

### 3 次々案内ポイント情報

次案内ポイントからさらに次の案内ポイン トが近い場合は、その案内ポイントの進行 方向が表示されます。

### 4 → ◆ 案内ポイント

割り込み表示が行われる地点を示します。

⑤ 案内ルート

目的地または経由地までのルートです。 道路の種類(一般道路 / 高速道路 ・ 有料道 路 / 細街路)によって色分けして表示され ます。

一般道路:緑色 高速道路・有料道路:水色 細街路:ピンク色

⑥ 自車位置マーク

自車位置と進行方向を示します。

⑦ レーン情報表示

(白色矢印):案内レーン (水色矢印):推奨通過レーン

⑧ 目的地方向表示

目的地の方向が直線で表示されます。

- ⑨ 案内ポイントの割り込み表示 交差点案内図、または「ここです案内」が 表示されます。
- ⑩ ハイウェイモード画面 高速道路を走行中に、ルート上にある施設 の情報を表示します。 分岐イラスト、または「ここです案内」が 表示されます。
- ⑪ 規制情報表示

車線規制などの情報(VICS 情報規制表示) が 3 件までマークで表示されます。 マークをタッチすると詳細情報を表示しま す。情報が複数あるときはリストが表示さ れます。見たい情報をタッチすると詳細情 報を表示します。

### ⑫ 施設名称 / 施設案内表示

進行方向にあるインターチェンジ (IC) / ジャンクション(JCT)、サービスエリア (SA)、パーキングエリア(PA)の名称と 距離、通過予想時刻、各施設の設備が表示 されます。

施設情報に表示される設備のマークは、最 大 8 個です。SA・PA の場合は、タッチ すると詳細情報が表示されます。

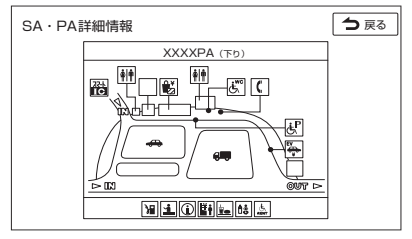

### 13 スクロールキー / 現区間

ハイウェイモード画面内の施設情報をスク ロールします。スクロールすると [ 現区間 ] が表示されます。[現区間]をタッチすると、 施設情報が現在地に近い施設に戻ります。

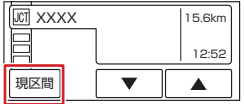

### 14 交通情報表示

施設間の渋滞・混雑情報が以下の色で表示 されます。

灰色:順調、橙色:混雑、赤色:渋滞

### ? 知識

● 施設間の渋滞・混雑情報が取得できていな い場合は、灰色の表示となります。

ナビゲーション

ナビゲ

 $\mathbf{I}$ 

# <span id="page-42-0"></span>**高速道路での逆走報知について** 高速道路で逆走してしまったときに、画面表 示と音声で運転者にお知らせします。 ■ **画面表示** 逆走報知画面は<現在地>ボタンを押す、ま たは [ 閉じる ] をタッチすると表示を解除でき ます。 逆走しています。 閉じる

### ■ **音声案内**

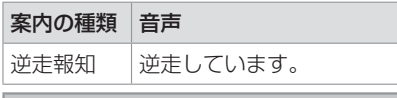

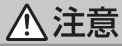

- 高速道路での逆走報知機能は状況によっ て、報知しないことや報知の内容が実際 の状況と異なることがあります。実際の 道路状況を確認のうえ、安全に走行して ください。
- 高速道路上で逆走をしてしまった場合は 安全を確保したうえで、高速道路上に設 置された非常電話などで指示を受けるよ うにしてください。

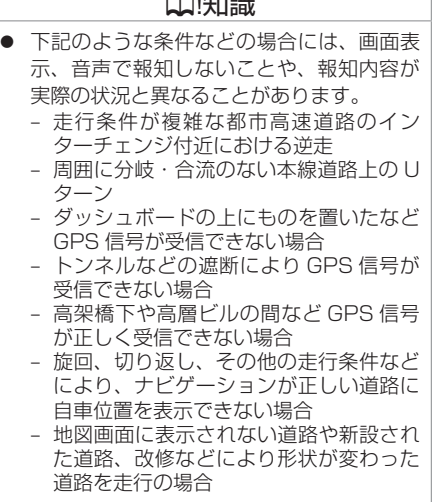

 $O(1.67 - 5)$ 

## **ルート案内の設定**

<メニュー>ボタンを押し、[ 情報・設定 ▼ ] → [ ナビ設定 ] → [ 案内 ] をタッチする ルート案内画面や案内音声など、ルートの案内に関する設定ができます。

(\* お買い上げ時の設定です。)

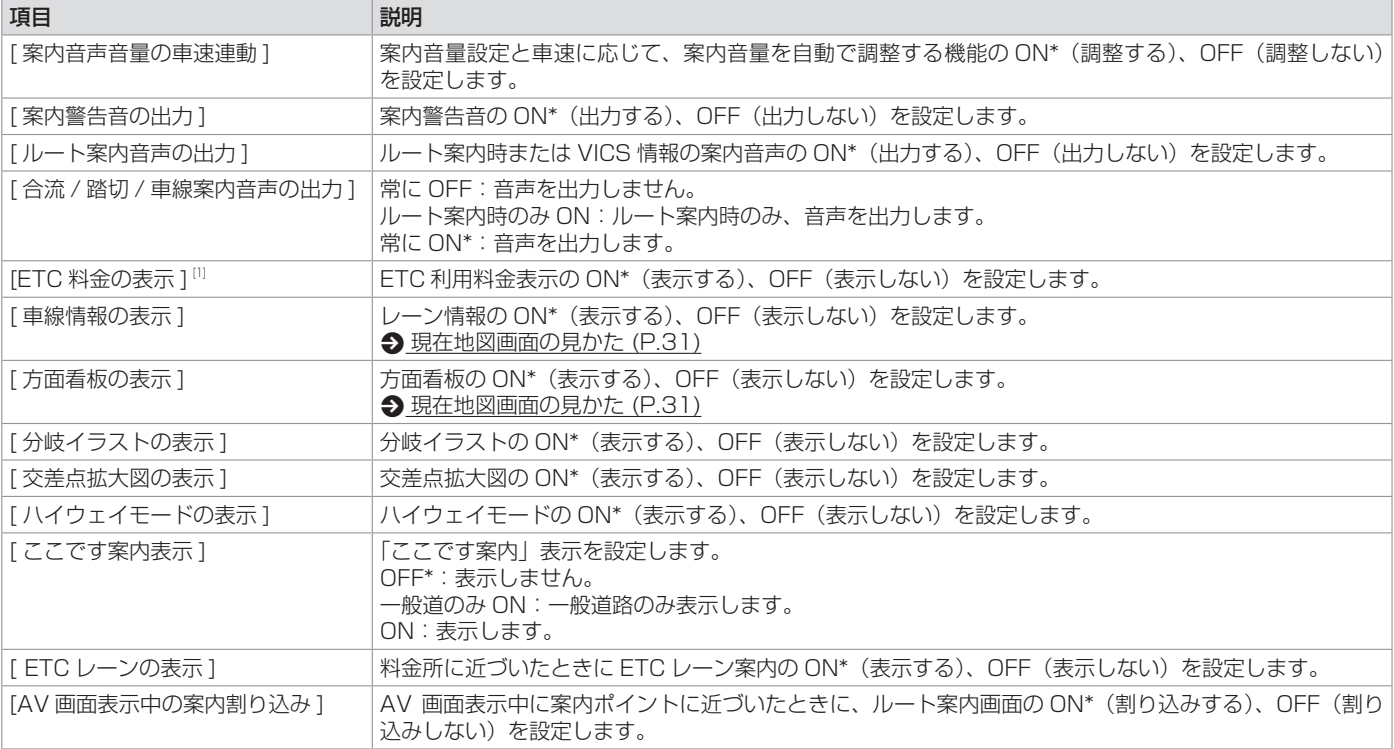

[1]… MJ323D-L MJ323D-W のみ

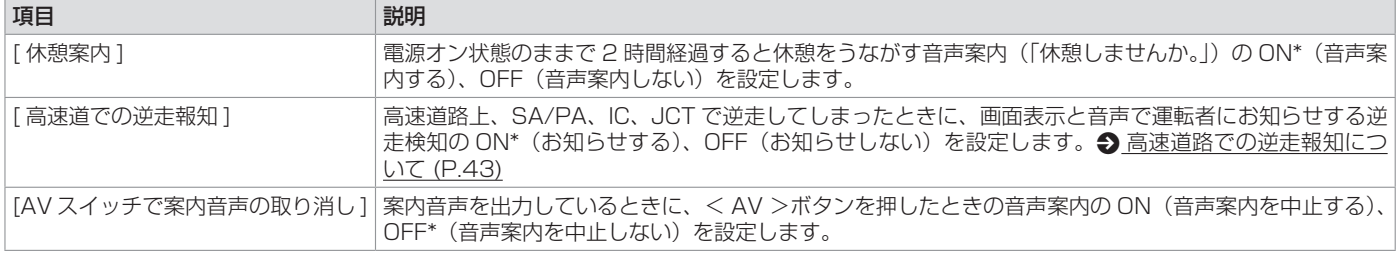

### ? 知識

- 各案内表示や音声は、地図データベース作成当時のものです。
	- データが収録されていない場所 / 交差点では、各案内は行われません。
	- 案内された内容が実際とは異なる場合があります。
- GPS 衛星から電波が受信できなかったり GPS データの誤差が大きいなどにより、現在地が正しく測位ができなかったりする場合は、各案内が正常 に行われません。

## **ルート案内の終了**

#### ルート案内を終了します。

- 1. <メニュー>ボタンを押し、「ルート消去1をタッチする
- 2. 確認画面で [ はい ] をタッチする

ルート案内が終了します。

### ? 知識

● ルート案内を終了しても、スタート地点、経由地、目的地の旗は消えません。旗を消したい場合は、新たにルート案内を開始するか、本機の電源を 入れなおしてください。

## **ルートを編集(ルート変更)する**

## **ルート編集画面を表示する**

### <メニュー>ボタンを押し、[ ルート ] をタッチする

ルートの編集などをします。

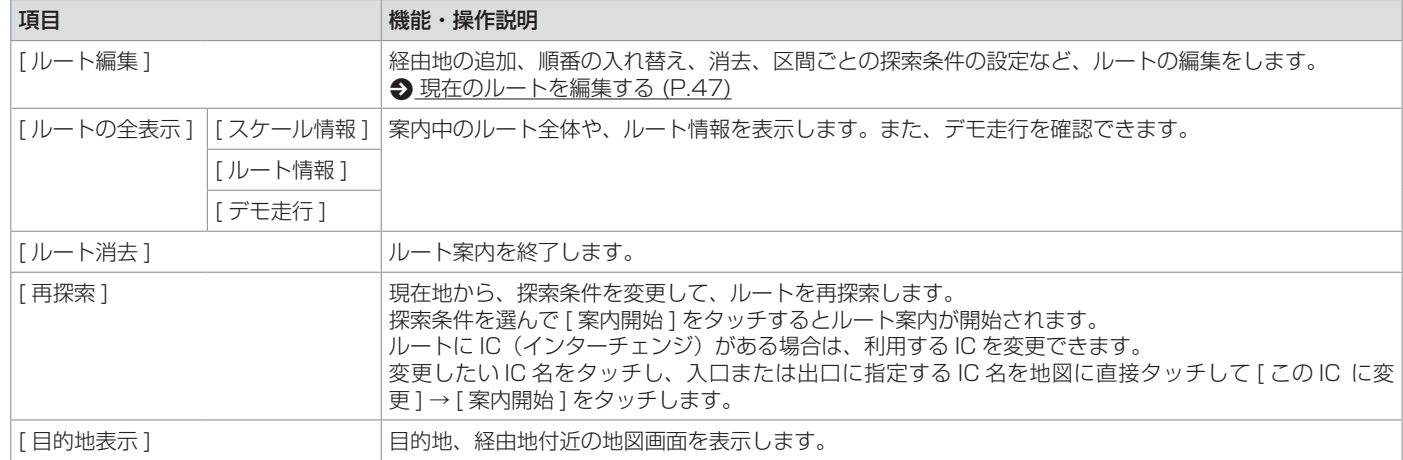

## **ルートの編集 / 登録地の編集をする**

## <span id="page-46-0"></span>**現在のルートを編集する**

<メニュー>ボタンを押し、[ ルート ] → [ ルー ト編集 ] をタッチする

設定されているルートの目的地や経由地、探 索条件を変更できます。

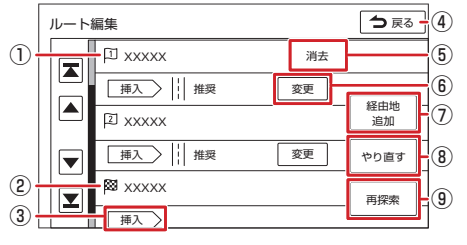

### ⑦ [ 経由地追加 ]

ルートの途中に立ち寄る地点(経由地)を 追加します。経由地は 5 か所まで追加で きます。

#### (8) [ やり直す ]

到着順の編集を中止し、元の並び順に戻し ます。

⑨ [ 再探索 ]/[ 決定 ] 編集した内容で再度ルート探索を行いま す。

**登録地を編集する**

自宅や特別メモリ地点など登録した地点の編 集ができます。

< メ ニ ュ ー > ボ タ ン を 押 し、[ 情 報・ 設  $\hat{\mathbf{F}} = \mathbf{F} \rightarrow \mathbf{F}$  | ナビ設定 ]  $\rightarrow$  [ 登録地編集 ] をタッ チする

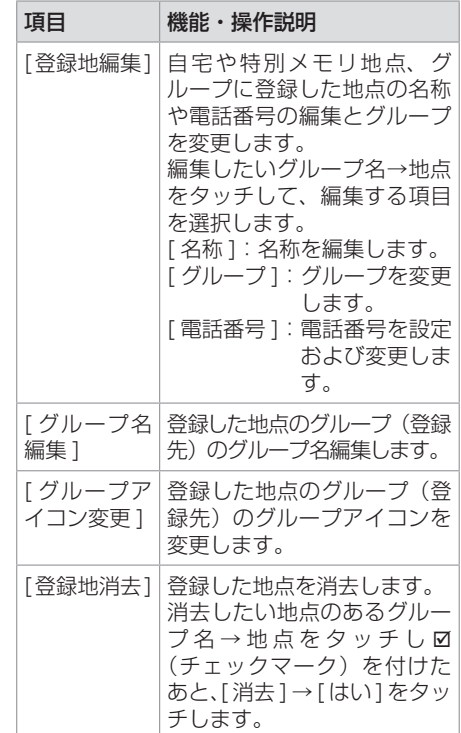

経由地の消去や到着順の変更、位置の修正 などができます。

### ② 目的地

目的地の消去や到着順の変更、位置の修正 などができます。

(3) [插入]

選択した行き先の到着順を変更します。

(4) [△戻る]

確認メッセージが表示されます。 [ はい ] をタッチすると、ルートの編集を 中止し、前の画面に戻ります。

⑤ [ 消去 ]

選択した行き先を消去します。

#### ⑥ [ 変更 ]

行き先までのルートについて、ルート探索 の条件を変更できます。

# **交通情報を使う**

## **VICS 情報を見る**

## **VICS 情報とは**

VICS(Vehicle Information and Communication System) は、一般財団法 人道路交通情報通信システムセンターが走行 中の車両に交通情報を提供するシステムです。

## ■ **VICS 情報の内容と種類**

渋滞情報、交通障害情報、臨時交通規制情報、 所要時間情報、駐車場情報およびその他の緊 急情報が提供されます。提供される VICS 情 報は次の3つのレベル(種類)があります。

- レベル 1 (文字型情報) 情報が文字で表示されます。
- レベル2 (簡易図形型情報) 情報が進路地図の模式図で表示されます。
- レベル 3 (地図表示型情報) 情報がナビゲーション画面の地図上に表示 されます。

### ■ **VICS 情報の提供方法**

本機は、FM 多重放送(NHK-FM)を通じて、 VICS の情報を受信することができます。 また、2015 年 4 月に開始された VICS サー ビス(FM 多重放送 「VICS WIDE」)に対応 しています。

## ■ **VICS 情報利用上のご注意**

以下の点に注意してご利用ください。

- FM 多重放送
	- 各 FM 放送局のサービスエリア内で受信 できます。
	- サービスエリア外やトンネル内、電波環 境が良くない場所(雑音、マルチパスな どによる)では、受信困難になることが あります。
	- 情報は一定周期で更新されています。更 新中は、情報が蓄積されるまでに時間が かかります(情報によっては最大 5 分周 期でデータを更新する場合があります)。
	- FM 放送時間外は利用できません。

## **地図に表示される VICS 情報**

### ? 知識

- VICS のマークは変更・追加される場合が あります。詳しくは、一般財団法人道路交 通情報通信システムセンターのホームペー ジ [\(https://www.vics.or.jp/](https://www.vics.or.jp/)) をご覧く ださい。
- 電波の受信状態が良くないときには、FM 多重放送による VICS 情報の受信・表示が できない場合があります。
- 統計情報による渋滞情報は提供されない地 域があります。
- 気象・災害情報を受信した場合は、そのエ リアを危険度により赤色または黄色で表示 します。

地図の縮尺によっては地図画面が赤色また は黄色で表示されることがあります。

### ■ **交通情報表示**

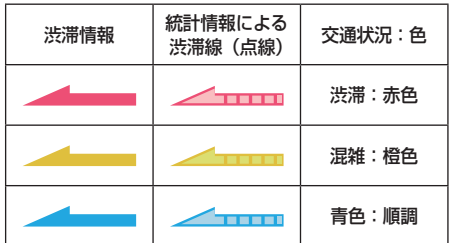

### ■ **駐車場情報表示**

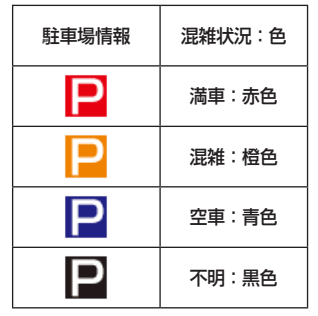

## **交通情報を使う**

## **地図上の VICS 情報を見る**

地図画面に表示された VICS の規制情報と駐 車場情報マークから、詳しい情報を確認しま す。

1. 規制情報または駐車場情報のマークをタッ チする

地点情報表示に規制情報または駐車場情報 が表示されます。

## **VICS 図形 / 文字情報を見る**

本機で受信した VICS 情報(文字型情報 / 簡 易図形型情報)を表示します。

- 1. < メニュー > ボタンを押し、「情報・設 定 ▼]→[情報]→[渋滞情報]をタッチ する
- 2. [ 文字情報 ]/[ 図形情報 ]/[ 緊急情報 ] か ら表示したいものを選んでタッチする

### **緊急情報の割り込み表示**

#### ■ **VICS サービスによる緊急割り込み表示**

緊急情報や注意警戒情報は、本機の全ての画 面に割り込み表示されます。

## ? 知識

- VICS 図形情報や文字情報の割り込み表示を オフに設定している場合でも表示されます。
- 緊急情報表示は [ 閉じる ] をタッチするま で表示されます。
- 注意警戒情報表示は、約 15 秒経過すると 自動的に消えます。

#### ■**「VICS WIDE」サービスによる緊急割 り込み表示**

緊急情報や注意警戒情報は、本機の全ての画 面に割り込み表示されます。

- [ 詳細 ]:緊急情報(特別警報)の詳細を表示 します。
- [ 閉じる ]:緊急情報(特別警報)を画面の下 部に表示します。

## **FM 多重放送の選局をする(VICS 受信)**

#### <メニュー>ボタンを押し、「 情報・設定 ▼ ]→ 「 情報 ] → 「 渋滞情報 ] → 「 周波数設定 ] をタッチする 周波数設定画面が表示されます。

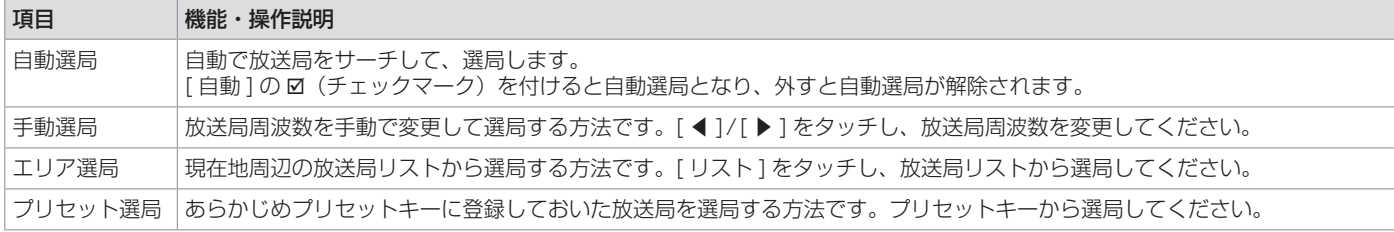

### ? 知識

- 広域移動する場合は自動選局が便利です。県境付近を移動中で FM VICS を自動変更されたくない場合などは、手動選局が便利です。
- 電波が強くなければ VICS 情報は受信できません。音声放送が聞けたとしても、VICS 情報は受信できない場合があります。
- 自動選局に設定中は、手動選局は操作できません。自動選局を解除してから操作してください。
- 自動選局に設定中に、エリア選局またはプリセット選局のいずれかで選局操作をした場合、自動選局は自動的に解除されます。
- 自動選局に設定中は、受信中の電波が弱くなると自動的に電波の強い周波数(放送局)に切り替えます。

#### 手動選局について

● 「◀ 1/「▶ 1 をタッチするたびに 0.1 MHz ずつ放送局周波数が変わります。タッチしたままにすると、0.1 MHz ずつ連続的に変わります。

### ■ プリセットキーに放送局を登録する

1. 周波数設定画面で登録したい放送局を手動選局またはエリア選局で選局する

## 2. 登録先のプリセットキーを選んでピッと音がするまで 2 秒以上タッチし続ける

選局中の放送局周波数が上書きで登録されます。

### ? 知識

- 放送局を 3 局まで登録できます。
- 自動選局に設定している場合は解除してください。自動選局のままにしておくと、受信中の電波が弱くなった場合に本機はサーチを始め、登録する 前に周波数が変わってしまう場合があります。

## **VICS 情報の表示設定をする**

地図に表示する渋滞情報や規制情報を設定します。

<メニュー>ボタンを押し、[ 情報・設定 ▼ ] → [ ナビ設定 ] → [ 渋滞情報 ] → [VICS 情報表示 ] をタッチする

地図上に表示させたい VICS 情報に Ø (チェックマーク) を付けます。

(\* お買い上げ時の設定です。)

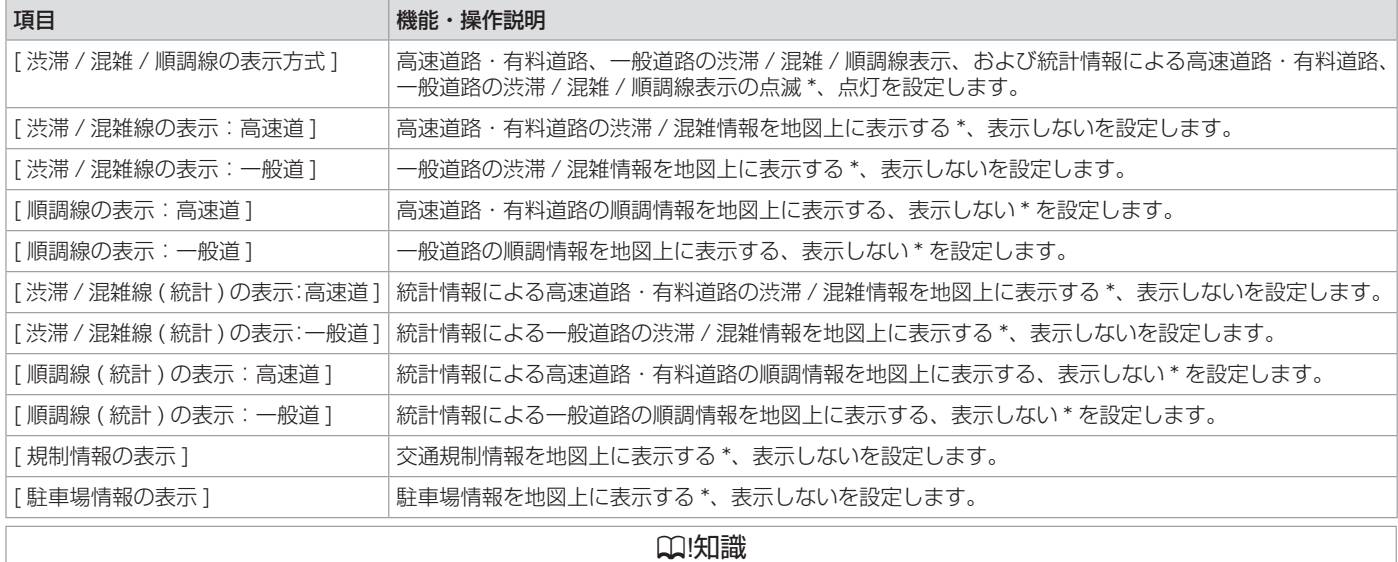

● 「表示オフ1をタッチすると全ての VICS 情報が表示されなくなります。

## **地図を更新する**

### **地図更新について**

● 本機では、車両初年度登録日より3年の間 に、日産販売会社(ディーラー)で点検入 庫時(安心 6 か月点検、法定 12 か月点検、 初回車検)に限り、全国地図更新を無料で 3回ご利用いただけます。

(レンタカー、自家用貨物自動車は、期間 内の法定 6 か月点検も含みます。)

- ※無料地図更新での更新可能な地図データ は 2026 年第 02 版までとなりますの で、ご了承ください。
- 全国地図更新は、日産販売会社にて取り扱 う更新となります。詳しくは日産販売会社 へご相談ください。

? 知識 ● 地図更新では EV 充電スポットなどの収録 情報も更新されます。

## **システム情報を見る**

本機のソフトウェアのバージョン、ナビゲー ション ID、地図データに関する情報を表示し ます。

1. < メニュー > ボタンを押し、「 情報・設 **定 ▼1→[情報1→[システム情報1をタッ** チする

地図やソフトウェアなど、本機に収録され ているデータの情報を確認します。

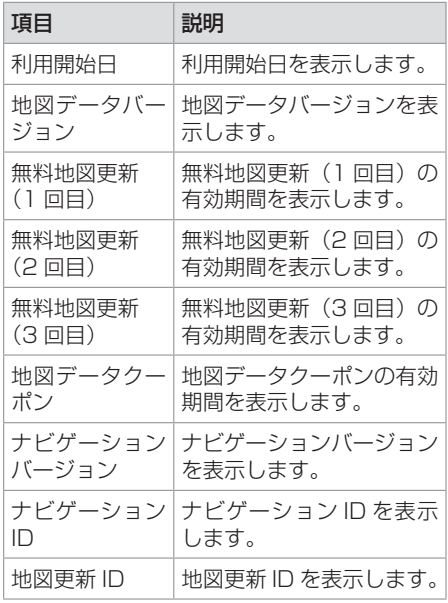

ナビゲーショ ナビゲーション  $\overline{y}$ 

### オーディオ・テレビの基本操作

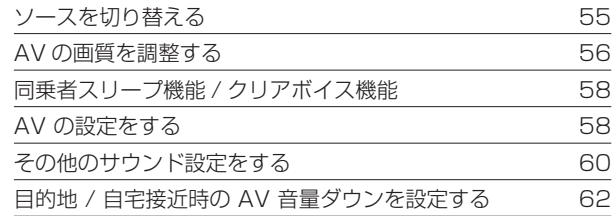

### [ラジオを聞く](#page-62-0)

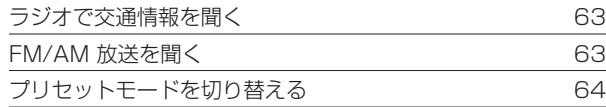

## [テレビを視聴する](#page-64-0)

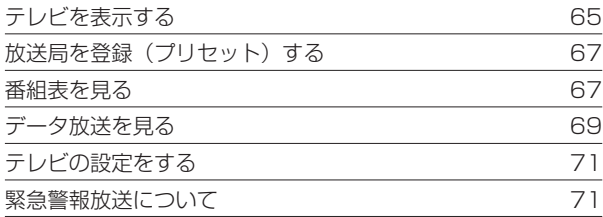

### [CD・オーディオファイルディスクを使う](#page-71-0)

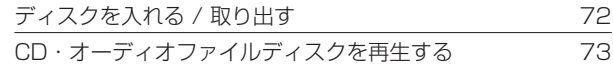

### DVD [を再生する](#page-74-0)

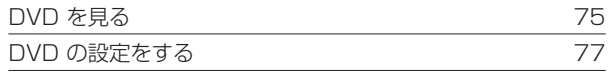

### USB メモリー /SD [カード /iPod/](#page-77-0) Bluetooth [オーディオ機器を使う](#page-77-0)

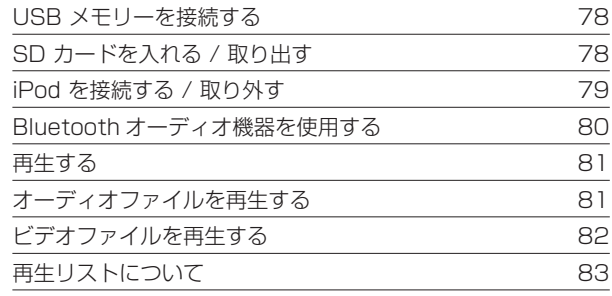

## REC Audio [を使う](#page-84-0)

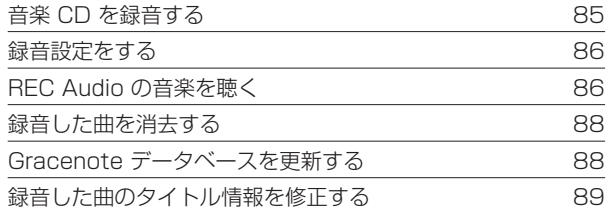

### [外部機器の接続](#page-89-0)

[外部機器の映像を見る](#page-89-0) / 音声を聞く 90

## **ソースを切り替える**

<span id="page-54-0"></span><メニュー>ボタンを押し、画面左側の [ ) をタッチし、AV メニューを表示する AV メニュー画面でソース(音源)を切り替えます。

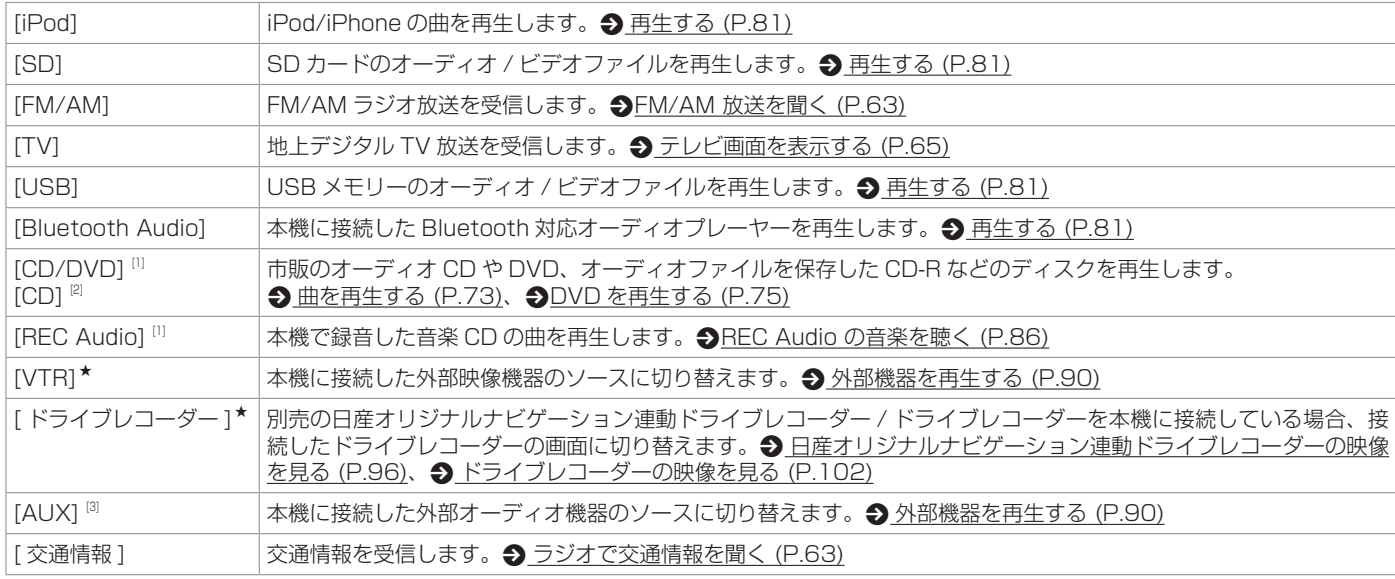

### **Q**!知識

- CD または DVD<sup>[1]</sup> を挿入すると、ソースが「CD/DVD」<sup>[1]</sup> または「CD」<sup>[2]</sup> に切り替わり再生がはじまります。
- CD または DVD<sup>[1]</sup> ソース以外は機器を接続したり、SD カードを挿入してもソースは自動で切り替わりません。
- 別売の日産オリジナルナビゲーション連動ドライブレコーダー / ドライブレコーダーを接続している場合、「VTR」が「ドライブレコーダー | 表示になります。

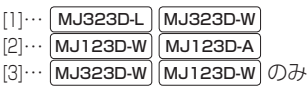

# <span id="page-55-0"></span>**オーディオ ・ テレビの基本操作**

### **AV の画質を調整する**

画面に表示する映像の画質を調整します。

1. 調整したい画面を表示し、<現在地>ボタンを押し続ける

2. [- ] または [ + ] をタッチして調整(-4~+4)する

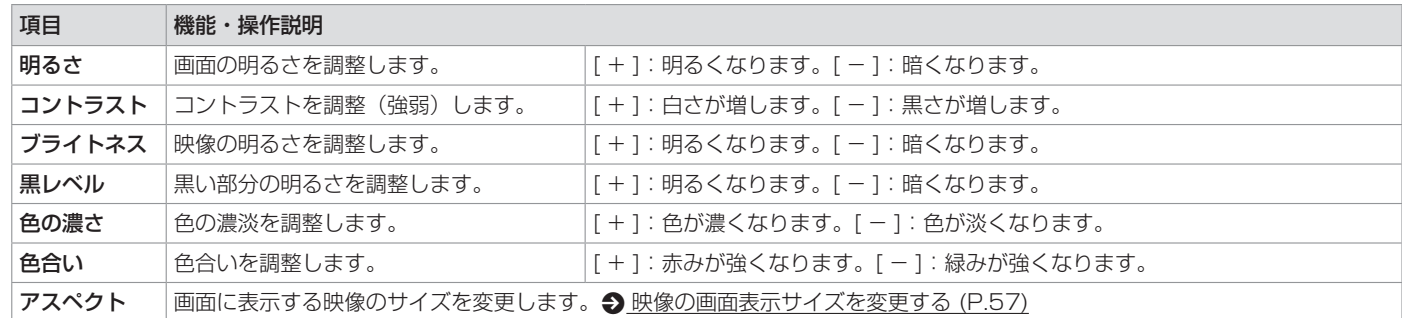

画面によって調整できる項目が異なります。調整できる項目は次のとおりです。

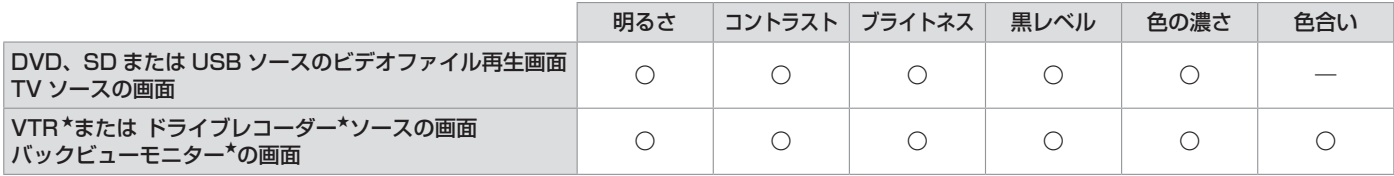

## ? 知識

- 「明るさ」、「黒レベル」以外の項目はソースごとに設定されます。
- 「明るさ」、「黒レベル」は、全ての画面に共通で設定されます。
- 明るさ調整は、車のライト点灯時と消灯時で別々に設定できます。
- 地図画面などの調整項目は < [画面の明るさおよび黒レベルを調整する](#page-21-0) (P.22) をご覧ください。
- [<br  $\blacktriangleright$  戻る] をタッチすると前の画面に戻ります。

## <span id="page-56-0"></span>**映像の画面表示サイズを変更する**

画面に表示する映像のサイズを変更します。

- 1. サイズを変更する映像ソース画面を表示する
- 2 <現在地>ボタンを押し続ける

3. 「アスペクト」の「◀1または「▶1をタッチして、画面表示サイズを調整する

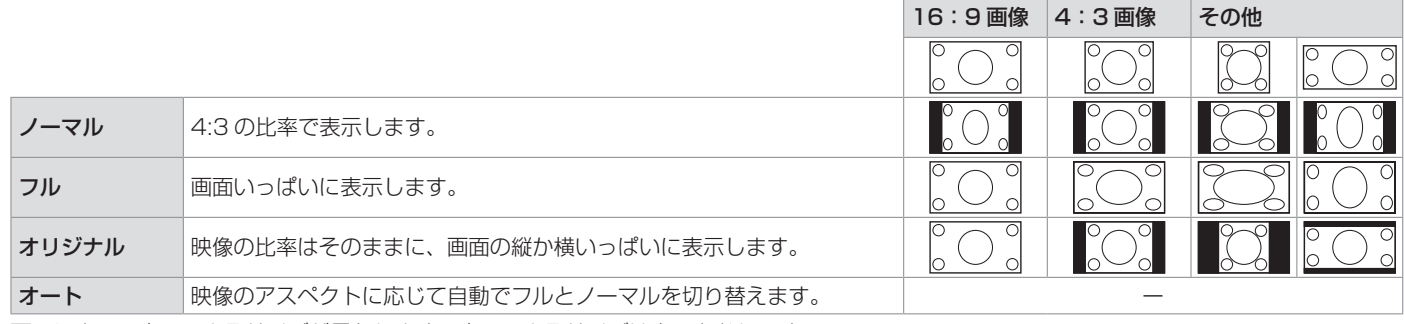

画面によって変更できるサイズが異なります。変更できるサイズは次のとおりです。

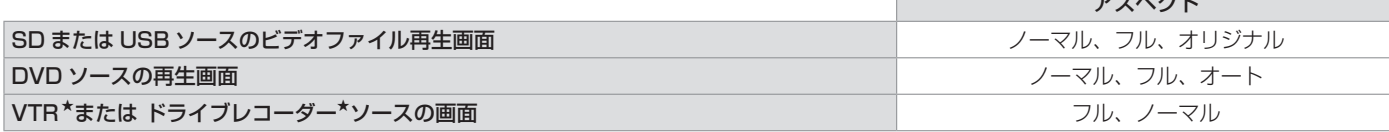

#### **Q**!知識

● バックビューモニター\*、インテリジェントアラウンドビューモニター (移動物検知機能付き) \*の映像または TV の映像は、画面表示サイズの変更 はできません。

● 変更した内容はソースごとに設定されます。

● [<br />
戻る ] をタッチすると前の画面に戻ります。

オーディオ・ビジュアル

★ オプションの装着により異なります。

 $- - - - - -$ 

# <span id="page-57-3"></span><span id="page-57-0"></span>**オーディオ・テレビの基本操作**

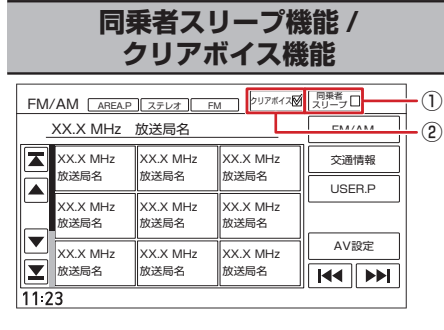

### ① 同乗者スリープ機能キー

助手席や後部座席の搭乗者が眠っていると きに使用します。運転席以外の席では搭乗 者がうるさく感じない音質にし、運転席で は音像バランスを維持できる音になりま す。

### ? 知識

● 同乗者スリープ機能がオン中は、AV設定 を変更できません。

**●AV [の設定をする](#page-57-1) (P.58)** 

- 同乗者スリープ機能は、全ての AV ソース で共通にオン / オフ設定されます。
- ナビゲーションの音声案内など AV ソース 以外では、同乗者スリープ機能は動作しま せん。

### ② クリアボイス機能キー

FM/AM 放送、交通情報やテレビを視聴す るときに使用します。人の声が聞き取りや すくなります。

## **DDI知識**

- クリアボイス機能がオン中は、イコライ ザーの調整、イコライザープリセットの設 定ができません。
- クリアボイス機能は、各ソースごとにオン / オフ設定できます。

## <span id="page-57-1"></span>**AV の設定をする**

< メ ニ ュ ー > ボ タ ン を 押 し、[ 情 報・ 設 定 ▼ ] → [AV 設定] をタッチする

音質、音響効果など、本機の AV の設定に関 する項目を設定します。

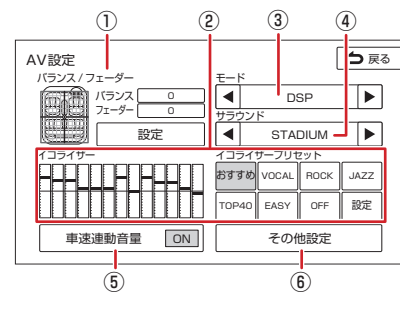

- ① バランス / フェーダー バランス / フェーダーを設定します。 p [バランス / フェーダーを設定する](#page-58-0) [\(P.59\)](#page-58-0)
- ② イコライザー / イコライザープリセット [イコラ](#page-57-2)イザーの設定をします。 2 イコラ [イザープリセットを設定する](#page-57-2) (P.58)

#### ③ モード

DSP:サラウンドの設定を表示します。 OFF:サラウンドを使用しません。

④ サラウンド

サラウンドの種類を設定します。 p [音響効果を設定する](#page-58-1) (P.59)

- ⑤ 車速連動音量 ON:車速に連動して AV ソースの音量を 自動で調整します。 OFF:車速連動音量の設定を解除します。
- ⑥ その他設定

その他の音響効果設定をします。 **● [その他のサウンド設定をする](#page-59-1) (P.60)** 

#### ? 知識

● 各ソース画面の [AV 設定 ] をタッチしても AV 設定画面を表示できます。

## <span id="page-57-2"></span>**イコライザープリセットを設定する**

ジャンル別に設定されたイコライザープリ セットをソースごとに設定します。

#### 1. 「イコライザープリセット」の「設定1を タッチする

ユーザープリセット以外のジャンルに設定 する場合は、この画面の「イコライザープ リセット」から選択することもできます。

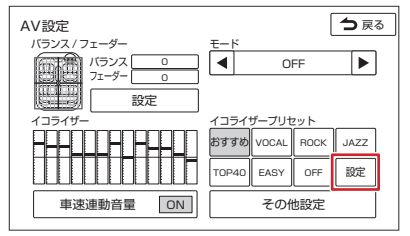

2. 「 プリセット選択 ] をタッチする

# **オーディオ・テレビの基本操作**

3. 設定したいイコライザープリセット (おすす め、VOCAL、ROCK、JAZZ、TOP40、 EASY) をタッチする

## **イコライザーを調整する**

ユーザー独自のイコライザーカーブを調整し ます。イコライザーカーブはソースごとに設 定できます。

1. 「イコライザープリセット」の「設定1を タッチする

#### 2. 画面を指でなぞる

[OFF] をタッチすると、全ての周波数帯 域を「OdBI (フラット) にします。

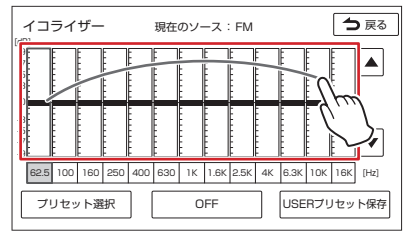

### ? 知識

● 手順2の指でなぞる以外に、調整したい周 波数をタッチし、[▲] または [▼] をタッチ するとピンポイントでレベルを設定するこ ともできます。

■ **調整したイコライザーカーブを保存する** ユーザー独自に調整したイコライザーカーブ をプリセットイコライザーの USER1 〜 4 に 保存します。

1 イコライザーカーブを調整する

- 2. 「USER プリセット保存 1 をタッチする
- 3. 保存先をタッチする タッチしたイコライザーカーブが保存さ れ、イコライザー画面に戻ります。

### <span id="page-58-0"></span>**バランス / フェーダーを設定する**

左右のバランスと前後のフェーダーを調整し ます。

- 1. 「バランス / フェーダー」の [設定 ] をタッ チする
- 2. 画面をタッチする

[ センターに戻す ] をタッチすると、バラ ンスとフェーダーを「0」にします。

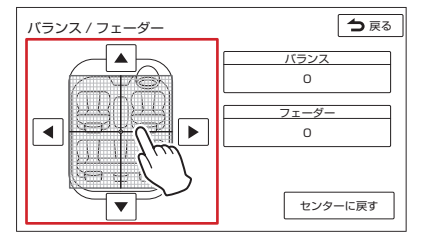

## ? 知識

- [4] または [▶] をタッチして左右のバラン スを調整することもできます。
- [▲] または [▼] をタッチして前後のフェー ダーを調整することもできます。
- モードを「DSP」にしてサラウンドを設定 しているとき、リアスピーカーは残響音な どのサラウンド効果音が多くなるため、音 量が小さくなります。 **< 合響効果を設定する (P.59)** 
	-

## <span id="page-58-1"></span>**音響効果を設定する**

1. 「モード」の [◀] または [▶] をタッチして 「DSP」にする

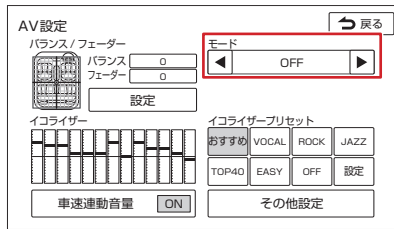

2. 「サラウンド」の [◀] または [▶] をタッチ する

サラウンドが切り替わります。

### ? 知識

- 音響効果の設定を解除するには、「モード」 の [ ◀ ] または [ ▶ ] をタッチして、「OFF」 にしてください。
- モードを「DSPI にしてサラウンドを設定 しているとき、リアスピーカーは残響音な どのサラウンド効果音が多くなるため、音 量が小さくなります。

59

## **その他のサウンド設定をする**

#### <span id="page-59-0"></span><メニュー>ボタンを押し、[ 情報・設定 マ ] → [AV 設定 ] → [ その他設定 ] をタッチする

<span id="page-59-1"></span>(\* お買い上げ時の設定です。)

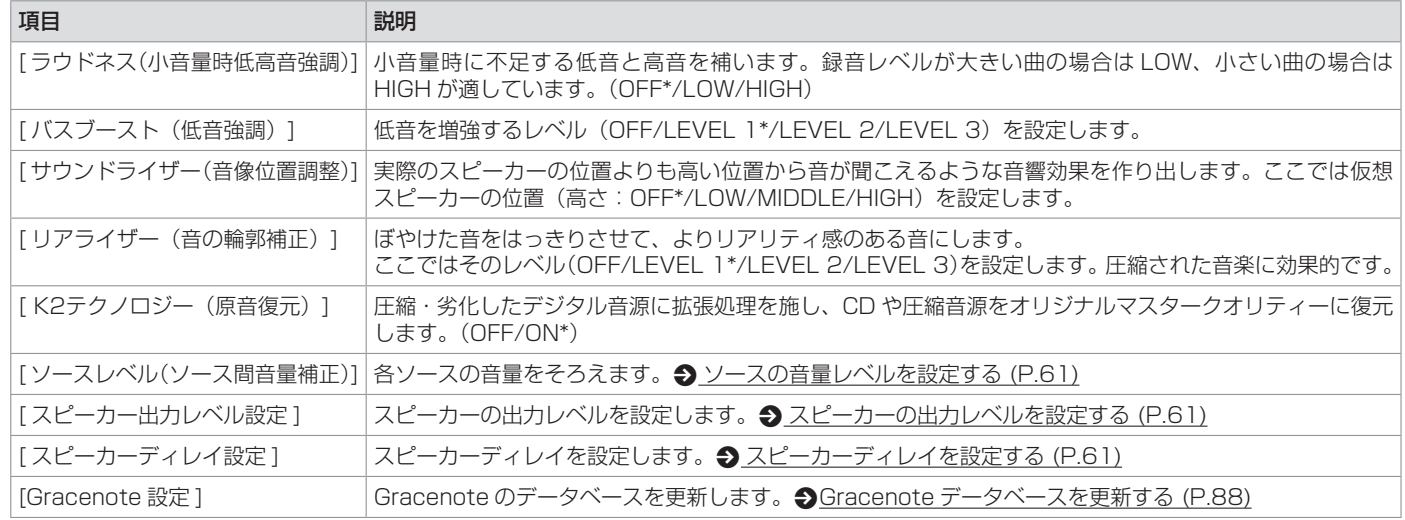

### ? 知識

- 各ソース画面の [AV 設定 ] をタッチしても AV 設定画面を表示できます。
- 設定画面の [詳細] をタッチすると設定項目の説明が表示されます。
- 「K2テクノロジー」は、株式会社 JVCケンウッドと株式会社 JVCケンウッド・ビクターエンタテインメントが共同開発した、音源のデジタル化にお ける高音質化情報処理技術です。時間軸上で変化する波形情報の解析技術などのオリジナルテクノロジーで、音楽制作のプロフェッショナルである ビクタースタジオのエンジニア達の音質評価をクリアし、限りなくオリジナルマスター音源の忠実な再生を目指した技術です。

# <span id="page-60-1"></span><span id="page-60-0"></span>**オーディオ ・ テレビの基本操作**

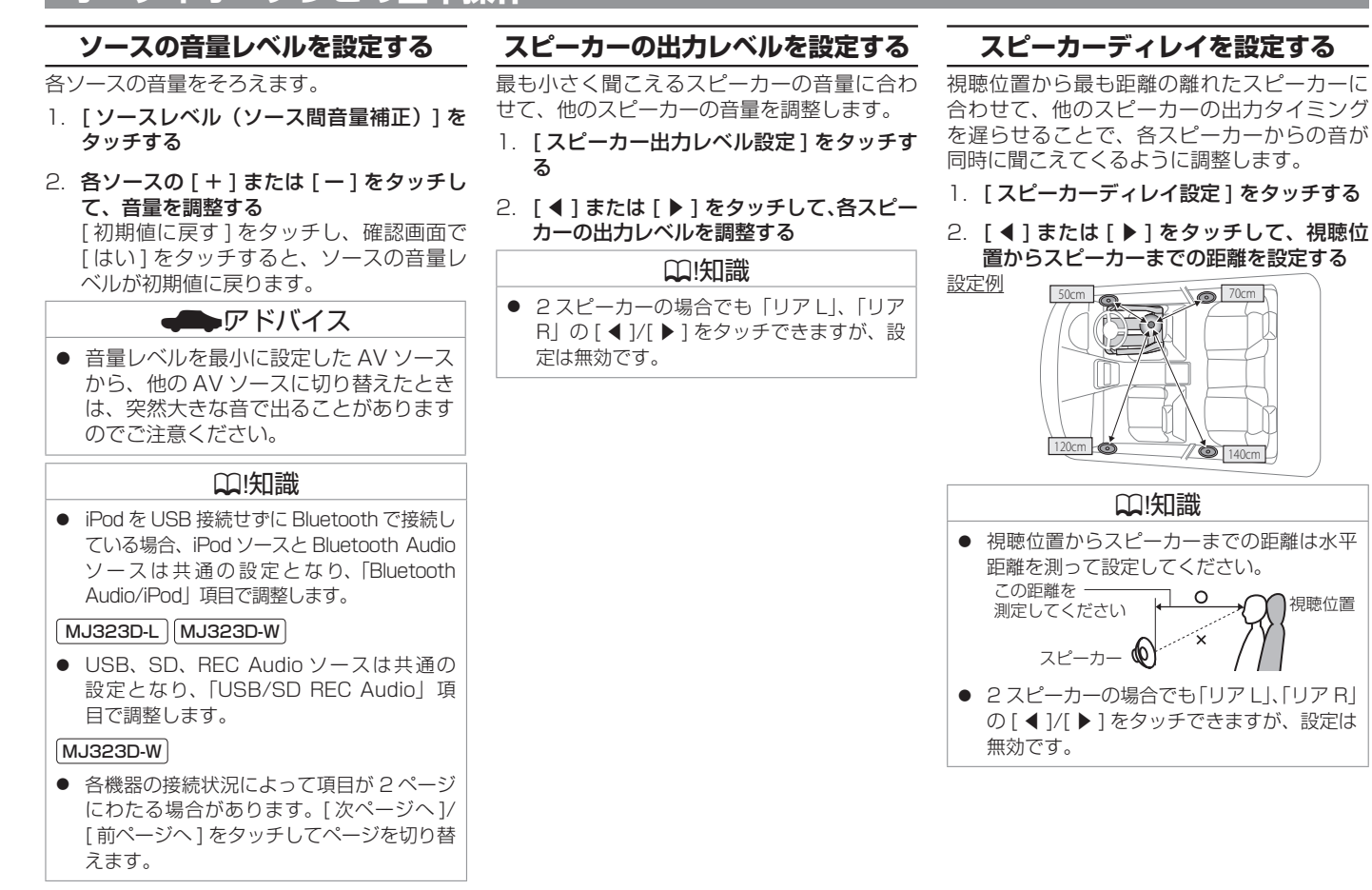

<span id="page-60-2"></span>才 ディオ  $\bullet$ ビジュア ٠ĨIJ

# <span id="page-61-0"></span>**オーディオ・テレビの基本操作**

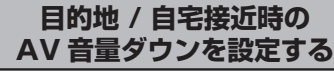

目的地および自宅の約 700m 手前から、目的 地および自宅に近づくにつれ音量を徐々に下げ ていきます。音量は「5」になるまで下がります。

- 1. < メニュー > ボタンを押し、「情報・設 定 ▼1→「システム設定1→「音量1をタッ チする
- 2. [ 目的地 / 自宅接近時の AV 音量ダウン ] をタッチする

#### ? 知識

- 残り距離が 700m で音量が「10」以下の ときはこの機能は働きません。
- 目的地 / 自宅接近時の AV 音量ダウンが働 いているときに音量を調整すると、この機 能は解除されます。
- この機能が働いたあと、目的地到着後また は自宅周辺(100m 以内)で本機の電源 をオフしてオンすると、音量「5」から 5 秒ごとに音量を「1」ずつ大きくし、この 機能が働く前の音量に戻します。

## ? 知識

- 目的地が自宅以外のルート案内中は、自宅 に近づいてもこの機能は働きません。
- ルート案内しないで自宅に帰る場合、残り 距離 700m 以内で本機の電源をオフして オンすると、この機能は解除されます。
- ルート案内しないで自宅周辺を通過する場 合にも、この機能が働きます。ただし、機 能が働いたあと自宅との距離が離れても、 自動的にこの機能が働く前の音量には戻り ません。

# <span id="page-62-2"></span>**ラジオを聞く**

<span id="page-62-1"></span>現在受信中の周波数、放送局名が表示され

ます。

<span id="page-62-0"></span>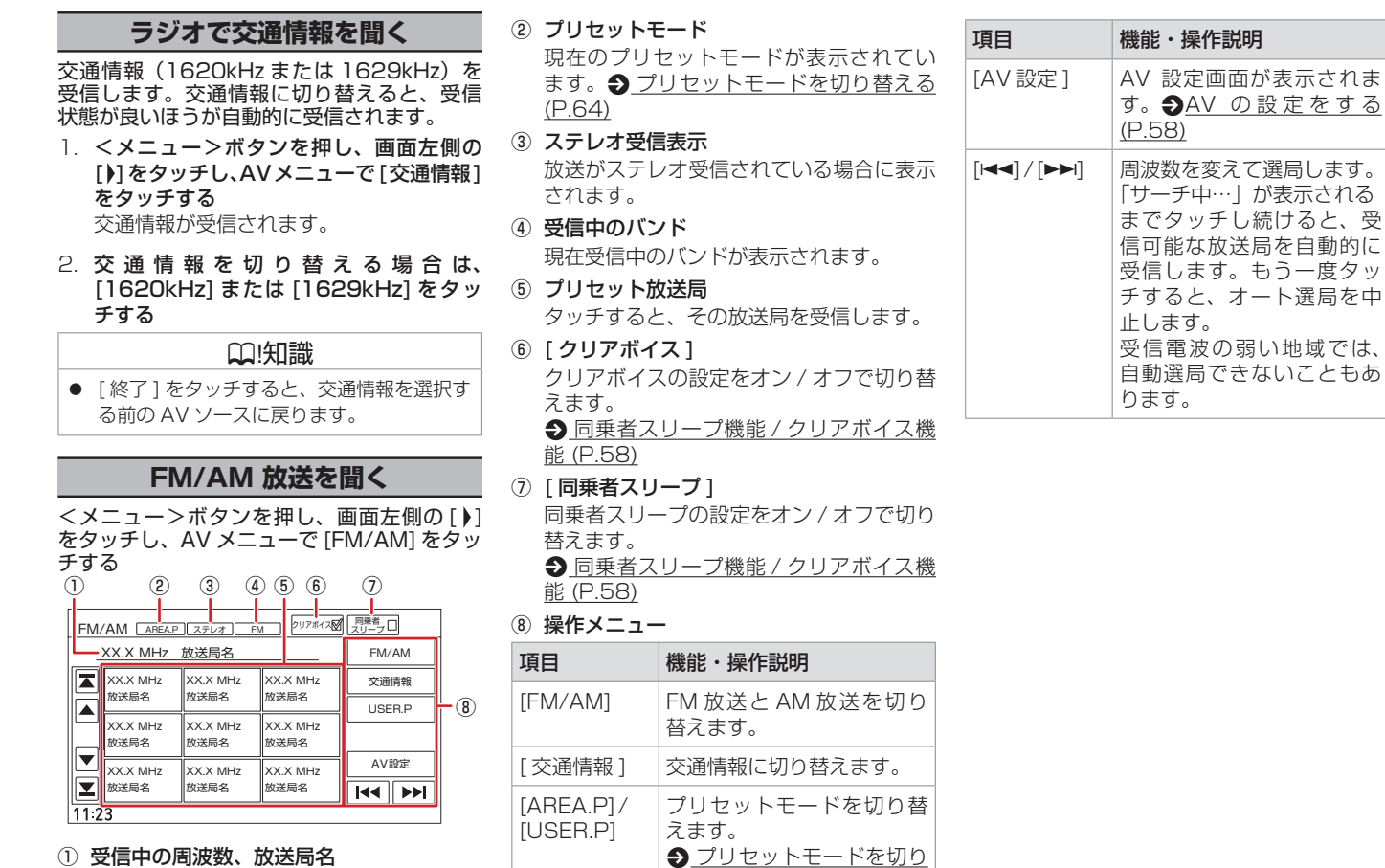

替える [\(P.64\)](#page-63-1)

# <span id="page-63-0"></span>**ラジオを聞く**

## <span id="page-63-1"></span>**プリセットモードを切り替える**

放送局のプリセットモードには、「エリアプリ セット」と「ユーザープリセット」があります。

● エリアプリセット (AREA.P)

放送局データと現在地エリアの位置関係か ら、受信可能な放送局が表示されます。 エリアモードのプリセットキーには、現在 地エリアで受信できる可能性の高い放送局 が周波数の低い順に自動的に登録されま す。

● ユーザープリセット (USER.P)

手動でお好みの放送局をユーザープリセッ トに 6 局まで登録できます。

**コ**ーザープリヤットに放送局を [登録する](#page-63-2) (P.64)

## **エリアプリセットの放送局を リストから選局する**

エリアプリセットモード時のプリセット放送 局リストから、受信する放送局を選択します。

1. [AREA.P] をタッチして、エリアプリセッ トモードに切り替える

タッチするたびに、エリアプリセットと ユーザープリセットが切り替わり、画面上 部に現在のプリセットモードが表示されま す。

### 2. 受信する放送局をタッチする

タッチした放送局が受信されます。

## ? 知識

● エリアプリセットの放送局リストにはお客 さま自身で放送局を登録することはできま せん。ユーザープリセットにご登録くださ い。エリアプリセットのキーを 2 秒以上 タッチしたときは、お知らせを表示します。

## <span id="page-63-2"></span>**ユーザープリセットに放送局を 登録する**

ユーザープリセットモードのプリセットキー に手動で放送局を 6 局まで登録します。

- 1. 登録する放送局を受信する **●FM/AM 放送を聞く (P.63) を参照** して、登録したい放送局を受信します。
- 2. [USER.P] をタッチして、ユーザープリ セットモードに切り替える タッチするたびに、エリアプリセットと ユーザープリセットが切り替わります。 [AREA.P] 表示のときはユーザープリセッ トモードです。

#### 3. 登録先のプリセットキーをピッと音がする まで 2 秒以上タッチし続ける 受信中の放送局がプリセットキーに登録さ

れます。 登録した放送局は、ユーザープリセット モードで該当するプリセットキーをタッチ

すると受信できます。

## **テレビを表示する**

<span id="page-64-0"></span>本機は、地上デジタル放送のコンテンツ保護 専用の方式(コンテンツ権利保護専用方式) を採用しており、従来の B-CAS カードは必 要ありません。コンテンツ保護専用の方式に ついては一般社団法人地上放送 RMP 管理セ ンターのサイトをご確認ください。 <http://www.trmp.or.jp/>

## <span id="page-64-1"></span>**テレビ画面を表示する**

<メニュー>ボタンを押し、画面左側の [1] をタッチし、AV メニューで [TV] をタッチす る

## **画面表示の見かた**

画面をタッチすると操作キーが表示されます。

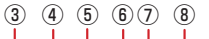

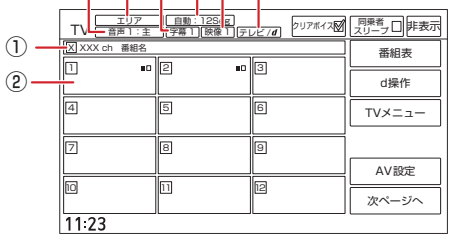

### ① 受信チャンネル番号 / 番組名

現在受信中のチャンネル番号と番組名が表 示されます。

② プリセットチャンネルキー

プリセット番号、サービス名、サービス表 示が表示されます。p [表示されるキーと](#page-64-2) [はたらき](#page-64-2) (P.65)

③ 音声の種類

複数の音声 / 二重音声があるときに出力し ている音声の番号が表示されます。

④ プリセットモード

現在のプリセットモードが表示されてい ます。p [プリセットモードを切り替える](#page-66-1) [\(P.67\)](#page-66-1)

⑤ 字幕の種類

字幕を選択しているときに表示されます。

⑥ 受信モード

12 セグとワンセグの受信モードを表示し ます。

受信モードの切り替えについては、 ♪ 表 [示されるキーとはたらき](#page-65-0) (P.66) の[受 信モード切替 ] をご覧ください。

⑦ 映像の種類

複数の映像があるときに視聴中の映像の番 号が表示されます。

⑧ データ放送の種類

データ放送があるか、番組と連動したデー タ放送があるかが表示されます。

## ? 知識

● 操作キーは一定の時間がすぎると非表示に なります。画面右上の [ 非表示 ] でも非表 示にできます。

## <span id="page-64-2"></span>**表示されるキーとはたらき**

右側の操作キーは [ 次ページへ] または [ 前 ページへ ] をタッチして切り替えられます。

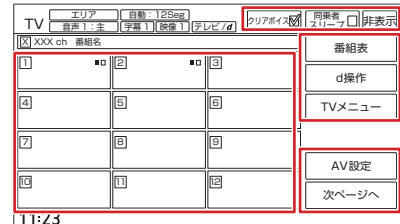

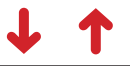

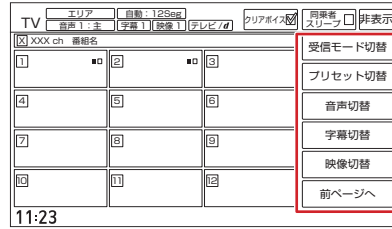

## ? 知識

- 操作キーは一定の時間がすぎると非表示に なります。
- 12 セグとワンセグの切り替え時に、放送 によっては音量が変わったり、映像 / 音声 のつながりが途切れる場合があります。
- 放送局によっては、12 セグとワンセグで 番組が異なる場合があります。
- **本機は 5.1ch サラウンドには対応してお** りません。音声は 2ch で出力されます。

<span id="page-65-0"></span>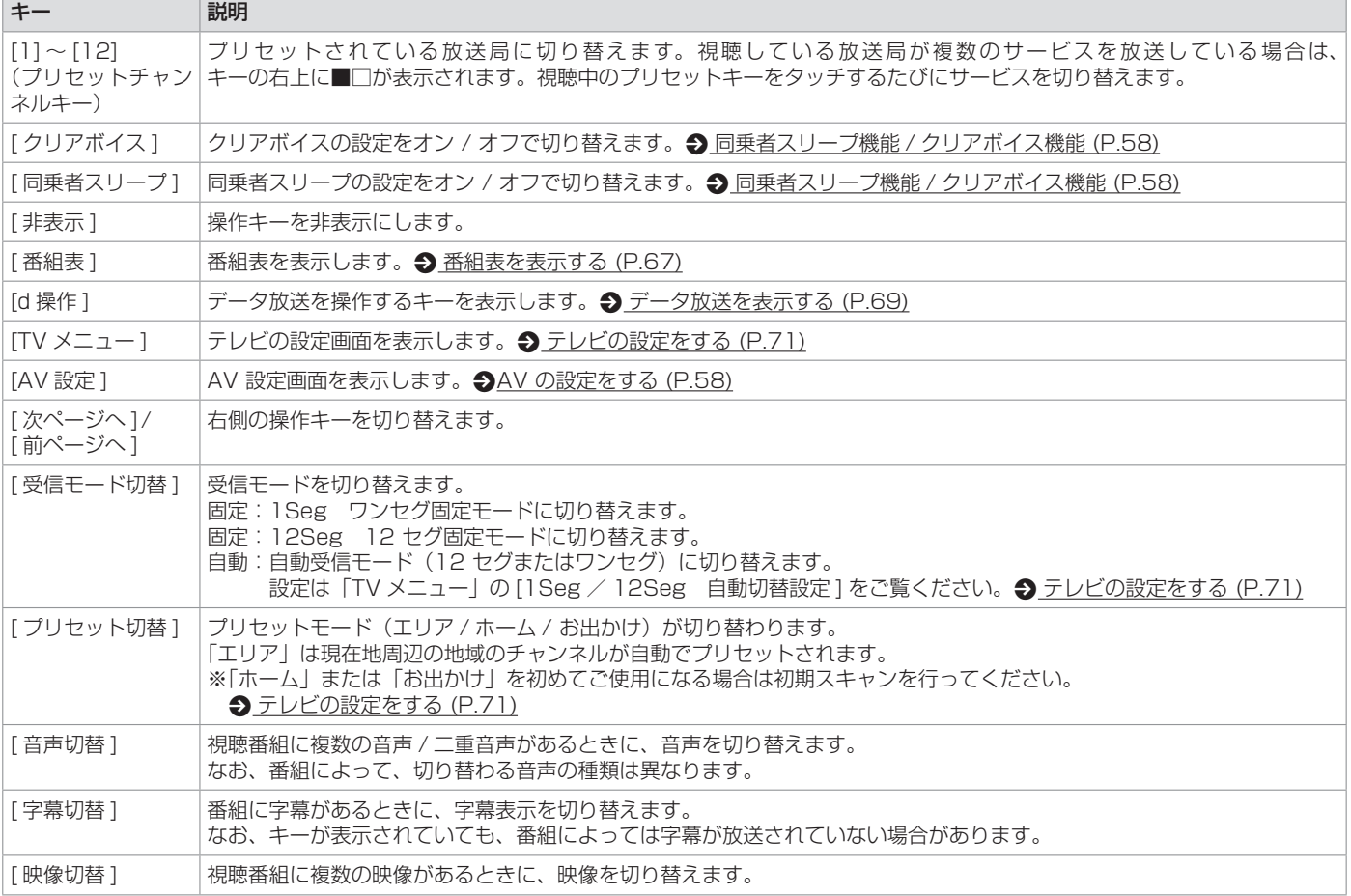

<span id="page-66-1"></span><span id="page-66-0"></span>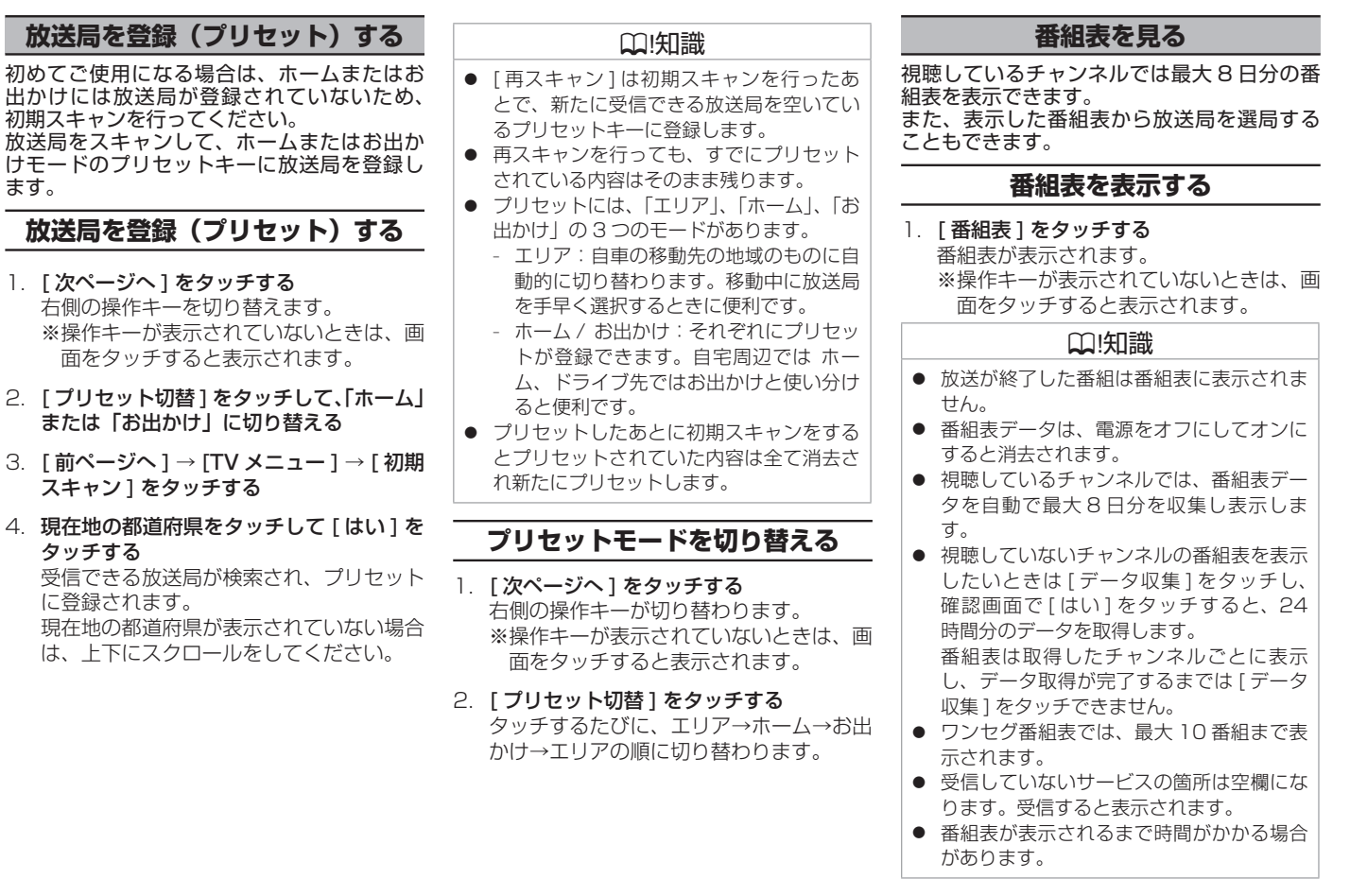

<span id="page-66-2"></span>オーディオ・ ビジュア Ι'n

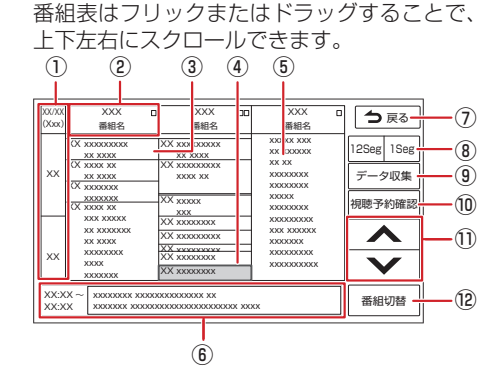

**番組表の見かたと操作**

① 日時

タッチすると、表示する番組表の日付を選 択できます。

② 放送局

タッチするとその放送局を受信します。

3 現在視聴中の番組

背景が青色で表示されます。

④ フォーカス

選択した番組が、緑色枠で表示されます。

6 現在放送中の番組

背景が紫色で表示されます。

⑥ 番組詳細

フォーカスされている番組の情報を表示し ます。タッチすると、番組の詳細情報が表 示されます。番組詳細画面で視聴予約がで きます。 • [視聴予約をする](#page-67-0) (P.68)

⑦ [台戻る]

AV 画面に戻ります。

- $\overline{R}$  [ 12Seg 1Seg ] タッチすると 12 セグ番組表とワンセグ番 組表を切り替えます。
- (9) [データ収集]

プリセットされている放送局の現在時刻か ら 24 時間先までの番組表データを収集し ます。ワンセグ番組表では、最大 10 番組 まで表示されます。

10 [視聴予約確認]

番組の視聴予約の確認と編集をします。 **< [視聴予約を確認する / 取り消す](#page-68-2) (P.69)** 

 $\textcircled{\tiny{1}}$   $\uparrow$   $\uparrow$   $\uparrow$   $\uparrow$   $\uparrow$   $\uparrow$   $\uparrow$   $\uparrow$   $\uparrow$   $\uparrow$   $\uparrow$   $\uparrow$ 

フォーカスを移動します。

12 「番組切替1

フォーカスされている番組がマルチ編成番 組(1 つのチャンネルで 2 番組を同時に 放送すること)の場合は、番組表内の番組 情報が切り替わります。

## <span id="page-67-0"></span>**視聴予約をする**

- 1. 番組表から視聴予約したい番組を選んで タッチする
- 2. 番組詳細をタッチする

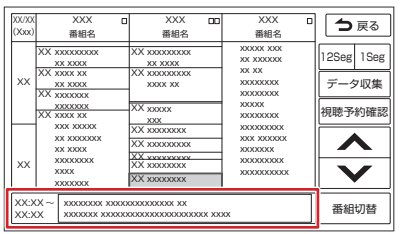

3. [ 視聴予約 ] をタッチする

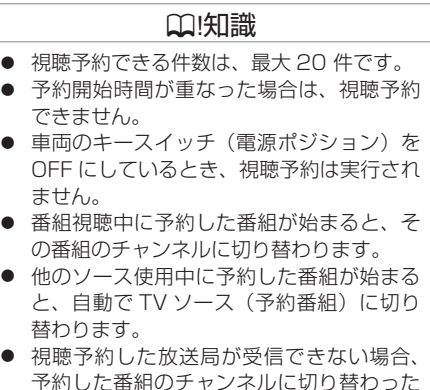

- 番組視聴中に予約した番組が始まると、そ
- 他のソース使用中に予約した番組が始まる
- ● 視聴予約した放送局が受信できない場合、 予約した番組のチャンネルに切り替わった あと、自動で中継局や系列局のサーチを行 います。

### ? 知識

- <span id="page-68-0"></span>● 走行中でも視聴予約は実行されますが、TV 映像は表示されません。
- 放送時間が変更になっても、予約時間は自 動では変更されません。
- 視聴予約をした番組が終了しても、予約し た番組が始まる前に見ていたチャンネルに は戻りません。
- 「受信モード切替1が「固定(12seg/1seg)」 になっている場合、予約した番組が 12 セ グ番組かワンセグ番組かにかかわらず、受 信モード設定に従ったチャンネルに切り替 わります。
- CD 録音中は視聴予約を実行しません。CD の録音を中止して TV 視聴予約を実行する かどうかの確認メッセージが表示されま す。[はい]をタッチすると視聴予約が実行 されます。

## <span id="page-68-2"></span>**視聴予約を確認する / 取り消す** 1. TV 操作画面で ITV メニュー 1 → [ 視聴予約確認 / 編集 ] または、[ 番組

- 表 ] → [ 視聴予約確認 ] をタッチする
	- **っ[テレビの設定をする](#page-70-1) (P.71) ● [番組表を表示する](#page-66-2) (P.67)**

視聴予約している番組のリストが表示され ます。

2. 視聴予約を取り消したい番組をタッチし、 [ 取り消し ] をタッチする

[ 全て選択 ]:リスト内の全ての番組を選 択します。

- [ 全て解除 ]:リスト内の全ての番組の選 択を解除します。
- 3. 確認画面で [ はい ] をタッチする 選択した番組が視聴予約リストから消去さ れます。

## **データ放送を見る**

視聴中の番組にデータ放送がある場合、デー タ放送画面を表示します。

## <span id="page-68-1"></span>**データ放送を表示する**

- 1. [d 操作 ] をタッチする
	- ※操作キーが表示されていないときは、画 面をタッチすると表示されます。
- 2. [d] をタッチする データ放送画面が表示されます。

### ? 知識

- データ放送画面では、画面の項目に直接 タッチして操作することができません。 データ放送用操作キーを使用します。
- 地域を対象としたサービスを行っていると きは、郵便番号設定の地域情報を表示しま す。p [テレビの設定をする](#page-70-1) (P.71)
- ワンヤグを受信中はデータ放送を見ること ができません。
- ワンヤグのデータ放送には対応していませ  $h_{10}$

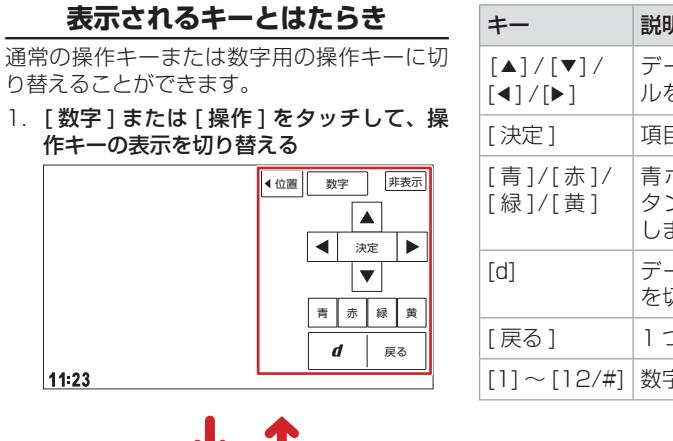

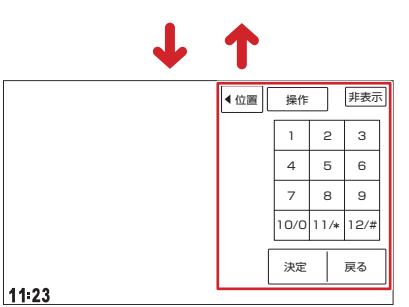

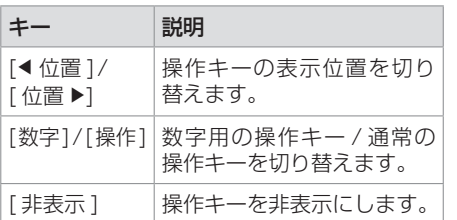

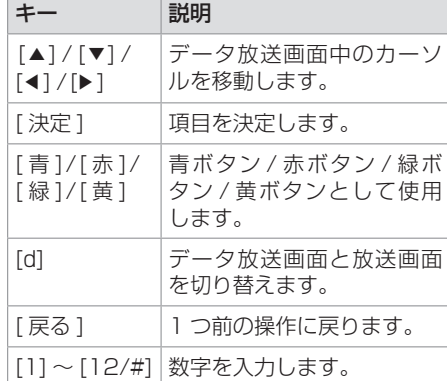

## **テレビの設定をする**

#### <span id="page-70-0"></span>[TV メニュー ] をタッチする

設定項目を選びます。

※操作キーが表示されていないときは、画面をタッチすると表示されます。

<span id="page-70-1"></span>(\* お買い上げ時の設定です。)

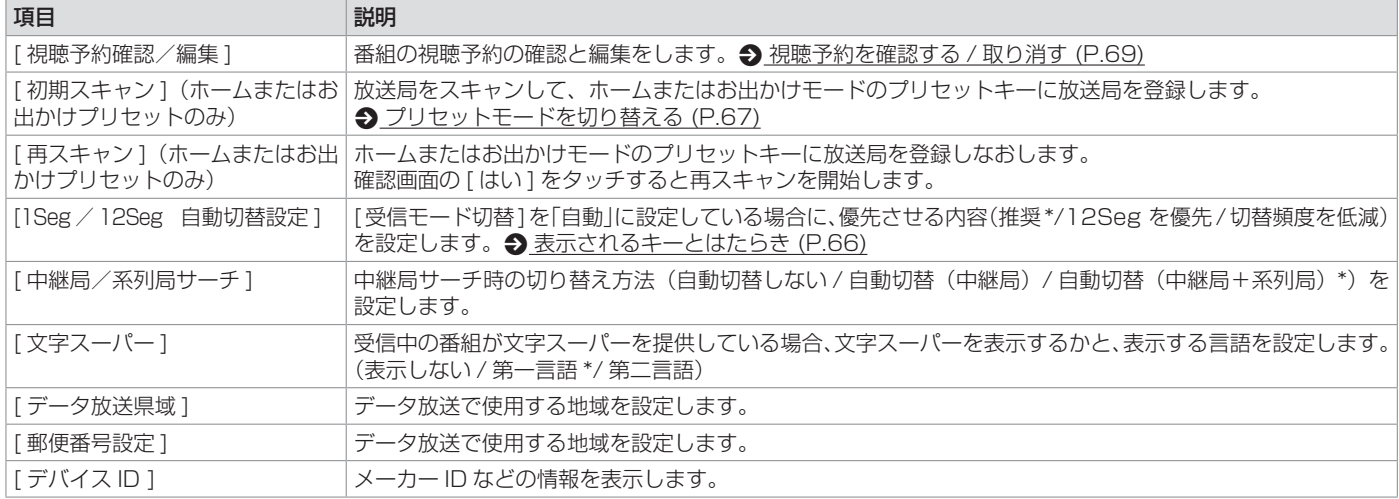

## **緊急警報放送について**

緊急警報放送(EWS:Emergency Warning System)とは、大規模災害など緊急な出来事が発生した場合に、緊急警報放送を放送局より送信して、 視聴者にいち早く情報を知らせる放送システムです。 緊急警報放送を受信すると、自動的に緊急警報放送に切り替わります。

? 知識

● 緊急警報放送は、AV ソースが TV のときのみ表示されます。

# **CD・オーディオファイルディスクを使う**

<span id="page-71-0"></span>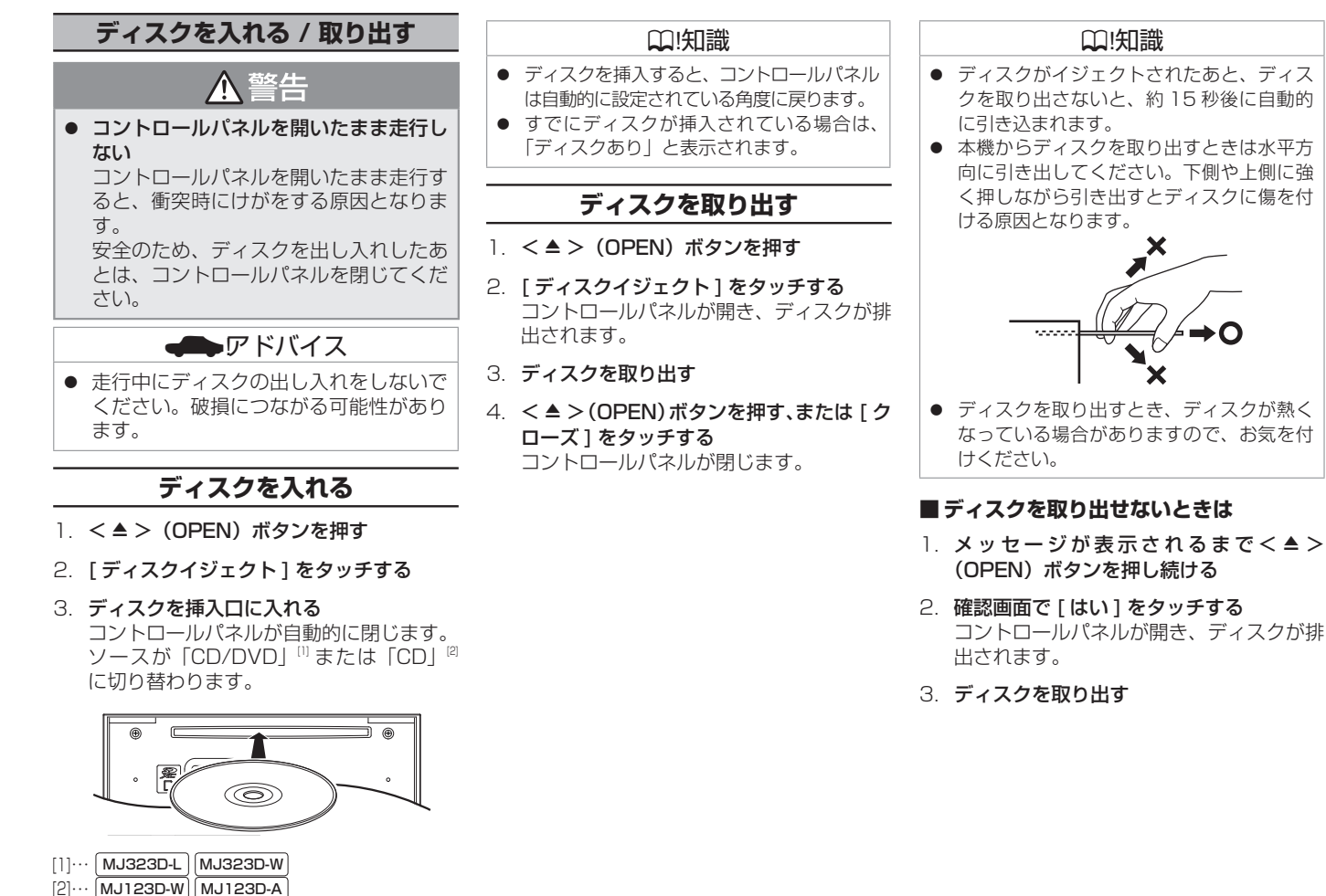

72
# **CD・オーディオファイルディスクを使う**

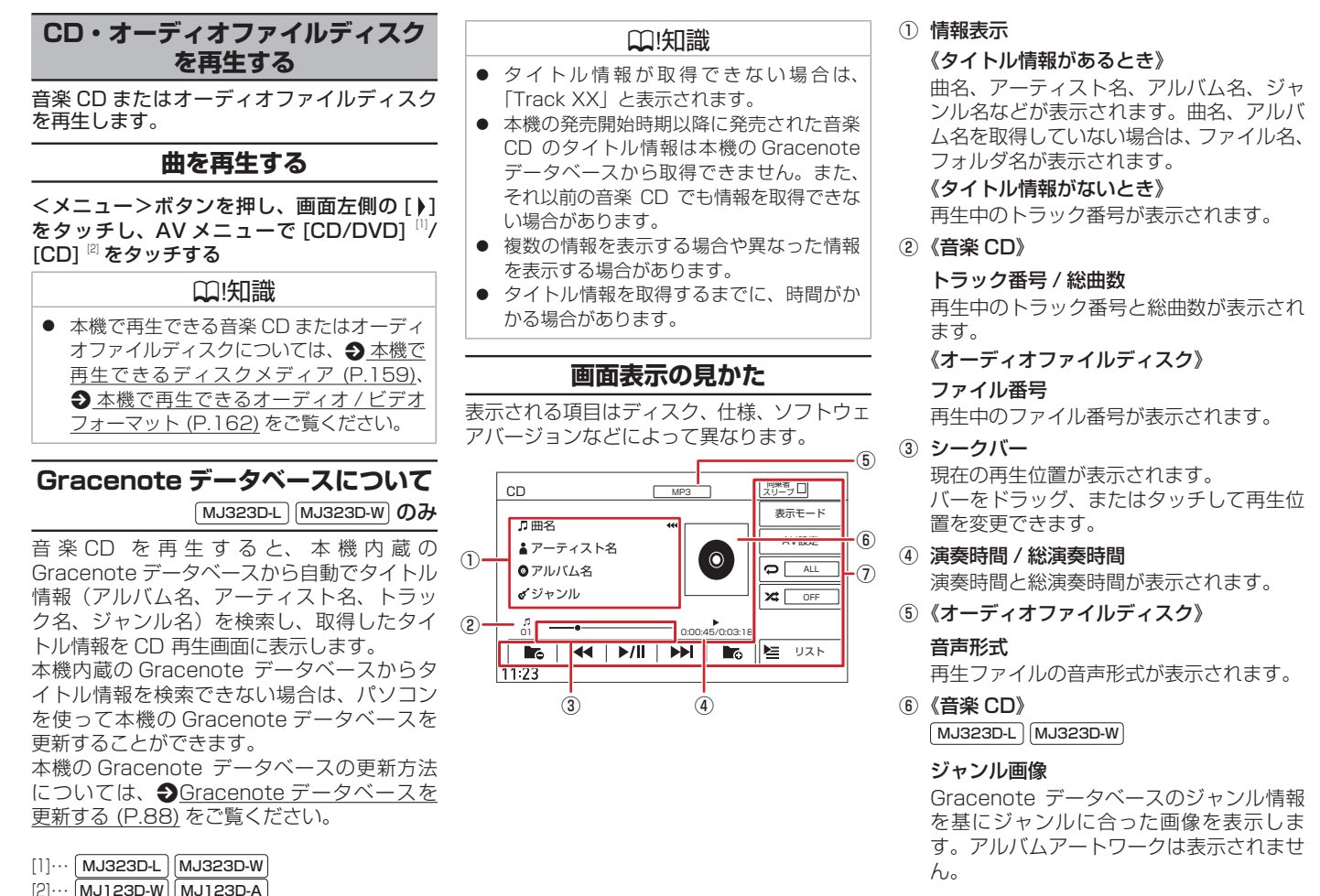

# **CD・オーディオファイルディスクを使う**

#### $MJ123D-W$   $MJ123D-A$

### ソースアイコン画像

ソースアイコンのみ表示します。アルバム アートワークは表示されません。 《オーディオファイルディスク》

#### アルバムアートワーク

再生中のアルバムアートワークが表示され ます。

#### ⑦ オーディオ操作キー

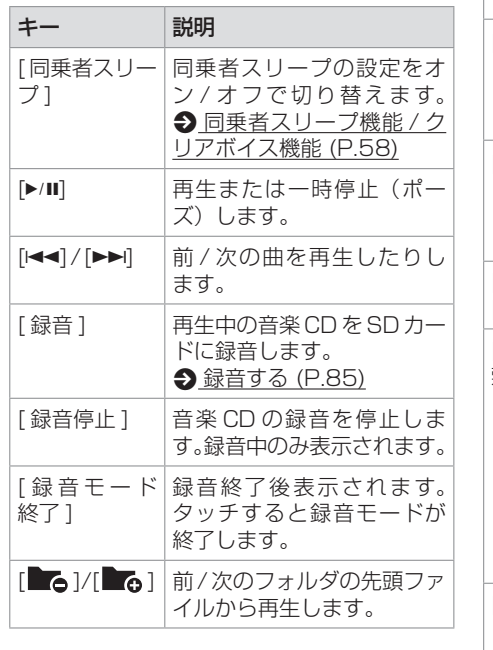

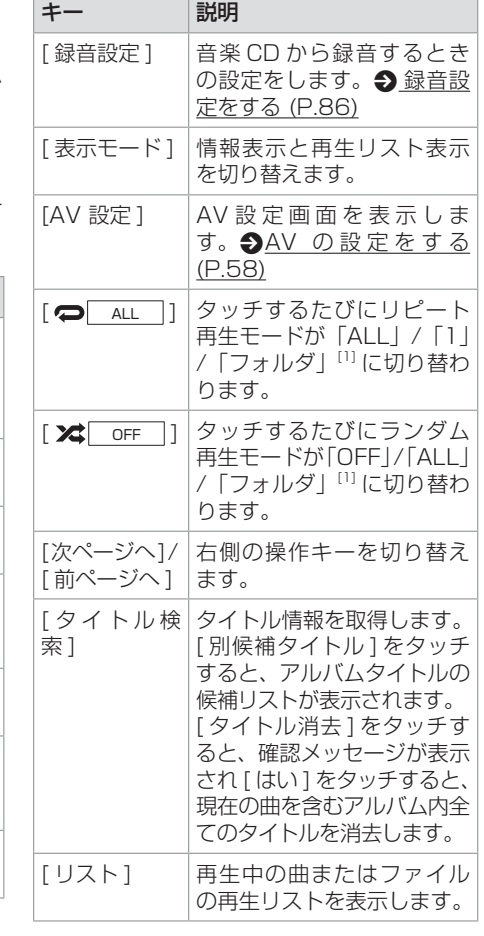

[1]…オーディオファイルディスクで選択できま す。

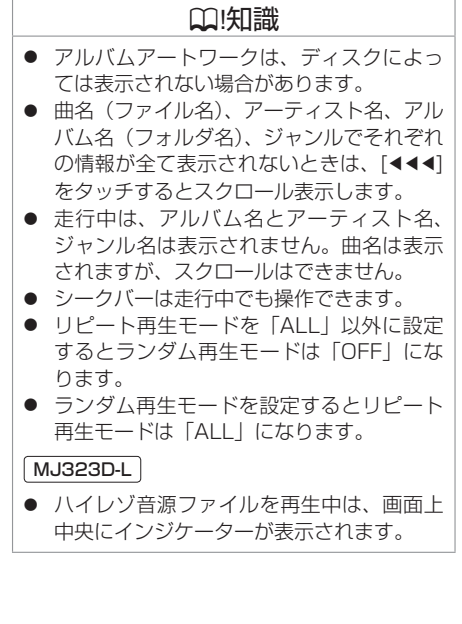

# **DVD を再生する**

### MJ323D-L MJ323D-W **のみ**

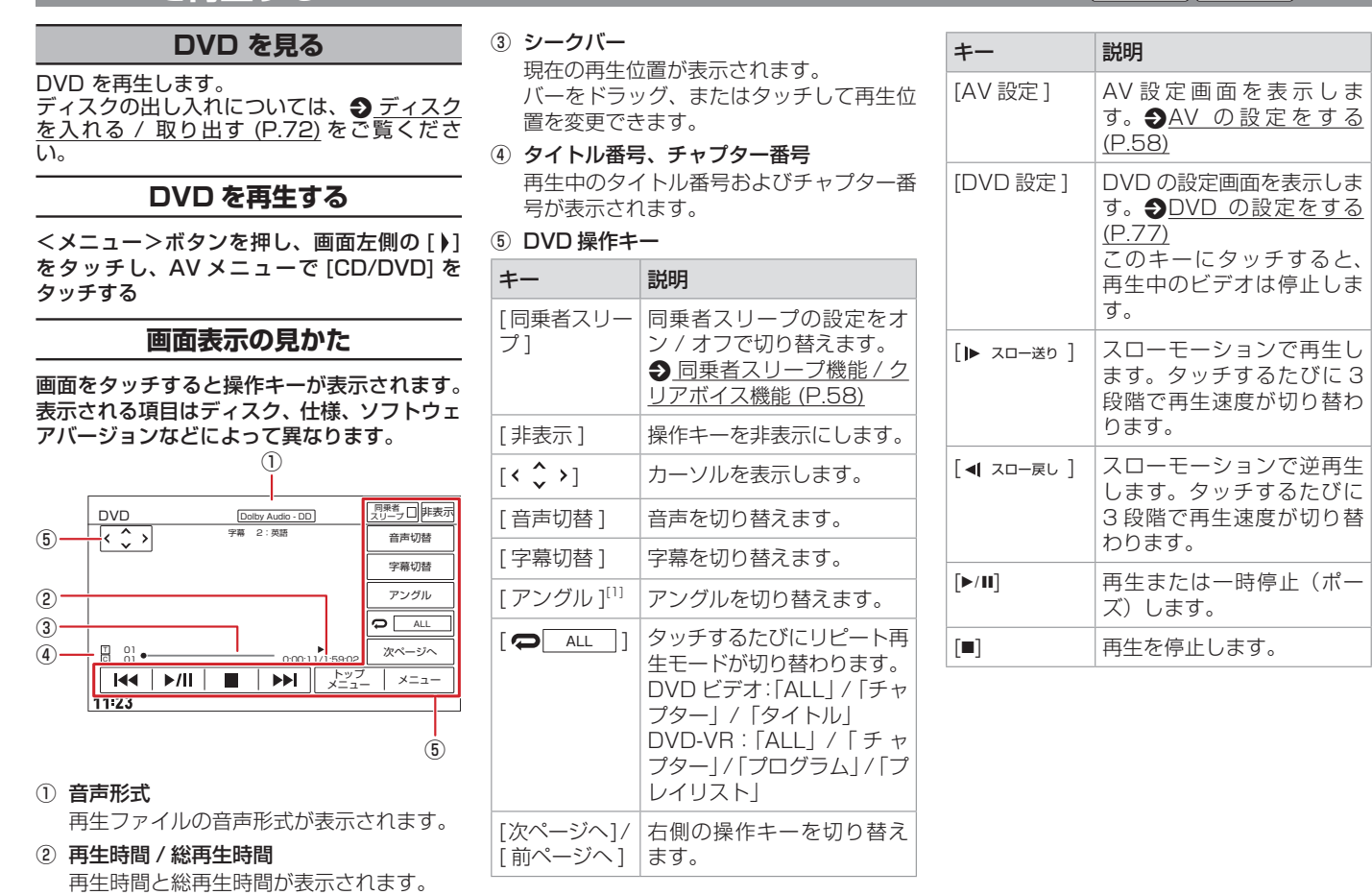

オーディオ・ビジュアル

# **DVD を再生する**

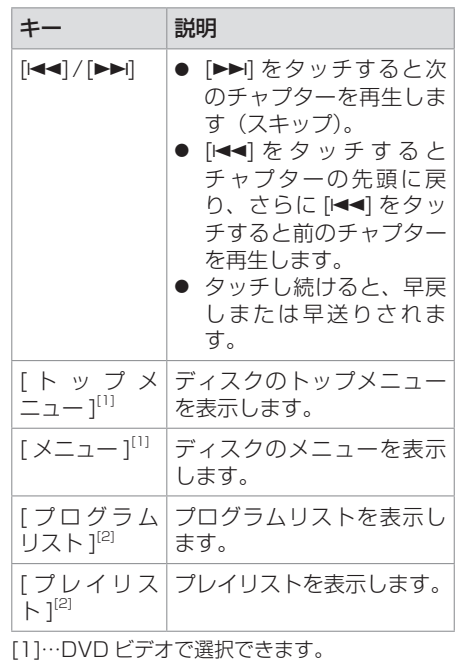

[2]…DVD-VR で選択できます。

### ? 知識

- 操作キーは一定の時間がすぎると非表示に なります。画面右上の [ 非表示 ] でも非表 示にできます。
- シークバーは走行中でも操作できます。

## **DVD の設定をする**

#### DVD の設定を変更します。

#### 1. [ DVD 設定 ] をタッチする

設定項目が表示されます。

※操作キーが表示されていないときは、画面にタッチして [ 次ページへ ] をタッチすると表示されます。

<span id="page-76-0"></span>(\* お買い上げ時の設定です。)

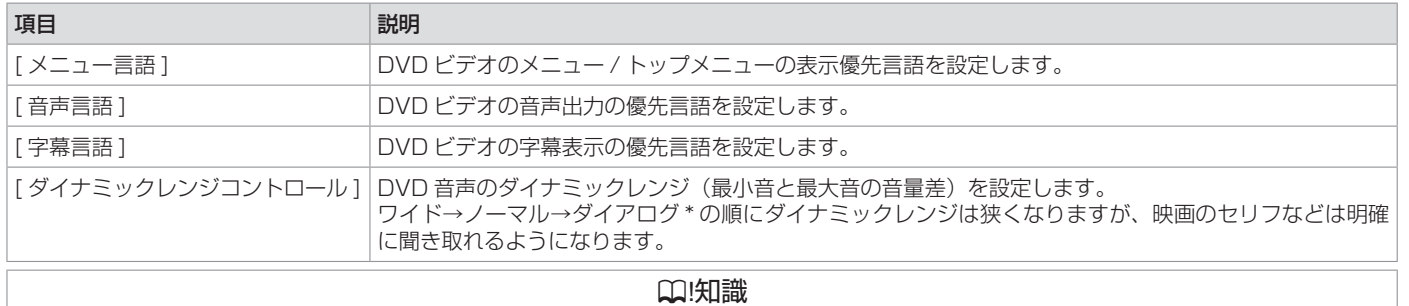

● 設定した優先言語が再生する DVD に収録されていない場合は、収録されている言語になります。

● ディスクによっては、設定した優先言語に変わらない場合があります。

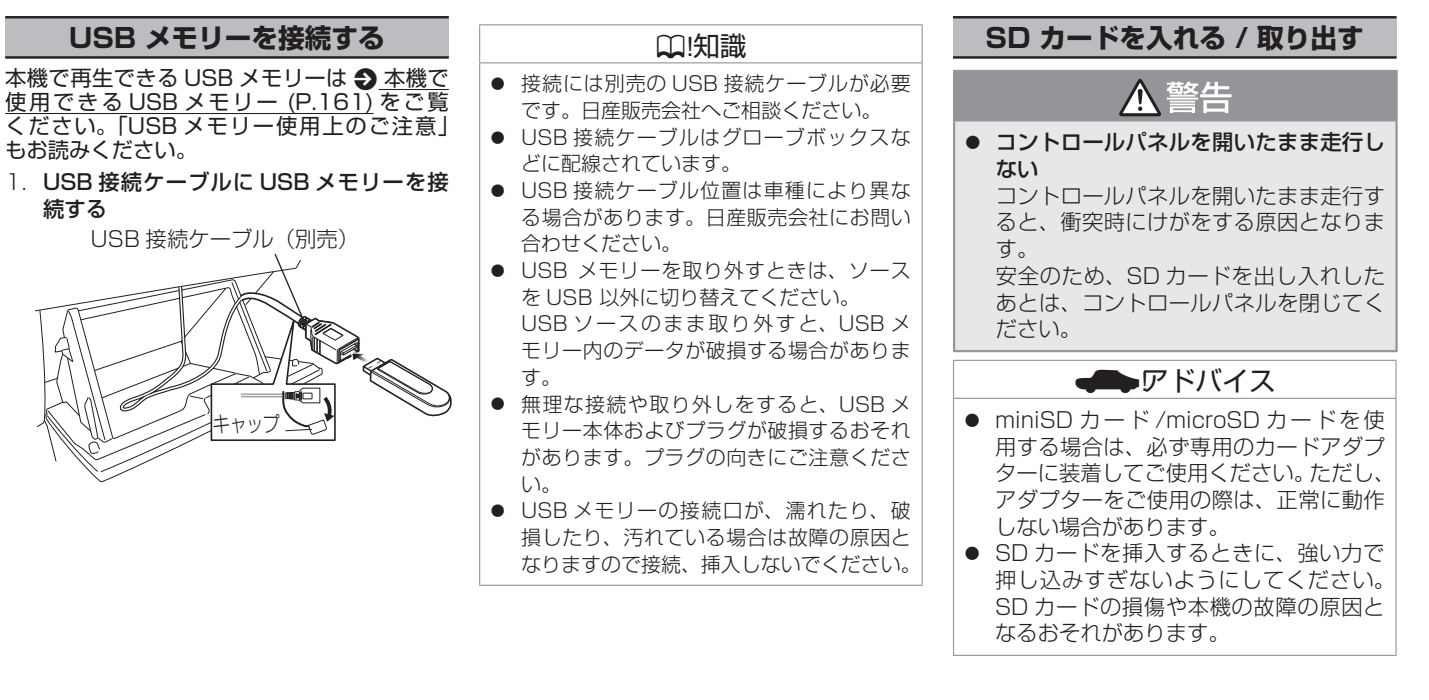

# **SD カードを入れる**

- 1. < ▲ > (OPEN) ボタンを押す
- 2. [オープン]をタッチする コントロールパネルが開きます。
- 3. SD カードを挿入口に入れる SD カードは、カチッと音がするまで押し 込んで離してください。

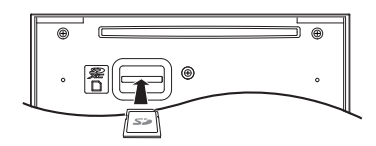

4. < ▲ > (OPEN)ボタンを押す、または「ク ローズ ] をタッチする

コントロールパネルが閉じます。

# ? 知識

- フルオープンの状態で SD カードを挿入し ても、コントロールパネルは自動的に閉じ ません。
- [本機で](#page-159-0)再生できる SD カードは 2 本機で [再生できる SD カード](#page-159-0) (P.160) をご覧く ださい。「SD カード使用上のご注意」もお 読みください。
- SD カードを取り外すときは、ソースを SD 以外に切り替えてください。 SD ソースのまま取り外すと、SD カード 内のデータが破損する場合があります。
- 長時間使用すると、SD カードが熱くなっ ている場合がありますが、故障ではありま せん。
- <span id="page-78-0"></span>**iPod を接続する / 取り外す** 本機の iPod ソースで iPod を再生するときの 接続方法は USB 接続と Bluetooth 接続から 選択することができます。 ● USB 接続ケーブルで接続する場合 USB 接続ケーブル(別売)と Apple 社 純正の Lightning-USB ケーブルが必要 です。 **つ**iPod を 接 続 す る (USB 接 続 ) [\(P.79\)](#page-78-0) ● Bluetooth で接続する場合 あ ら か じ め 本 機 に iPod/iPhone を Bluetooth 機器として登録(ペアリング) が必要です。 • [Bluetooth 機器を登録す](#page-25-0) る [\(P.26\)](#page-25-0) ■アドバイス ● iPhone を初めて本機に接続すると、 iPhone 側にアプリのインストールを促 すメッセージが表示されることがありま す。 音声入力による検索機能を利用する場合 は「VOIPUT」アプリをインストールし てください。p [音声認識でルート探索](#page-116-0) / [楽曲検索する](#page-116-0) (P.117) ● iPod 本体のイコライザー設定は解除し てください。音質が悪くなる場合があり ます。 ? 知識 ● 本書では iPod および iPhone をまとめて 「iPod」と表記する場合があります。 ● 音楽再生のみ対応しています。 ● 本機の対応可能な iPod/iPhone について は、 <br [本機でコントロールできる iPod に](#page-166-0) ついて [\(P.167\)](#page-166-0) をご覧ください。 ● iPod の接続には、Apple 社純正の Lightning-USB ケーブル(USB 接続ケー ブルに接続できる形状の接続口のもの)を お使いください。純正品以外を使用すると、 正しく動作しない場合があります。 **iPod を接続する(USB 接続)** 1. USB 接続ケーブルに Apple 社純正の Lightning-USB ケーブルを接続し、iPod を接続する キャッフ Apple 社純正 Lightning-USB ケーブル USB 接続ケーブル (別売)

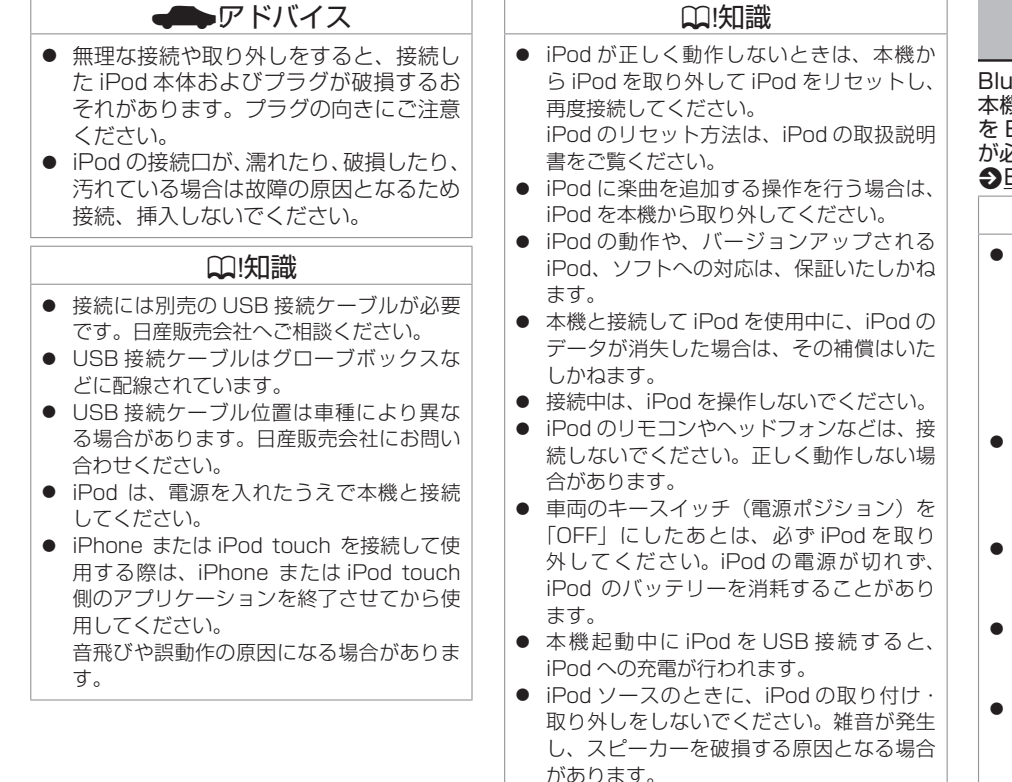

● iPod が USB と Bluetooth の両方で接続 されている場合、接続方法は USB 接続と 表示されます。

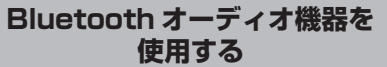

Bluetooth オーディオ機器を使用するには、 本機に Bluetooth 対応オーディオプレーヤー 。<br>Bluetooth 機器として登録(ペアリング) が必要です。

。<br>[Bluetooth 機器を登録する \(P.26\)](#page-25-1)

### ? 知識

- Bluetooth 対応オーディオプレーヤーの機 種や使用しているアプリケーションによっ ては、操作キーや楽曲情報、リストを表示 できない場合があります。また、再生方法 (スキップ操作やランダム再生モード切替 など)や表示モードを操作できない場合が あります。
- Bluetooth 機器や使用する音楽プレーヤー によっては、本機から操作できない場合が あります。その場合は、機器側で操作して ください。
- Bluetooth 機器によっては自動で再生しな い場合があります。そのときは [▶ ] をタッ チしてください。
- Bluetooth 機器によっては、音声出力や画 面表示するのに時間がかかる場合がありま す。
- Bluetooth 機器によっては、機器側の音楽 プレーヤーを起動する必要があります。ま た、音楽プレーヤー再生中でないと正しく 操作できない場合があります。

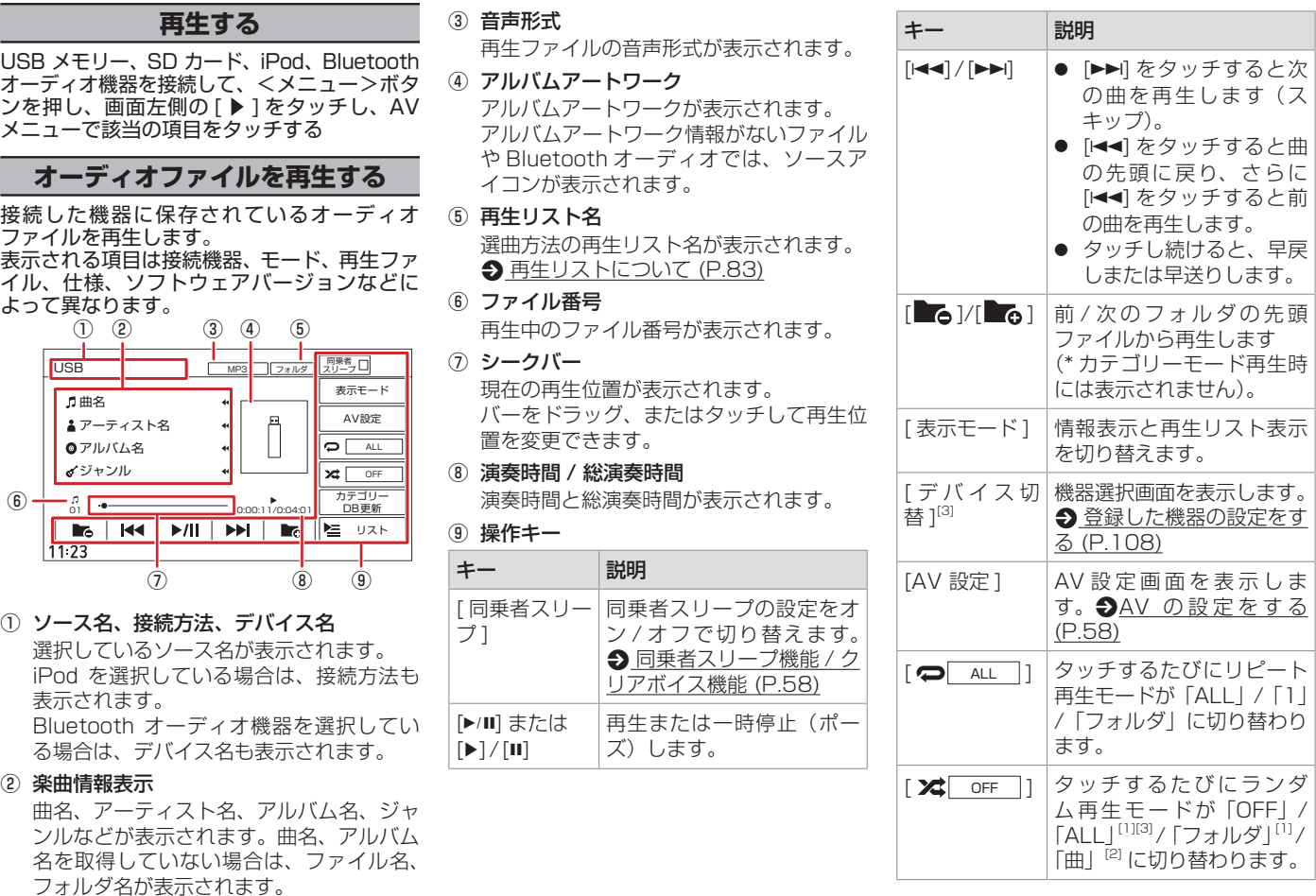

オーディオ・ビジュアル

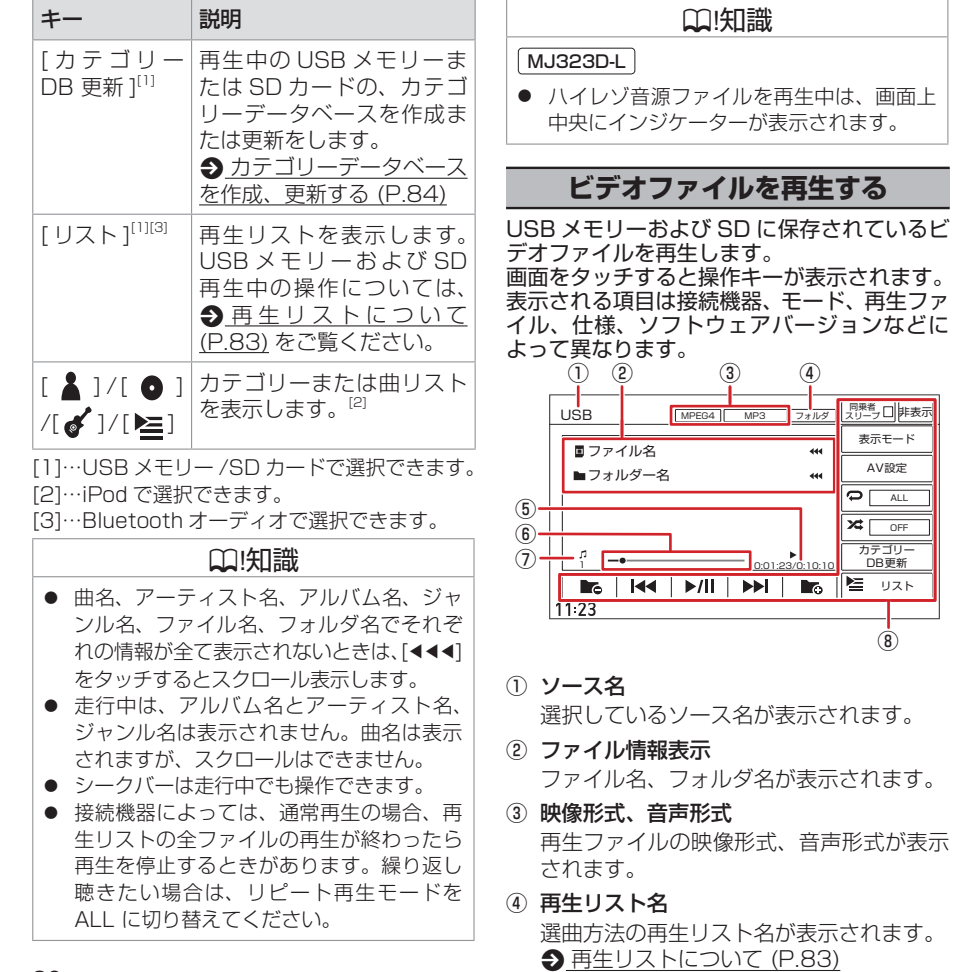

⑤ 再生時間 / 総再生時間

再生時間と総再生時間が表示されます。

⑥ シークバー

現在の再生位置が表示されます。 バーをドラッグ、またはタッチして再生位 置を変更できます。

⑦ ファイル番号

再生中のファイル番号が表示されます。

⑧ 操作キー

 $\overline{\mathbf{x}$  off  $\overline{\mathbf{P} \mid \text{Alt}}$ 

カテゴリー カシコン<br>- DB更新 ■ リスト

⑧

表示モード AV設定

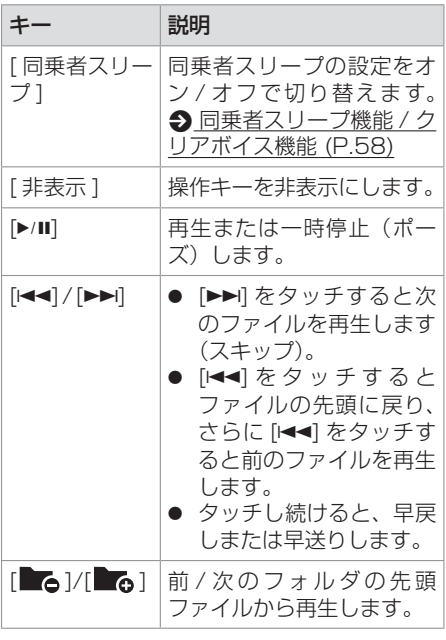

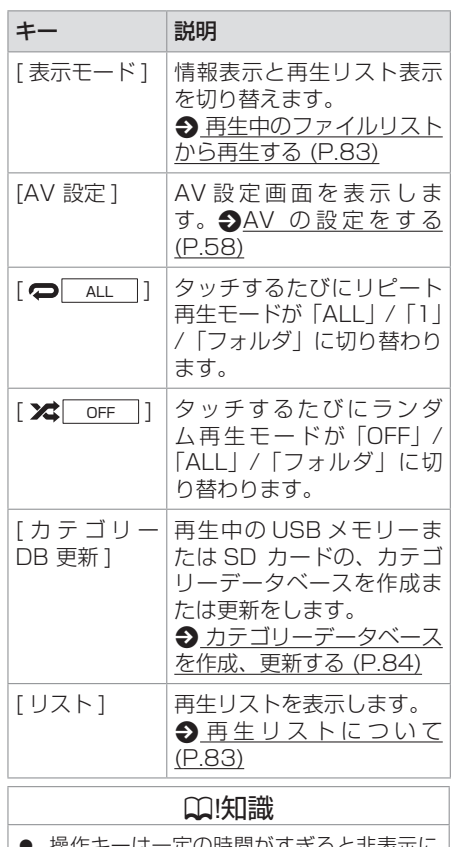

- ほーஈの時間かすさると非表示に なります。画面右上の [ 非表示 ] でも非表 示にできます。

# <span id="page-82-1"></span>**再生中のファイルリストから 再生する**

- 1. 画面をタッチする 操作キーが表示されます。
- 2. 「表示モード1をタッチする 再生中のファイルリストが表示されます。
- 3. ファイル名をタッチする タッチしたファイルが再生されます。

## <span id="page-82-0"></span>**再生リストについて**

USB ソースおよび SD ソースの選曲方法は フォルダリストまたはカテゴリーリストから 選択できます。

# <span id="page-82-2"></span>**再生リストを選ぶ**

- 1. [ リスト ] をタッチする 再生リスト画面が表示されます。
- 2. 選曲したい再生リストを選ぶ [ カテゴリーリスト ]/[ フォルダリスト ] を タッチすると再生リストが切り替わります。

フォルダリスト:パソコンで保存したファ イルをそのままの状態で再生します。[トッ プ階層へ ]、[1 つ上の階層へ ] をタッチす るとフォルダが表示されます。

カテゴリーリスト:本機でカテゴリーデー タベースを作成した USB メモリーまたは SD カードをカテゴリーから選んで再生し ます。「トップ階層へ ]、[1 つ上の階層へ] をタッチするとアーティスト、アルバムな どのカテゴリーが表示されます。

## ? 知識

● カテゴリーリストからの選曲にはデータ ベースを作成する必要があります。カテゴ リーデータベースがないときは確認画面が 表示されます。

# **フォルダから再生する**

- 1. [ リスト ] をタッチする 再生リスト画面が表示されます。 カテゴリーリストが表示されている場合は フォルダリストに切り替えます。 ● [再生](#page-82-2) [リストを選ぶ](#page-82-2) (P.83)
- 2. 再生したいファイル名をタッチする 選択したファイルから再生が開始され、元 の画面に戻ります。 フォルダを選択した場合は、フォルダ内の ファイルがリスト表示されます。 [ リスト内全曲再生 ]:リストの最初のファ イルから再生しま す。 [ トップ階層へ ]:一番上の階層のフォル
	- ダに移動します。
	- [1 つ上の階層へ ]:1 つ上の階層のフォ ルダに移動します。

<span id="page-83-0"></span>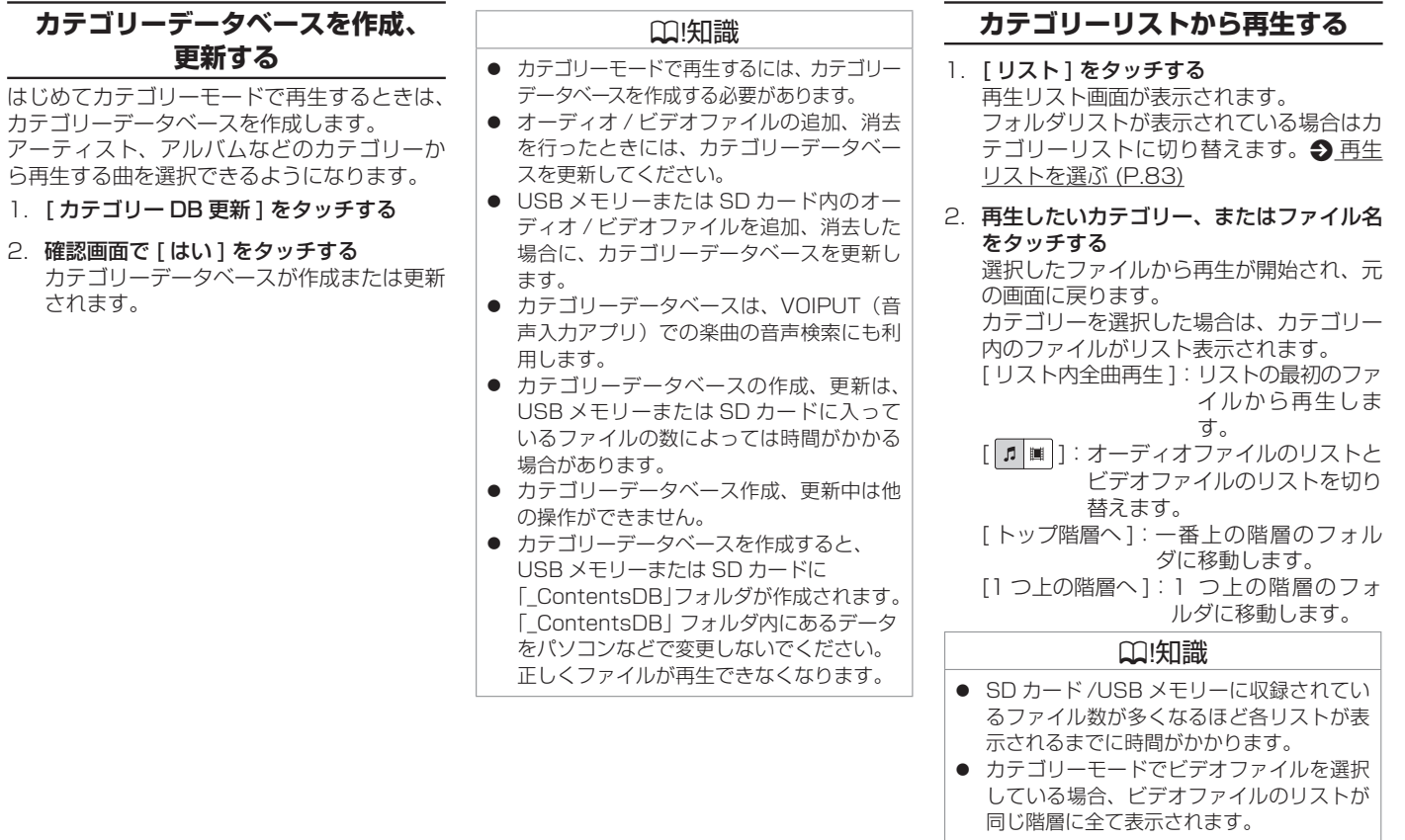

## **音楽 CD を録音する**

音楽 CD を本機に挿入されている SD カード に録音することができます。 録音された曲は、「REC Audio」ソースで再 生することができます。

# **録音について**

- 音楽 CD を録音するときは、お買い上げ時 に本機に挿入されている専用 SD カードを 使用してください。
- 録音中に他の AV ソースに切り替えても、 録音は継続されます。
- 録音中は、REC Audio ソース、TV ソース、 SD ソースは選択することができません。
- 緑音中に地図などの別の画面に切り替えて も、録音は継続されます。
- 録音中は本機の操作に時間がかかることが あります。
- 録音中は、現在地図画面左下に「REC」ア イコンが表示されます。 **→ [情報バーの表示について](#page-31-0) (P.32)**
- 本機は SCMS (シリアルコピーマネージ メントシステム)に対応しており、デジタ ル録音された複製ディスク内の曲を録音す ることはできません。
- SD カードの容量がいっぱいで録音でき ない場合は、メッセージが表示されます。 不要なデータを消去してから録音してくだ さい。 → [録音した曲を消去する](#page-87-1) (P.88)
- 録音する音楽 CD のアルバム情報がない場 合は、次のように名前が付けられます。 – 曲名:\_"Track"+Track 番号 \_ 年(西暦) \_ 月日 \_ 時刻(24 時間制)
	- アーティスト名:\_"Artist"\_ 年(西暦) \_ 月日 \_ 時刻(24 時間制)

– アルバム名: \_"Album"\_ 年(西暦)\_ 月日 \_ 時刻(24 時間制)

なお、年、月日、時刻は、その音楽 CD が 初めて録音されたときの開始時のもので す。

● 楽曲情報は本機で編集することができま す。

**∋ [画面表示の見かた](#page-85-1) (P.86)** 

● 録音中は、録音設定の変更はできません。

### **■ 録音可能曲数について**

録音可能曲数は、録音品質によって異なり ます。

- 付属の SD カード (16GB):
	- 96kbps…約 5300 曲
	- 128kbps…約 4000 曲
	- 192kbps…約 2600 曲
	- 256kbps…約 2000 曲
	- 320kbps…約 1600 曲
- 録音可能アルバム数は最大 999 枚です。

# **録音する**

- 1. 録音したい音楽 CD を本機に挿入する **っ [ディスクを入れる](#page-71-0) / 取り出す (P.72)** 「自動録音」に設定している場合は録音が 開始されます。手順 2 から 4 の操作は必 要ありません。 **→ [録音設定をする](#page-85-0) (P.86)**
- 2. [ 録音 ] をタッチする
- 3. 録音する曲を選択する
	- :録音していない曲
	- ◆: 緑音済みの曲

[全て選択]:全ての曲を選択します。 [全て解除]:全ての曲の選択を解除します。

4. 「録音開始1をタッチし、確認画面で「は い ] をタッチする

全ての録音が終了すると、[ 録音モード終 了 ] が表示されます。

5. 「録音モード終了1をタッチする 確認メッセージが表示されます。

[はい] をタッチすると、録音モードが終 了します。

### ? 知識

- CD 再生画面を表示するには音楽 CD 挿入 中に、AV メニューから [CD/DVD] をタッ チします。
- 電源をオフしたいときは、録音を停止してく ださい。録音を中断しても、その時点で録音 を完了しているデータは保存されます。
- <span id="page-84-0"></span>● 本機に SD カードが挿入されていないと録 音できません。
- 手順3で、すでに録音されている曲を選択 すると、メッセージが表示され、録音デー タが上書きされます。

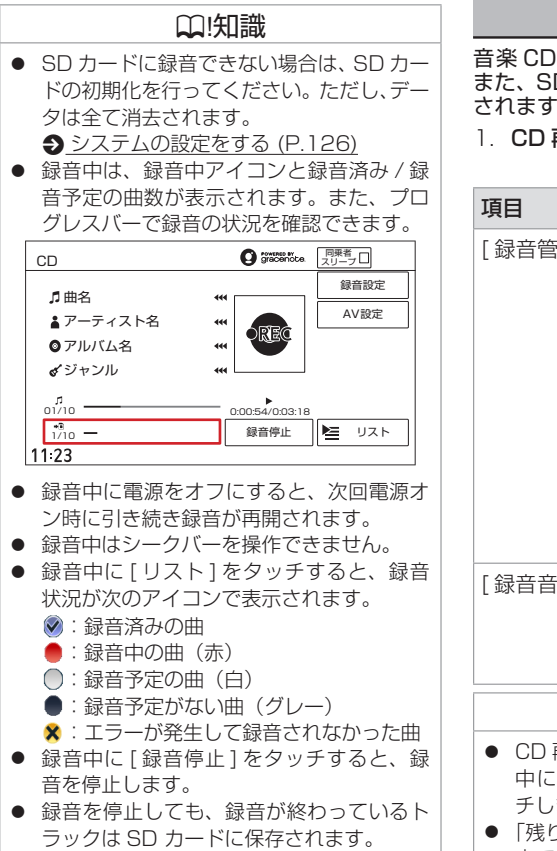

## <span id="page-85-0"></span>**録音設定をする**

音楽 CD から録音するときの設定をします。 また、SD カードに録音できる残り時間も表示 されます。

#### 1. CD 再生画面で [ 録音設定 ] をタッチする

(\* お買い上げ時の設定です。)

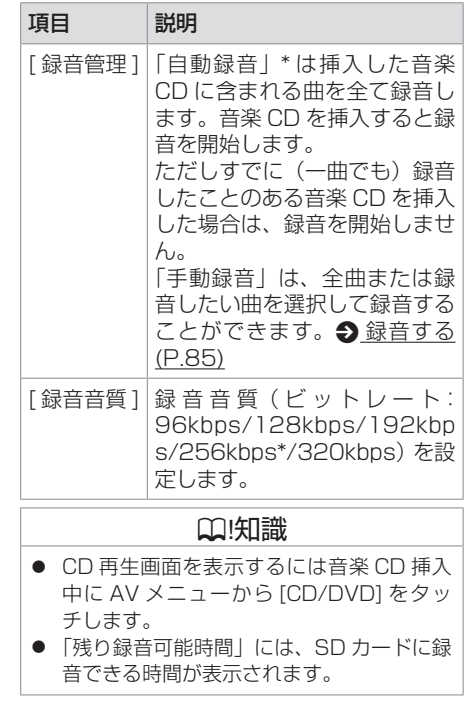

### **REC Audio の音楽を聴く**

## **録音したファイルを再生する**

<メニュー>ボタンを押し、画面左側の [▶] をタッチし、AV メニューで [REC Audio] を タッチする

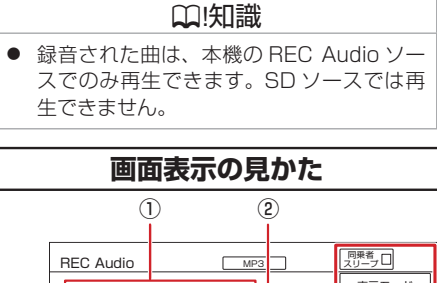

<span id="page-85-1"></span>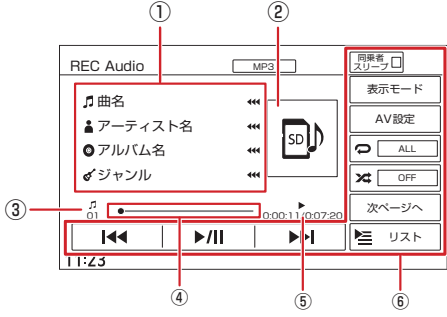

- ① 』曲名 (ファイル名) ▲ アーティスト名
	- アルバム名
	- ジャンル

再生中の曲名(ファイル名)、アーティス ト名、アルバム名、ジャンルが表示されま す。

オーディ オーディオ・ビジュアル 才  $\bullet$ ビジュア ĴL

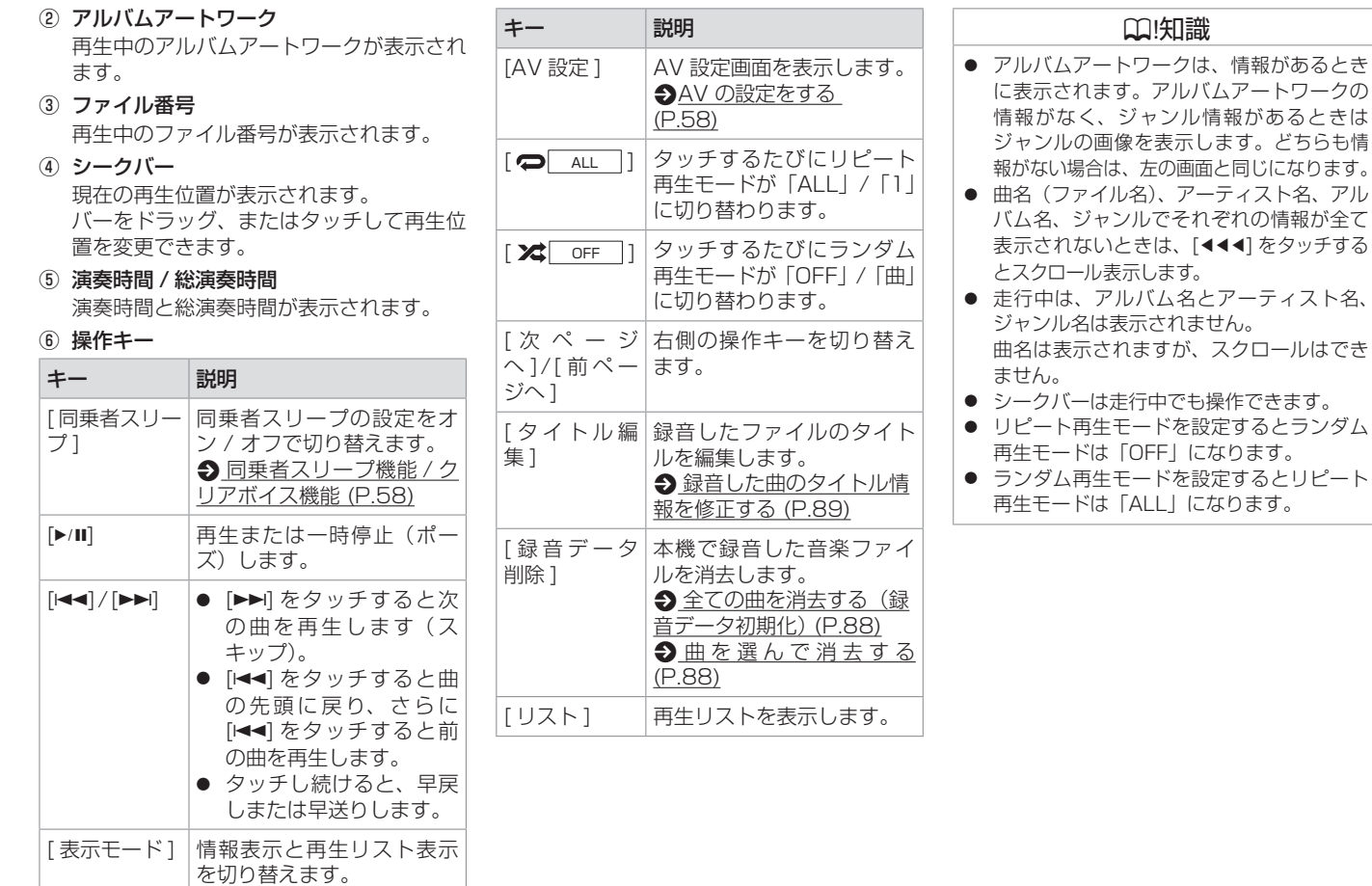

<span id="page-87-1"></span>**録音した曲を消去する**

SD カードに録音したデータを消去します。

### <span id="page-87-2"></span>**全ての曲を消去する (録音データ初期化)**

SD カードに録音した全てのデータを消去しま す。

- 1. 「録音データ削除1をタッチする
- 2. 「REC Audio 全て削除 1 をタッチする メッセージが表示されます。
- 3. [ はい ] をタッチする ファイルが全て消去されます。

## <span id="page-87-3"></span>**曲を選んで消去する**

- 1. [ 録音データ削除 ] をタッチする
- 2. 消去するファイルを選んでタッチする [全て選択]:全ての曲を選択します。 [全て解除]:全ての曲の選択を解除します。
- 3. [ 消去 ] をタッチする メッセージが表示されます。

# 4. [ はい] をタッチする

ファイルが消去されます。

## <span id="page-87-0"></span>**Gracenote データベースを 更新する**

本機の Gracenote データベースを更新しま す。

パソコンで指定のホームページからデータ ベ ー ス 更 新 フ ァ イ ル を 取 得 し て、 本 機 の Gracenote データベースを更新します。 Gracenote データベースの更新方法は、「ロー カルアップデート」と「カスタムアップデート」 があります。

# !アドバイス

● Gracenote データベース更新中にエン ジンを切らないでください。ファイルが 消えてしまったり、USB メモリーまた は SD カードが破損するおそれがありま す。

## ? 知識

● ローカルアップデートのデータベース更新 は 2031 年 12 月をもって終了させてい ただきます。ご了承ください。

## ■ **ローカルアップデート**

ローカルアップデート(定期更新)では、複 数のタイトル情報をまとめてデータベースを 更新します。

### ■ **カスタムアップデート**

アルバムを個別に取得し、データベースを更 新します。

## **準備する**

データベースの更新(ローカルアップデート / カスタムアップデート)をするには、パソコン、 インターネット接続環境、SD カードなどの動 作環境が必要です。必要な動作環境について は、指定のホームページをご覧ください。また、 専用のアプリケーションが必要です。専用ア プリケーションも指定のホームページから入 手できます。操作方法についても指定のホー ムページをご覧ください。

### **■ 指定のホームページ**

<http://www.nissan.co.jp/> ※上記にアクセスし、「アクセサリー」メニュー から「ナビゲーション/オーディオ」→「ナ ビ関連データ」→「楽曲タイトルデータベー ス更新について」を選んでください。 ※ Web サイトのアドレスやメニューは都合に

より変更させていただく場合があります。

#### <span id="page-87-4"></span>■ **アップデートするメディアを選ぶ**

- 1. < メニュー>ボタンを押し、「情報・ 設定 <del>▼</del> 1 → [AV 設定 1 → [ その他設 定 ] → [Gracenote 設定 ] → [ アップデー トメディア選択 ] をタッチする
- 2. [USB] または [SD] をタッチする

オーディオ・ビジュアル

オー

**ローカルアップデートで更新する** 1. 指定のホームページの手順に従って、 p [アップデートするメディアを選ぶ](#page-87-4) [\(P.88\)](#page-87-4) で設定したメディアにタイトル

2. 本機にタイトル情報を保存したメディアを

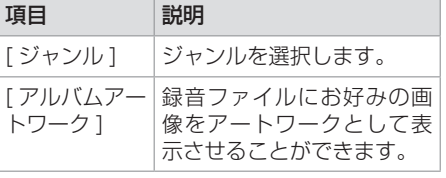

### ? 知識

- アルバムアートワークは、録音データを再 生するときにアルバム単位で、SD カード または USB メモリーに保存したお好みの 画像ファイル(JPEG または PNG、デー タサイズ 650KB 以下)をアートワークと して表示させることができます。
- 本機で SD カードに録音した曲のフォルダ / ファイル名をパソコンなどで変更した場 合、REC Audio で再生できなくなります。

## **タイトルを消去する**

- 1. 「タイトル消去 ] をタッチする
- 2. 確認メッセージが表示され [ はい ] をタッ チする

現在の曲を含むアルバム内全てのタイトル を消去します。

5. <メニュー>ボタンを押し、[ 情報・ 設定 <del>▼</del> 1 → [AV 設定 1 → [ その他設 定 ] → [Gracenote 設定 ] → [ 楽曲情報 の読み込み (カスタムアップデート) 1を タッチする

<span id="page-88-0"></span>**録音した曲のタイトル情報を 修正する** 録音時にタイトル情報が取得できなかった場 合や、録音時に取得したタイトル情報を変更 したい場合は、本機で編集することができま

1 REC Audio 再生画面で 「タイトル編集 1

再生していた曲が含まれるアルバムの全曲

メッセージが表示されます。

6. [ はい ] をタッチする

をタッチする 2. [ はい] をタッチする

す。

#### 3. < メニュー>ボタンを押し、「情報・ 設定 <del>▼</del> 1 → [AV 設定 1 → [ その他設 定 ] → [Gracenote 設定 ] → [ 楽曲情報 の更新 ( ローカルアップデート )] をタッ チする メッセージが表示されます。

4. [はい]をタッチする

情報を保存する

認識させる

## **カスタムアップデートで更新する**

- 1. 2 [アップデートするメディアを選ぶ](#page-87-4) [\(P.88\)](#page-87-4) で設定したメディアを本機に認 識させる
- 2. <メニュー>ボタンを押し、[ 情報・ 設定 <del>▼</del> 1 → [AV 設定 1 → [ その他設 定 ] → [Gracenote 設定 ] → [ 楽曲情報 の書き出し ( カスタムアップデート )] を タッチする メッセージが表示されます。
- 3. [ はい] をタッチする
- 4. 指定のホームページの手順に従って、タイ トル情報を保存したメディアを本機に認識 させる
- **タイトル情報を編集する** 1. 編集したい曲をタッチする
	- 編集項目が表示されます。

リストが表示されます。

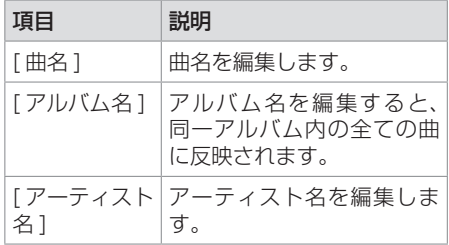

#### 89

# **外部機器の接続**

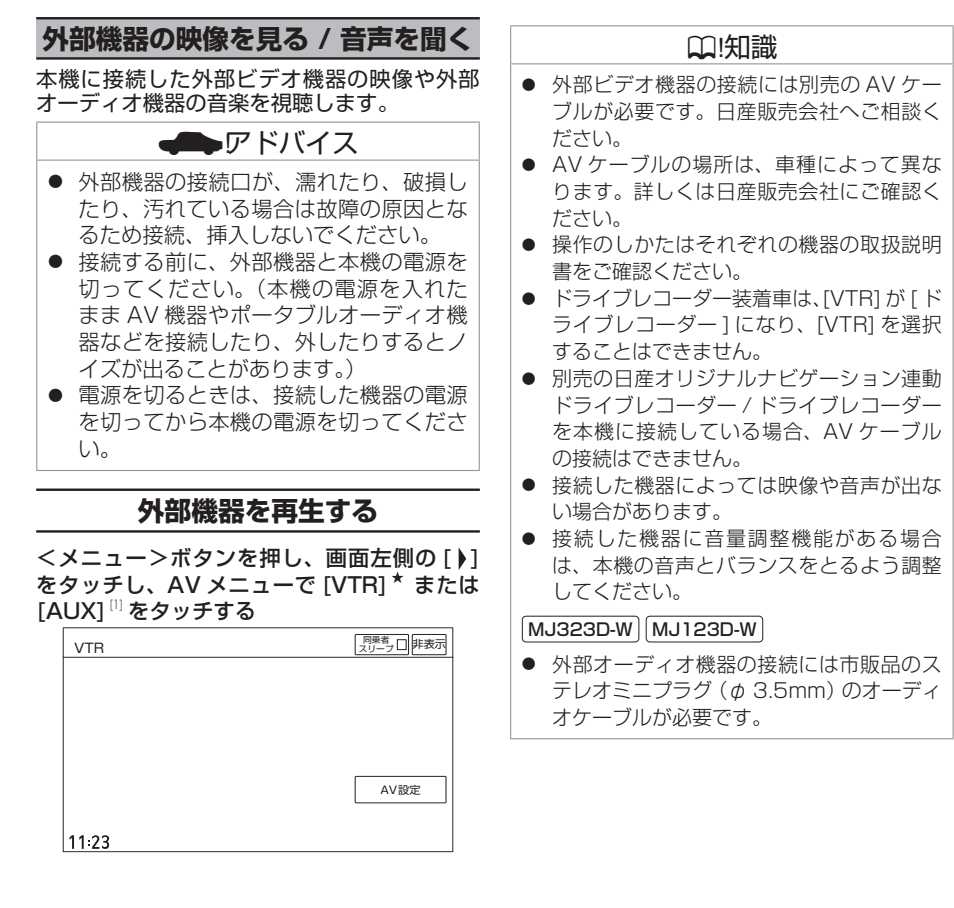

[1]… MJ323D-W MJ123D-W のみ

★ オプションの装着により選択できない場合があります。

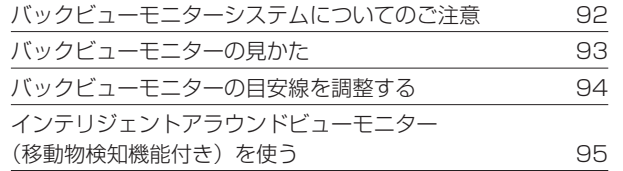

### [日産オリジナルナビゲーション連動ドライブレコーダー](#page-95-0)

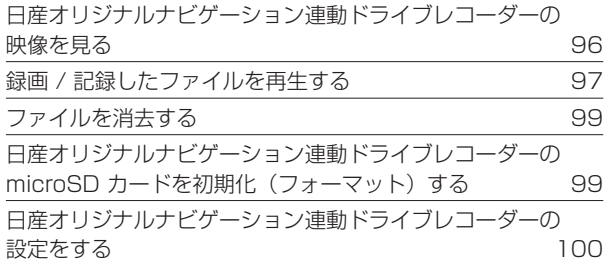

## [ドライブレコーダー](#page-101-0)

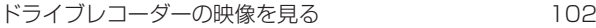

### **[ETC](#page-102-0)**

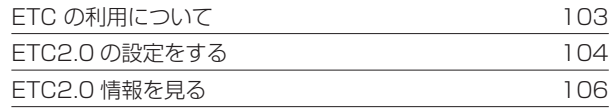

<span id="page-91-0"></span>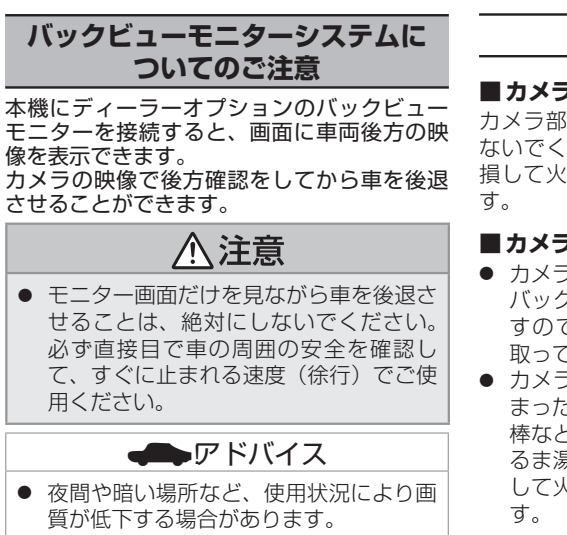

- バックビューモニターシステムは、障害 物などの確認のための補助手段として使 用してください。雨滴などがカメラ部に 付着すると、映りが悪くなるおそれがあ ります。
- 画質を調整するときは、必ず安全なとこ ろに停車してから操作してください。

## **使用上のお願い**

#### ■ **カメラには強い衝撃を与えない**

カメラ部は精密機器のため、強い衝撃を与え ないでください。故障の原因となります。破 損して火災・感電の原因となることがありま

#### **■ カメラを汚さない**

- カメラ部に泥・雨滴・雪などが付着すると、 バックビューモニターの映りが悪くなりま すので、乾いた柔らかい布で汚れを拭き 取ってください。
- カメラ部に泥・雪などが付着して、泥が固 まったり、氷がついてしまっているときは、 棒などでたたいて泥や氷を落とさずに、ぬ るま湯をかけて洗い流してください。破損 して火災・感電の原因となることがありま

#### **■ タバコなどの火気を近づけない**

カメラやコード類にタバコなどの火気を近づ けないでください。破損や発火の原因となる ことがあります。

#### ■ **安全な保守・点検を行うために**

- カメラレンズ部は傷を付けない ボディ洗車する場合やカメラレンズ部の汚 れを拭き取る際は傷を付けないよう注意し てください。カメラレンズ部への洗車ブラ シ等のご使用はしないでください。バック ビューモニター映像への影響がでることが あります。
- ボディワックスはカメラレンズ部に付けない ボディワックスをかける場合は、ワックス がカメラレンズ部に付かないよう注意して ください。カメラレンズ部のコーティング 性能を劣化させる原因となることがありま す。

#### **■ カメラの映像について**

部分的に明るい光を映したとき、画面が白く ぼやけて見えにくくなることがありますが、 故障ではありません。

#### ■ **無線機のアンテナを近くに取り付けない**

無線機の電波がケーブルに飛び込むと、バッ クビューモニター映像に斜めの縞模様が出る ことがあります。

カ

<span id="page-92-0"></span>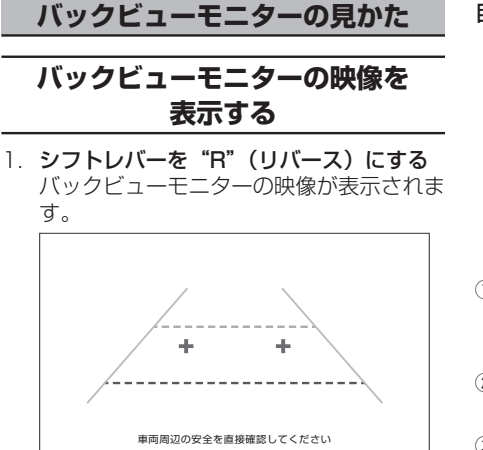

### 映し出す範囲のイメージ図

※車種によりバックビューモニターの映し出 す範囲が異なります。

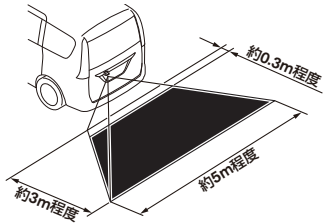

#### 目安線について

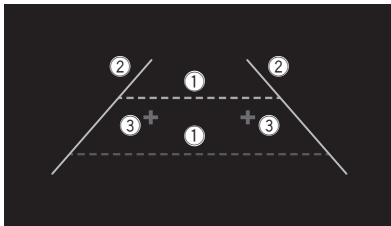

- 1 距離目安線(緑色:車両後端約 2 m、 赤色:車両後端約 0.5 m) 車両後方の距離の目安を表示
- ② 車幅目安線 (黄色) 後退したときの車幅の目安を表示
- (3) バックドア開閉目安点 (青色) バックドアの開閉に必要なスペースの目安 を表示

### ? 知識

- カメラのレンズ部が汚れていると、映りが 悪くなりますので清掃してください。
- 次のような場合は、バックビューモニター の映像が見づらくなることがありますが、 故障ではありません。
	- 暗いところ(夜間など)や極端に暑いと き(寒いとき)は、映りが悪くなること があります。
	- 直接カメラに強い光が入ると、映像に影 響が出ることがあります。
	- 蛍光灯等の照明の下では、画面がちらつ くことがあります。
	- バンパーなどからの強い反射光が入る と、映像に影響が出ることがあります。

### ? 知識

- 夜間や暗い場所、照明の下などではモニ ターの映像と実際の色味が異なることがあ ります。
- 字光式ナンバープレートを装着すると、 バックビューモニターの映像が一部映らな くなることがあります。

## ■ **バックビューモニター操作キーを使う**

1. バックビューモニター映像をタッチする バックビューモニター操作キーが表示され ます。

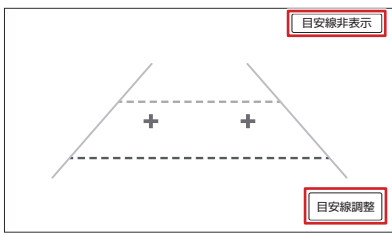

[ 目安線表示 ]/[ 目安線非表示 ]:目安線 を表示、または目安線を非表示にします。 [ 目安線調整 ]:目安線を調整します。

<span id="page-93-0"></span>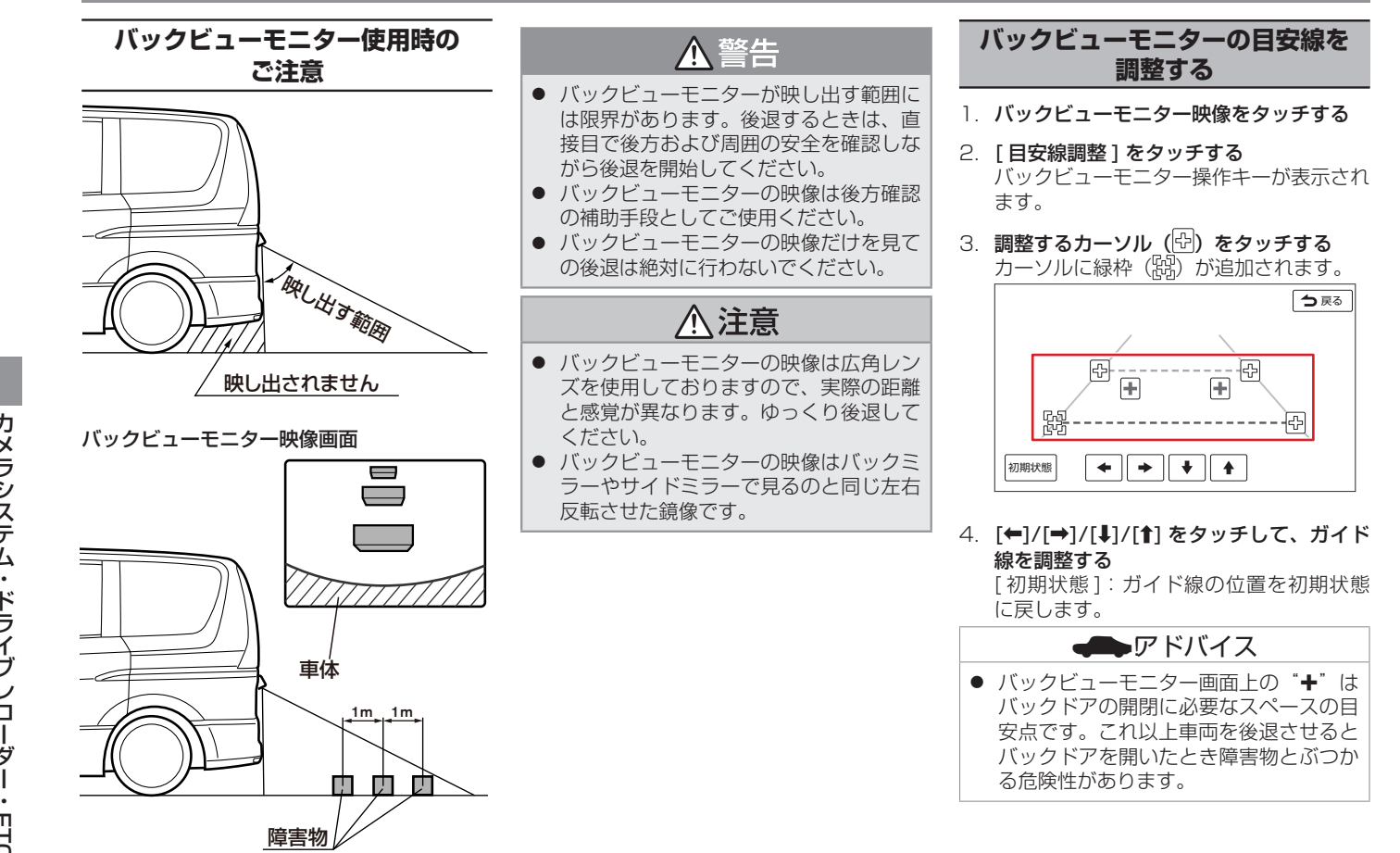

<span id="page-94-0"></span>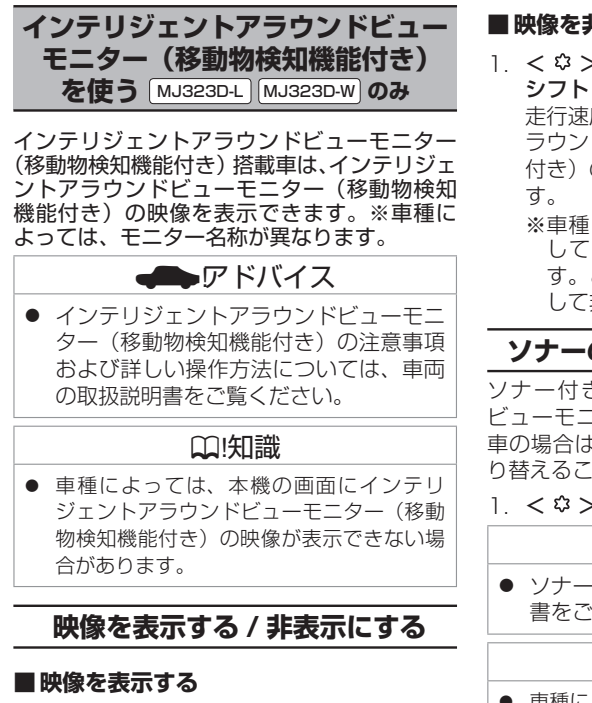

- Ⅰ. < ≎ > (オプション) ボタンを押す、ま たは車両のシフトレバーをリバースに入れ る
	- ※車種によっては、< ☆ >ボタンを操作 しても表示できない場合があります。こ の場合、車両側のスイッチを操作して表 示させてください。

### ■ **映像を非表示にする**

Ⅰ. < ≎ >ボタンを数回押す、または車両の シフトレバーをリバース以外に入れる 走行速度が上がると、インテリジェントア ラウンドビューモニター(移動物検知機能 付き)の映像から元の画面に切り替わりま

※車種によっては、<<  $\mathfrak{G}$  >ボタンを操作 しても非表示にできない場合がありま す。この場合、車両側のスイッチを操作 して非表示にさせてください。

# **ソナーのオン / オフを切り替える**

ソナー付きのインテリジェントアラウンド ビューモニター(移動物検知機能付き)装着 車の場合は、本機でソナーのオン / オフを切 り替えることができます。

Ⅰ. < ≎ >ボタンを長押しする

## !アドバイス

● ソナーについて詳しくは車両の取扱説明 書をご覧ください。

### ? 知識

● 車種によってはソナーのオン / オフができ ない場合があります。

<span id="page-95-0"></span>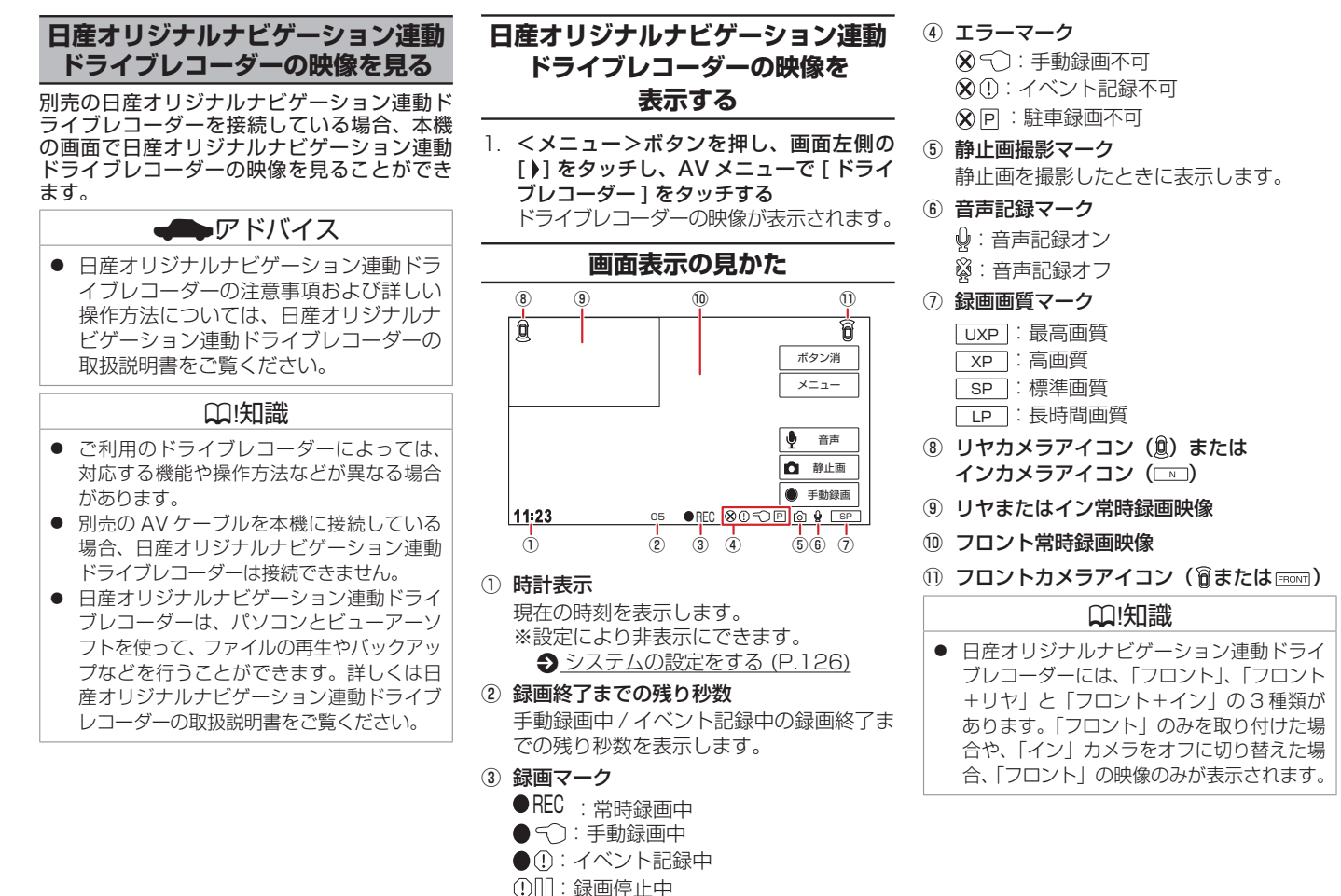

<span id="page-96-0"></span>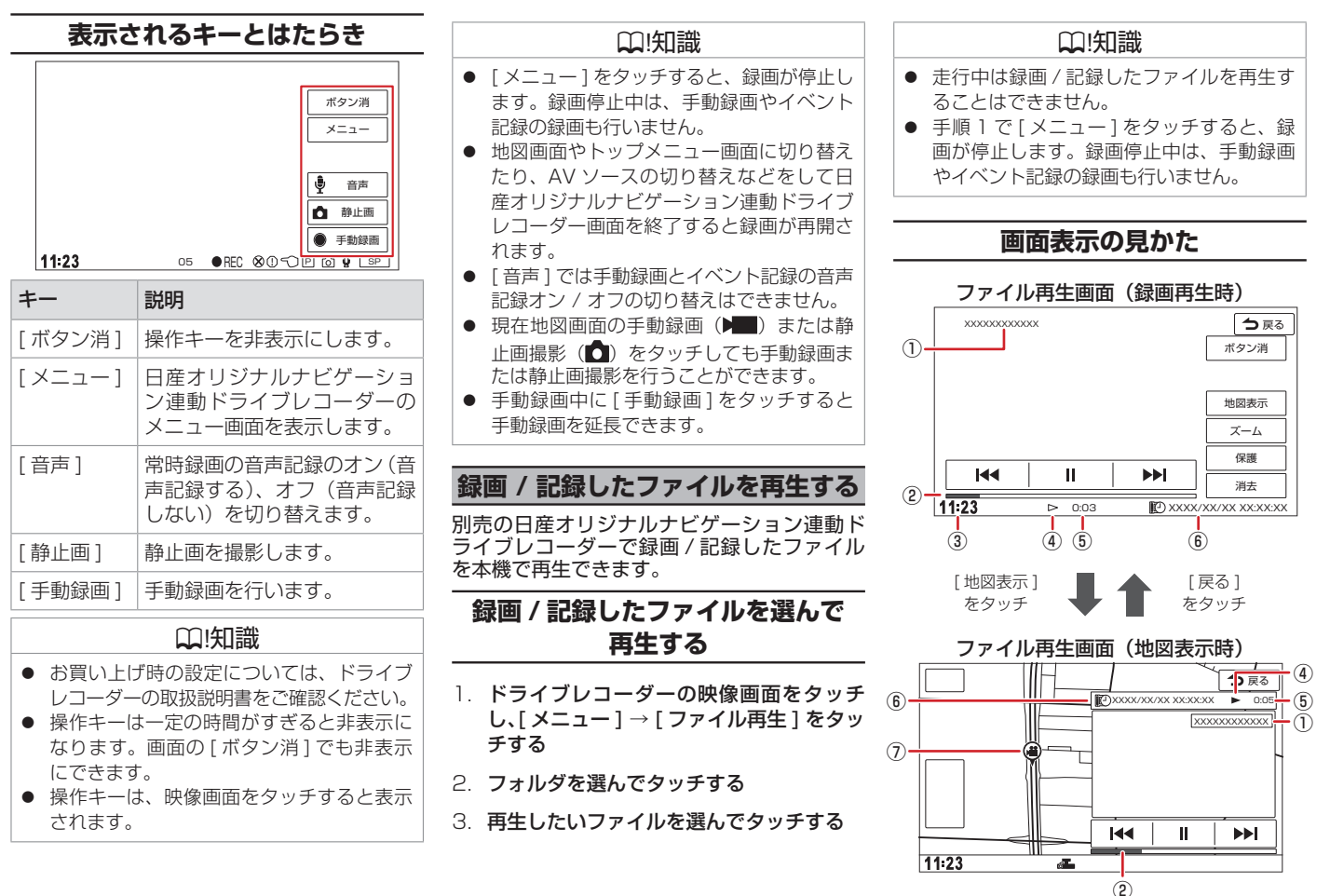

カ カ カ カ カ カ ロコ<br>ワープ

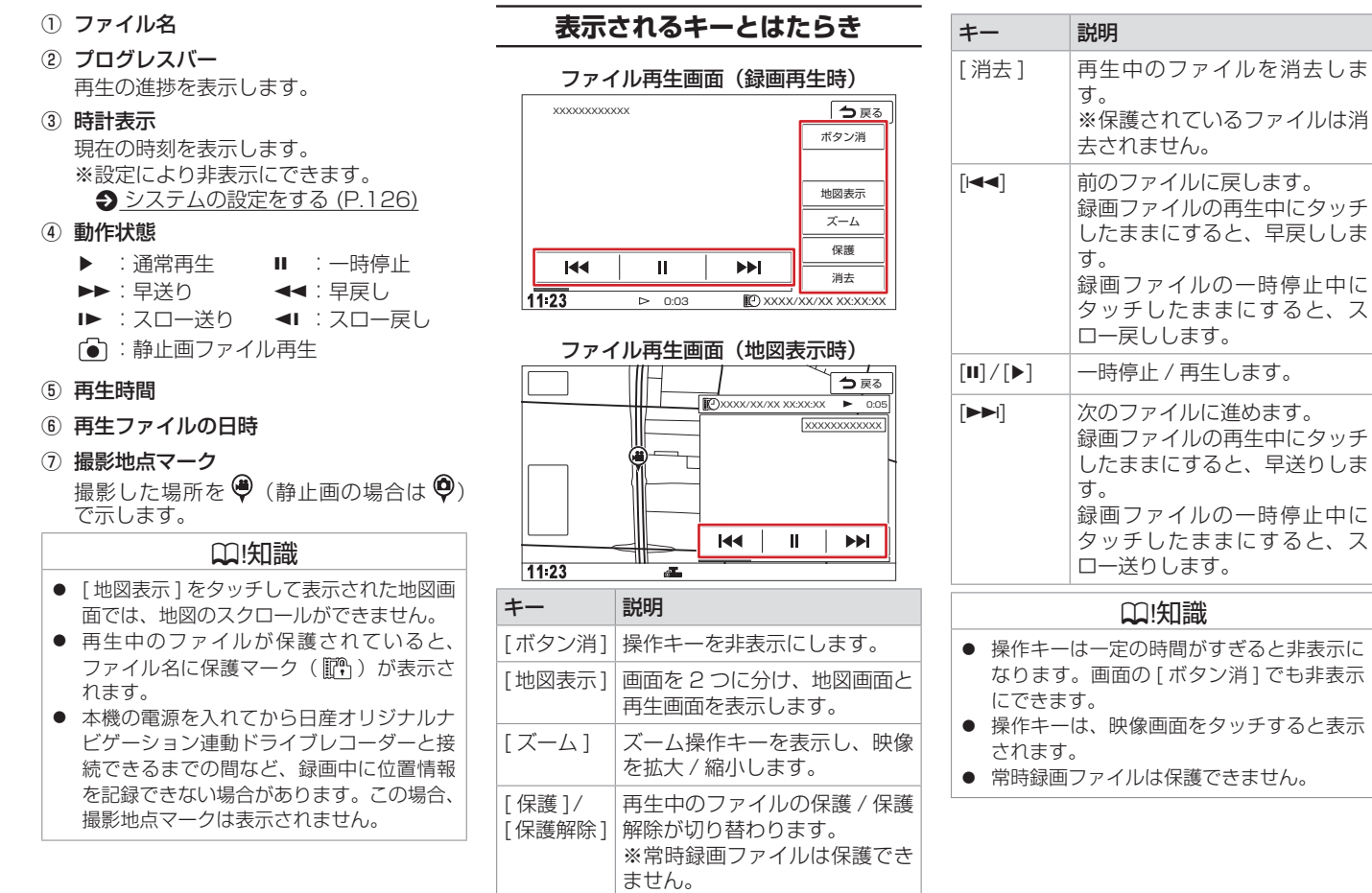

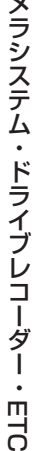

カ

チする

<span id="page-98-0"></span>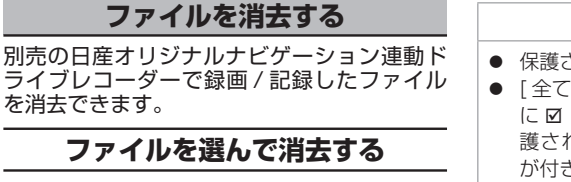

- 1 ドライブレコーダーの映像画面をタッチ し、[ メニュー ] → [ ファイル再生 ] をタッ チする
- 2. フォルダを選んでタッチする
- 3. [ ファイル管理 ] → [ ファイルを選択して 消去 ] をタッチする
- 4. リストから消去したいファイルを選んで タッチし、☑(チェックマーク)を付ける タッチするたびに Ø (チェックマーク) の表示 / 非表示が切り替わります。
- $5.$  [ 決定 ] をタッチし、確認画面で [ はい ]  $\rightarrow$ [ はい ] をタッチする ■(チェックマーク)を付けたファイルが 消去されます。

## ? 知識

● 手順 1 で [ メニュー ] をタッチすると、録 画が停止します。録画停止中は、手動録画 やイベント記録の録画も行いません。

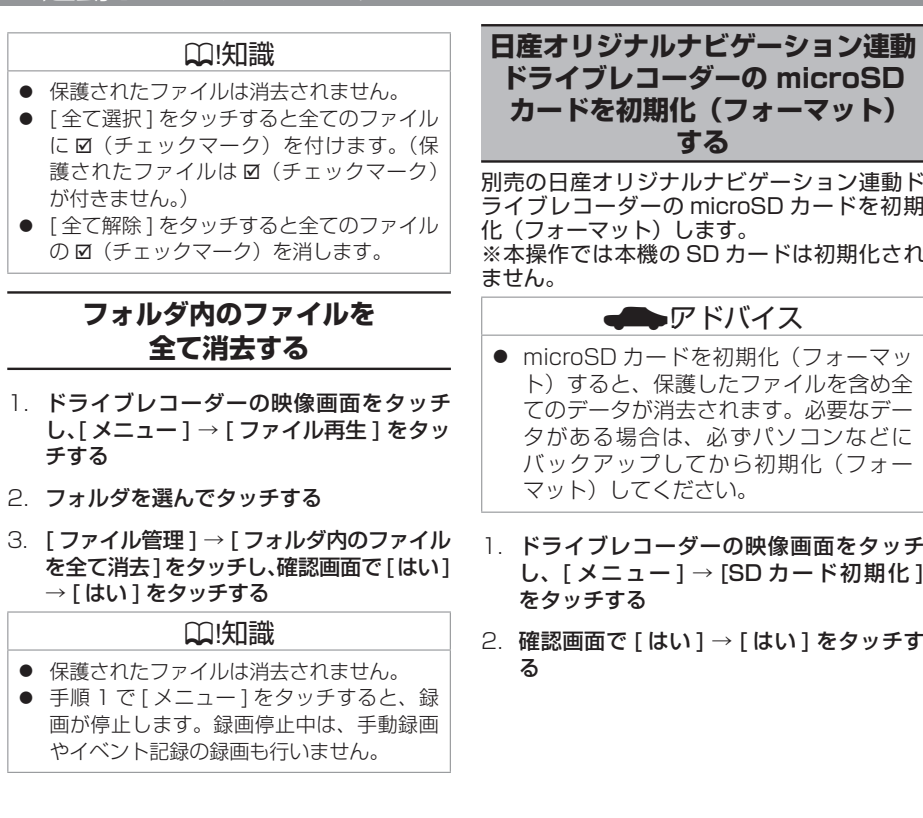

## **日産オリジナルナビゲーション連動ドライブレコーダーの設定をする**

<span id="page-99-0"></span>別売の日産オリジナルナビゲーション連動ドライブレコーダーを接続している場合、本機で日産オリジナルナビゲーション連動ドライブレコー ダーの設定を行うことができます。

- 1. <メニュー>ボタンを押し、画面左側の [ ) ] をタッチし、AV メニューで [ ドライブレコーダー ] をタッチする ドライブレコーダーの映像が表示されます。
- 2. 画面をタッチし、「メニュー1をタッチする

### ? 知識

- 手順 2 で [ メニュー ] をタッチすると、録画が停止します。録画停止中は、手動録画やイベント記録の録画も行いません。
- 日産オリジナルナビゲーション連動ドライブレコーダーの報知音やファイル再生音声は、日産オリジナルナビゲーション連動ドライブレコーダー本 体のスピーカーから出力されます。

#### (お買い上げ時の設定については、ドライブレコーダーの取扱説明書をご確認ください。)

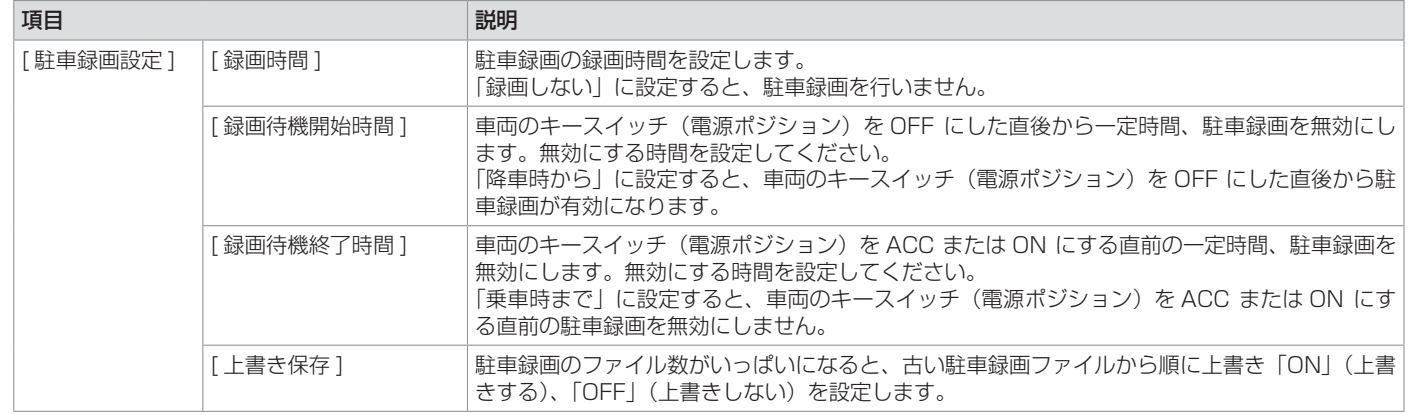

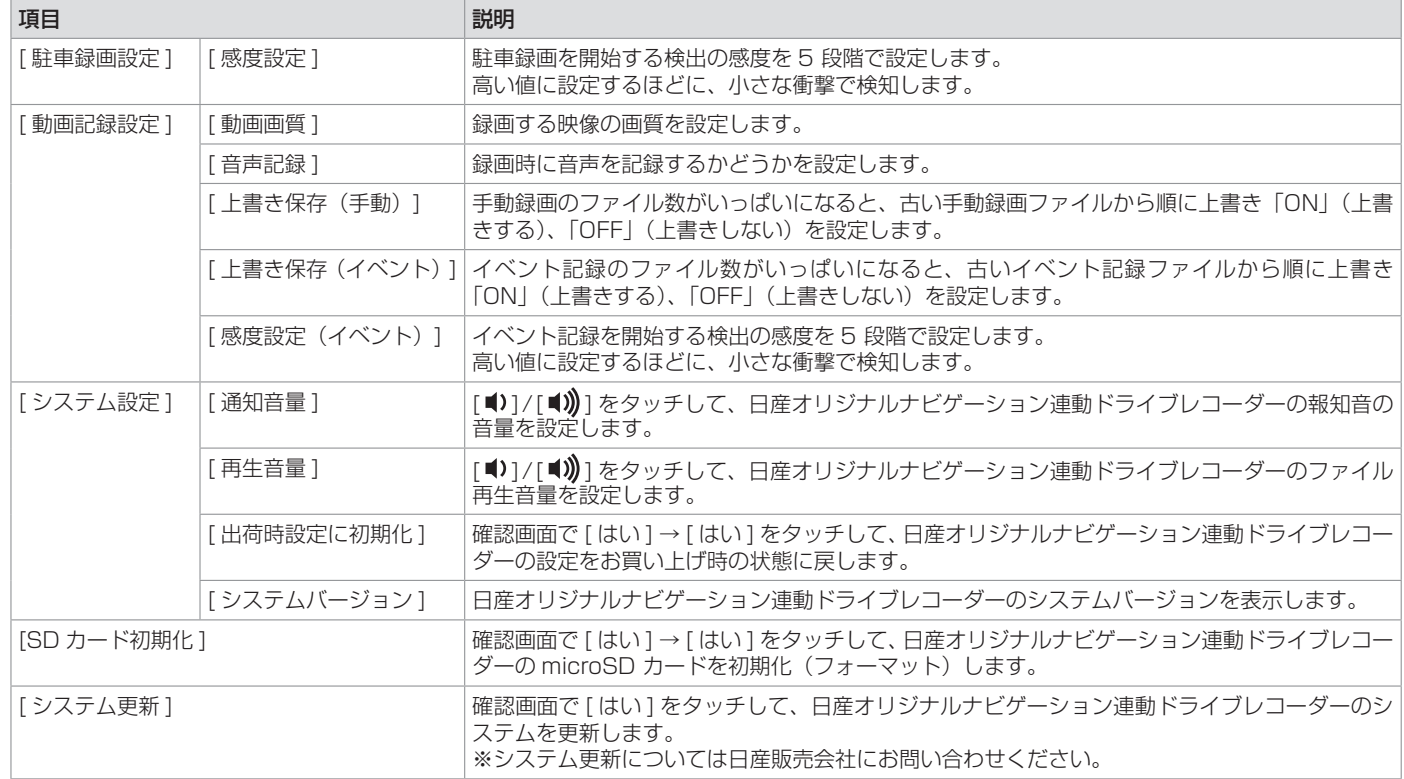

# <span id="page-101-0"></span>**ドライブレコーダー**

## ドライブレコーダー **ドライブレコーダーの映像を見る**

別売のドライブレコーダーを接続している場 合、本機の画面でドライブレコーダーの映像 を見ることができます。

## **ドライブレコーダーの映像を表示する**

1. <メニュー>ボタンを押し、画面左側 の [ ] をタッチし、AV メニューで [ ドラ イブレコーダー ] をタッチする ドライブレコーダーの映像が表示されま す。

### **口知識**

- ドライブレコーダーの映像画面をタッチす るとソース名が表示されます。
- 本機からはドライブレコーダーを操作でき ません。操作方法については、ドライブレ コーダーの取扱説明書をご覧ください。

# <span id="page-102-0"></span>**ETC**

## **ETC の利用について**

本機は ETC2.0 車載器(別売)を接続するこ とができます。

ETC2.0 車載器について詳しくは、それぞ れの取扱説明書をご覧ください。接続可能な ETC2.0 車載器の詳細は、日産販売会社へご 相談ください。

## ? 知識

- 本機はサービスエリアや道の駅での ITS ス ポットによるインターネットサービス ( 情 報配信サービス ) には対応していません。
- 本機は決済サービスには対応していませ  $h_{10}$
- 車両のキースイッチ (電源ポジション) を ON にしたときに、ETC2.0 車載器からエ ラーメッセージが音声でお知らせされた場 合は、ETC2.0 車載器の故障が原因と考え られます。再度車両のキースイッチ(電源 ポジション) を ON にしても異常が発生す る場合は、ETC2.0 車載器のアンテナにあ る確認ランプが点灯していることを確認し てください。確認ランプが消灯していると きは ETC を利用できません。詳しくは別 売の ETC2.0 車載器の取扱説明書をご覧く ださい。

# **ETC2.0 情報について**

ETC (Electronic Toll Collection System) は、高速道路など有料道路の料金所を通過す るときに、料金の支払いを自動化し、料金所 を通過する際に発生する渋滞を緩和するため のシステムです。

ETC2.0 車載器(別売)を接続すると、ETC 機能と ITS スポットから送られてくる VICS 情報の提供を受けることができます。

### ? 知識

- ETC 機能についての音声案内(料金案内、 カード挿入 / 排出、カード有効期限、エラー コード)は、本機から出力されます。
- 有効期限は、期限から 1 か月以内になった ときに出力されます。

## ■ **ITS スポットとは**

高速道路を中心に設置された路側無線装置で、 ETC2.0 車載器との 5.8GHz 帯を利用した双 方向通信により、前方状況、合流支援、前方 障害物情報などをリアルタイムにお知らせす る安全運転支援情報を提供します。利用エリ アについては、下記ホームページでご確認く ださい。

- 国土交通省 国土技術政策総合研究所 [http://www.mlit.go.jp/road/ITS/](http://www.mlit.go.jp/road/ITS/j-html/spot_dsrc/index.html) [j-html/spot\\_dsrc/index.html](http://www.mlit.go.jp/road/ITS/j-html/spot_dsrc/index.html)
- 道路管理者からのお知らせとお願い(プ ローブ情報の利用および取り扱いについ て)

[http://www.mlit.go.jp/road/ITS/](http://www.mlit.go.jp/road/ITS/j-html/spot_dsrc/oshirase.html) [j-html/spot\\_dsrc/oshirase.html](http://www.mlit.go.jp/road/ITS/j-html/spot_dsrc/oshirase.html)

- ? 知識
- ITS スポットの案内内容は、変更される場 合があります。

## ■ ETC 予告アンテナについて

ETC 料金所の手前や SA・PA からの合流後 に ETC 予告アンテナが設定されている場所を 通過するときに、ETC カードの挿し忘れや挿 し込み不良、ETC カードの有効期限切れなど の場合に、音声案内と表示で「ETC がご利用 できません」または「ETC カードを確認して ください」と通知されます。その場合は「一般」 または「ETC /一般」と表示されたレーンを ご使用ください。

● 運転中に ETC カードの挿入操作は危険で すのでおやめください。

## **■ アップリンクとは**

アップリンクとはプローブ情報(走行位置の 履歴などの情報)を ITS スポットに送信する 機能です。

送信したデータはより精度の高い道路交通情 報の生成に活用されます。

走行開始、終了地点など、個人情報に関わる 情報は送信しません。

アップリンクしないように設定することが できます。●ETCの渋滞情報を設定する [\(P.105\)](#page-104-0)

アップリンクについては ETC2.0 車載器の取 扱説明書もご覧ください。

# <span id="page-103-0"></span>**ETC**

● 地図画面上に

ます。

す。

れます。

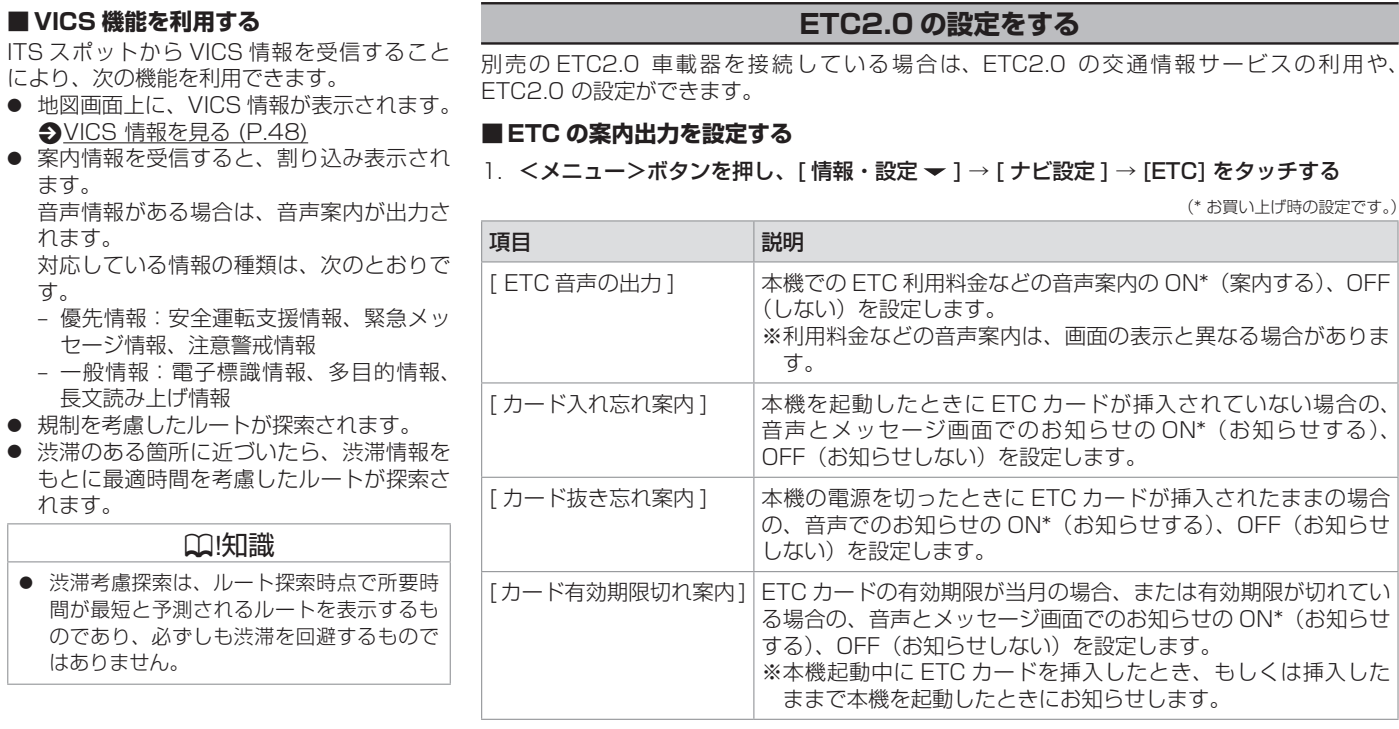

### ■ **ETC の料金表示を設定する**

1. <メニュー>ボタンを押し、[ 情報・設定 ▼ ] → [ ナビ設定 ] → [ 案内 ] をタッチする

2. [ETC 料金の表示] をタッチする

[ON]:ETC 料金を表示します。 [OFF]:ETC 料金を表示しません。

別売の ETC2.0 車載器を接続している場合は、ETC2.0 の交通情報サービスの利用や、

1.<メニュー>ボタンを押し、[ 情報・設定 ▼ ] → [ ナビ設定 ] → [ETC] をタッチする

設定です。)

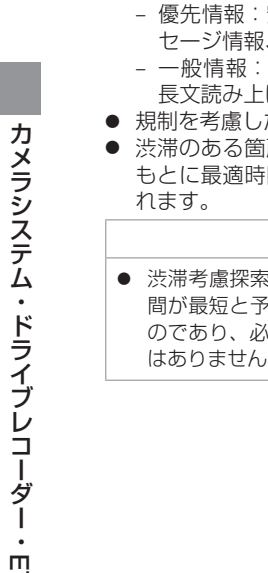

#### <span id="page-104-0"></span>■ **ETC の渋滞情報を設定する**

### 1. <メニュー>ボタンを押し、[ 情報・設定 ▼ ] → [ ナビ設定 ] → [ 渋滞情報 ] → [ETC2.0 設定 ] をタッチする

(\* お買い上げ時の設定です。)

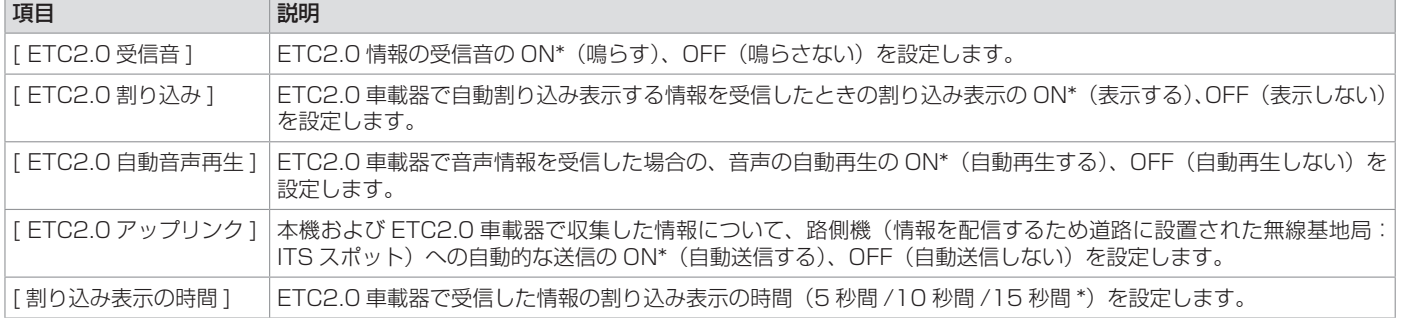

## **ETC2.0 情報を見る**

<span id="page-105-0"></span>別売の ETC2.0 車載器を接続している場合は、 本機で使用した ETC の利用履歴や登録情報を 確認できます。また、道路本線上や料金所に 設置された路側機(ITS スポット)から提供 される情報を受信できます。

## **ETC 履歴情報を見る**

1. < メニュー>ボタンを押し、[情報・設 定 <del>▼</del> ] → [ 情報 ] → [ETC 情報 ] をタッチ する

ETC の履歴情報が表示されます。

### ? 知識

- 「車載器情報1をタッチすると、車載器の情 報を表示します。
- ETC の利用履歴は、100 件まで表示され ます。
- 履歴情報は、ETC カードを挿入していると きのみ表示されます。
- ETC 履歴表示中は ETC カードを抜かない でください。

**ETC 画面について**

本機に対応の ETC2.0 車載器を接続している 場合、ITS スポットからデータを受信したと き、または指定された地点で地図画面に情報 が割り込み表示されます。(優先情報は地図以 外でも割り込み表示されます。)音声情報が含 まれる場合は、自動的に再生します。 対応している割り込み情報の種類は、次のと おりです。

- 優先情報 安全運転支援情報、緊急メッセージ情報、 注意警戒情報
- 一般情報 電子標識情報、多目的情報、長文読み上げ 情報

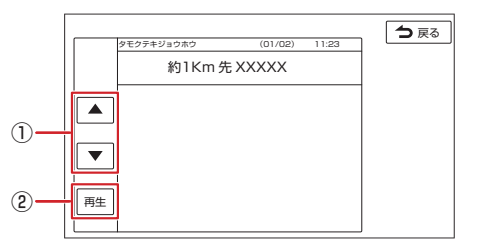

 $\bigcirc$  [  $\triangle$  ]/[  $\blacktriangledown$ ]

一つ前 / 次の情報に切り替えます。(切り 替える情報がある場合のみ)

② [再生 ]/[ 停止 ]

音声情報を再生または停止します。(音声 がある場合のみ)

#### ? 知識

- 特に優先度の高い情報については、 [ETC2.0 割り込み ] を OFF に設定しても 割り込み表示する場合があります。
- ● [6 戻る ] をタッチすると、音声情報の再 生を停止して、割り込みが発生する前の画 面に戻ります。
- ETC2.0 一般情報は交差点案内図、高速分 岐イラストを表示していると割り込み表示 しません。

## [Bluetooth](#page-107-1) 機器の設定

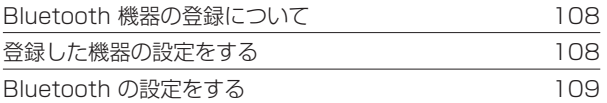

## [ハンズフリーフォンを使う](#page-109-0)

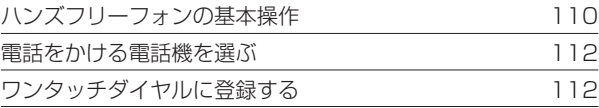

# <span id="page-107-1"></span>**Bluetooth 機器の設定**

## **Bluetooth 機器の登録について**

本機は、Bluetooth® 対応機器(スマートフォ ン、携帯電話、オーディオプレーヤーなど) を登録して、ハンズフリー通話や Bluetooth オーディオの再生ができます。

- Bluetooth 機器は 10 台まで登録できま す。
- Bluetooth の対応プロファイルについ ては、p[Bluetooth 対応プロファイル](#page-165-0) [\(P.166\)](#page-165-0) をご覧ください。
- 本機の電源を入れたときに、ハンズフリー で使用する携帯電話と接続できない場合 は、携帯電話未接続案内をします。 **つ**Bluetooth [の設定をする](#page-108-1) (P.109)

## ? 知識

● Bluetooth 機器の操作方法は、機器に付属 の取扱説明書をご覧ください。

# **Bluetooth 機器を登録する**

本機で Bluetooth 機器を利用するには登録 (ペアリング) が必要です。 登録操作は ♪Bluetooth 機器を登録する [\(P.26\)](#page-25-0) をご覧ください。

## <span id="page-107-0"></span>**登録した機器の設定をする**

- 1. < メニュー > ボ タ ン を 押 し、[ 雷 話 ] →[Bluetooth設定]→[機器選択]をタッ チする
- 2. 設定する Bluetooth 機器をタッチする 1/2: ハンズフリー接続
	- **7**: Bluetooth Audio / アプリケーショ ン連携接続

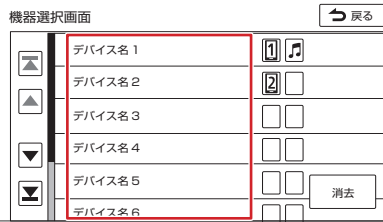

## **Bluetooth 機器の接続を解除する**

- 1. < メニュー > ボタンを押し、[ 電話 ] →[Bluetooth設定]→[機器選択]をタッ チする
- 2. 解除したい Bluetooth 機器をタッチする
- 3. 解除する種別をタッチして、「閉じる1を タッチする

接続を全て解除するには、Ø(チェックマー ク)を全て外します。

#### 3. 設定する種別をタッチして、「閉じる1を タッチする

[ 電話 1]:「電話 1」として使用します。 [ 電話 2]:「電話 2」として使用します。 [Bluetooth Audio/アプリケーション連携] :Bluetooth オーディオ再生と本機対応の スマートフォン連携アプリケーションを Bluetooth 接続で使用します。

## ? 知識

- Bluetooth Audio / アプリケーション連携 接続は 1 台のみ設定できます。
- [消去]をタッチすると、本機に登録した Bluetooth機器を消去することができます。
### **Bluetooth の設定をする**

<span id="page-108-0"></span><メニュー>ボタンを押し、[ 電話 ] → [Bluetooth 設定 ] をタッチする

<span id="page-108-1"></span>(\* お買い上げ時の設定です。)

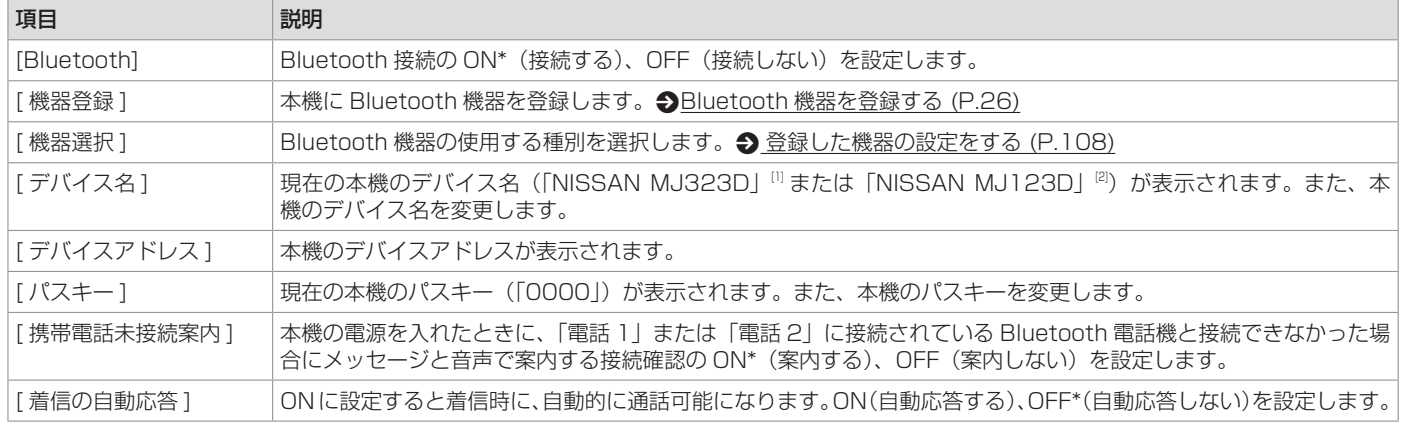

ハンズフリーフォン

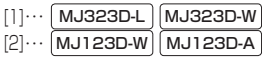

# **ハンズフリーフォンを使う**

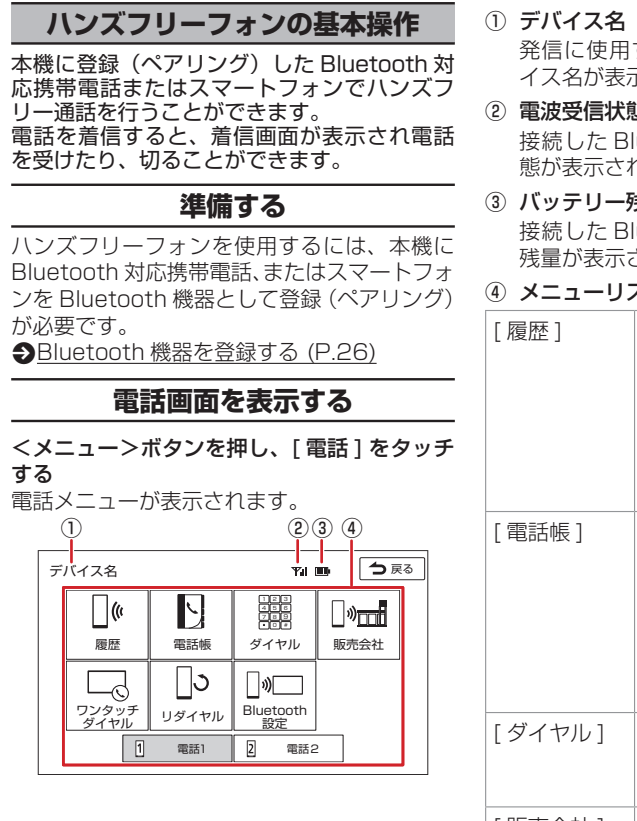

する Bluetooth 電話機のデバ 示されます。

- ② 電波受信状態 luetooth 電話機の雷波受信状 れます。
- まい

luetooth 電話機のバッテリー されます。

 $7<sub>k</sub>$ 

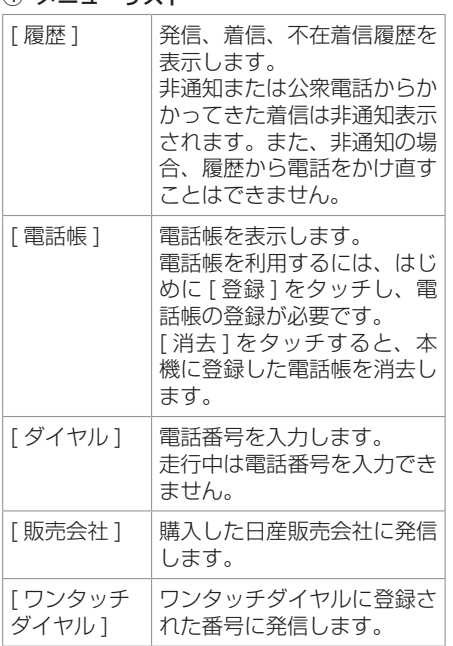

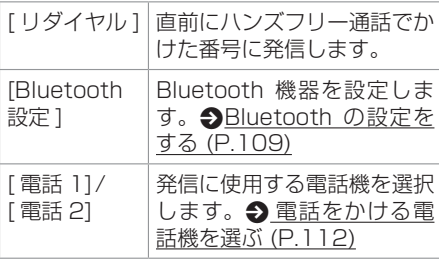

### ? 知識

- Bluetooth 電話機のバッテリー残量と電波 の受信状態は、実際の Bluetooth 電話機の 表示と一致しない場合や表示できない場合 があります。
- Bluetooth 対応携帯電話を 2 台ペアリング している場合、「電波受信状態」および「バッ テリー残量」は、①デバイス名に表示され ている携帯電話の情報です。

#### 電話帳の登録

- 携帯電話が Bluetooth プロファイルの PBAP に対応している場合に電話帳を登録 することができます。
- 電話帳は最大 1000 件分 (1 件あたり最大 5 番号まで)の電話番号を本機に登録でき ます。
- 携帯電話によっては、電話帳および履歴情 報へアクセスを許可する操作が必要な場合 があります。アクセス許可の操作を行うと 電話帳の登録がはじまります。

# **ハンズフリーフォンを使う**

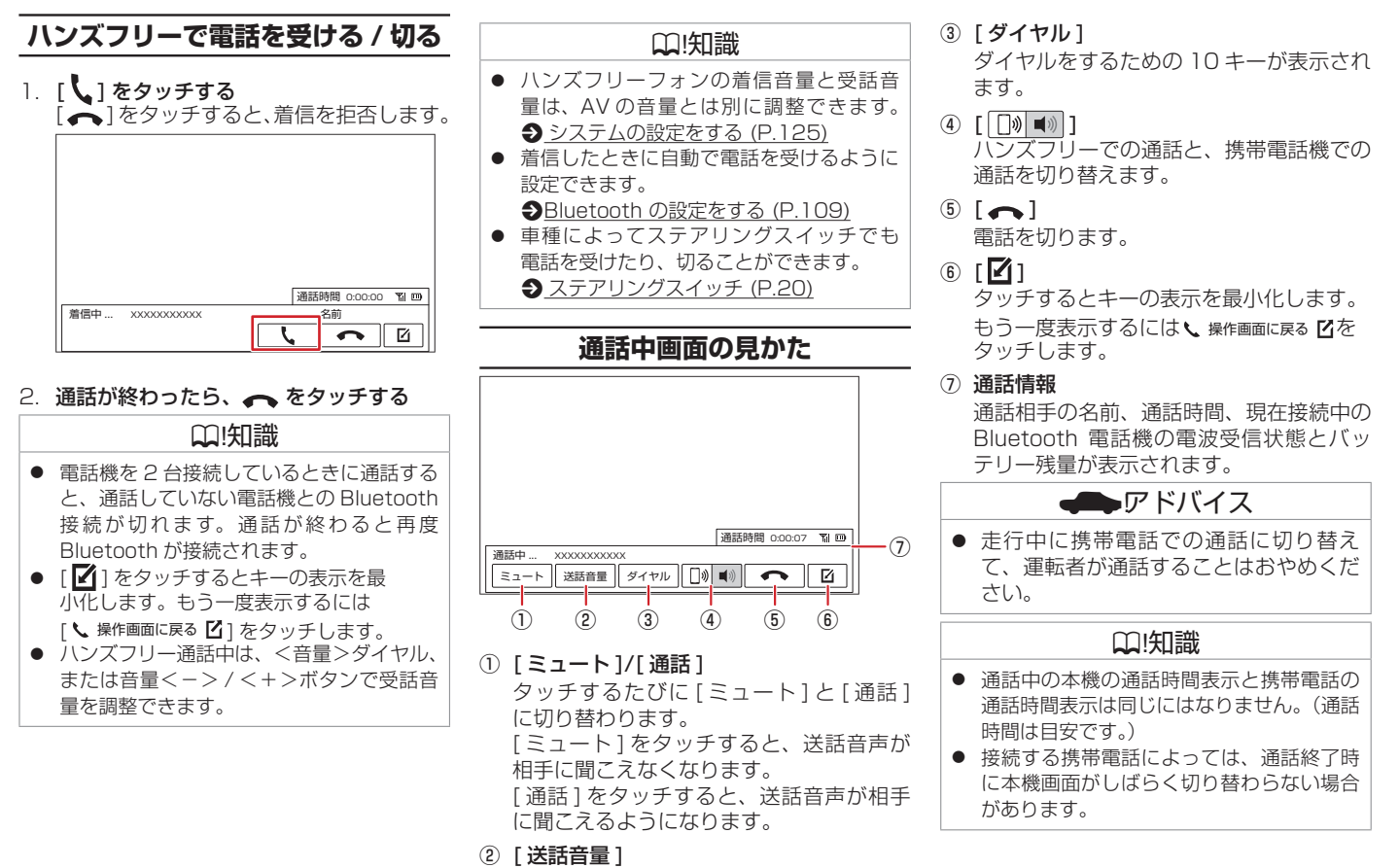

通話中のエコーキャンセル、ノイズリダク ションの値、および送話音量を調整します。

# **ハンズフリーフォンを使う**

### <span id="page-111-0"></span>**電話をかける電話機を選ぶ**

携帯電話またはスマートフォンを 2 台接続し ている場合に、発信に使用する電話機を選択 します。

- 1. < メニュー>ボタンを押し、[ 雷話 ] をタッ チする
- 2. [ 電話 1] または [ 電話 2] をタッチする キーが選択状態になり、デバイス名が左上 に表示されます。

## **ワンタッチダイヤルに登録する**

よく使用する電話番号をワンタッチダイヤル に登録すると、簡単に発信できます。 あらかじめワンタッチダイヤルに電話番号を 登録しておく必要があります。

### ? 知識

- ワンタッチダイヤルは8件まで登録できま す。
- 1. <メニュー>ボタンを押し、「電話 1→ 「ワ ンタッチダイヤル ] → [ 編集 ] をタッチす る
- 2. 登録する位置をタッチする
- 3. 登録方法をタッチし、電話番号を登録する [ 履歴から登録 ]:登録する電話番号を発信、 着信、不在着信履歴か ら選んでタッチします。
	- [ 電話帳から登録 ]:登録する電話番号を 電話帳から選んで
		- タッチします。
	- [10 キーで登録 ]:電話番号を入力し、[ 登 録 ] をタッチします。

#### ? 知識

- [ 全て消去 ] をタッチすると、全てのワン タッチダイヤルが消去されます。
- 登録したワンタッチダイヤルをタッチし [消去] をタッチすると、選択したワンタッ チダイヤルが消去されます。

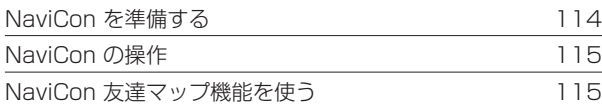

### [音声認識でルート探索](#page-116-0) / 楽曲検索する

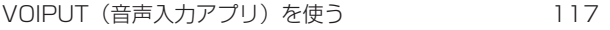

### **NaviCon を準備する**

<span id="page-113-0"></span>「NaviCon」は、地点や店舗を検索して登録し ておくことができるスマートフォン専用アプ リです。 登録した地点を「NaviCon」から本機に送信

することができます。

### **NaviCon について**

NaviCon には次の機能があります。

● NaviCon は、他のスマートフォンアプリ と連携することができ、他のアプリで検索 した地点情報や店舗情報を NaviCon に取 り込むことができます。連携できるアプリ の種類や詳細については下記の URL をご 覧ください。

<https://navicon.com/user/support/>

- スマートフォンの連絡先等に登録されてい る住所情報を「NaviCon」に取り込み、地 点情報を NaviCon で目的地に設定できま す。
- 他の NaviCon ユーザーに、地点情報をメー ルまたは SMS で送信することができます。
- 他の NaviCon ユーザーからの地点情報を 受信することができます。
- 友達マップ機能に対応しています。

### ? 知識

● 「NaviCon」アプリのバージョンによっ ては一部機能が動作しない(友達マップ が表示できないなど)場合があります。 「NaviCon」アプリは最新のバージョンで ご使用ください。

## **準備する**

- 1. App Store または Google Play から 「NaviCon」をスマートフォンにダウン ロードする
- 2. 本機にスマートフォンを接続する 本機に接続するスマートフォンがインター ネットに接続されていることを確認してく ださい。

対応スマートフォンについては、下記の URL をご覧ください。 <https://navicon.com/user/support/>

### ■ **Android™ 搭載スマートフォンを接続 する場合**

Android 端末と本機を Bluetooth 接続しま す。 **つ**[Bluetooth 機器を登録する](#page-25-0) (P.26)

### ■ **iPod/iPhone を接続する場合**

接続方法は USB 接続と Bluetooth 接続から 選択することができます。

● USB 接続ケーブルで接続する場合 ●[iPod](#page-78-0) [を接続する\(USB 接続\)\(P.79\)](#page-78-0)

USB 接続ケーブル(別売)と Apple 社純 正の Lightning-USB ケーブルが必要です。

● Bluetooth で接続する場合 あ ら か じ め 本 機 に iPod/iPhone を Bluetooth 機器として登録(ペアリング) が必要です。 •[Bluetooth 機器を登録す](#page-25-0) る [\(P.26\)](#page-25-0)

? 知識

- 本機の対応可能な iPod/iPhone について は、 <br [本機でコントロールできる iPod に](#page-166-0) ついて [\(P.167\)](#page-166-0) をご覧ください。
- iPod の接続には、Apple 社純正の Lightning-USB ケーブル(USB 接続ケー ブルに接続できる形状の接続口のもの)を お使いください。純正品以外を使用すると、 正しく動作しない場合があります。
- iPhone または iPod touch を USB 接続 した場合、ロック解除をうながすメッセー ジが iPhone または iPod touch に表示さ れることがあります。その際は、iPhone または iPod touch のロックを解除してご 利用ください。

### **NaviCon の操作**

### <span id="page-114-0"></span>**NaviCon から本機の地図表示を 操作する**

NaviCon の画面に表示している場所と同じ場 所の地図を本機に表示することができます。 また、NaviCon 側で地図をスクロールすると 本機の地図もスクロールされ、スクロールし た地点の地図を表示します。さらに、地図を 拡大 / 縮小すると、本機の地図も拡大 / 縮小 されます。

なお、本機から NaviCon の地図表示を変え ることはできません。

## **NaviCon を使って目的地を 設定する**

NaviCon で検索した地点の情報を本機に転送 して、行き先として設定することができます。

- 1. スマートフォン側で「NaviCon」を起動 する
- 2. アプリで目的地を設定し、「NaviCon」か ら本機に地点情報を転送する 転送された場所が本機に表示されます。 転送方法については、下記の URL をご覧

ください。

<https://navicon.com/user/support/>

#### 3. 「目的地 ] をタッチする [ルー](#page-37-0)トの探索がはじまります。 ♪ ルー [トの探索条件を選択して案内を開始する](#page-37-0) [\(P.38\)](#page-37-0)

## <span id="page-114-2"></span>**NaviCon 友達マップ機能を使う**

友達マップ機能を使うと、本機の地図画面に 友達の位置が表示されます。友達の位置を目 的地に設定することもできます。

### **本機の友達マップ機能を ON にする**

- 1. 本機にスマートフォンを接続する
- 2. スマートフォン側で「NaviCon」を起動 して、友達マップ機能をオンにする
- 3. < メニュー > ボタンを押し、「情報・設 定 ] → [ システム設定 ][ スマートフォ ン連携 ] をタッチする
- 4. [NaviCon 友達マップ表示]をタッチして ON にする 現在地図画面を表示すると友達アイコンが 表示されます。 匀 [友達マップ機能のアイ](#page-114-1) [コンについて](#page-114-1) (P.115) [OFF] にすると、友達マップ機能をオフ にします。

### ? 知識

- 友達マップは、NaviCon で事前にお友達 を招待する必要があります。操作方法につ いては、下記の URL をご覧ください。 <https://navicon.com/user/support/>
- 本機の友達マップ機能を ON に設定して も他のスマートフォンを接続したときは、 [NaviCon 友達マップ表示 ] 機能が OFF に なります。設定を ON にしたときと違う スマートフォンを使用する場合は、設定を ON にしなおしてください。

### <span id="page-114-1"></span>■ **友達マップ機能のアイコンについて**

友達マップ機能のアイコンが本機の画面に表 示されます。

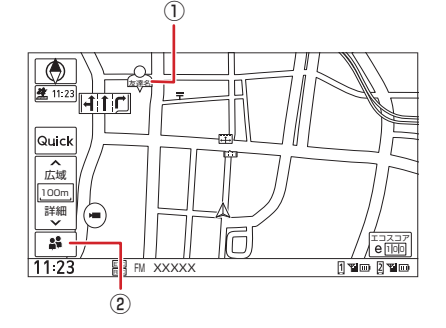

### ① 友達アイコン

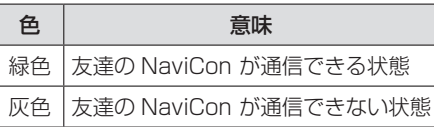

② 8 本機との接続状態表示アイコン

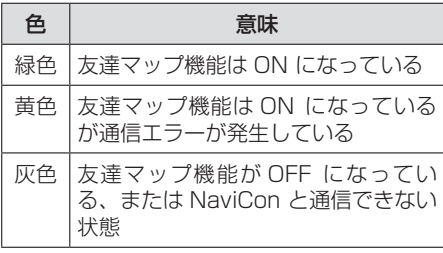

### ? 知識

- 友達アイコンは NaviCon に登録している ニックネームを全角 3 文字まで表示しま す。
- NaviCon と通信できない状態が 10 分続 くと友達マップ機能が OFF になります。

## <span id="page-115-1"></span>**友達の位置を全体表示する**

友達の位置が自車位置から遠い場合や複数の 友達と接続している場合など、地図画面に友 達の位置が表示できないときに全体画面で位 置を表示させることができます。

- 1. < メニュー > ボタンを押し、「情報・設 定 ▼]→[システム設定]→[スマートフォ ン連携 ] → [NaviCon 友達マップ全体表 示1をタッチする 全体表示画面が表示されます。
- 2. 友達を選択する

友達の位置を目的地に設定することができ ます。p [友達の位置を目的地に設定する](#page-115-0) [\(P.116\)](#page-115-0)

## <span id="page-115-0"></span>**友達の位置を目的地に設定する**

- 1. 地図画面に友達の位置を表示させる  $\bigcirc$  **[友達の位置を全体表示する](#page-115-1) (P.116)**
- 2. [4]、[▶] をタッチして友達を選び、[こ の友達を選択 ] をタッチする [リスト1:友達をリスト表示します。

目的地に設定する友達の名前をタッチしま す。

3. [ 目的地] をタッチする ルートの探索がはじまります。 ●[ルートの探索条件を選択して案内を開](#page-37-0) 始する [\(P.38\)](#page-37-0)

? 知識

● 画面に表示される友達アイコンをタッチし ても選択できます。

# <span id="page-116-0"></span>**音声認識でルート探索 / 楽曲検索する**

### **VOIPUT(音声入力アプリ)を使う**

「VOIPUT」を使うと、音声入力によるフリー ワード施設検索、住所検索、楽曲検索が可能 になります。

「VOIPUT」の使いかた、接続方法、対応スマー トフォンについては、下記の URL をご覧くだ さい。

httns://www.kenwood.com/jp/products/ [oem/dop/mj/voiput/](https://www.kenwood.com/jp/products/oem/dop/mj/voiput/)

## **音声入力による検索機能を 有効に利用していただくために**

### ■ **注意事項**

- 音声入力による検索機能を利用するために は、スマートフォンで「VOIPUT」アプリ を起動している必要があります。
- 「VOIPUT」を使用する際は、お使いのス マートフォンの音楽再生は停止してくださ  $\left\{ \cdot \right\}$
- iPhone でハンズフリー接続中に電話着 信し、iPhone 側で応答、または本機で 応答後に携帯電話切り替えキーを押して、 iPhone 側で通話を行って終話した場合、 「VOIPUT」を開始することができません。 その場合は、iPhone で Bluetooth をオ フにしたあと、Bluetooth を再度オンに 設定してから、本機との接続確認をし、 iPhone にて「VOIPUT」アプリが起動し ていることを確認してご利用ください。

● Android スマートフォンで Bluetooth Audio 機能を利用しているときは、スマー トフォン側の音声認識機能を利用する場合 でも、車のスピーカーから音声が出力され る場合があります。

その場合は、本機の Audio をオフまたは Bluetooth Audio 以外のモードに切り替 えてから、スマートフォン側の音声認識機 能を利用してください。

- Android スマートフォンにおいて、別途 画面ロックアプリをインストールしている と、「VOIPUT」アプリが終了することが あります。
- 「VOIPUTI の各種サービスは予告なく変 更、終了する場合がございます。あらかじ めご了承ください。
- 音声入力支援機能は、本モデルでは対応し ておりません。
- 「VOIPUT」の楽曲検索機能を使用した場 合は、検索結果のリストから選択した曲の AV ソースに切り替わり、再生を開始しま す。(検索結果のリストの並び順での再生 は行いません。)
- 「VOIPUT」を使用中は、AV ソースの音声 が一時的に消音されます。「VOIPUT」を 終了すると、音声が聞こえるようになりま す。

!アドバイス

● iPhone を初めて本機に接続すると、 iPhone 側にアプリのインストールを促 すメッセージが表示されることがありま す。(iOS のバージョンにより表示が変 わることがあります。) 音声入力による検索機能を利用する場合 は、「VOIPUT」アプリをインストール してください。あとからインストールす ることもできます。

# **音声認識でルート探索 / 楽曲検索する**

## **準備する**

- 1. App Store または Google Play から 「VOIPUT」アプリをダウンロードする
- 2. 本機にスマートフォンを接続する
	- iPhone をお使いの場合 iPhone と本機を Bluetooth 接続し ます。 ●[Bluetooth 機器を登録する](#page-25-0) [\(P.26\)](#page-25-0)
		- ※ iPhone を、Apple 社純正の Lightning-USB ケーブルで本機の USB ケーブルに接続して使用する場 合も Bluetooth 接続が必要です。 **つiPod を接続する (USB 接続)** [\(P.79\)](#page-78-0)
	- Android スマートフォンをお使いの場 合 Android スマートフォンと本機を Bluetooth 接続します。 p[Bluetooth 機器を登録する](#page-25-0)

[\(P.26\)](#page-25-0)

3. ダウンロードした「VOIPUT」を起動す る

利用規約の画面が表示されます。画面に 従って進んでください。

### ? 知識

● 「VOIPUT」をインストールした iPhone または Android スマートフォンが、ハンズ フリーと Bluetooth Audio / アプリケー ション連携の両方に Ø(チェックマーク) を付けていることを確認してください。  $\bigcirc$  **[登録した機器の設定をする](#page-107-0) (P.108)** 

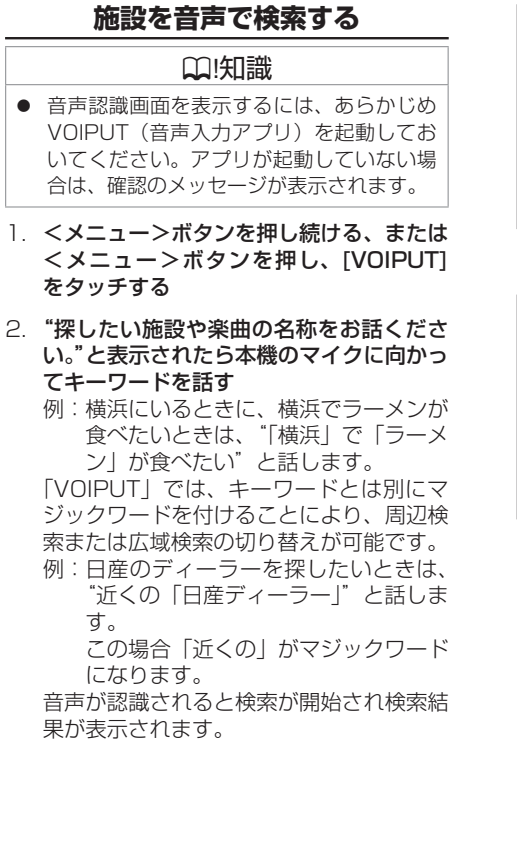

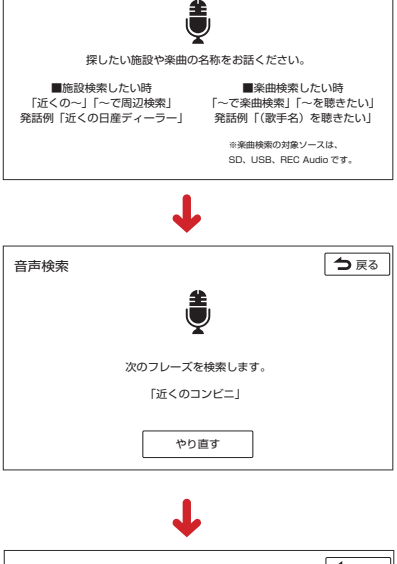

音声検索 ファイル ファイル ファイル ファイル ファイル しょうしょう うちょう こうしょう

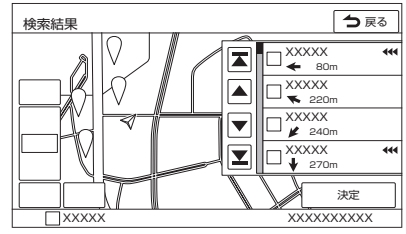

# **音声認識でルート探索 / 楽曲検索する**

? 知識

- 音声が正しく認識されなかった場合は、[や り直す1をタッチしてもう一度お話くださ  $\left\{ \cdot \right\}$
- 周辺検索のマジックワードが付いている と、現在地周辺の半径 20km 以内でフリー ワード検索をします。検索後、「周辺検索 結果」が表示されます。この場合は、[ 一 致順 ]、[ 距離順 ] が表示されません。
- ファミリーレストラン名やコンビニエンス ストア名など、特定のキーワードが含まれ ている場合は、周辺検索のマジックワード が付いていなくても自動的に周辺検索しま す。全国規模の広域で検索したい場合は、 広域検索のマジックワード「全国の」、「広 域で」を付けて発話してください。
- $\bullet$  [マジック](#page-119-0)ワードについては、 $\bullet$ マジック [ワード一覧](#page-119-0) (P.120) をご覧ください。

### **住所を音声で検索する**

- 1. <メニュー>ボタンを押し続ける、または <メニュー>ボタンを押し、[VOIPUT] をタッチする
- 2. "探したい施設や楽曲の名称をお話くださ い。"と表示されたら本機のマイクに向かっ てキーワードを話す 「VOIPUT」では、キーワードとは別にマ

ジックワードを付けて発話してください。

例:東京都八王子市石川町 XXXX( 番地 ) を探すとき "住所検索 東京都八王子市石川町 XXXX( 番地 )"と話します。 この場合「住所検索」がマジックワー ドになります。 音声が認識されると検索が開始され検索結 果が表示されます。

### ? 知識

- 音声が正しく認識されなかった場合は、「や り直す ] をタッチしてもう一度お話くださ  $\mathcal{L}$
- 住所名は省略せずに(都道府県名、群名を 含める)発話してください。
- 「丁目」「番地」「-」は「の」と発話してく ださい
	- 例: 1 丁目1番地1号→「いちのいちのいち」 3-12 →「さんのじゅうに」
- 住所名を途中まで発話した場合は、認識で きた住所の画面になります。
	- 例:番地を発話しなかった場合 番地の前までを「VOIPUT」で認識し 番地入力画面を表示します。 番地は画面をタッチして入力してくださ い。
- マジックワードについては、 **つ** [マジックワード一覧](#page-119-0) (P.120) をご覧 ください。

### **楽曲を音声で検索する**

- 1. <メニュー>ボタンを押し続ける、または <メニュー>ボタンを押し、[VOIPUT] をタッチする
- 2. "探したい施設や楽曲の名称をお話くださ い。"と表示されたら本機のマイクに向かっ てキーワードを話す

「VOIPUT」では、キーワードとは別にマ ジックワードを付けて発話してください。 例:AAAAAA というタイトルの曲を探す とき

> "AAAAAA を聴きたい"と話します。 この場合「を聴きたい」が マジックワードになります。

音声が認識されると検索が開始され検索結 果が表示されます。

### ? 知識

- 音声が正しく認識されなかった場合は、「や り直す ] をタッチしてもう一度お話くださ  $\mathcal{L}$
- 検索するソースは USB、SD、または REC Audio[1] です。
- 楽曲を検索するにはカテゴリーデータベー スの作成または更新が必要です。
- 楽曲検索の場合はアーティスト名、アルバ ム名、曲名を発話してください。
- マジックワードについては、 **っ** [マジックワード一覧](#page-119-0) (P.120) をご覧 ください。

 $[1]\cdots$  MJ323D-L  $|$  MJ323D-W  $\partial$ 

## <span id="page-119-0"></span>**マジックワード一覧**

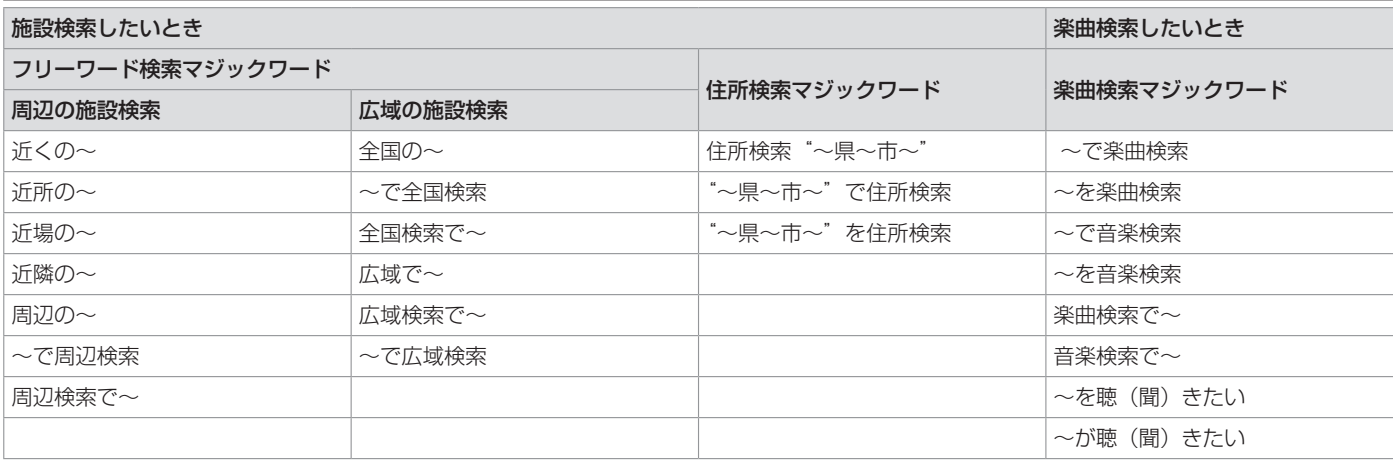

### ? 知識

● マジックワードの詳細については、下記の URL をご覧ください。 <https://www.kenwood.com/jp/products/oem/dop/mj/voiput/>

### [情報表示や設定について](#page-121-0)

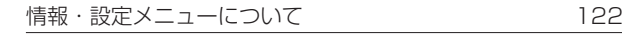

### [エコ運転診断](#page-122-0)

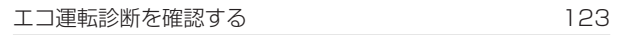

### [システム設定](#page-123-0)

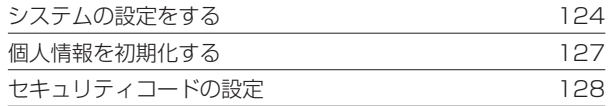

### [車両のメンテナンス情報設定](#page-128-0)

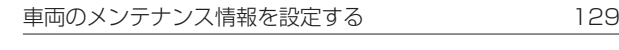

### [情報を見る](#page-129-0)

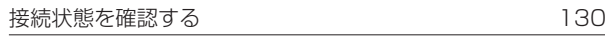

### **情報・設定メニューについて**

<span id="page-121-0"></span>情報・設定メニューでは、VICS 情報などの表示や、ナビゲーション、サウンドなどに関する設定のカスタマイズができます。 1. <メニュー>ボタンを押し、[ 情報・設定 ▼ ] をタッチする

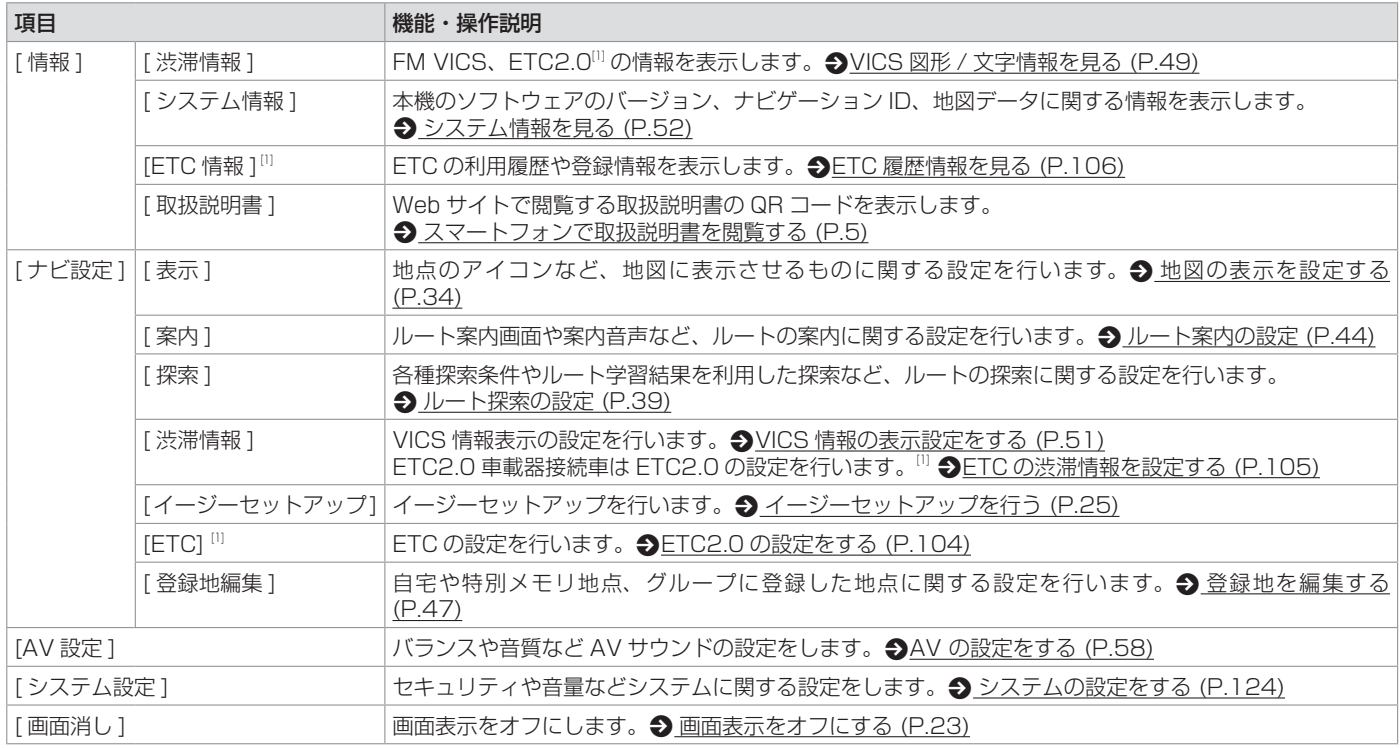

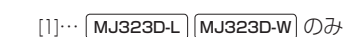

## <span id="page-122-0"></span>**エコ運転診断**

### **エコ運転診断を確認する**

現在地図画面でエコ運転診断情報を見ること ができます。

エコ運転診断情報は、走行状態やアイドリン グ時間などの運転履歴に基づいて、エコ度判 定や総合評価グラフが表示されます。

1. [ エコスコア ] をタッチする エコスコアが表示されます。

## ? 知識

- エコ運転診断情報で表示される内容は、あ くまで目安です。
- エコ運転診断を参考にして運転する場合 は、地図画面を注視せず、安全に十分注意 して運転してください。
- 急な坂道など走行環境によりエコスコアが 低く計算される場合があります。
- エコ運転診断情報の各スコアはリセットさ れるまでの蓄積情報で計算をしていますの で、リセット間隔が長いほどスコアが変動 しにくくなります。

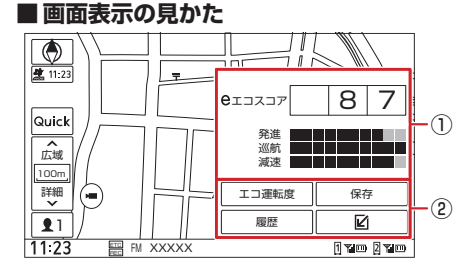

① エコ運転診断情報 画面を切り替えるには [ エコ運転度 ] また は [ エコスコア ] をタッチします。

#### エコスコア:

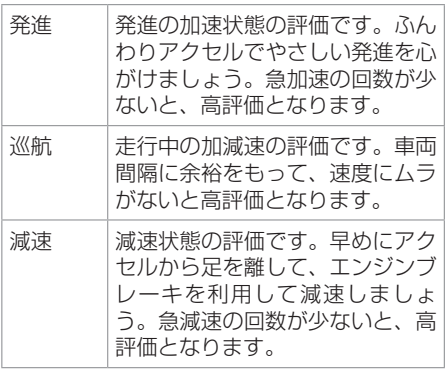

### エコ運転度:

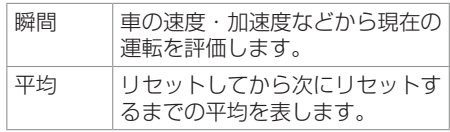

#### ② エコ運転診断メニュー

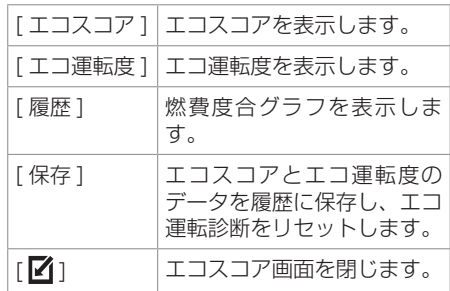

### **システムの設定をする**

<span id="page-123-0"></span>本機のシステムに関する項目を設定します。

1. <メニュー>ボタンを押し、[ 情報・設定 ▼ ] → [ システム設定 ] をタッチする

<span id="page-123-1"></span>(\* お買い上げ時の設定です。)

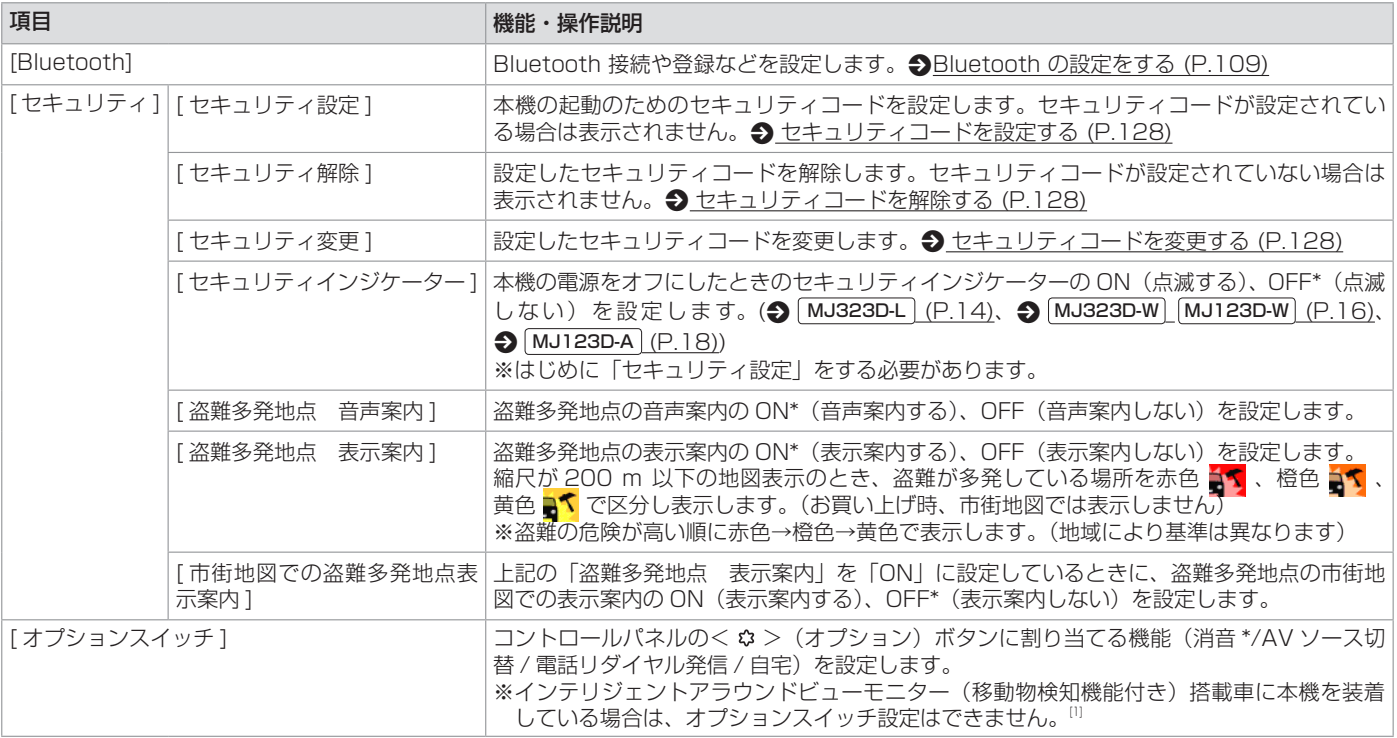

[1]… [MJ323D-L] MJ323D-W] のみ

<span id="page-124-0"></span>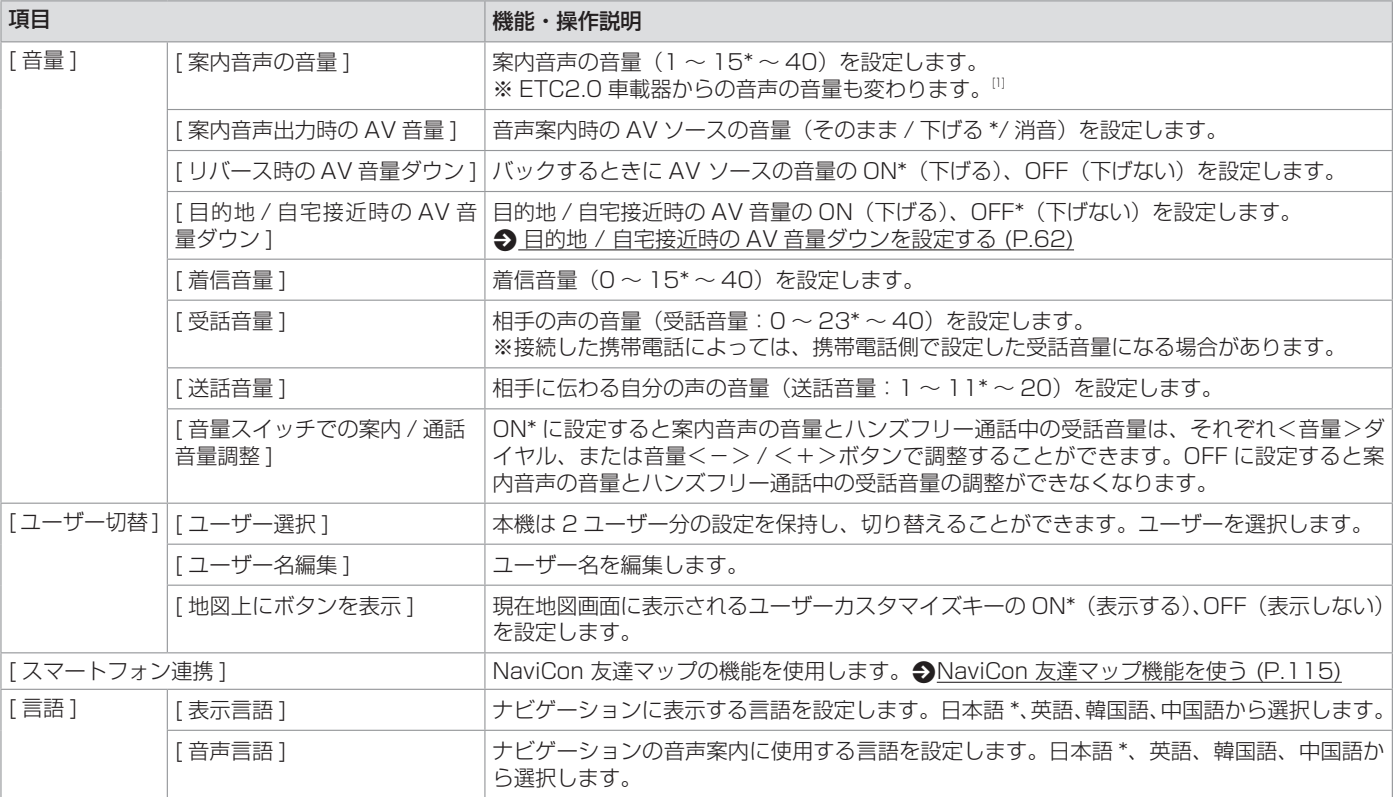

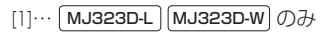

<span id="page-125-0"></span>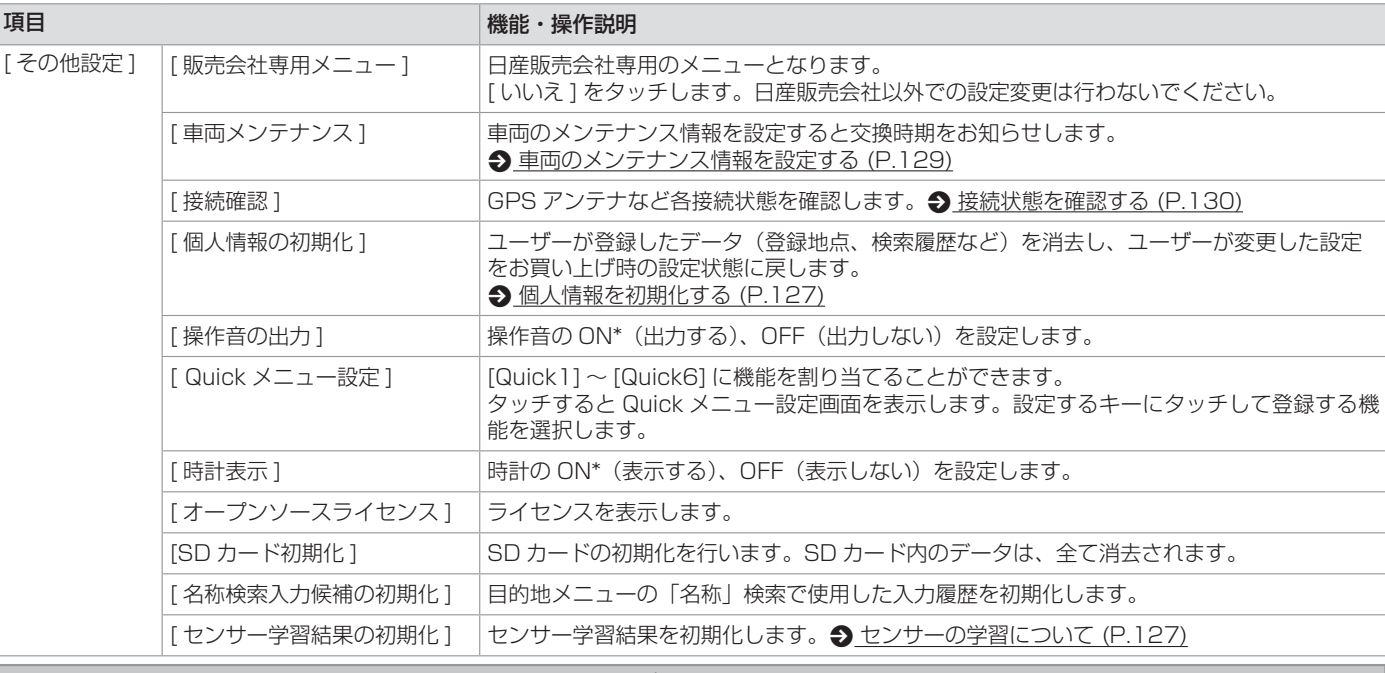

## **八注意**

● 初期化中は AV ソースを切り替える、車両のキースイッチ (電源ポジション) を切り替えるなど他の操作をしないでください。他の操作を すると故障の原因となります。

? 知識

● SD カードに誤消去防止スイッチ (LOCK) が付いている場合、「LOCK」にしていると初期化できません。「LOCK」を解除してください。

<span id="page-126-0"></span>**システム設定**

### <span id="page-126-2"></span>**センサーの学習について**

本機は、GPS の情報と内蔵センサーの情報を 元に、自車位置精度を高めるためにセンサー 学習を行っています。

一度学習したあとも、常に変化に応じて再学 習をしていますが、タイヤを交換したあと、 自車位置のずれが大きいようであれば、セン サー学習結果の初期化を行ってください。

**つ[システムの設定をする](#page-125-0) (P.126)** 

センサー学習結果を初期化した場合、しばら く走行すると新しくセンサー学習します。学 習が完了すると、自車マークの位置が正しく 表示されます。

### ■正しくヤンサー学習をするには

- GPS 情報の受信が良好な場所で、安定し た速度で直進走行してください。
- 障害物(建物、街路樹など)が少ない場所 を走行してください。

#### ? 知識

- センサー学習中は、自車位置がずれる場合 があります。
- GPS アンテナの接続状態や、GPS 情報の 受信状態は、本機の画面で確認することが できます。
- ヤンサー学習結果の初期化は、タイヤを交 換したときなどに使用してください。

### <span id="page-126-1"></span>**個人情報を初期化する**

本機の設定をお買い上げ時の状態に戻します。

- 1. < メニュー > ボタンを押し、「 情報・設 定 ▼1→[システム設定]→[その他設定] をタッチする
- 2. 「個人情報の初期化1をタッチして、「はい1 をタッチする 全ての設定がお買い上げ時の状態に戻り、

本機が再起動します。

#### ? 知識

- ヤキュリティコードは、個人情報の初期化 をしても消去されません。 2 [セキュリティ](#page-127-2) <u>[コードを解除する](#page-127-2) (P.128)</u> で解除してく ださい。
- 別売の日産オリジナルナビゲーション連動 ドライブレコーダー ★が接続されている場 合は、ドライブレコーダーの設定は初期化 されません。 • [日産オリジナルナビゲー](#page-99-0) [ション連動ドライブレコーダーの設定をす](#page-99-0) る [\(P.100\)](#page-99-0) で消去してください。

<span id="page-127-0"></span>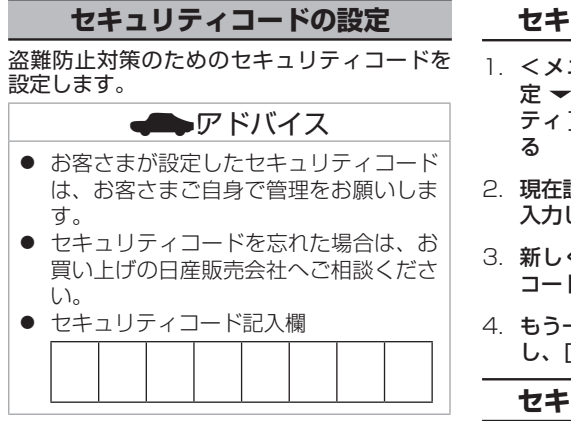

### <span id="page-127-1"></span>**セキュリティコードを設定する**

セキュリティコードを設定すると、本機を取 り外した場合、または車のバッテリーを交換 した場合(バッテリーに接続している+端子 を外した場合)に、ここで設定したセキュリ ティコードの入力が必要になります。 正しいセキュリティコードが入力されないと、 本機は起動しません。

- 1. < メニュー>ボタンを押し、「情報・設 定 ▼ ] → [ システム設定 ] → [ セキュリ ティ ] → [ セキュリティ設定 ] をタッチす る
- 2. 設定する 4 ~ 8 桁のセキュリティコード を入力し、[ 決定 ] をタッチする
- 3. もう一度、同じセキュリティコードを入力 し、[ 決定 ] をタッチする

## <span id="page-127-3"></span>**セキュリティコードを変更する**

- 1. < メニュー>ボタンを押し、「情報・設 定 ▼ 1 → [ システム設定 ] → [ セキュリ ティ ] → [ セキュリティ変更 ] をタッチす
- 2. 現在設定されているセキュリティコードを 入力し、[ 決定 ] をタッチする
- 3. 新しく設定する 4 ~ 8 桁のセキュリティ コードを入力し、[ 決定 ] をタッチする
- 4. もう一度、同じセキュリティコードを入力 し、[ 決定 ] をタッチする

### <span id="page-127-2"></span>**セキュリティコードを解除する**

- 1. < メニュー > ボタンを押し、「情報・設 定 ▼ 1 → [ システム設定 ] → [ セキュリ ティ ] → [ セキュリティ解除 ] をタッチす る
- 2. 現在設定されているセキュリティコードを 入力し、[ 決定 ] をタッチする 現在のセキュリティコードが解除されま す。

# <span id="page-128-0"></span>**車両のメンテナンス情報設定**

### **車両のメンテナンス情報を設定する**

車両のオイル交換など、メンテナンス情報を登録すると交換時期にお知らせします。 1. <メニュー>ボタンを押し、[ 情報・設定 ▼ ] → [ システム設定 ] → [ その他設定 ] → [ 車両メンテナンス ] をタッチする

#### 2. 設定する情報をタッチする

<span id="page-128-1"></span>(\* お買い上げ時の設定です。)

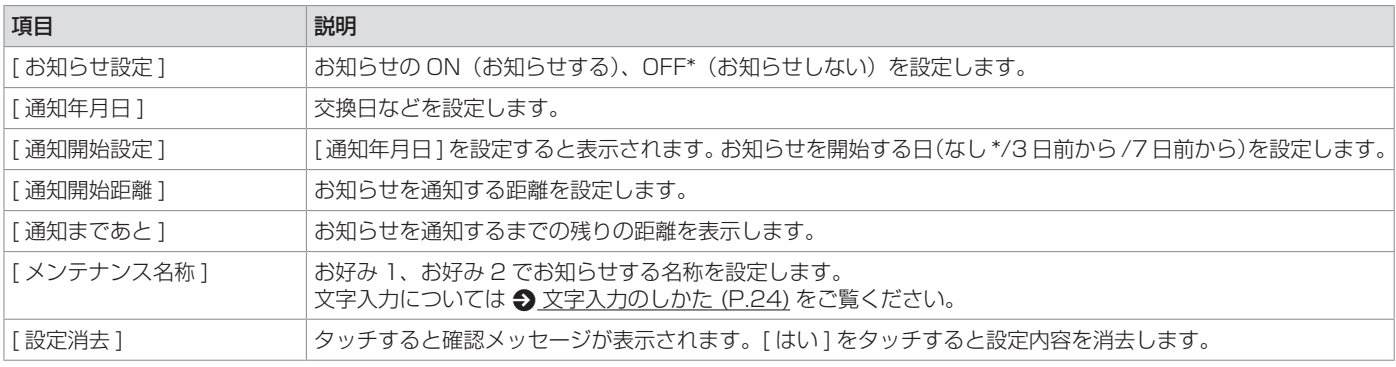

### ? 知識

- 「通知開始距離 1 と 「通知まであと 1 は 「バッテリー交換」、「お好み 1 」、「お好み 2 」では設定できません。
- 「メンテナンス名称 1 は「お好み 1 」、「お好み 2 」のみ設定できます。
- 通知開始設定の日になった / 設定日当日になった / 設定日をすぎた、または設定をした距離を走行すると、本機を起動したときにそれぞれメッセー ジを表示してお知らせします。
	- ※ [ 今後表示しない ] をタッチすると次回起動時からはお知らせしません。("お知らせ設定"OFF になります)
- メンテナンス内容および時期の設定はお買い上げの日産販売会社へご相談ください。
- お知らせするメンテナンス時期と実際のメンテナンス時期は車の使用状況によって異なる場合があります。
- メンテナンス情報で計測される走行距離と実際の走行距離は異なる場合があります。
- 新たにメンテナンス情報を設定したい場合は、必ず「設定消去1をタッチしてください。
- メンテナンス情報は、GPS からの日付情報と車速信号を使用します。

## <span id="page-129-0"></span>**情報を見る**

### <span id="page-129-1"></span>**接続状態を確認する**

#### <メニュー>ボタンを押し、[ 情報・設定 マ ] → [ システム設定 ] → [ その他設定 ] → [ 接続確認 ] をタッチする 本機に接続している各種機器の接続状態を確認します。

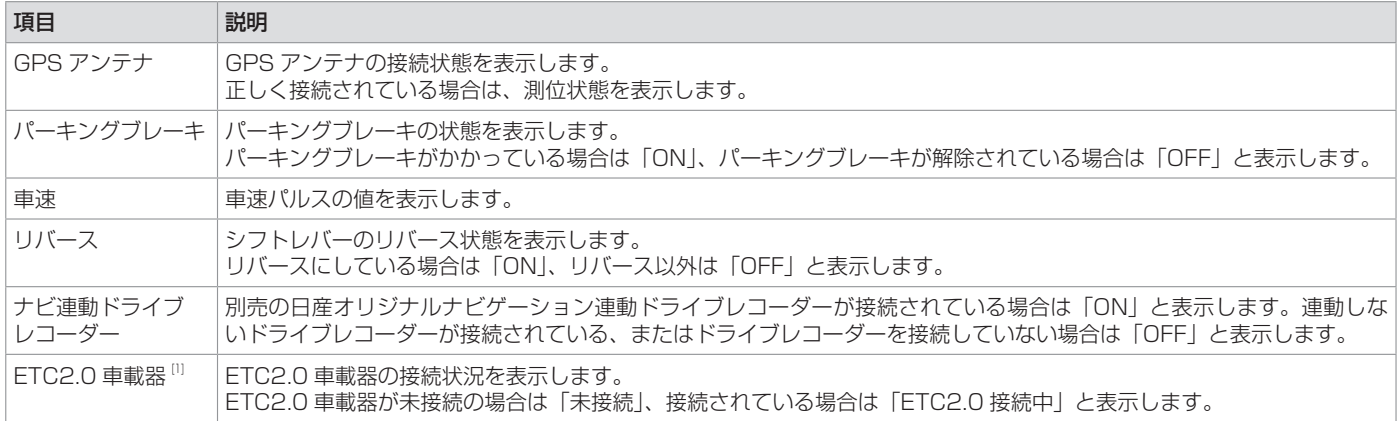

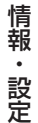

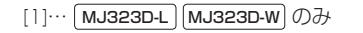

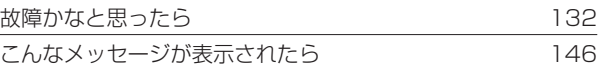

### [知っておいていただきたいこと](#page-149-0)

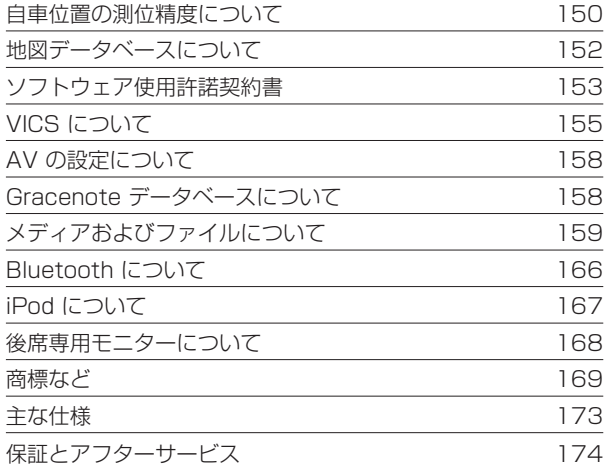

索引 175

付録 付録

### **故障かなと思ったら**

**共通**

#### <span id="page-131-0"></span>次の一覧から該当する症状を見つけて対処してください。解決方法が見つからない場合は、お買い上げの日産販売会社へご相談ください。

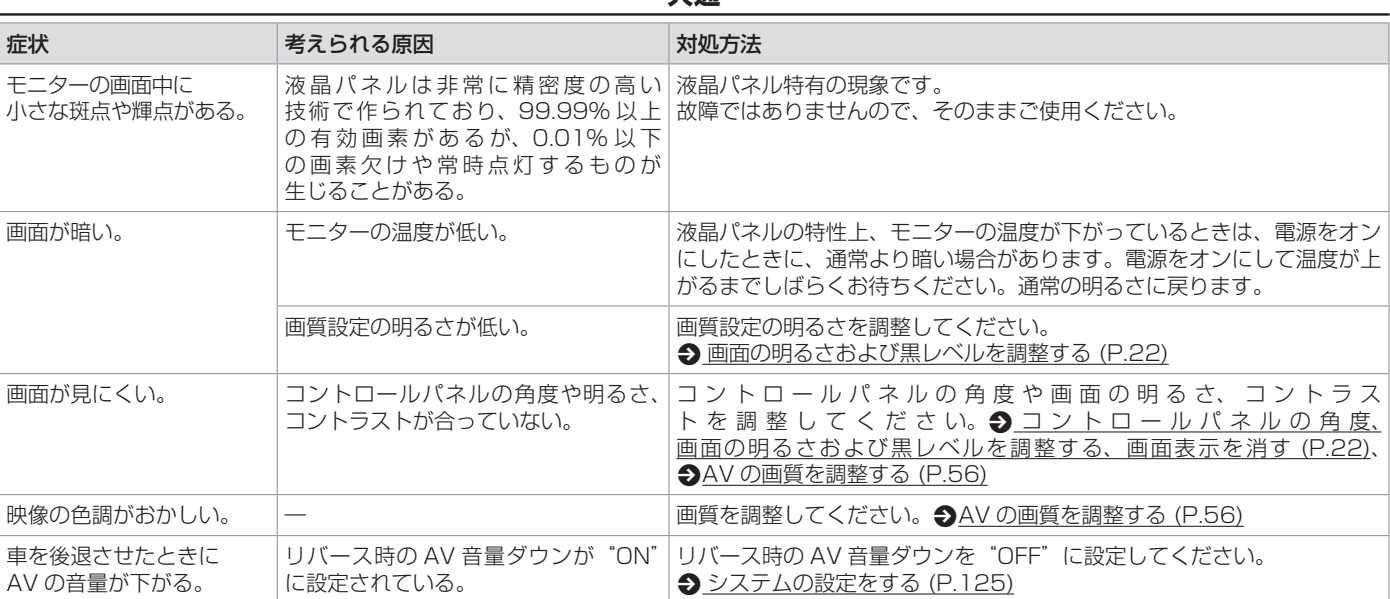

## **ナビゲーション機能**

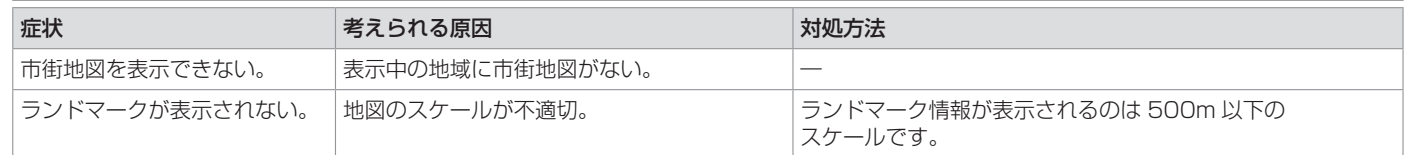

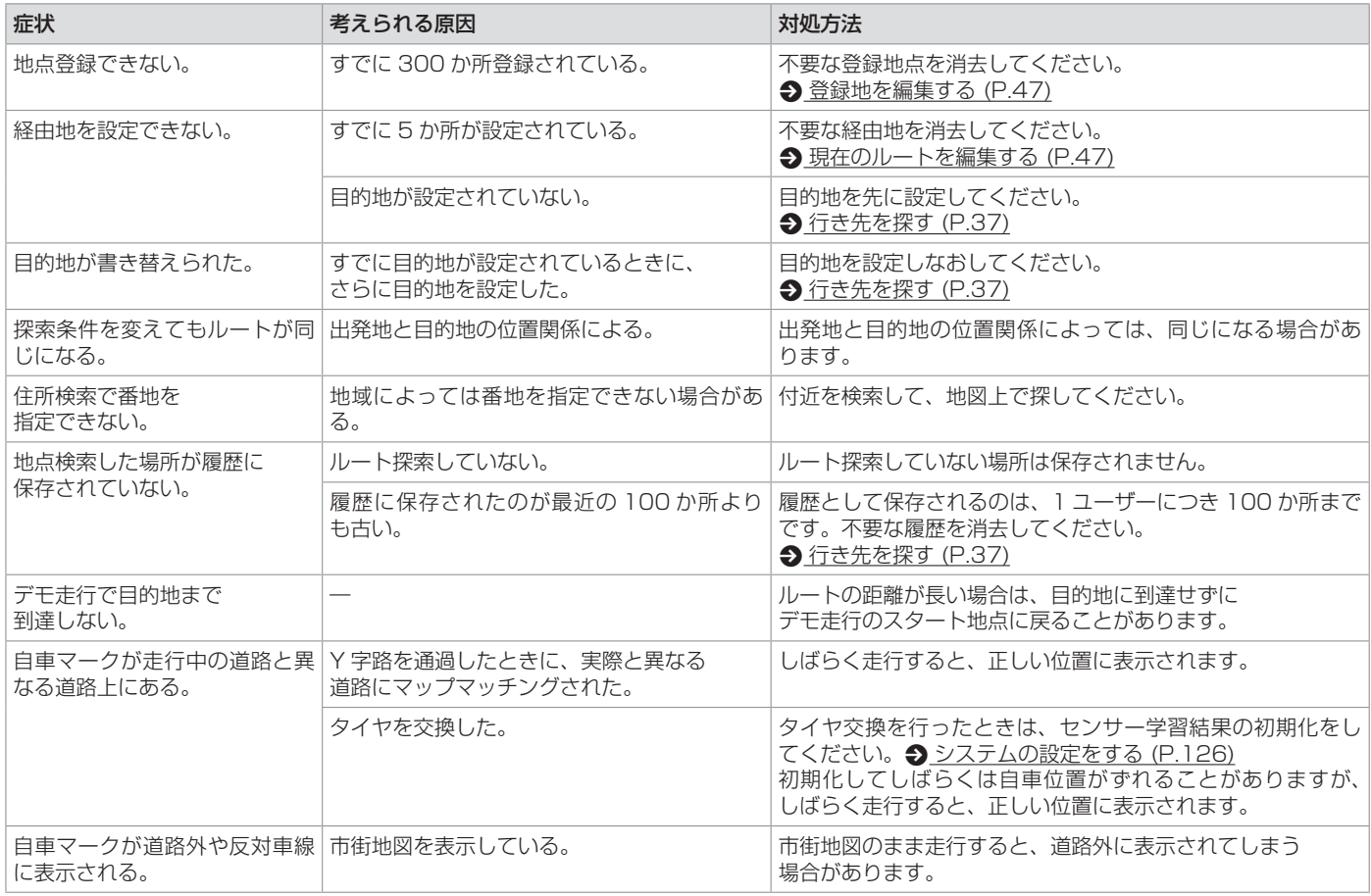

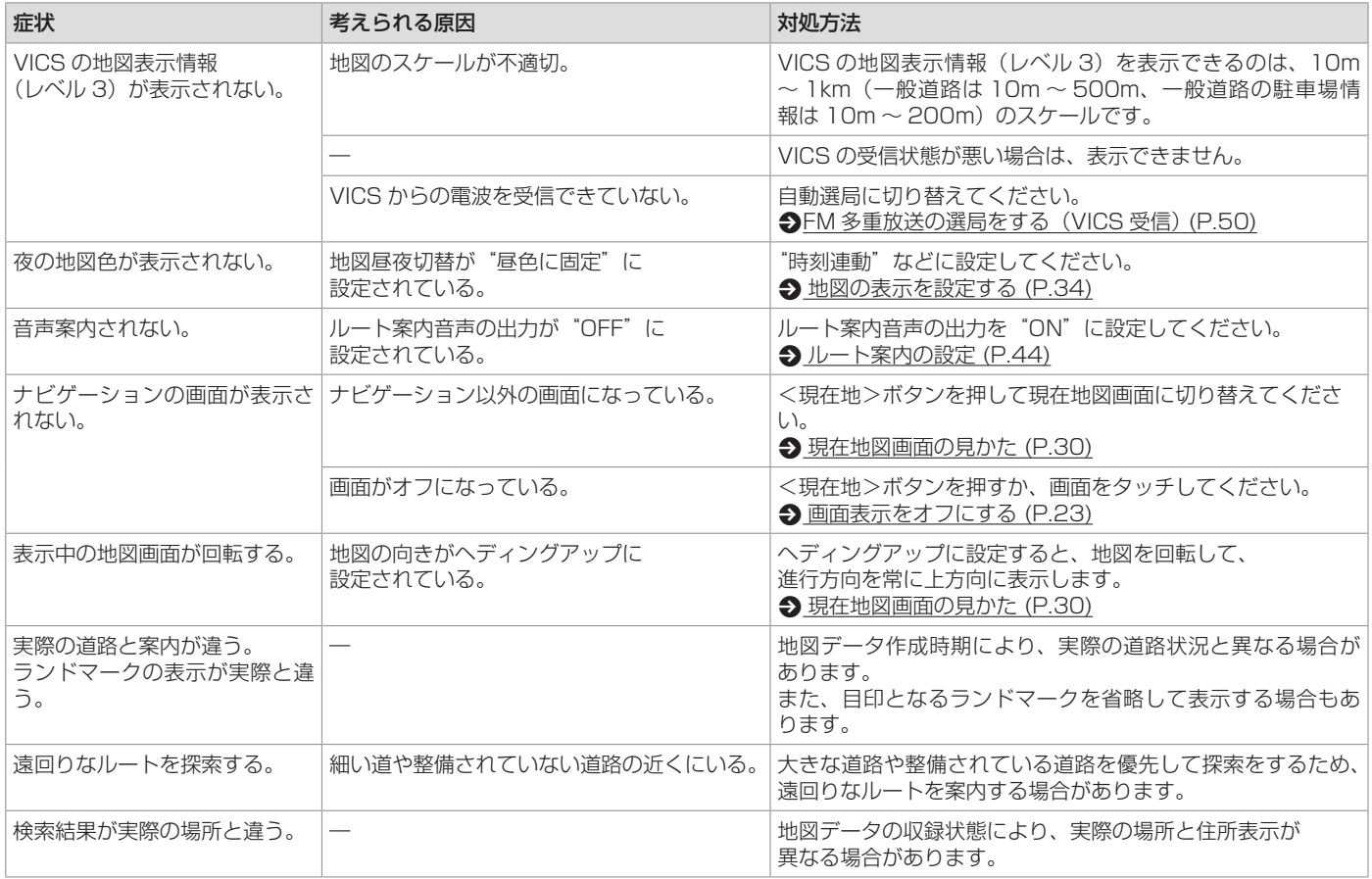

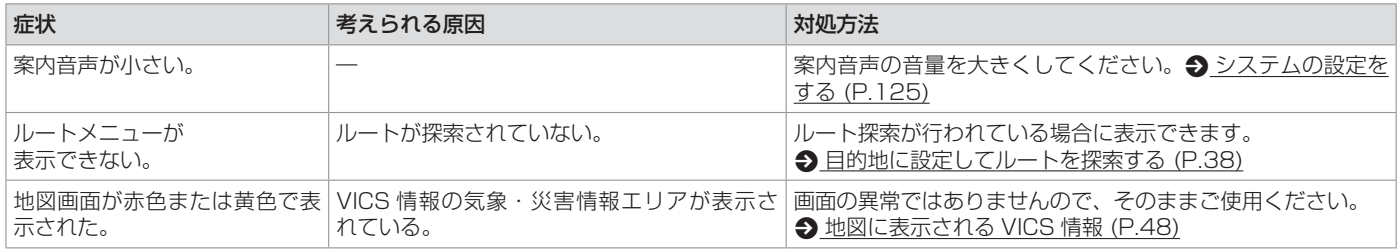

# **AV 機能**

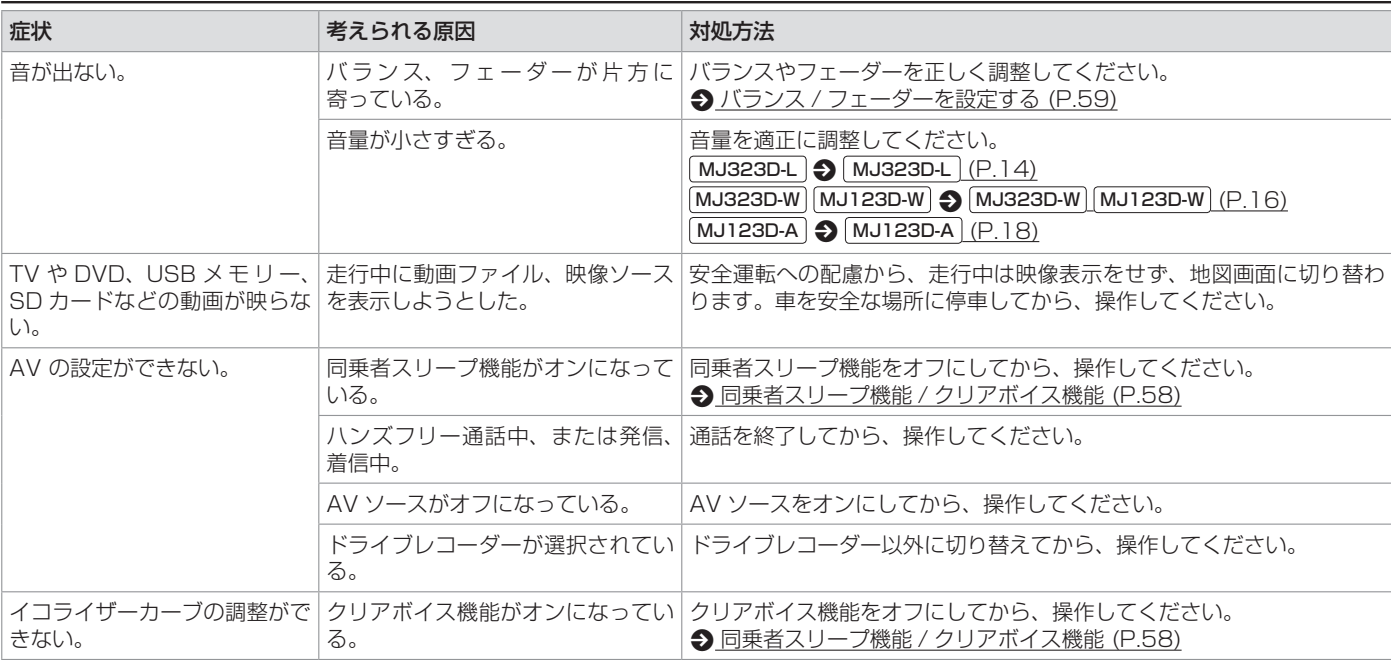

## **ディスク再生**

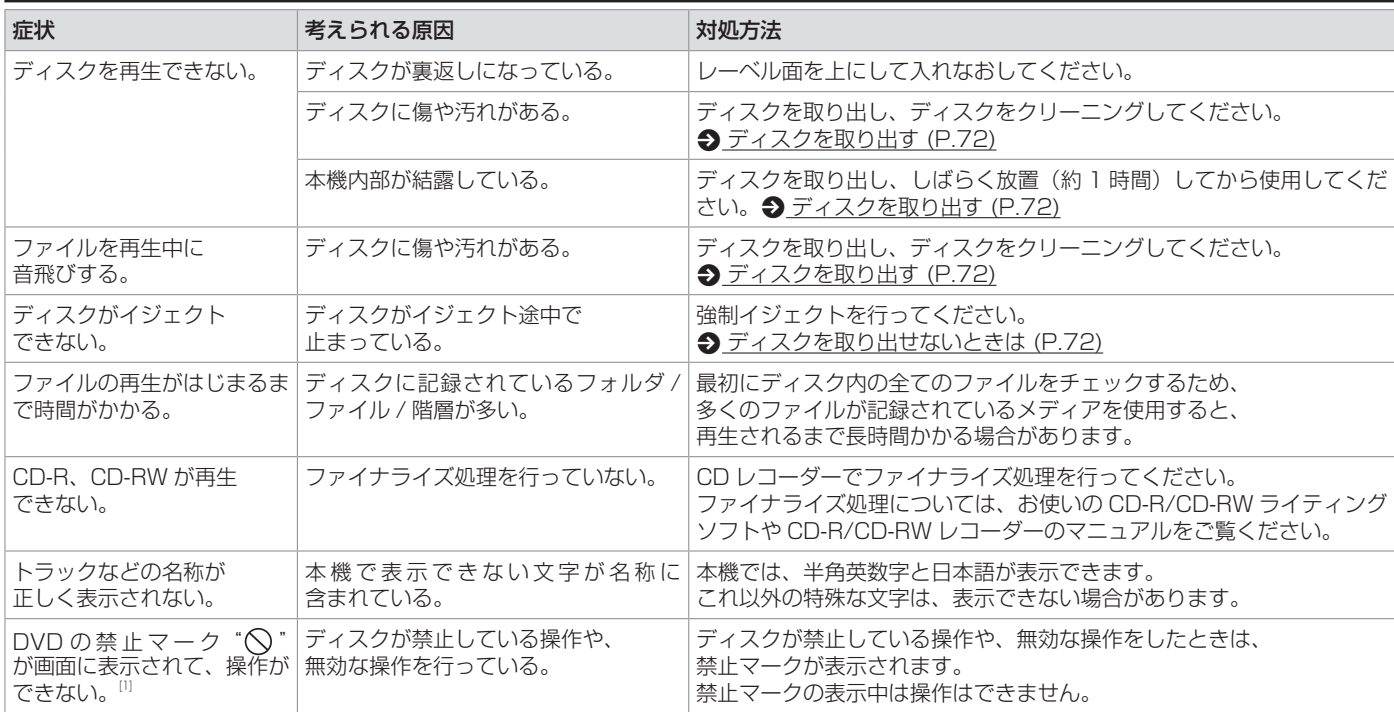

 $[1] \cdots$   $\boxed{\text{MJ323D-L}}$   $\boxed{\text{MJ323D-W}}$   $\bigcirc$   $\partial$ 

## **ファイル再生**

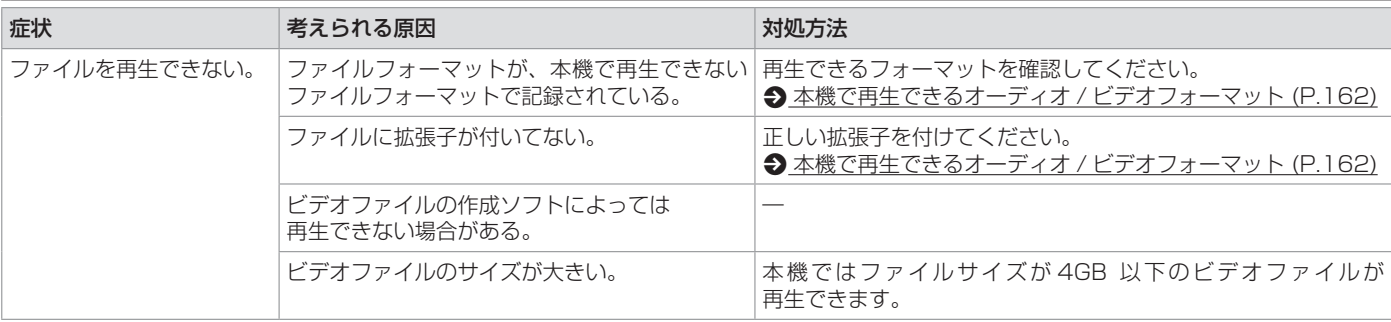

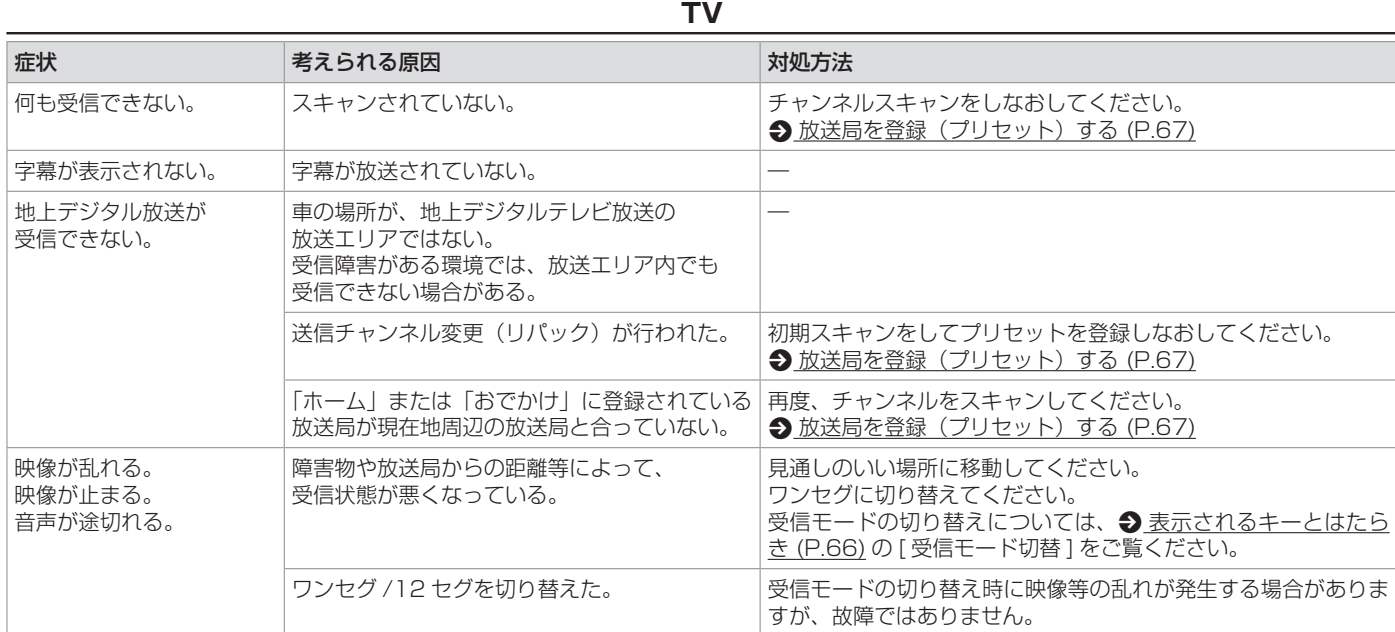

### **iPod**

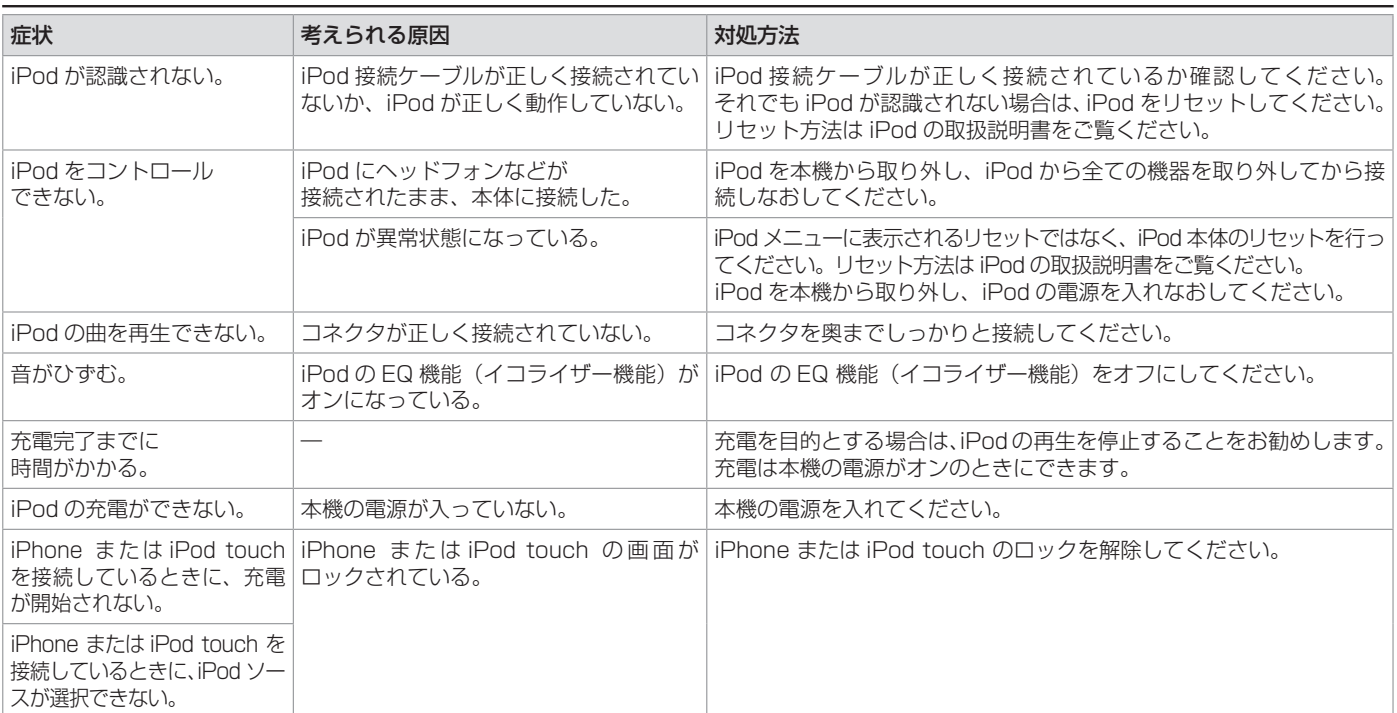

## **USB/SD**

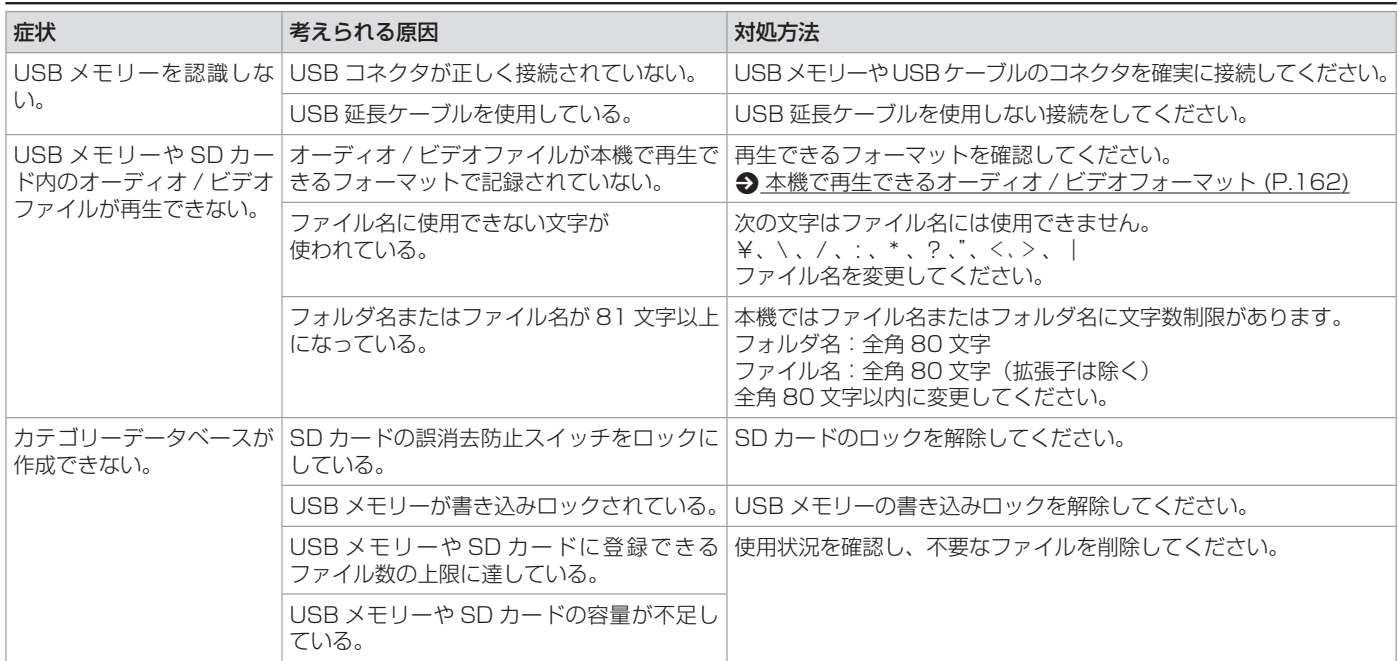

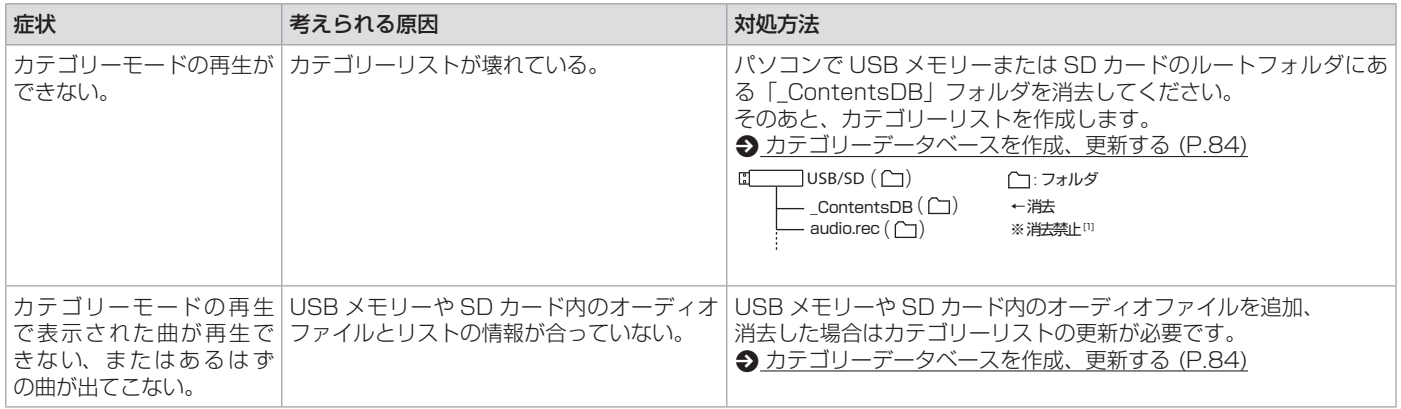

## **Bluetooth オーディオ / ハンズフリー**

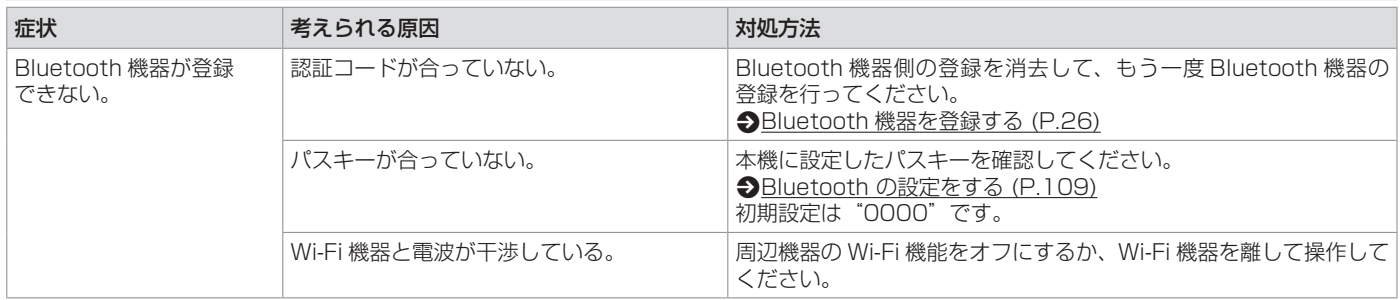

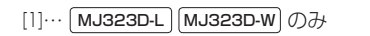

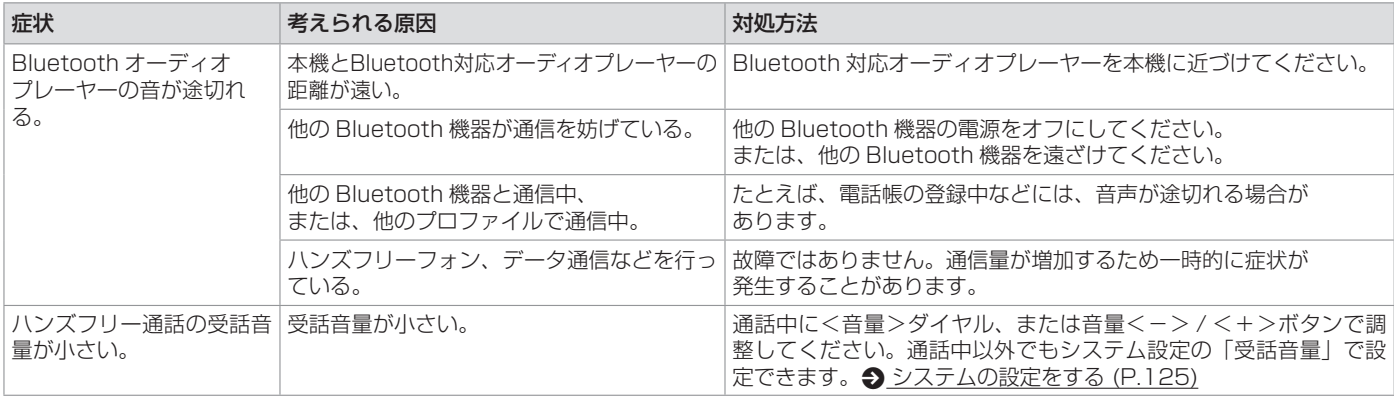

**REC Audio**

MJ323D-L MJ323D-W のみ

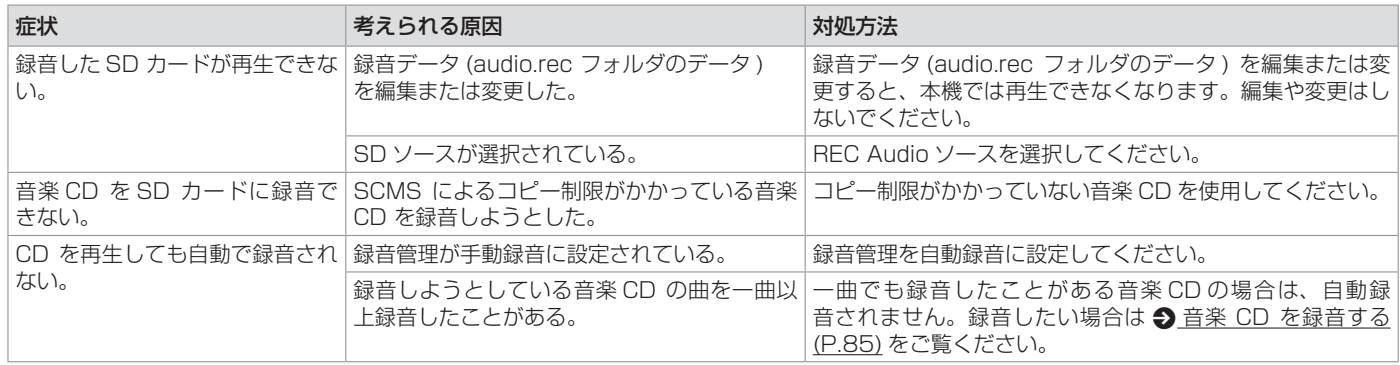

## **バックビューモニター**★

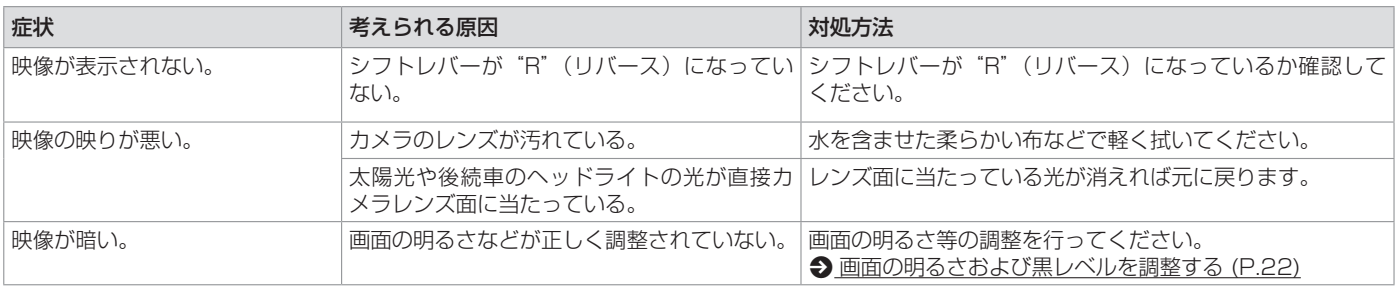

**インテリジェントアラウンドビューモニター(移動物検知機能付き)\*** [MJ323D-L] [MJ323D-W] のみ

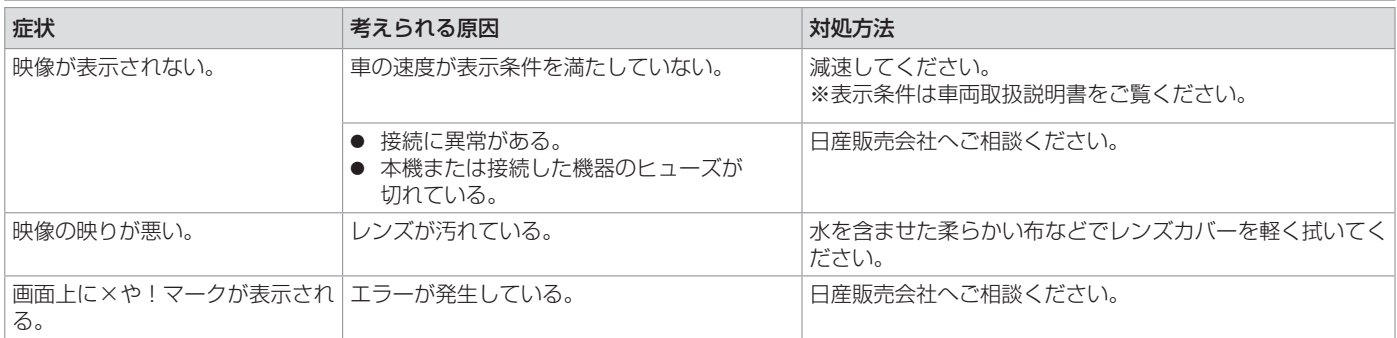

★ オプションの装着が必要です。
# **ドライブレコーダー**★

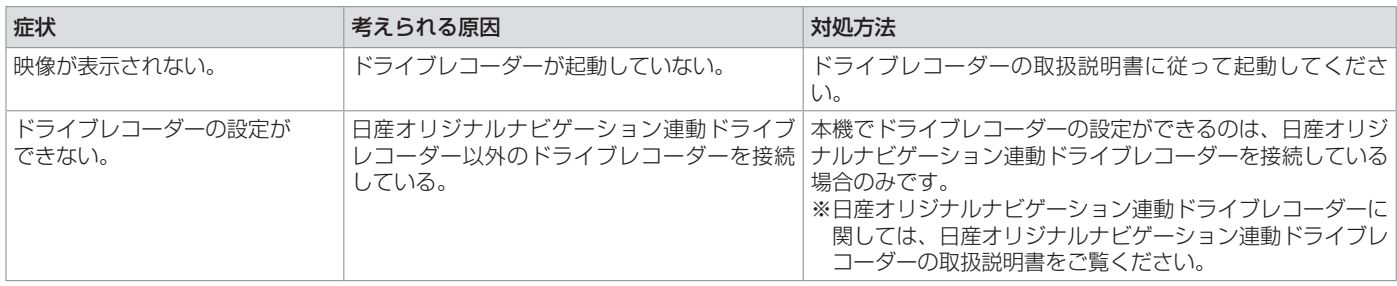

### **後席専用モニター**

 $(MJ323D-W)$ のみ

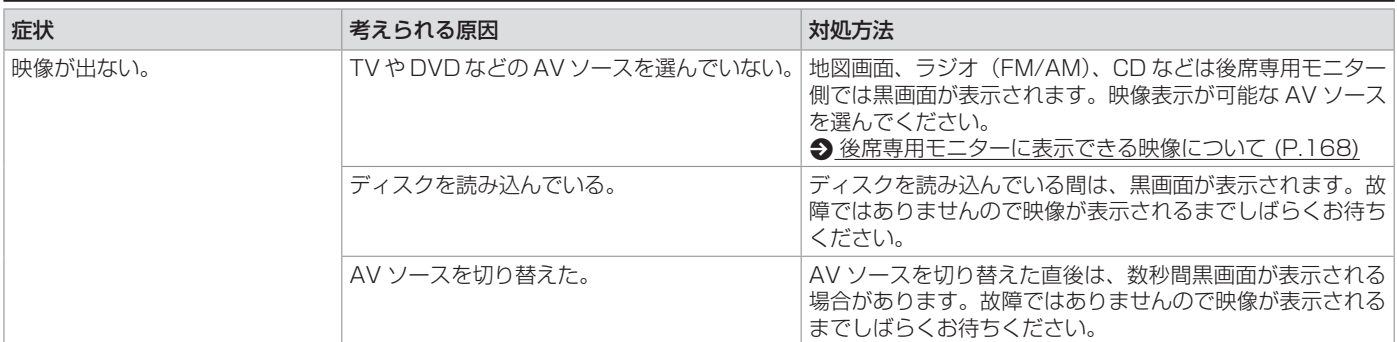

### **こんなメッセージが表示されたら**

**共通**

#### <span id="page-145-0"></span>次のメッセージが表示された場合は、一覧に従って対処してください。

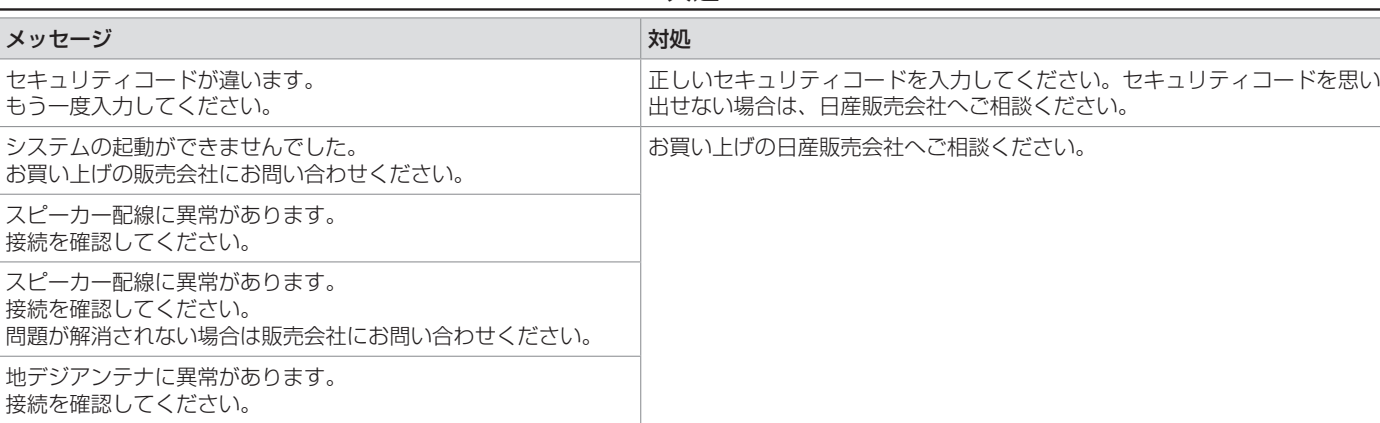

用しても問題が解決されない場合は、日産販売会社へご相談ください。

GPS アンテナに異常があります。 接続を確認してください。 車速パルスに異常があります。 接続を確認してください。 問題が解消されない場合は販売会社にお問い合わせください。 SD カードのフォーマットができませんでした。 SD カードが正しく入っているかを確認してください。他の SD カードを使

付録 付録

# **ナビゲーション**

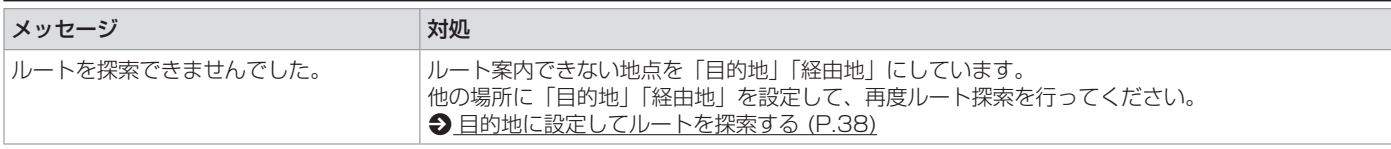

# **VICS**

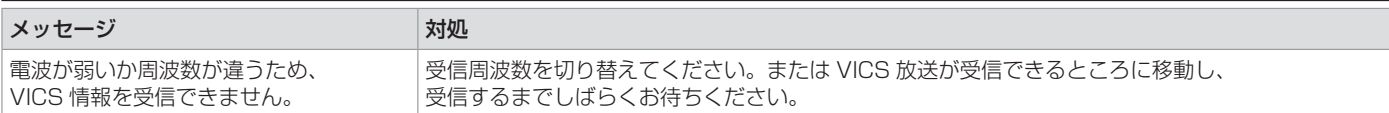

## **VOIPUT**

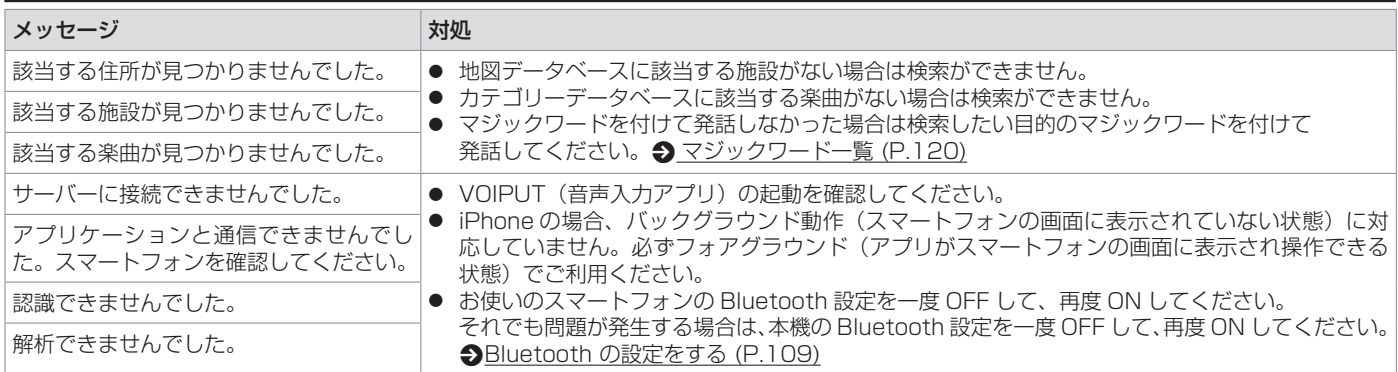

#### 付録 付録

# **AV(共通)**

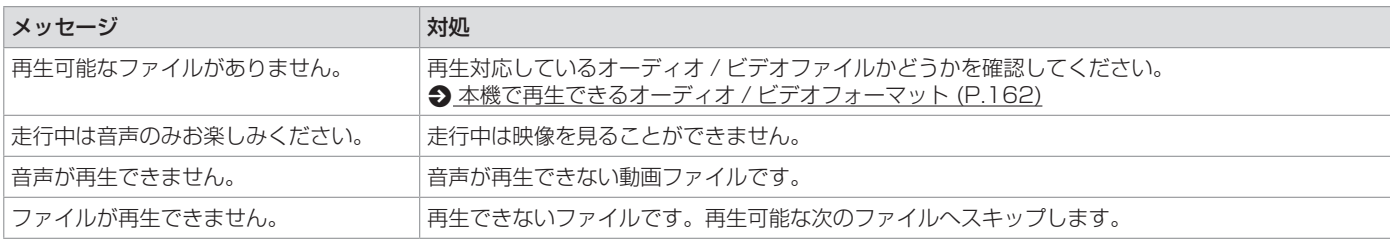

# **AV(Disc)**

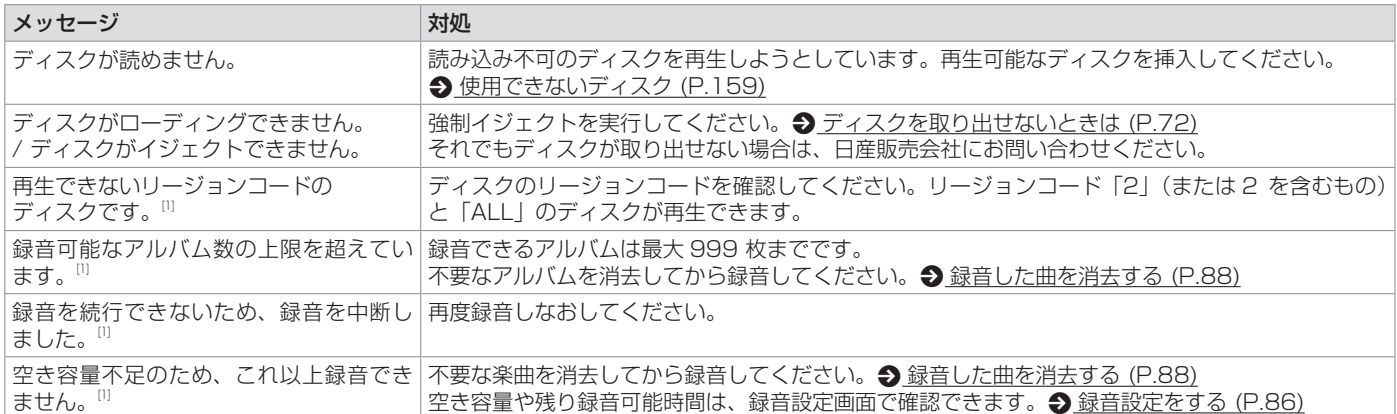

 $[1] \cdots$   $\boxed{\text{MJ323D-L}}$   $\boxed{\text{MJ323D-W}}$   $\odot$   $\rightarrow$ 

# **困ったとき**

# **ドライブレコーダー**★

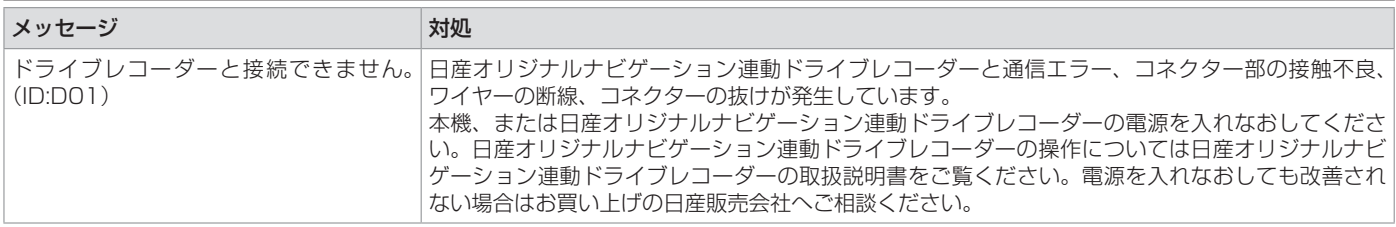

# **ETC2.0** ★

MJ323D-L MJ323D-W のみ

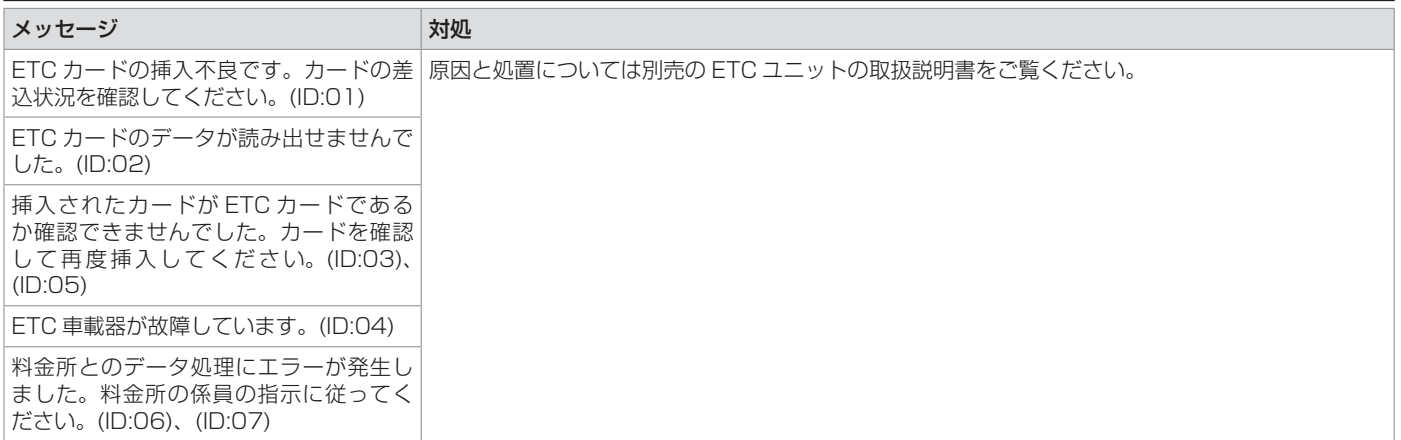

付録 付録

★ オプションの装着が必要です。

### <span id="page-149-0"></span>**自車位置の測位精度について**

### **マップマッチング機能について**

マップマッチングとは、道路から外れた自車 の位置を、論理的に地図画面の道路に合わせ る機能のことです。

GPS や自律航法による測位には誤差が生じ ることがあり、現在地を道路以外の場所(川 や海の上など)に表示してしまうことがあり ます。このような場合に、「車が海や川の上を 走るはずがない」という論理的判断に基づき、 現在地近くの道路上に自動修正します。

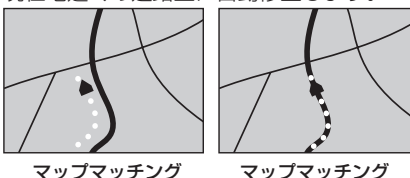

マップマッチング していない場合 している場合

本機は、GPS と自律航法を併用して精度の高 い測位を行った上でマップマッチング機能が 動作するため、より正確な現在地を表示する ことができます。

# **内蔵センサーによる測位とは**

車速パルスと内蔵のジャイロセンサーを使っ て測位します。走った距離を車速パルスで、 曲がった方向をジャイロセンサーで検出して 現在地を割り出します。

## **3D センサーについて**

内蔵の 3D センサーによって、道路傾斜や自 車の高さの変化を測定しています。これによ り、ランプ等で道路が上下に分離したときに、 地図データの高さ情報をもとに、どちらにい るかを判定します。

高さ情報があるのは、高速道路・有料道路 / 国道 / 県道などの全国主要道です。高さ情報 がないところでは、判定されません。高さ情 報があるところでも、道路形状や走行状況に よっては、正しく判定できないことがありま す。

### **誤差について**

本機は、GPS と自律航法を併用した精度の高 い測位に加えて、さらにマップマッチング機 能を動作させて誤差を最小限にしております。 しかし、さまざまな条件や状況によって、こ れらの機能が正しく動作せず、誤差が大きく なることもあります。

#### ■ **GPS 測位不能によって生じる誤差につ いて**

1) 次のような場所にいるときは、GPS 衛星 の電波が遮断されて電波を受信できないた め、GPS による測位ができないことがあ ります。

トンネルの中や ビル内の駐車場

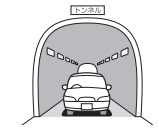

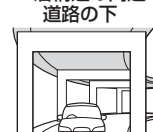

2 層構造の高速

#### 高層ビルなどの間 密集した樹木の間

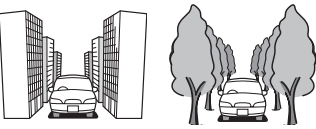

- 2) GPS アンテナの近くで自動車電話や携帯 電話を使っている場合、電波障害の影響で 一時的に GPS 衛星からの電波を受信でき なくなるため、GPS による測位ができな いことがあります。
- 3) 3 基以下の GPS 衛星の電波しか受信でき ない場合は、GPS による測位はできませ  $h_{10}$

#### ■ **GPS 衛星自体の原因により生じる誤差 について**

- 1) 電波を受信している GPS 衛星の配置が悪 いとき(衛星が同じような方向や同じよう な高さにあるとき)には、十分な精度が得 られないことがあります。このようなとき は測位の誤差が大きくなります。
- 2) GPS 衛星による測位では、高さ方向の精 度は、水平方向と比べると誤差がやや大き くなります。自車の高さよりも上にある衛 星の電波は受信できますが、下(地球の裏 側)に位置している衛星の電波は物理的に 受信できないため、高さに関して十分な比 較ができません。

# **その他の誤差について**

以下に示す状況の場合も、測位の誤差が大き くなります。

#### 角度の小さい Y 字路を走 直線や緩やかなカーブを、 行した場合 長距離走ったすぐあと

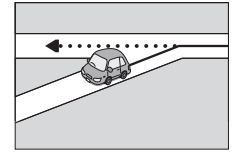

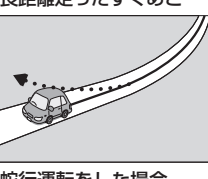

#### 砂利道や雪道などで、タ 蛇行運転をした場合 イヤがスリップした場合

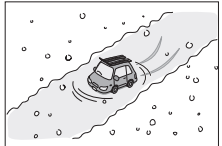

ブルで旋回した場合

駐車場などのターンテー ヘアピンカーブが続いた 場合

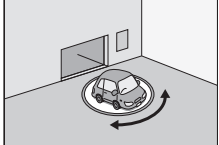

い状態が長く続いた場合

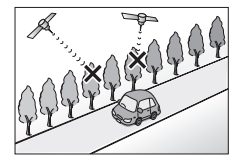

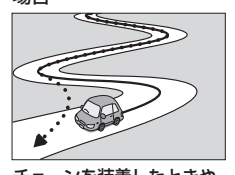

GPS による測位ができな チェーンを装着したときや、 タイヤを交換した場合

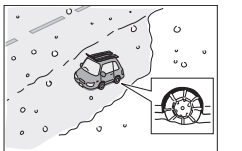

高速道路と側道などが隣 ループ橋などを走行した 接している場合 地図データにはない、

新設道路を走行した場合

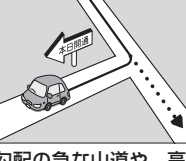

場合

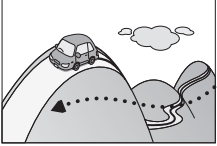

地下駐車場やトンネルな 渋滞などで、低速で発進 ど、GPS 衛星による測 や停車を繰り返した場合 位が長時間できない場合

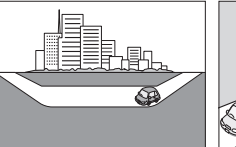

フェリーや車両運搬車な

場合

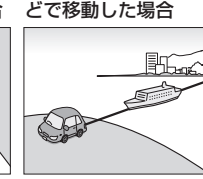

勾配の急な山道や、高低 立体駐車場などで、旋回 差のある道路を走行した や切り返しを繰り返した 場合

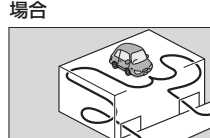

碁盤の目状の道路を走行 した場合

- 工場などの施設内の道路を走行中、施設に 隣接する道路に近づいた場合
- エンジンをかけてすぐに走行しはじめた場 合
- 地図と実際の道路形状が異なる場合

### **地図の道路データについて**

地図画面に道路が表示されていても、その道 路をルート探索できない場合があります。 そのような道路にはマップマッチングもでき ない場合があります。

### **準天頂衛星について**

従来の GPS 衛星からの信号に加え、準天頂衛 星からの信号を受信することで、山間部やビ ル街でも測位精度を向上することができます。

> 付録 付録

### **地図データベースについて**

- この地図の作成に当たっては、一般財団法 人日本デジタル道路地図協会発行の全国デ ジタル道路地図データベースを使用しまし た。©2017 一般財団法人日本デジタル道 路地図協会(測量法第 44 条に基づく成果 使用承認) 2022年3月発行データ使用
- この地図は、国土地理院長の承認を得て、 同院の技術資料 H・1 - No.3「日本測地系 における離島位置の補正量」を利用し作成 したものである。(承認番号 国地企調第 180 号 平成 22 年 9 月 28 日)
- 「測量法に基づく国土地理院長承認(使用) R 4JHs 117-46 号」
- 「測量法に基づく国土地理院長承認(使用) R 4JHs 164-46 号」

#### **■ 交通規制データについて**

本製品に使用している交通規制データは、 2022 年 9 月現在のものです。本データが現 場の交通規制と違う場合は、現場の交通規制 標識・表示等に従ってください。

#### ■ 放送局リストのデータについて

- 放送局リストのデータは 2022年8月現 在のものです。
- 放送局の開局、廃局、名称変更、周波数(チャ ンネル)変更が行われた場合は、実際の内 容と表示が異なる場合や、受信できない場 合があります。

#### **■ 施設情報および個人情報(雷話番号)に ついて**

- 電話番号検索は、タウンページのデータを 使用しています。
- これらの情報は本ソフト作成後、変更され ている場合があります。
- 本ソフトに格納されるあらゆるデータ、個 人情報については、購入者の責任において 使用するものとし、当社は何らの責を負い ません。また、これらの情報に誤りがあっ た場合でも、当社は何らの責を負いません。

#### ■ **道路地図データについて**

本製品の道路地図データは、2022 年 3 月に 一般財団法人日本デジタル道路地図協会から 発行された全国デジタル道路地図データベー スを使用しています。

#### ■ EV 充電ス**ポット情報について**

EV 充電スポット情報は 2022 年 9 月現在の ものです。

#### ■ **その他**

- タウンページデータは、NTT タウンペー ジ株式会社が提供する 2022 年 9 月号の データを収録しています。
- もとのデータそのものが、実際の位置と異 なる場合があります。
- 一部のデータでは、ピンポイント検索でき ない場合があります。その場合、その地区 の代表地点が表示されます。
- 駐車場データは、2023年4月1日まで 対応する。但し、2022 年 11 月時点のデー タです。
- タイムズデータについては、パーク 24 (株) 提供リストに準拠し、2022 年 9 月時点 で取得できた情報までに限ります。
- 高速道路(有料道路を含む)料金データは、 2022 年 9 月調査で 2023 年 4 月 1 日 時点の軽自動車・中型自動車・普通自動車 のデータです。

#### ■ **注意事項**

- データベース作成時点の関連で、表示され る地図が現状と異なることがありますので ご了承ください。
- いかなる形式においても著作権者に無断で この地図の全部または一部を複製し、利用 することを固く禁じます。
- この地図に使用している交通規制データは 普通車両に適用されるもののみで、大型車 両や二輪車等の規制は含まれておりませ ん。あらかじめご了承ください。
- 収録するデータはその正確性を保証するも のではございません。データ内容の誤りに 対して、取替え、代金の返却はいたしかね ます。

● 本データを使用したことによって生じたお 客様および第三者のいかなる損害について も、弊社は一切その責任を負いかねます。

©2017(一般財団法人)日本デジタル道路 地図協会

©2023 GeoTechnologies, Inc.

### **ソフトウェア使用許諾契約書**

### **本製品をご使用前に 必ずお読みください**

このナビゲーション製品本体(以下、「本シス テム)および同梱品(併せて、以下、「本製品」) には、株式会社 JVC ケンウッド(以下、「ラ イセンサー」)のソフトウェア、および / また は複数のソフトウェアライヤンサー (以下、「ソ フトウェア供給者1)から当社に対して許諾さ れたソフトウェア(併せて、以下、「許諾ソフ トウェア1)が含まれています。

許諾ソフトウェアは、ソフトウェアに関連す る書類、マニュアルその他の印刷物を含みま す。

書類および印刷物は、オンラインまたは電子 媒体で供給するものを含みます。

お客様(以下、「使用者」)は本件使用許諾契 約書の内容にご同意のうえ、本製品をご使用 いただくものと致します。

使用者が本製品をご使用された時点で本契約 が成立したものと見なされます。

なお、許諾ソフトウェアにはライセンサーが 第三者より直接的にまたは間接的に使用の許 諾を受けたソフトウェアが含まれている場合 があります。その場合には一部の第三者は本 ソフトウェア使用許諾契約書とは別にお客様 に対して使用条件を定めております。かかる ソフトウェアについては本契約書は適用され ませんので別途提示させていただきます「ソ フトウェアに関する重要なお知らせ」を必ず ご覧ください。

### **使用許諾契約書**

#### 第 1 条(総則)

ライセンサーは、許諾ソフトウェアの国内に おける非独占的かつ第 3 条第 1 項に定める例 外を除き譲渡不能な使用権を使用者に許諾し ます。

#### 第 2 条(使用権)

- 1. 本契約によって生ずる使用権とは、許諾ソ フトウェアの本製品を使用する権利をいい ます。
- 2. 使用者は、許諾ソフトウェアの一部もしく は全部を複製、複写もしくは修正、追加等 の改変をすることができません。
- 3. 許諾ソフトウェアの使用は私的範囲に限定 されるものとし、許諾ソフトウェアは営利 目的と否とに関わらず、いかなる目的でも 頒布することができません。
- 4. 使用者は、許諾ソフトウェアを取扱説明書 またはヘルプファイルに記載の使用方法に 沿って使用するものとし、許諾ソフトウェ アの全部または一部を用いて著作権法等の 法規に違反するデータの使用、複製を行っ てはならないものとします。また、指定 PC へのネットワーク接続を用いて、使用 者以外の第三者にこれを使用させることは 許されていません。

#### 第 3 条(許諾条件)

1. 使用者は、本製品を譲渡する場合、内在す る許諾ソフトウェア(その関連資料、アッ プデート版、アップグレード版を含む)の 使用権については、自らの手元にオリジナ ル及び一切の複製物、関連資料を残さない 事、又譲受人を本ソフトウェア使用許諾契

約に従わせる事を条件に、移転できるもの とします。

2. 使用者は許諾ソフトウェアに関し、リバー スエンジニアリング、逆アセンブル、逆コ ンパイル等のソースコード解析作業を行っ てはならないものとします。

#### 第 4 条(許諾ソフトウェアの権利)

許諾ソフトウェア及びその関連書類に関する 著作権等一切の権利は、ライセンサーまたは ライセンサーに許諾ソフトウェアの使用、再 許諾を許諾した原権利者(以下、原権利者) に帰属するものとし、使用者は許諾ソフトウェ ア及びその関連書類に関して本契約に基づき 許諾された使用権以外の権利を有しないもの とします。

第 5 条(ライセンサーの免責)

- 1. ライセンサー及び原権利者は、使用者が本 契約に基づき許諾された使用権を行使する ことにより生じた使用者もしくは第三者の 損害に関していかなる責任も負わないもの とします。但し、これを制限する別途法律 の定めがある場合はこの限りではありませ  $h_{\alpha}$
- 2. ライセンサーは「許諾ソフトウェア」につ いて商品性、 互換性及び特定目的に合致し ていることを保証致しません。

第 6 条(第三者に対する責任) 使用者が許諾ソフトウェアを使用することに より、第三者との間で著作権、特許権その他 の知的財産権の侵害を理由として紛争が生じ たときは、使用者自身が自らの費用で解決す るものとし、ライセンサー及び原権利者に一 切の迷惑をかけないものとします。

第 7 条(秘密保持)

使用者は、本契約により提供される許諾ソフ トウェア、その関連書類等の情報及び本契約 の内容のうち公然と知られていないものにつ いて秘密を保持するものとし、ライセンサー の承諾を得ることなく第三者に開示または漏 洩しないものとします。

#### 第 8 条(契約の解除)

ライセンサーは、使用者において次の各号の 一に該当する事由があるときは、直ちに本契 約を解除し、またはそれによって蒙った損害 の賠償を使用者に対し請求できるものとしま す。

- (1) 本契約に定める条項に違反したとき
- (2) 差押、仮差押、仮処分その他強制執行の申 立を受けたとき

第 9 条(許諾ソフトウェアの廃棄)

前条の規定により本契約が終了した場合、使 用者は契約の終了した日から 2 週間以内に許 諾ソフトウェア、関連書類及びその複製物を 廃棄するものとします。

#### 第 10 条(著作権保護)

- 1. 許諾ソフトウェアに関する著作権及びその 他一切の知的財産権は、ライセンサー及び 原権利者に帰属するものでありいかなる権 利も使用者が有するものではありません。
- 2. 使用者は許諾ソフトウェアの使用に際し、 著作権法及びその関連の法律に従うものと します。

第 11 条(輸出規制)

- 1. 許諾ソフトウェアを日本国外に輸出するこ と(インターネット等を利用した国外送信 を含みます)はできないものといたします。
- 2. 使用者は、許諾ソフトウェアが日本国およ びアメリカ合衆国の輸出に関する規制の対 象となることを了承するものとします。
- 3. 使用者は、許諾ソフトウェアに適用される 一切の国際法および国内法(アメリカ合衆 国の輸出管理規則、アメリカ合衆国、日本 国及びその他の政府機関が定めるエンド ユーザー、エンドユーザーによる使用及び 輸出対象国に関する規制を含みます)に従 うことに同意するものとします。

第 12 条(その他)

- 1. 本契約の一部が法律によって無効となった 場合でも、当該条項以外は有効に存続する ものとします。
- 2. 本契約に定めなき条項もしくは本契約の解 釈に疑義を生じた場合には、ライセンサー、 使用者は誠意をもって協議し、解決するも のとします。
- 3. ライセンサー及び使用者は、本契約が日本 国の法律に準拠し、本契約から生ずる権利 義務に関する紛争については、東京地方裁 判所をもって第一審の専属管轄裁判所とす る事に合意するものとします。
- 4. 本契約書の各条項は、代わりの契約書が提 供されない限り、許諾ソフトウェアのバー ジョンアップ後のソフトウェアにも適用さ れるものとします。

以上

### **ソフトウェアに関する重要な お知らせ**

本製品のソフトウェアライセンスについて

本製品に組み込まれたソフトウェアは、複数 の独立したソフトウェアコンポーネントで構 成され、個々のソフトウェアコンポーネント は、それぞれに株式会社 JVC ケンウッドまた は第三者の著作権が存在します。

本製品は、株式会社 JVC ケンウッド及び第三 者が規定したエンドユーザーライセンスアグ リーメント(以下、「EULAIといいます)に 基づくソフトウェアコンポーネントを使用し ております。

「EULA」の中には、フリーソフトウェアに 該当するものがあり、GNU General Public License ま た は Lesser General Public License(以下、「GPL/LGPL」といいます) のライセンスに基づき実行形式のソフトウェ アコンポーネントを配布する条件として、当 該コンポーネントのソースコードの入手を可 能にするように求めています。

当該「GPL/LGPL」の対象となるソフトウェ アコンポーネントに関しては、以下のホーム ページをご覧頂くようお願い致します。

ホームページアドレス

<http://www.kenwood.com/gpl/j.html>

なお、ソースコードの内容等についてのご質 問はお答えしかねますので、あらかじめ御了 承ください。

「GPL/LGPL」 の 適 用 を 受 け な い「EULA」 に基づくソフトウェアコンポーネント及び株 式会社 JVC ケンウッド自身が開発もしくは作 成したソフトウェアコンポーネントは、ソー スコード提供の対象とはなりませんのでご了 承ください。

「GPL/LGPL」に基づいて配布されるソフト ウェアコンポーネントは無償でお客様に使用 許諾されますので、適用法令の範囲内で、当 該ソフトウェアコンポーネントの保証は、明 示または黙示であるかを問わず一切ありませ  $h_{10}$ 

適用法令の定め、又は書面による合意がある 場合を除き、著作権者や上記許諾を受けて当 該ソフトウェアコンポーネントの変更・再配 布を為し得る者は、当該ソフトウェアコンポー ネントを使用したこと、又は使用できないこ とに起因する一切の損害についてなんらの責 任も負いません。当該ソフトウェアコンポー ネントの使用条件や遵守いただかなければな らない事項等の詳細は、各「GPL/LGPL」を お読みください。

本製品に組み込まれた「GPL/LGPL」の対象 となるソフトウェアコンポーネントをお客様 自身でご利用頂く場合は、対応するライセン スをよく読んでから、ご利用くださるようお 願い致します。なお各ライヤンスは株式会社 JVC ケンウッド以外の第三者による規定のた め、原文(英文)を本製品に掲載します。 掲載場所は [ 情報・設定 ▼ ] ー [ システム設 定 ] ー [ その他設定 ] ー [ オープンソースライ センス ] です。

### **VICS について**

### **VICS サービスの問い合わせ**

VICS サービスに関するお問い合わせについて は、内容によって次の問い合わせ先にご連絡 ください。

- VICS 関連商品、VICS 情報の受信エリア や内容の概略、地図表示の内容に関するこ とはお買い上げの日産販売会社にお問い合 わせください。
- VICS の概念、計画、または表示された情 報内容に関することは VICS センターにお 問い合わせください。(ただし、地図表示 の表示内容は除く)

【問い合わせ先】

- VICS センター
- 電話番号:0570-00-8831
- ※ 全国どこからでも市内通話料金でご利 用になれます。
- ※ PHS、IP 電話等からはご利用できま せん。
- 電話受付時間:9:30 ~ 17:45

(但し土曜、日曜、祝日、年末年始休暇を除く) FAX 番号(全国):03-3562-1719 FAX 受付時間:24 時間

● VICS の最新情報について VICS の最新情報や FM 多重放送局の周波 数の情報などは、下記ホームページをご覧 ください。

インターネット URL [http://www.vics.](http://www.vics.or.jp/) [or.jp/](http://www.vics.or.jp/)

### ? 知識

● VICS リンクの更新は、地図データの更新 が必要です。地図更新についてはお買い上 げの日産販売会社へご相談ください。

### **VICS リンクの更新について**

VICS センターでは、レベル 3 の情報の収集 と提供に、VICS リンク(主要交差点ごとに 道路を区切った単位)というデータ方式を採 用しています。道路の新設や改築、信号機の 設置等により道路交通状況が変化する場合は、 VICS リンクの追加や変更を行って、適切な情 報を提供できるようにしています。

この結果、新しい VICS リンクによる情報の 提供が行われると、変更前の VICS リンクで は情報が提供されなくなります。ただしユー ザーに対する情報提供サービスを維持するた め、変更前の VICS リンクに対しても変更後 3 年間は、従来どおり情報を提供する仕組み になっています。

### **VICS 情報有料放送サービス契約約款**

第1章 総則

(約款の適用)

第 1 条 一般財団法人道路交通情報通信シ ステムセンター(以下「当セン ター | といいます。)は、放送法 (昭 和 25 年法律第 132 号) 第 147 条の規定に基づき、この VICS 情 報有料放送サービス契約約款(以 下「この約款」といいます。)を定 め、これにより VICS 情報有料放 送サービスを提供します。

#### (約款の変更)

第2条 当センターは、この約款を変更す ることがあります。この場合には、 サービスの提供条件は、変更後の VICS 情報有料放送サービス契約 約款によります。

(用語の定義)

- 第 3 条 この約款においては、次の用語は それぞれ次の意味で使用します。
	- $(1)$  VICS  $H-FZ$  当センターが自動車を利用中 の加入者のために、FM 多重 放送局から送信する、道路交 通情報の有料放送サービス
	- (2) VICS サービス契約 当センターから VICS サービ スの提供を受けるための契約
	- (3) 加入者 当センターと VICS サービス 契約を締結した者
	- (4) VICS デスクランブラー FM多重放送局からのスクラ ンブル化(攪乱)された電波 を解読し、放送番組の視聴を 可能とするための機器
	- 第 2 章 サービスの種類等
- (VICS サービスの種類)
- 第4条 VICS サービスには、次の種類があ ります。
	- (1) 文字表示型サービス 文字により道路交通情報を表 示する形態のサービス
	- (2) 簡易図形表示型サービス 簡易図形により道路交通情報 を表示する形態のサービス

(3) 地図重畳型サービス

 車載機のもつデジタル道路地 図上に情報を重畳表示する形 態のサービス

- (VICS サービスの提供時間)
- 第5条 当センターは、原則として一週間 に概ね120時間以上のVICSサー ビスを提供します。

#### 第 3 章 契約

(契約の単位)

- 第 6 条 当センターは、VICS デスクラン ブラー 1 台毎に 1 の VICS サー ビス契約を締結します。
- (サービスの提供区域)
- 第 7 条 VICS サービスの提供区域は、当 センターの電波の受信可能な地域 (全都道府県の区域で概ね NHK-FM 放送を受信することができる 範囲内)とします。
	- ただし、そのサービス提供区域内で あっても、電波の状況により VICS サービスを利用することができない 場合があります。
- (契約の成立等)
- 第8条 VICS サービスは、VICS 対応 F M受信機(VICS デスクランブラー が組み込まれたFM受信機)を購 入したことにより、契約の申込 み及び承諾がなされたものとみな し、以後加入者は、継続的にサー ビスの提供を受けることができる ものとします。

付録 付録

(VICS サービスの種類の変更)

- 第9条 加入者は、VICS サービスの種類 を購入することにより、第 4 条に 示す VICS サービスの種類の変更 を行うことができます。
- (契約上の地位の譲渡又は承継)
- 第10条 加入者は、第三者に対し加入者と しての権利の譲渡又は地位の承継 を行うことができます。

(加入者が行う契約の解除)

第11条 当センターは、次の場合には加入 者が VICS サービス契約を解除し たものとみなします。 (1) 加入者が VICS デスクランブ ラーの使用を将来にわたって

停止したとき

(2) 加入者の所有する VICS デス クランブラーの使用が不可能 となったとき

(当センターが行う契約の解除)

- 第 12 条 1. 当センターは、加入者が第 16 条の規定に反する行為を行っ た場合には、VICS サービス契 約を解除することがあります。 また、第 17 条の規定に従っ て、本放送の伝送方式の変更 等が行われた場合には、VICS サービス契約は、解除された ものと見なされます。
	- 2. 第 11 条又は第 12 条の規定 により、VICS サービス契約 が解除された場合であっても、 当センターは、VICS サービ スの視聴料金の払い戻しをい たしません。

第4章 料金

(料金の支払い義務)

に対応した VICS 対応FM受信機 第 13 条 加入者は、当センターが提供する VICS サービスの料金として、契 約単位ごとに加入時に別表に定め る定額料金の支払いを要します。 なお、料金は、加入者が受信機を 購入する際に負担していただいて おります。

#### 第 5 章 保守

(当センターの保守管理責任)

第14条 当センターは、当センターが提供す る VICS サービスの視聴品質を良 好に保持するため、適切な保守管 理に努めます。ただし、加入者の 設備に起因する視聴品質の劣化に 関してはこの限りではありません。

(利用の中止)

- 第15条 1. 当ヤンターは、放送設備の保 守上又は工事上やむを得ない ときは、VICS サービスの利用 を中止することがあります。
	- 2. 当センターは、前項の規定によ り VICS サービスの利用を中止 するときは、あらかじめそのこ とを加入者にお知らせします。 ただし、緊急やむを得ない場合 は、この限りではありません。

#### 第 6 章 雑則

(利用に係る加入者の義務)

第16条 加入者は、当センターが提供する VICS サービスの放送を再送信又 は再配分することはできません。

(免責)

第17条 1. 当ヤンターは、天災、事変、 気象などの視聴障害による放 送休止、その他 当センターの 責めに帰すことのできない事 由により VICS サービスの視 聴が 不可能ないし困難となっ た場合には一切の責任を負い ません。

また、利用者は、道路形状が 変更した場合等、合理的な事 情がある場合には、VICS サー ビスが一部表示されない場合 があることを了承するものと します。

- 但し、当センターは当該変更 においても変更後 3 年間、当 該変更に対応していない旧デ ジタル道路地図上でも、VICS サービスが可能な限度で適切 に表示されるように、合理的 な努力を傾注するものとしま す。
- 2. VICS サービスは、FM放送 の電波に多重して提供されて いますので、本放送の伝送方 式の変更等が行われた場合に は、加入者が当初に購入され た受信機による VICS サービ スの利用ができなくなります。

付録

付録

<span id="page-157-0"></span>当センターは、やむを得ない 事情があると認める場合に は、3 年以上の期間を持って、 VICS サービスの「お知らせ」 画面等により、加入者に周知 のうえ、本放送の伝送方式の 変更を行うことがあります。

#### [別表]

視聴料金 330 円(税込み) ただし、車載機購入価格に含まれております。

------------------------------------------------------------------

● 本機器で提供している道路交通情報データ は、公益財団法人日本道路交通情報セン ターから提供されます。また、データ作成 には一般財団法人交通情報通信システムセ ンター(VICS センター)の技術が用いら れています。

### **AV の設定について**

- AV の設定は AV ソースを選択していると きに行ってください。ソースがオフ(OFF) のとき、またはドライブレコーダーのとき は、AV の設定はできません。
- AV の設定をするときは同乗者スリープ機 能をオフにしてください。同乗者スリープ 機能がオンのときは、AV の設定はできま せん。
- ラジオやテレビソースのイコライザーの設 定をするときは、クリアボイス機能をオフ にしてください。クリアボイス機能がオン のときは、イコライザーの調整、イコライ ザープリセットの設定ができません。
- ハンズフリー通話中や発信、着信中は設定 できません。
- 車速連動音量の設定により自動で音量調整 されるのは、AV ソースの音量のみです。
- 各ソース画面の [AV 設定 ] をタッチしても AV 設定画面を表示できます。

### **Gracenote データベースについて** MJ323D-L MJ323D-W **のみ**

CD を REC Audio に録音した場合、本機に収 録されている Gracenote データベースの中 から、アルバム名やアーティスト名、トラッ ク名を検索し、各名称がデータベースに収録 されていると、録音したデータに自動で付与 します。本機に収録されているデータベース 情報は、Gracenote データベース情報を使用 しています。

#### ● **Gracenote データベースについて**

音楽認識技術と関連情報は Gracenote® 社に よって提供されています。Gracenote は、音 楽認識技術と関連情報配信の業界標準です。 詳 細 は、Gracenote® 社のホームページ www.gracenote.com をご覧ください。 Gracenote, Inc. 提 供 の CD お よ び 音 楽 関 連 デ ー タ:copyright © 2000-present Gracenote.

Gracenote Software, copyright © 2000-present Gracenote. 本 製 品 お よ び サービスには、Gracenote が所有する 1 つ または複数の特許が適用されます。

適用可能な一部の Gracenote 特許の一覧に ついては、Gracenote のホームページをご覧 ください。

Gracenote、CDDB、MusicID、Media VOCS、Gracenote のロゴとロゴタイプ、 お よ び"Powered by Gracenote" ロ ゴ は、米国および/またはその他の国における Gracenote,Inc. の登録商標または商標です。

#### ? 知識

● 「Gracenote 音楽認識サービス」によって 提供されたデータについては内容を 100% 保証するものではありません。

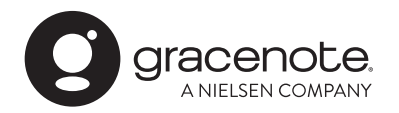

付緑 付録

# <span id="page-158-1"></span>**メディアおよびファイルについて**

### **ご使用上の注意事項**

- USB メモリーや SD カードは、車内に放 置しないでください。直射日光や高温で、 変形や故障の原因になります。
- 本機で再生するオーディオ / ビデオファイ ルは、必ずバックアップを作成しておいて ください。予期せぬ事態で、ファイルが破 壊される場合があります。

# **本機で再生できるディスクメディア**

#### ■ **ディスク再生対応一覧表**

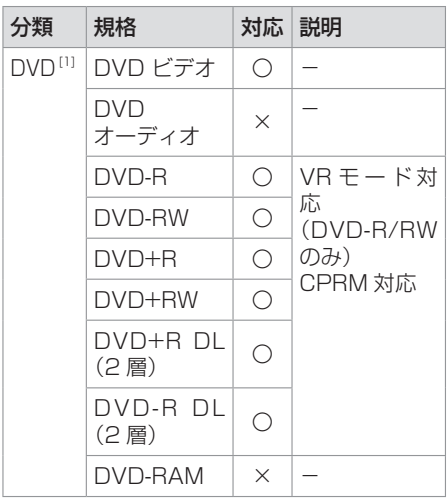

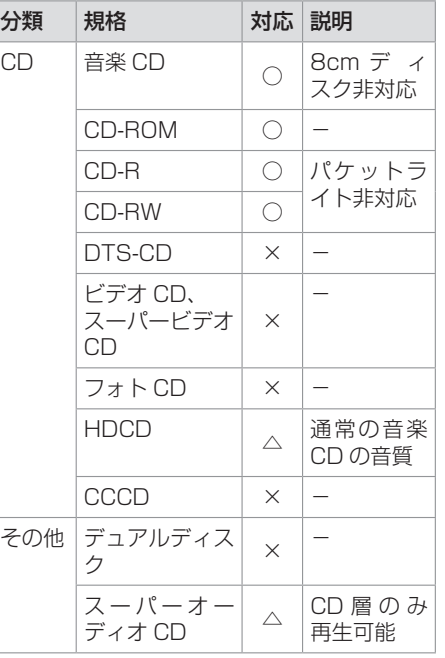

- ○: 再生できます
- △:一部のみ再生できます
- ×:再生できません

#### ■ **再生できるディスクフォーマット**

ISO 9660 Level 1/ISO 9660 Level 2/ Joliet/UDF 1.02/1.50/2.00/2.01/2.50

#### <span id="page-158-0"></span>■ **使用できないディスク**

● 以下のディスクは使用しないでください。

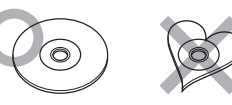

- 記録面(レーベル面の反対側)に着色や汚 れがあるディスク。引き込まれない、取り 出せないなどの誤動作の原因になります。 記録面には触れないようにお取り扱いくだ さい。
- ファイナライズ処理を行っていない DVD-R/ RW および CD-R/RW は再生できません (ファイナライズ処理については、お使いの ライティングソフトやレコーダーのマニュア ルをご覧ください)。そのほかにも、記録状 態によっては再生できない場合があります。
- 汚れ、傷、ゴミのついたディスク、反りの あるディスク。音飛びなどの誤動作や音質 劣化の原因になることがあります。
- 表面に紙テープなどが貼られたディスク、 ラベルのノリがはみ出したディスク。ディ スクが取り出せなくなったり、本機が故障 することがあります。
- レーベル面に印刷ができるディスクを使用 するときは、ディスクの説明書や注意書き を確認してください。ディスクによっては 取り出せなくなったり、本機が故障するこ とがあります。

付録 付録

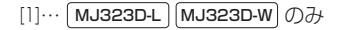

### <span id="page-159-0"></span>■ **ディスクのご使用上の注意**

- ディスクが汚れたときは、従来のレコード クリーナー、静電防止剤や、シンナーやベ ンジンなどの薬品は絶対に使用しないでく ださい。市販のクリーニングクロスや柔ら かい木綿の布などで、中心から外側に向 かって軽く拭き取ってください。
- 新しいディスクを使うときは、ディスクの センターホールおよび外周部に"バリ"が ないことを確認してください。"バリ"がつ いたまま使用すると、ディスクが挿入でき なかったり音飛びの原因になります。"バリ" があるときは、ボールペンなどで取り除い てから使用してください。
- 音質向上やディスク保護を目的としたディ スク用アクセサリー(スタビライザー、保 護シート、レンズクリーナーなど)は使用 しないでください。故障の原因となります。
- 8cmCD、アダプターは使用できません。 ディスクが取り出せなくなるなど、故障の 原因になります。

#### ■ **DVD のリージョン番号**

本機で再生できる DVD リージョン番号(国 ごとに割り当てられた番号)は「2」(または 2 を含むもの)と「ALL」です。 DVD ディスクに表示されているリージョン番 号が本機と一致しないと、本機では再生でき ません。

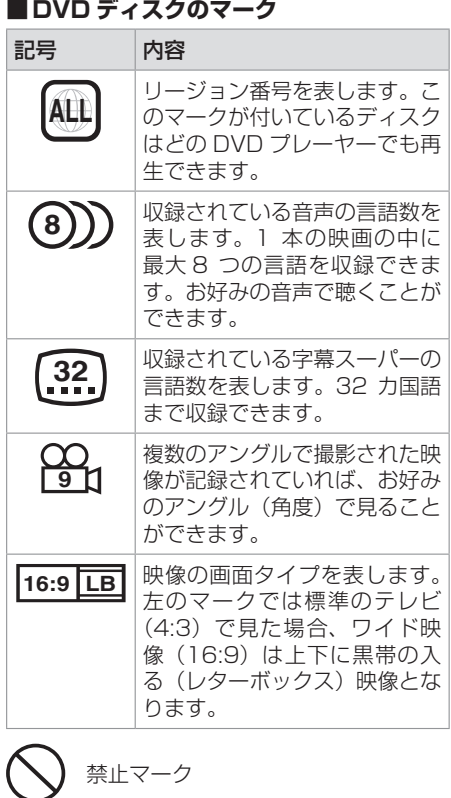

DVD は、再生箇所により本機での再生操作等 規制される場合があります。このようなとき は上記のマークが映像上に表示されます。内 容についてはディスクのマニュアルをご覧く ださい。

# **本機で再生できる SD カード**

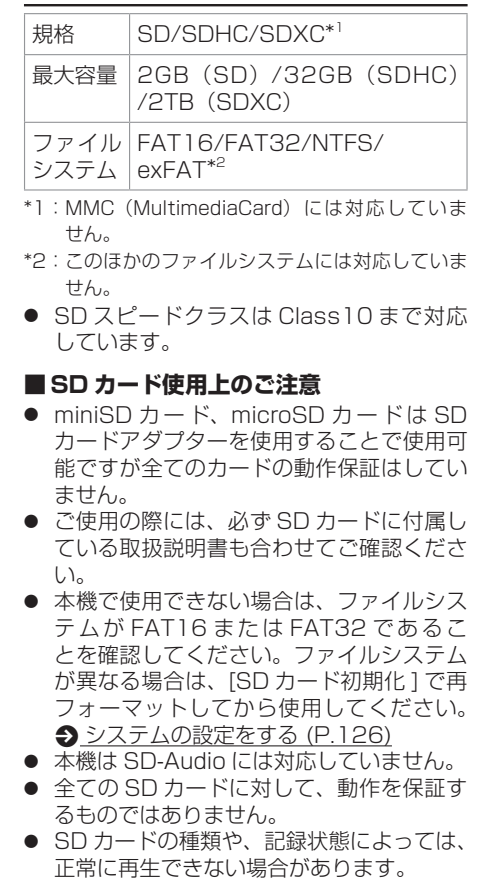

<span id="page-160-0"></span>● SD カード内のデータは必ずバックアップ をしてください。SD カードの使用状況に よっては、保存内容が失われる場合があり ます。 保存データが失われたことによる損 害については、当社はその補償を一切いた しかねますので、あらかじめご了承くださ い。

## **本機で使用できる USB メモリー**

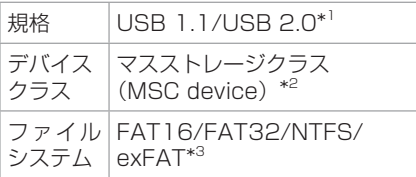

- \*1:USB3.0 には対応していません。
- \*2 : 使用する USB メモリーが USB マスストレー USB メモリーのデータは必ずバックアッ ジクラスに対応しているかは、USB メモリーの 販売メーカーにお問い合わせください。
- \*3:このほかのファイルシステムには対応していま せん。
- パソコンと接続時、リムーバブルディスク として認識されるもの
- USB メモリー本体にセキュリティがか かっていないもの

#### ? 知識

● 本機で再生できるフォーマットについて は、 <br [本機で再生できるオーディオ / ビ](#page-161-0) [デオフォーマット](#page-161-0) (P.162) をご覧くださ  $\left\{ \cdot \right\}$ 

#### ■ USB メモリー使用上のご注意

- 接続した USB メモリーは運転の支障とな らないように設置してください。全ての USB メモリーに対して、動作や電源供給 を保証するものではありません。
- USB ハブには対応していません。
- マルチカードリーダーは使用できませんの で接続しないでください。
- セキュリティ機能付きの USB メモリーは 使用できません。
- USB 規格外のケーブルは動作保証できま せん。また、延長ケーブルの使用により正 常に再生できない場合があります。
- USB メモリーの種類や、記録状態によっ ては、正常に再生できない場合があります。
- 全ての USB メモリーに対して、動作や電 源供給を保証するものではありません。
- プをしてください。USB メモリーの使用 状況によっては、保存内容が失われる場合 があります。保存データが失われたことに よる損害については、当社はその補償を一 切いたしかねますので、あらかじめご了承 ください。
- 下記の USB メモリーには対応していませ  $h_{10}$ 
	- パーティションが複数あるもの
	- パソコンに接続した際、ドライバーを要 求されるもの
	- セキュリティ機能など特殊な機能が付い ているもの
	- 全ての USB メモリーの動作を保証する ものではありません。

## **ハイレゾ音源について**

#### $MJ323D-L$  $\mathcal{D}$

● 本機は、以下のハイレゾ音源ファイルの再 生に対応しています。

– コーデック

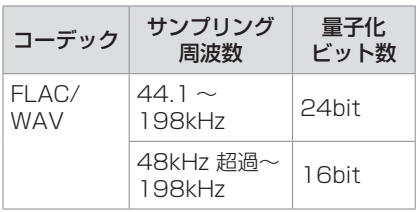

– メディア

:USB メモリー、SD カード

### <span id="page-161-0"></span>**本機で再生できるオーディオ / ビデオフォーマット**

#### <span id="page-161-1"></span>■ 対応ファイル

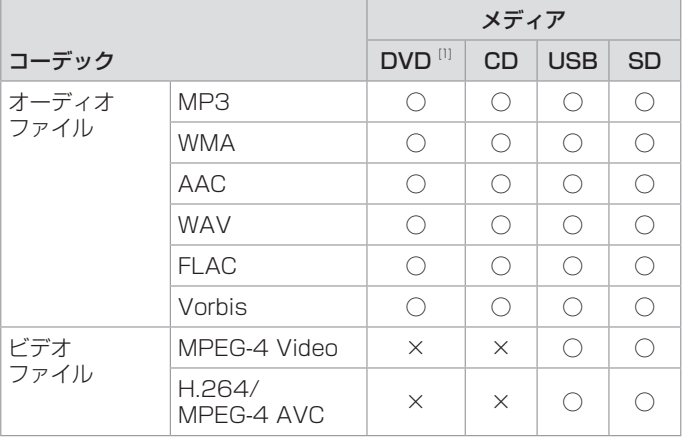

○: 再生できます ×: 再生できません

#### **■著作権保護されたファイルについて**

本機では、コピープロテクトや著作権管理が設定されているオーディオファイルは、再生できません。個人的に楽しむなどの場合を除き、音楽や 映像などの著作物を著作権利者の許諾を得ずに複製(録音)、配布、配信することは著作権法で禁止されています。

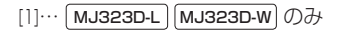

### <span id="page-162-0"></span>■ **オーディオファイル**

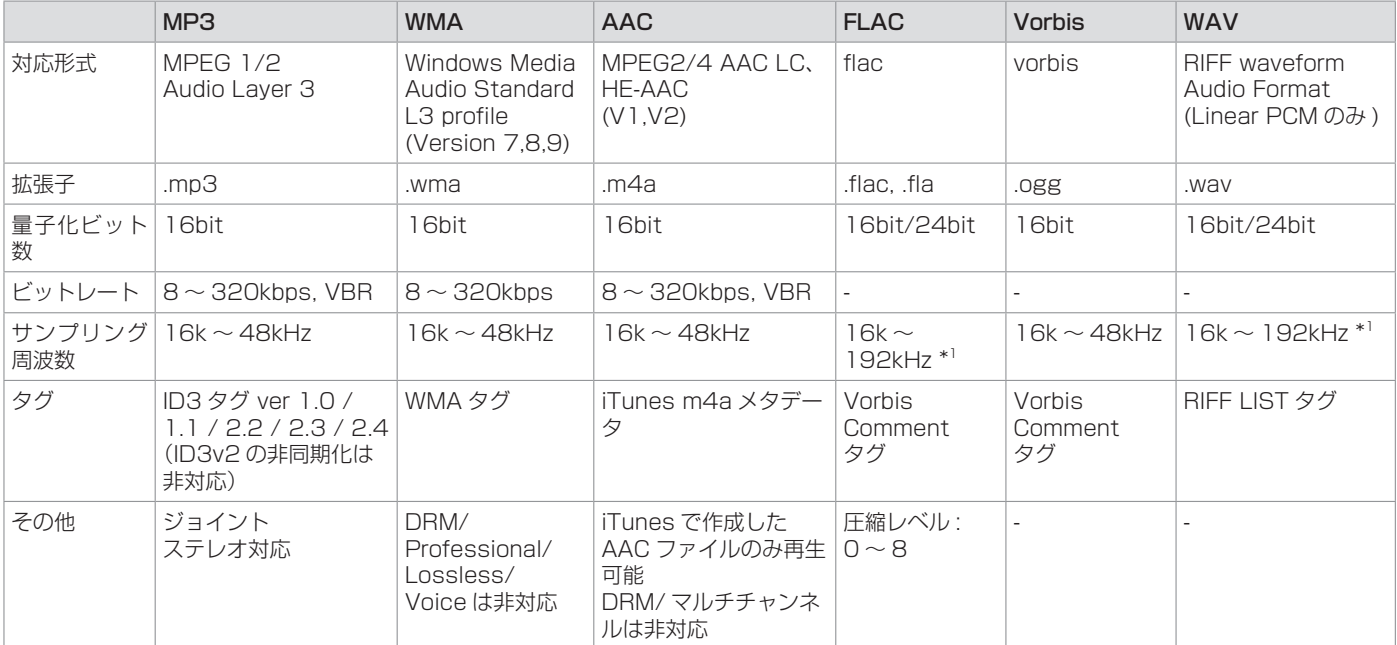

※オーディオファイルの作成方法によっては、本機で再生 / 表示できない場合があります。 ※本機で表示できるアルバムアートワーク画像は、画像データのサイズが 650KB 以下のファイルです。 \*1:オーディオファイルディスクは 48kHz まで対応しています。

### <span id="page-163-0"></span>■ **ビデオファイル**

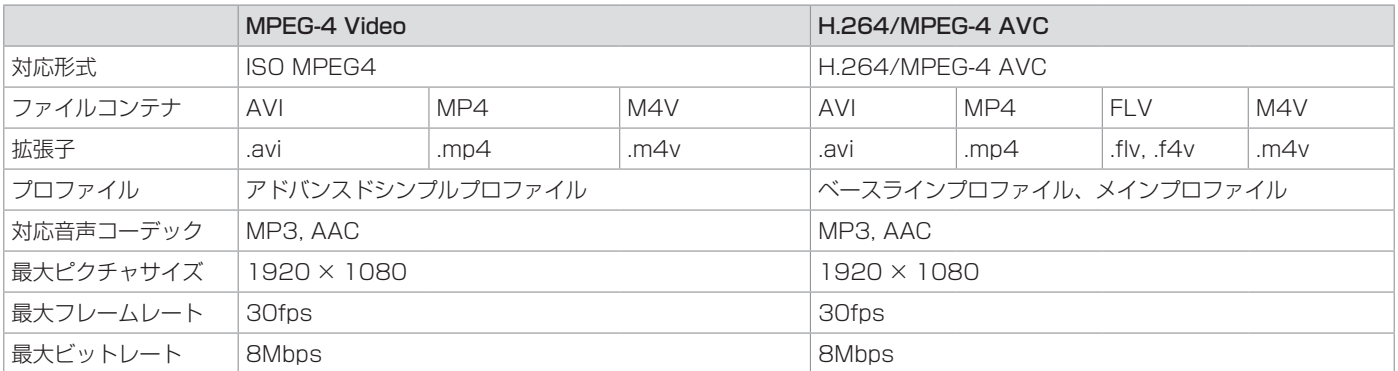

※ビデオファイルの作成方法によっては、本機で再生 / 表示できない場合があります。 ※ビデオファイルのビットレートが高い場合は、部分的に再生が停止したり、音飛び / 音切れをする可能性があります。 ※本機ではファイルサイズが 4GB 以下のビデオファイルが再生できます。

#### ■ **ファイル名とフォルダ名**

- 本機で表示できる文字: 半角英数字、半角 カタカナ、全角文字
- 文字数制限:ファイル名 全角 80 文字 \*1 (拡張子は除く)

フォルダ名 全角 80 文字 \*1 ファイル名またはフォルダ名が文字数制限 を超えているファイルは再生できません。 ディスクの場合は使用するライティングソ フトやディスクフォーマットによって、文 字数が制限される場合があります。 詳しくは、ライティングソフトの説明書を ご覧ください。

- \*1:文字数は 3 バイト換算です。
- 使用できない文字: ¥、\、/、:、\*、?、"、  $\langle \cdot, \cdot \rangle$ .

ファイルには正しく拡張子を付けてくださ  $\langle \cdot, \cdot \rangle$ 

ディスクの場合は使用するライティングソ フトやディスクフォーマットによって、表 示できる文字が制限される場合がありま す。詳しくは、ライティングソフトの説明 書をご覧ください。

#### ■ ファイル数とフォルダ数の制限

● ディスク 1 フォルダ内の最大ファイル数:999 ディスク内の最大フォルダ数:500 ディスク内の最大ファイル数:5000 – フォルダ階層数は、ルートを含めて最大 8 階層となります。

- USB メモリーおよび SD カード
	- 1 フォルダ内の最大ファイル数:999 1 フォルダ内の最大フォルダ数:9999
	- フォルダ階層数は、ルートを含めて最大 8 階層となります。ただし、フォルダ名 / ファイル名が最大文字数を超える場合 は認識できません。
	- デバイス内の最大フォルダ数と最大フォ ルダ数に制限はありませんが、デバイス の容量やファイルシステムによって制限 を受ける場合があります。

#### **■ 再生する順番について**

● ディスク

ライティングソフトで書き込まれた順で再 生されます。 ファイル名の頭に"01"〜"99"など再

生する順番を入力してから CD-R などに書 き込むことで再生する順番を設定できるこ とがあります。

● USB メモリーおよび SD カード ファイル名の昇順で再生されます。 下図の例では、①から⑩の順で再生されま す。

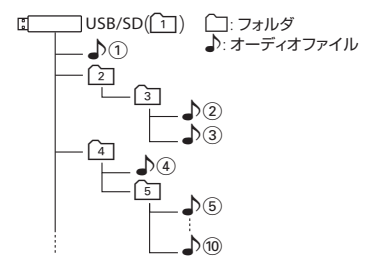

#### ■ **ご使用上の注意事項**

ディスクを挿入すると、最初にディスク内の 全てのファイルをチェックします。

再生するディスクに多くのフォルダ、オーディ オファイル、ビデオファイル以外のファイル を書き込むと、再生するまで時間がかかるこ とがあります。また、ファイルサーチやフォ ルダサーチがスムーズに行えない場合があり ます。

### **Bluetooth について**

### <span id="page-165-0"></span>**Bluetooth 対応プロファイル**

本機は、以下のプロファイルに対応していま す。

- HFP (ver.1.6) (ハンズフリープロファイ ル) ハンズフリー通話するためのプロファイル です。
- PBAP (ver.1.2) (フォンブックアクセス プロファイル) 電話帳のデータを vCard 形式で伝送する プロファイルです。
- A2DP (ver.1.3)\* (高度オーディオ配信プ ロファイル) オーディオプレーヤーの音楽を伝送するた めのプロファイルです。
- AVRCP (ver.1.5) (オーディオ / ビデオ リモート制御プロファイル) オーディオプレーヤーの再生や選曲などを コントロールするためのプロファイルで す。
- SPP (ver.1.2) (シリアルポートプロファ イル) Bluetooth 機器を仮想シリアルポート化す るプロファイルです。
- Bluetooth 標準規格 Ver.4.1 準拠

\*SCMS-T 対応 (SCMS-T とは A2DP に対応したオーディオプ レーヤーなどでセキュリティがかかったコンテン ツを聴くことができる機能です。)

■ **対応コーデック**

SBC/AAC

### ? 知識

● Bluetooth 機 能 搭 載 機 器 は、Bluetooth SIG が定めている方法で Bluetooth 標準 規格に適合していることの認証を取得して います。ただし、接続する機器の特性や仕 様によっては通信できない場合がありま す。

### **ハンズフリーフォンについて**

- ハンズフリーフォンを使用するときの通話 料は、お客さまのご負担になります。
- 安全な場所へ停車してから通話を行ってく ださい。
- ハンズフリーフォンは本機のマイクを使用 して通話します。 安全に運転できる姿勢で大きな声ではっき

りとお話しください。(マイクに近づいた り、マイクを注視して前方不注意になった りしないようにしてください。)

- 通話時は通話する相手と交互にお話しくだ さい。通話する相手と同時に話した場合、 こちらの音声が相手に、相手の音声がこち らに聞こえにくくなることがあります。(故 障ではありません。)
- 運転席以外からハンズフリーフォンで通話 を行った場合、通話の品質が低下すること があります。
- 通話中に本機から離れる (無線通信が不可 能な状態になる)と通信は終了(切断)さ れます。
- 本機は、通話アプリケーションに対応して いません。スマートフォンなどにおいて、 ハンズフリーフォンの発信ができない場 合、既定の発信アプリケーションが通常の 電話になっているかご確認ください。その 他のアプリケーションが既定設定になって いた場合、正常に発信ができないことがあ ります。
- 携帯電話と接続した場合は、本機との間に 障害物のない場所に携帯電話を置いてくだ さい。
- Bluetooth 通信用の車両側アンテナは本 機に内蔵されています。携帯電話を金属に 覆われた場所や本機から離れた場所に置く と、音が悪くなったり接続できなかったり する場合があります。
- ハンズフリーフォンの状態で、携帯電話側 での操作はしないでください。誤動作をす る場合があります。
- 携帯電話の「ダイヤルロック」「オートロッ ク」「セルフモード」「FAX モード」などの 機能を解除してから Bluetooth 接続して ください。
- ご使用の携帯電話によっては、携帯電 話が省電力モードになっている場合に、 Bluetooth の接続性が低下する場合(発信 ができないなど)があります。その場合に は、携帯電話の省電力モードを解除し、待 ち受け画面が表示されている状態にてハン ズフリーフォンの操作を行ってください。
- 携帯電話を車内に放置しないでください。 炎天下など、車内が高温となり、故障の原 因となります。

付録

付緑

### **iPod について**

### <span id="page-166-0"></span>**本機でコントロールできる iPod について**

本機からコントロールできる iPod は以下の とおりです。 Made for

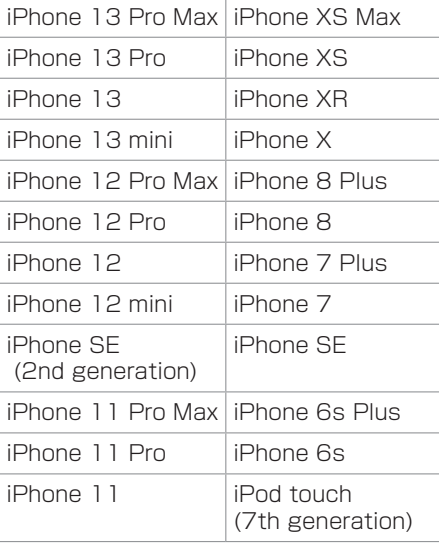

※音楽再生のみに対応

- 本書では上記 iPod および iPhone をまと めて「iPod」と表記する場合があります。
- 本機に表示できる文字の種類は、半角英数 字、半角カタカナ、および全角文字です。 ただし、正しく表示できない文字もあります。

● iOS および iPod OS のバージョンにより 対応状況が変わる場合があります。

# **iPod の接続について**

本 機 に iPod を 接 続 す る と き は、USB 接 続 ケ ー ブ ル( 別 売 ) と Apple 社純正の Lightning-USB ケーブルが必要です。 **つiPod を接続する (USB 接続) (P.79)** 

## ? 知識

● iPod の 接 続 に は、Apple 社 純 正 の Lightning-USB ケーブル(USB 接続ケー ブルに接続できる形状の接続口のもの)を お使いください。純正品以外を使用すると、 正しく動作しない場合があります。

#### **後席専用モニターについて** MJ323D-W **のみ**

別売の後席専用モニターを接続することによ り、後席で AV ソースの映像を楽しむことが できます。前席(本機)でナビゲーションを 表示しながら、後席(後席専用モニター)で AV ソース映像を表示することもできます。

### <span id="page-167-0"></span>**後席専用モニターに表示できる 映像について**

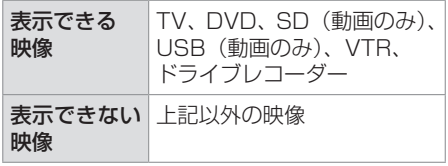

- 後席専用モニターによっては、後席専用モ ニターのリモコンを使って本機の一部の操 作が可能です。詳しくは後席専用モニター の取扱説明書をご覧ください。
- 後席専用モニターでは走行中 / 停車中にか かわらず映像が表示されます。
- 車種によっては取り付けできない場合があ ります。後席専用モニターの詳細は日産販 売会社へご相談ください。
- 本機から後席専用モニターへ出力される信 号はアナログ出力となります。TV を受信 している場合、放送によってはアナログ出 力を禁止している場合があるため後席専用 モニターへ出力できないときもあります。
- AV を OFF にすると後席専用モニター側の 表示も消えます。
- 後席専用モニターでは、AV 映像 (TV、ビ デオなどの動画)のみ表示します。
- DVD を再生するとき、ディスク読み込み 中は映像が表示されません。ディスクに よっては読み込みに時間がかかる場合があ りますので、映像が表示されるまでしばら くお待ちください。

# **商標など**

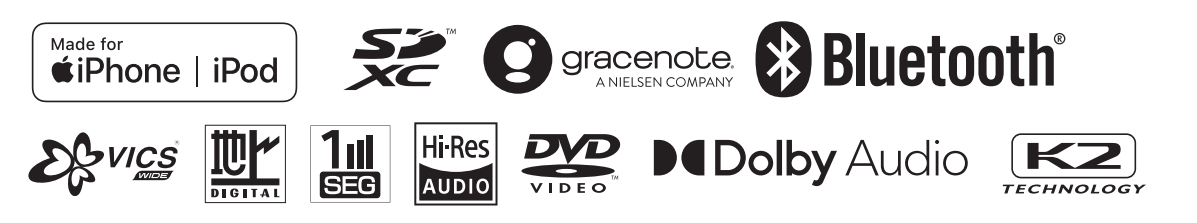

「タウンページ」は、NTT 東日本および NTT 西日本の登録商標です。 Windows Media is a registered trademark or trademark of Microsoft Corporation in the United States and/or other countries.

This product is protected by certain intellectual property rights of Microsoft.

Use or distribution of such technology outside of this product is prohibited without a license from Microsoft.

Manufactured under license from Dolby Laboratories.

Dolby, Dolby Audio and the double-D symbol are trademarks of Dolby Laboratories Licensing Corporation.

 $\frac{DQ}{N_{\text{max}}}$  is a trademark of DVD Format/Logo Licensing Corporation registered in the U. S., Japan and other countries.

Use of the Made for Apple badge means that an accessory has been designed to connect specifically to the Apple product(s) identified in the badge and has been certified by the developer to meet Apple performance standards. Apple is not responsible for the operation of this device or its compliance with safety and regulatory standards.

Please note that the use of this accessory with an Apple product may affect wireless performance.

Apple, iPhone, iPod, iPod touch, iTunes, and Lightning are trademarks of Apple Inc., registered in the U.S. and other countries. The trademark "iPhone" is used in Japan with a license from Aiphone K.K.

IOS は、Cisco の米国およびその他の国における商標または登録商標 であり、ライセンスに基づき使用されています。

This item incorporates copy protection technology that is protected by U.S. patents and other intellectual property rights of Rovi. Reverse engineering and disassembly are prohibited.

This software is based in part on the work of the independent JPEG Group.

本機搭載のソフトウェアは、independent JPEG Groupのソフトウェ アを一部利用しております。

SDXC ロゴは SD-3C LLC の商標です。

Bluetooth® とそのロゴマークは、Bluetooth SIG, Inc の登録商標で、 株式会社 JVC ケンウッドはライセンスを受けて使用しています。そ の他の商標および名称はそれぞれの所有者に帰属します。

VICS、VICS WIDE は、一般財団法人道路交通情報通信システムセン ターの登録商標です。

「マップコード」および「MAPCODE」は(株)デンソーの登録商標です。 QR コードは(株) デンソーウェーブの登録商標です。

「NaviCon」は株式会社デンソーの登録商標です。

Google、Android、Google Play は、Google LLC の商標です。

「ETC」、「ETC2.0」は一般財団法人 ITS サービス高度化機構の登録 商標です。

ITS スポットは国土交通省の登録商標です。

本製品には、日本電気株式会社のフォント「FontAvenue」を使用し ています。

### *&* FontAvenue

本ソフトウェアは、株式会社日立製作所の音声合成技術を使用してい ます。「Ruby Talk」は株式会社日立ソリューションズ・テクノロジー の登録商標です。

# **Ruby Talk**

with

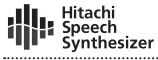

本製品には、株式会社ユビキタス AI コーポレーションの高速起動ソ リューション「Ubiquitous QuickBoot™」を搭載しております。 「Ubiquitous QuickBoot™」は、株式会社ユビキタス AI コーポレー ションの商標です。

Copyright© 2023 Ubiquitous AI Corporation. All rights reserved.

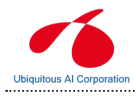

本製品には株式会社 ACCESS の NetFront Browser を搭載してい ます。

ACCESS、NetFront は、株式会社 ACCESS の日本またはその他の 国における商標または登録商標です。

Copyright (c) 2011 ACCESS CO., LTD. All rights reserved. 本製品の一部分に、Independent JPEG Group が開発したモジュー ルが含まれています。

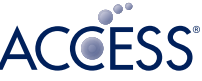

# **NetFront** Browser DTV Profile

日本語変換は、オムロンソフトウェア(株)の compact Wnn を使 用しています。

compact Wnn© OMRON SOFTWARE Co., Ltd. 2012-2017 All Rights Reserved.

Gracenote 及び Gracenote ロゴとロゴタイプは、米国およびその 他の国における Gracenote Inc. の登録商標または商標です。

当社は日本オーディオ協会のハイレゾ定義に準拠した製品にこのロゴ を冠して推奨しています。

ロゴは登録商標です。

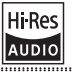

Copyright © 2000 by Michael Barr. This software is placed into the public domain and may be used for any purposes. However, this notice must not be changed or removed and no warranty is either expressed or implied by its publication or distribution.

libFLAC

Copyright (C) 2000-2009 Josh Coalson Copyright (C) 2011-2013 Xiph.Org Foundation

Redistribution and use in source and binary forms, with or without modification, are permitted provided that the following conditions are met:

- Redistributions of source code must retain the above copyright notice, this list of conditions and the following disclaimer.

- Redistributions in binary form must reproduce the above copyright notice, this list of conditions and the following disclaimer in the documentation and/or other materials provided with the distribution.

- Neither the name of the Xiph.org Foundation nor the names of its contributors may be used to endorse or promote products derived from this software without specific prior written permission.

THIS SOFTWARE IS PROVIDED BY THE COPYRIGHT HOLDERS AND CONTRIBUTORS ``AS IS'' AND ANY EXPRESS OR IMPLIED WARRANTIES, INCLUDING BUT NOT LIMITED TO, THE IMPLIED WARRANTIES OF MERCHANTARILITY AND FITNESS FOR A PARTICULAR PURPOSE ARE DISCLAIMED. IN NO EVENT SHALL THE FOUNDATION OR CONTRIBUTORS BE LIABLE FOR ANY DIRECT, INDIRECT, INCIDENTAL, SPECIAL, EXEMPLARY, OR CONSEQUENTIAL DAMAGES (INCLUDING, BUT NOT LIMITED TO, PROCUREMENT OF SUBSTITUTE GOODS OR SERVICES; LOSS OF USE, DATA, OR PROFITS; OR BUSINESS INTERRUPTION) HOWEVER CAUSED AND ON ANY THEORY OF LIABILITY, WHETHER IN CONTRACT, STRICT LIABILITY, OR TORT (INCLUDING NEGLIGENCE OR OTHERWISE) ARISING IN ANY WAY OUT OF THE USE OF THIS SOFTWARE, EVEN IF ADVISED OF THE POSSIBILITY OF SUCH DAMAGE.

THIS PRODUCT IS LICENSED UNDER THE AVC PATENT PORTFOLIO LICENSE FOR THE PERSONAL USE OF A CONSUMER OR OTHER USES IN WHICH IT DOES NOT RECEIVE REMUNERATION TO ( ⅰ )ENCODE VIDEO IN COMPLIANCE WITH THE AVC STANDARD ("AVC VIDEO") AND/OR ( ⅱ )DECODE AVC VIDEO THAT WAS ENCODED BY A CONSUMER ENGAGED IN A PERSONAL ACTIVITY AND/ OR WAS OBTAINED FROM A VIDEO PROVIDER LICENSED TO PROVIDE AVC VIDEO. NO LICENSE IS GRANTED OR SHALL BE IMPLIED FOR ANY OTHER LISE. ADDITIONAL INFORMATION MAY BE OBTAINED FROM MPEG LA, L.L.C. SEE <HTTP://WWW.MPEGLA.COM>

THIS PRODUCT IS LICENSED UNDER THE MPEG-4 VISUAL PATENT PORTFOLIO LICENSE FOR THE PERSONAL AND NON-COMMERCIAL USE OF A CONSUMER FOR ( ⅰ ) ENCODE VIDEO IN COMPLIANCE WITH THE MPEG-4 VISUAL STANDARD ("MPEG-4 VIDEO") AND/OR (ⅱ) DECODE MPEG-4 VIDEO THAT WAS ENCODED BY A CONSUMER ENGAGED IN A PERSONAL AND NON-COMMERCIAL ACTIVITY AND/ OR WAS OBTAINED FROM A VIDEO PROVIDER LICENSED BY MPEG LA TO PROVIDE MPEG-4 VIDEO. NO LICENSE IS GRANTED OR SHALL BE IMPLIED FOR ANY OTHER USE. ADDITIONAL INFORMATION INCLUDING THAT RELATING TO PROMOTIONAL, INTERNAL AND COMMERCIAL USES AND LICENSING MAY BE OBTAINED FROM MPEG LA, L.L.C. SEE <HTTP://WWW.MPEGLA.COM>

#### libogg

Copyright (c) 2002, Xiph.org Foundation

Redistribution and use in source and binary forms, with or without modification, are permitted provided that the following conditions are met:

- Redistributions of source code must retain the above copyright notice, this list of conditions and the following disclaimer.
- Redistributions in binary form must reproduce the above copyright notice, this list of conditions and the following disclaimer in the documentation and/or other materials provided with the distribution.
- Neither the name of the Xiph.org Foundation nor the names of its contributors may be used to endorse or promote products derived from this software without specific prior written permission.

THIS SOFTWARE IS PROVIDED BY THE COPYRIGHT HOLDERS AND CONTRIBUTORS ``AS IS'' AND ANY EXPRESS OR IMPLIED WARRANTIES, INCLUDING, BUT NOT LIMITED TO, THE IMPLIED WARRANTIES OF MERCHANTABILITY AND FITNESS FOR A PARTICULAR PURPOSE ARE DISCLAIMED. IN NO EVENT SHALL THE FOUNDATION OR CONTRIBUTORS BE LIABLE FOR ANY DIRECT, INDIRECT, INCIDENTAL,

SPECIAL, EXEMPLARY, OR CONSEQUENTIAL DAMAGES (INCLUDING, BUT NOT LIMITED TO, PROCUREMENT OF SUBSTITUTE GOODS OR SERVICES; LOSS OF USE, DATA, OR PROFITS; OR BUSINESS INTERRUPTION) HOWEVER CAUSED AND ON ANY THEORY OF LIABILITY, WHETHER IN CONTRACT, STRICT LIABILITY, OR TORT (INCLUDING NEGLIGENCE OR OTHERWISE) ARISING IN ANY WAY OUT OF THE USE OF THIS SOFTWARE, EVEN IF ADVISED OF THE POSSIBILITY OF SUCH DAMAGE.

#### libvorbis

Copyright (c) 2002-2008 Xiph.org Foundation

Redistribution and use in source and binary forms, with or without modification, are permitted provided that the following conditions are met:

- Redistributions of source code must retain the above copyright notice, this list of conditions and the following disclaimer.
- Redistributions in binary form must reproduce the above copyright notice, this list of conditions and the following disclaimer in the documentation and/or other materials provided with the distribution.
- Neither the name of the Xiph.org Foundation nor the names of its contributors may be used to endorse or promote products derived from this software without specific prior written permission.

THIS SOFTWARE IS PROVIDED BY THE COPYRIGHT HOLDERS AND CONTRIBUTORS ``AS IS'' AND ANY EXPRESS OR IMPLIED WARRANTIES, INCLUDING, BUT NOT LIMITED TO, THE IMPLIED WARRANTIES OF MERCHANTABILITY AND FITNESS FOR A PARTICULAR PURPOSE ARE DISCLAIMED. IN NO EVENT SHALL THE FOUNDATION OR CONTRIBUTORS BE LIABLE FOR ANY DIRECT, INDIRECT, INCIDENTAL, SPECIAL, EXEMPLARY, OR CONSEQUENTIAL DAMAGES (INCLUDING, BUT NOT LIMITED TO, PROCUREMENT OF SUBSTITUTE GOODS OR SERVICES;

LOSS OF USE, DATA, OR PROFITS; OR BUSINESS INTERRUPTION) HOWEVER CAUSED AND ON ANY THEORY OF LIABILITY, WHETHER IN CONTRACT, STRICT LIABILITY, OR TORT (INCLUDING NEGLIGENCE OR OTHERWISE) ARISING IN ANY WAY OUT OF THE USE OF THIS SOFTWARE, EVEN IF ADVISED OF THE POSSIBILITY OF SUCH DAMAGE.

# **主な仕様**

#### ■ **モニター部**

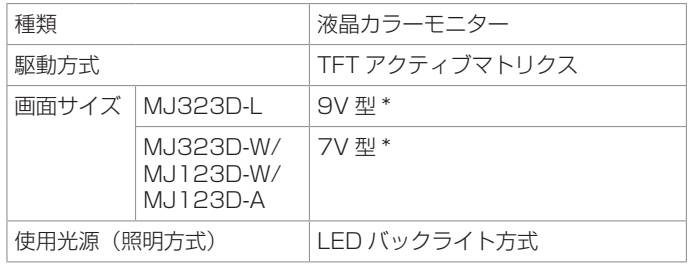

\* 画面サイズの V 型(7V 型など)は、有効画面の対角寸法を基準とした大きさ の目安です。

### ■ ナビゲーション部

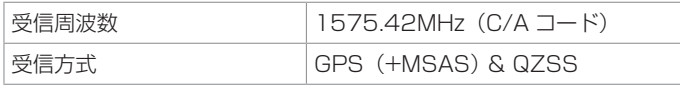

#### ■ **地上デジタルチューナー部**

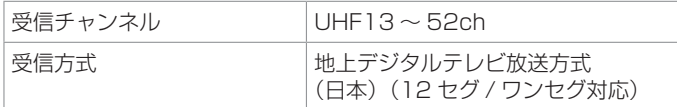

### ■ ディスク部

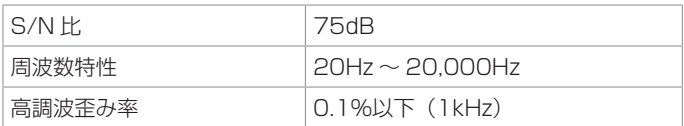

#### ■ **ラジオ・チューナー部**

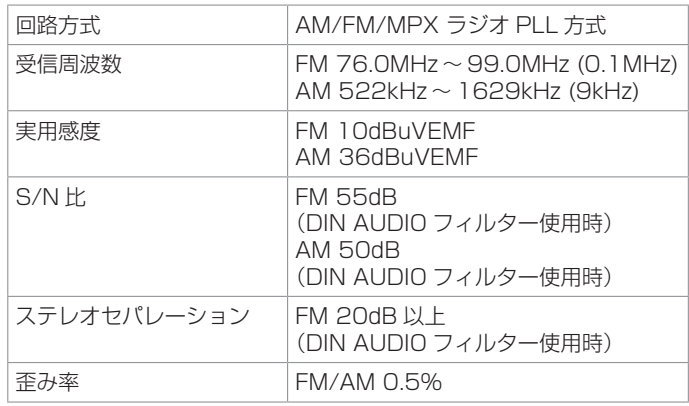

#### ■ **入出力端子**

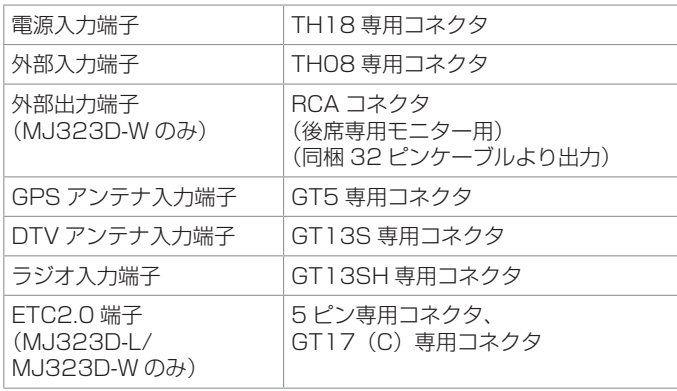

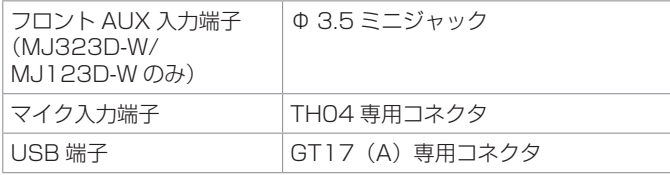

#### ■ **その他**

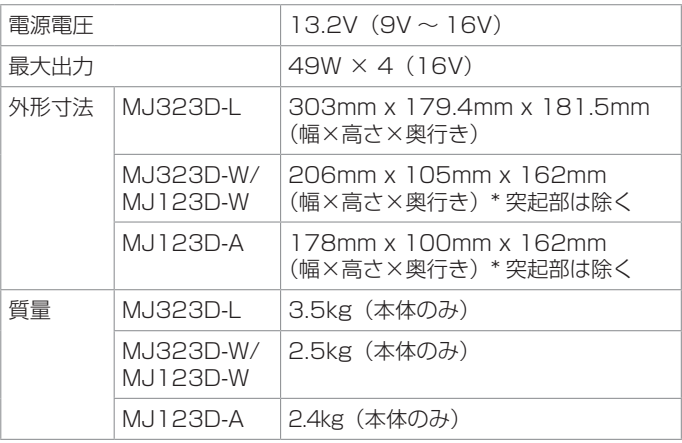

\* 本書に記載の寸法・質量はおよその数値です。 これらの仕様およびデザインは、技術開発にともない予告なく変更になる場合が あります。

### **保証とアフターサービス**

### **保証について**

保証期間は、お買い上げ日またはお取り付け 日から 3 年です。

ただし、その期間内でも走行距離が 60,000 km までといたします。

お買い上げの日産販売会社から発行される「日 産純正オプション部品保証書」に必要事項が 記入されているかお確かめのうえ、お客さま の「車検証入れ」などに入れて大切に保管し てください。

## **アフターサービスについて**

本機が正常に動作しないときは、この説明書 を再度ご覧になってお調べください。 それでも本機が正常に動作しないときは、お 買い上げの日産販売会社へご相談ください。

付録 付録

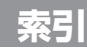

### 数字

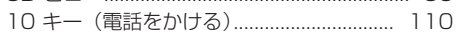

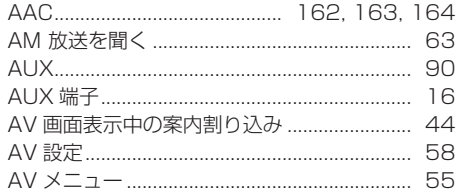

# B

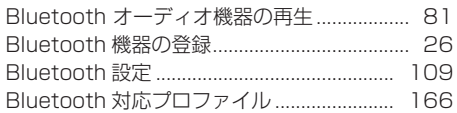

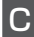

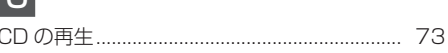

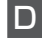

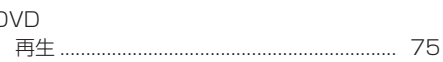

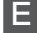

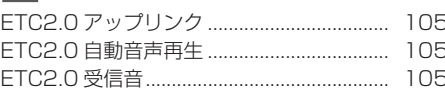

ETC 車載器 /ETC2.0 車載器の接続状況.... 130 

L

C

 $\Omega$ 

R R

S S S

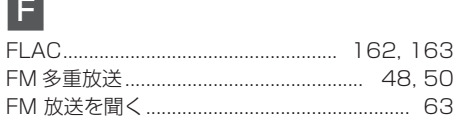

# G

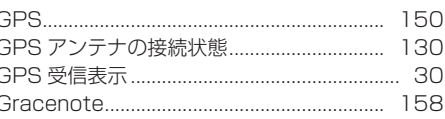

# H

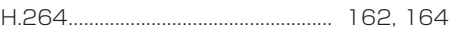

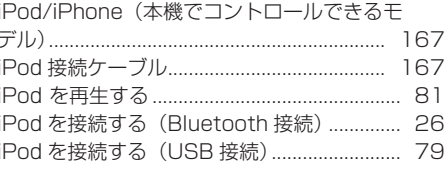

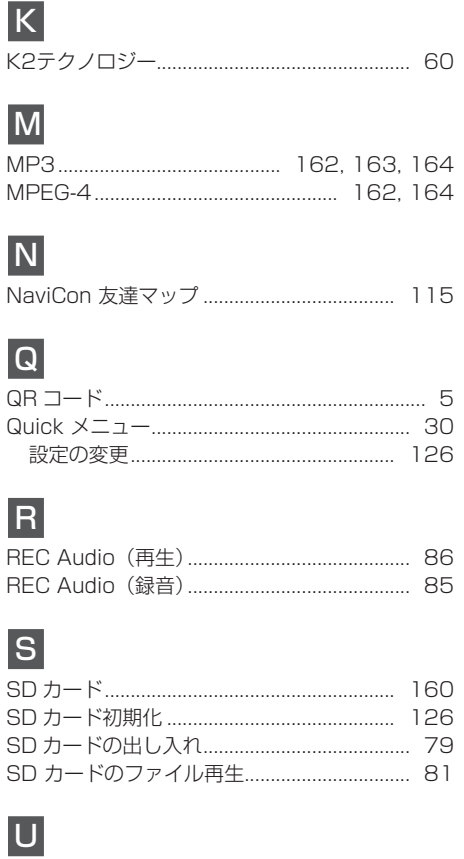

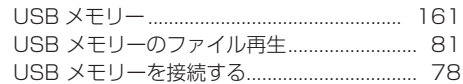

# 索引

# $\overline{V}$

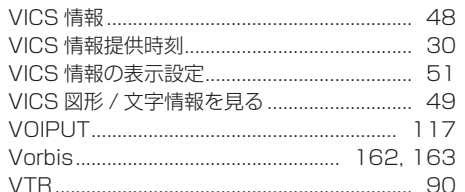

# W

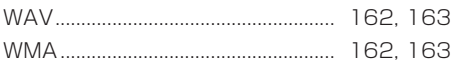

# あ

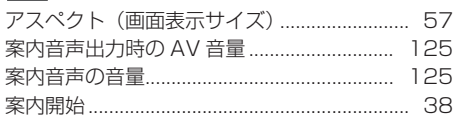

# $\mathsf{U}$

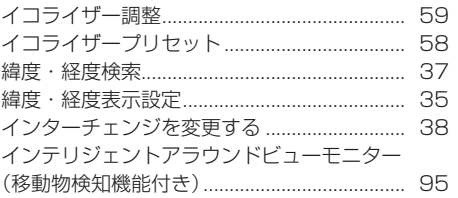

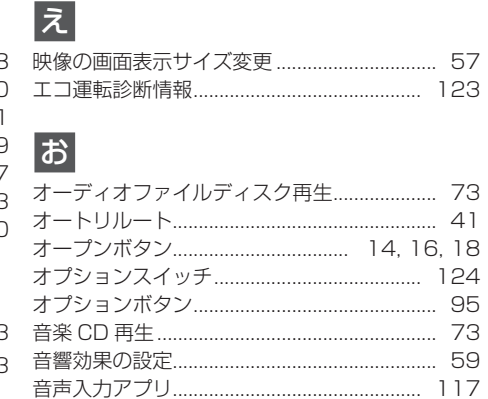

# $\overline{\mathbf{p}}$

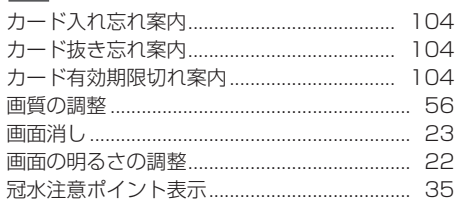

# き

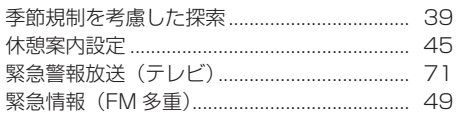

# $\vert \langle$

# $\boxed{\mathsf{t}}$

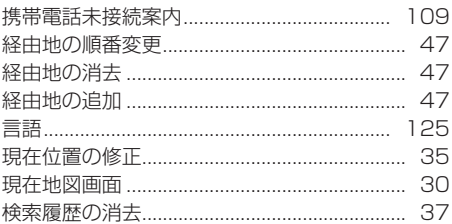

# $\overline{C}$

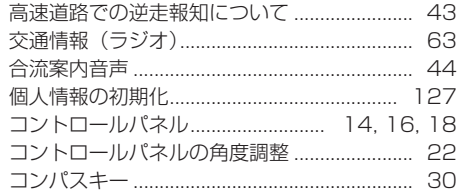

# 군

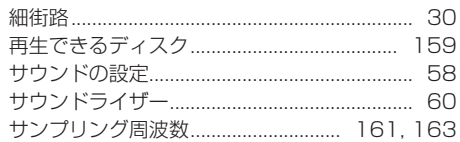

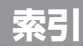

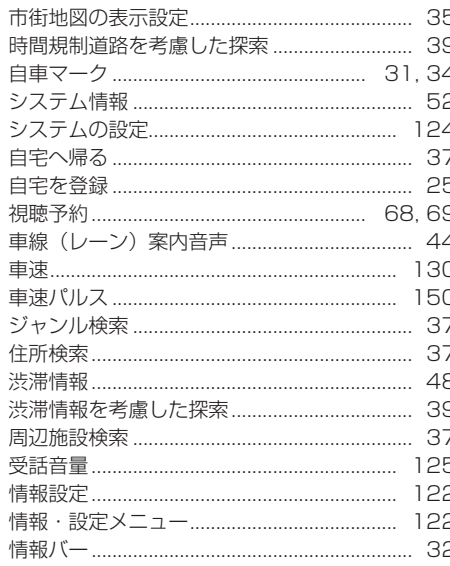

### |す

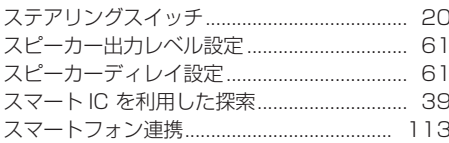

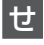

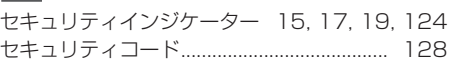

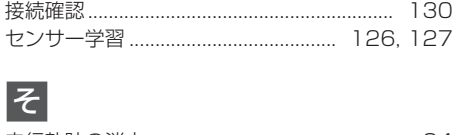

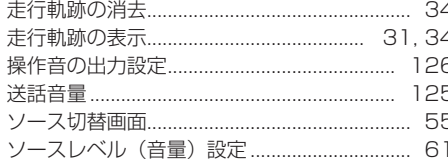

# た

# 云

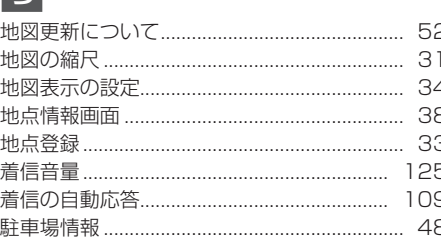

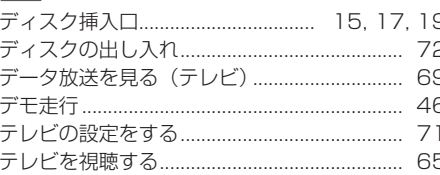

#### 雷源オン / オフ…………………………………………… 22 電話をかける 履歴 ……………………………………………… 110

#### と

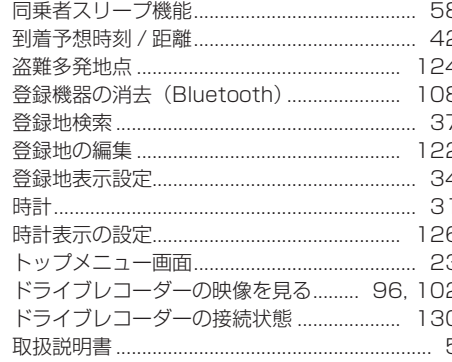

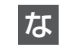

# 付録

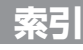

# $\overline{E}$

日産オリジナルナビゲーション連動ドライブ レコーダー

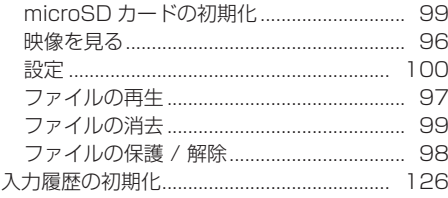

# は

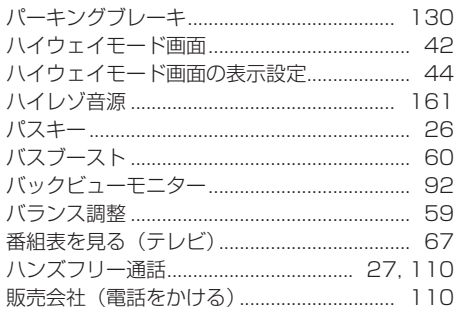

# ふ

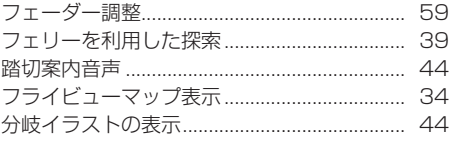

### ほ

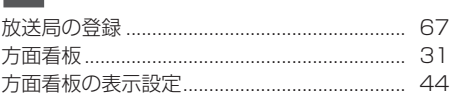

### ま

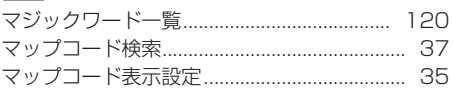

# み

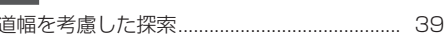

# む

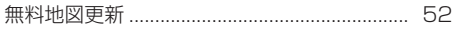

### め

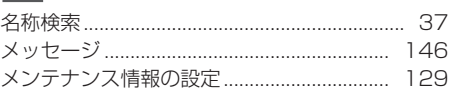

### も

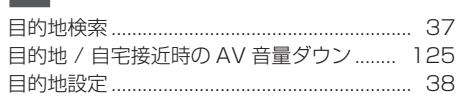

#### 文字入力…………………………………………………… 24

# ゆ

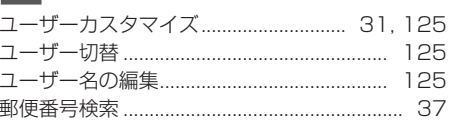

# $\overline{5}$

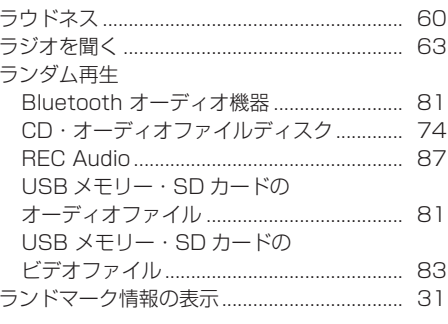

# <u>|</u> ၁

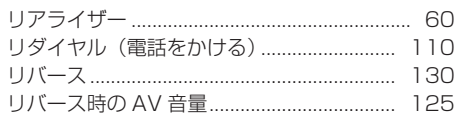

付録

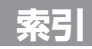

### リピート再生

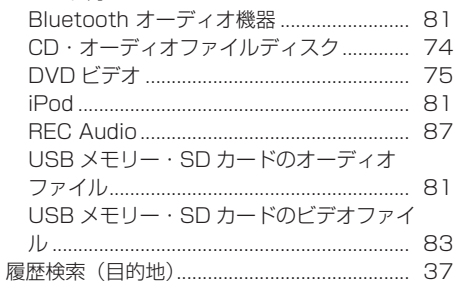

# $\overline{\Phi}$

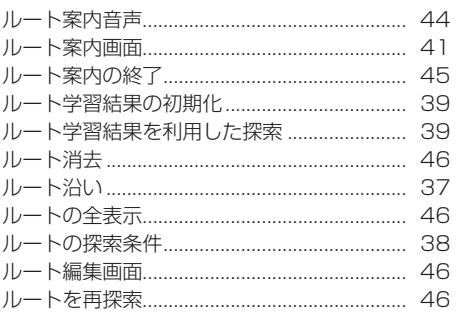

# $\eta$

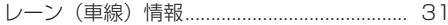

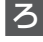

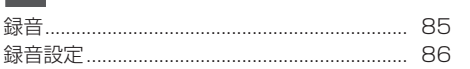

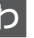

F

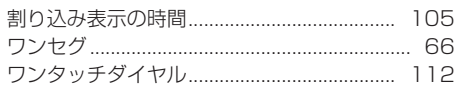

MEMO

180
MEMO

MEMO

182

本機は、日産自動車株式会社向けに、株式会社 JVCケンウッドが 開発・製造しています。

お問い合わせは、下記の「日産自動車株式会社 お客さま相談室」へ お願いいたします。

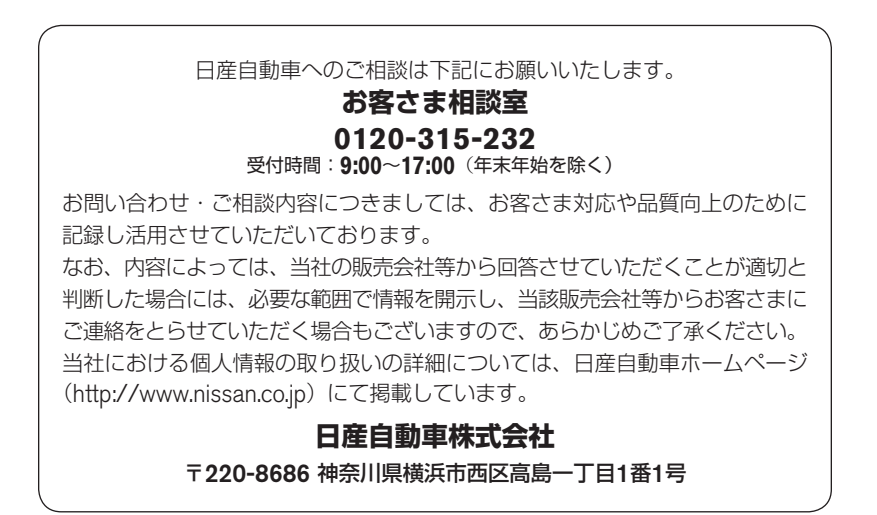

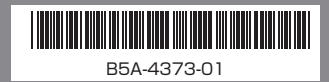